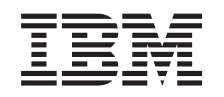

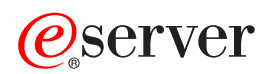

iSeries

Telnet

*Wersja 5 wydanie 3*

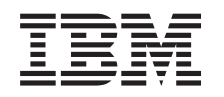

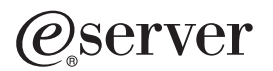

iSeries

Telnet

*Wersja 5 wydanie 3*

#### **Uwaga**

Przed korzystaniem z tych informacji oraz produktu, którego dotyczą, należy przeczytać informacje znajdujące się w sekcji ["Uwagi",](#page-100-0) na stronie 95.

#### **Wydanie szóste (sierpień 2005)**

Niniejsze wydanie dotyczy wersji 5, wydania 3, modyfikacji 0 systemu IBM Operating System/400 (numer produktu 5722-SS1) oraz wszelkich kolejnych wersji i modyfikacji tego produktu, o ile nowe wydania nie wskazują inaczej. Niniejsza wersja nie działa we wszystkich modelach komputerów RISC ani CISC.

**© Copyright International Business Machines Corporation 1998, 2005. Wszelkie prawa zastrzeżone.**

# **Spis treści**

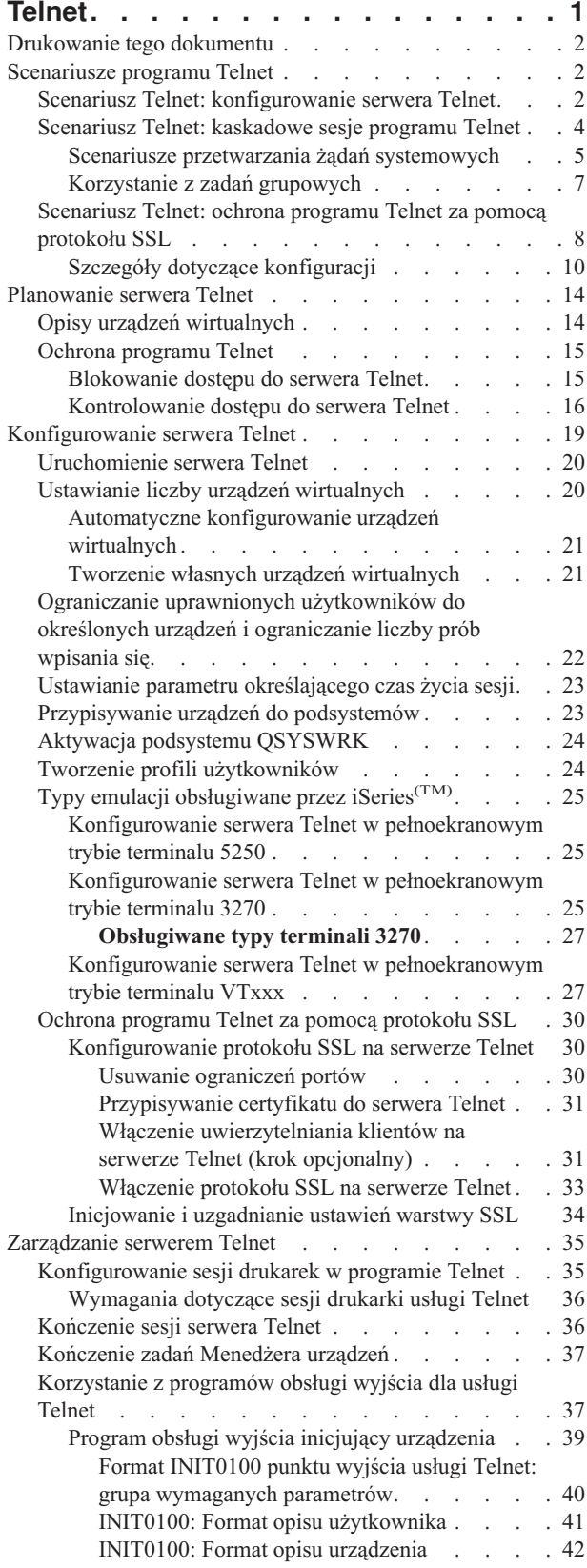

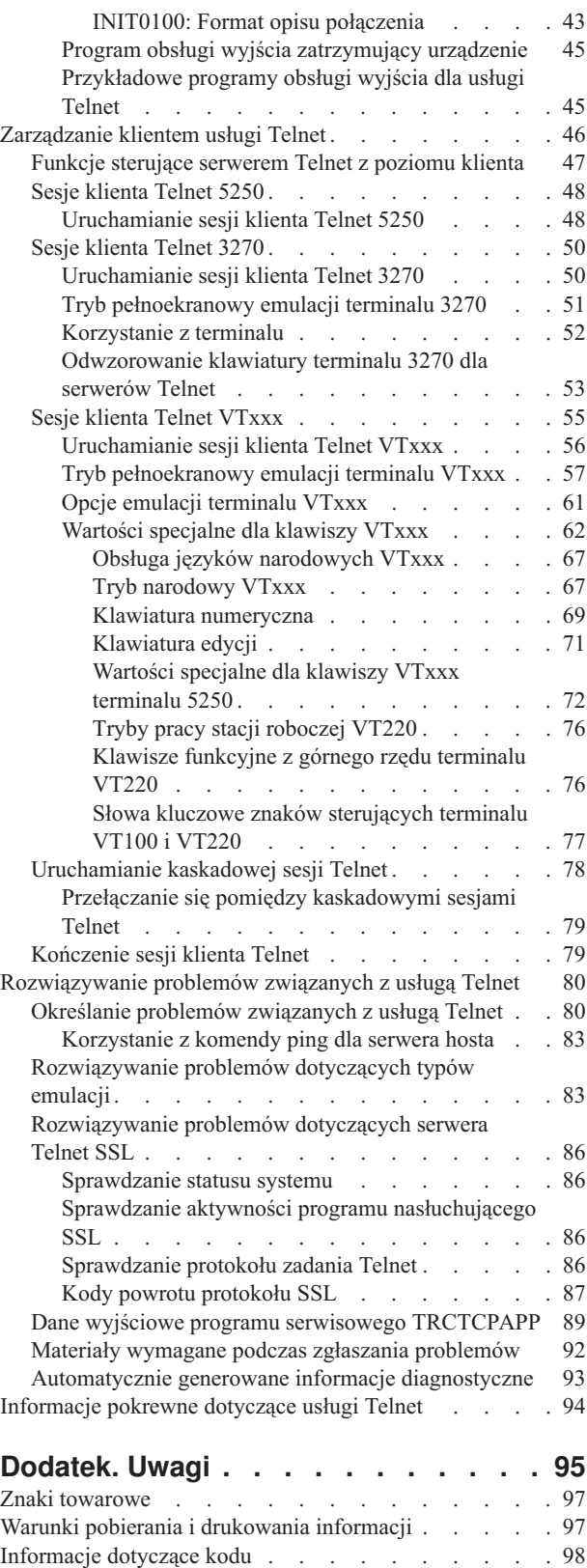

# <span id="page-6-0"></span>**Telnet**

Telnet jest protokołem umożliwiającym logowanie się do zdalnego komputera i korzystanie z niego w taki sposób, jakby znajdował się on bezpośrednio w sieci lokalnej. Komputer (zazwyczaj typu PC) lub system, którego używa użytkownik, jest klientem Telnet. Serwer Telnet jest zdalnym komputerem, do którego przyłączony jest klient. Protokół TCP/IP dla systemów iSeries(TM) obsługuje zarówno klienta, jak i serwer usługi Telnet.

Jedną z najważniejszych cech usługi Telnet jest możliwość uzgadniania przesłania strumienia danych pomiędzy klientem i serwerem. Ten rodzaj uzgadniania umożliwia klientowi lub serwerowi zainicjowanie żądania lub jego przyjęcie.

Dostępnych jest szereg trybów emulacji uzgadniania żądań i ich konwersji na dane wyjściowe. W przypadku usługi Telnet dla systemu iSeries preferowanym trybem jest emulacja terminalu 5250. Telnet iSeries obsługuje również stacje robocze typu 3270 i VTxxx oraz tryby obsługi drukarki opisane w dokumencie RFC 2877 (TN5250E). Poniższe informacje stanowią wprowadzenie do usługi Telnet oraz dostarczają wskazówek ułatwiających administrowanie nią na serwerze iSeries:

**Uwaga:** Temat ["Informacje](#page-103-0) dotyczące kodu" na stronie 98 zawiera istotne informacje prawne.

#### **["Drukowanie](#page-7-0) tego dokumentu" na stronie 2**

Aby przeczytać te informacje w formie drukowanej, można wydrukować cały artykuł z pliku w formacie PDF.

#### **["Scenariusze](#page-7-0) programu Telnet" na stronie 2**

Przykłady wykorzystania usługi Telnet, które wprowadzają użytkownika w podstawowe koncepcje i zadania konfiguracyjne.

#### **["Planowanie](#page-19-0) serwera Telnet" na stronie 14**

Sposób określania liczby urządzeń wirtualnych, które mają być przypisane do stacji roboczych połączonych z lokalnym systemem. Opisano także procedury ochrony obejmujące kontrolę i blokowanie dostępu do usługi Telnet.

#### **["Konfigurowanie](#page-24-0) serwera Telnet" na stronie 19**

Opis konfigurowania serwera Telnet do obsługi różnych typów emulacji.

#### **["Zarządzanie](#page-40-0) serwerem Telnet" na stronie 35**

Opis sposobu pracy z serwerem Telnet oraz wykorzystania programów obsługi wyjścia do kontrolowania dostępu użytkowników.

#### ["Zarządzanie](#page-51-0) klientem usługi Telnet" na stronie 46

Opis czynności wymaganych przy uruchamianiu sesji klienta Telnet z użyciem różnych typów emulacji. Opis sposobu nawiązania kaskadowej sesji Telnet.

#### **["Rozwiązywanie](#page-85-0) problemów związanych z usługą Telnet" na stronie 80**

Wskazówki i instrukcje dotyczące rozwiązywania problemów związanych z serwerem Telnet, typami emulacji i protokołem SSL.

#### **["Informacje](#page-99-0) pokrewne dotyczące usługi Telnet" na stronie 94**

Odsyłacze do innych informacji o usłudze Telnet.

### <span id="page-7-0"></span>**Drukowanie tego dokumentu**

Aby przejrzeć lub pobrać dokument w formacie PDF, należy wybrać [Telnet](rzaiw.pdf) (około 728 kB).

#### **Zapisywanie plików PDF**

Aby zapisać plik PDF na stacji roboczej w celu jego przeglądania lub wydrukowania, wykonaj poniższe czynności:

- 1. W oknie przeglądarki kliknij prawym przyciskiem myszy wybrany dokument (jeden z powyższych odsyłaczy).
- 2. Kliknij **Zapisz jako...**
- 3. Przejdź do katalogu, w którym chcesz zapisać plik PDF.
- 4. Kliknij **Zapisz**.

#### **Pobieranie programu Adobe Acrobat Reader**

Do przeglądania i drukowania tych plików PDF potrzebny jest program Adobe Acrobat Reader, którego kopię można

pobrać z [serwisu](http://www.adobe.com/products/acrobat/readstep.html) WWW firmy Adobe (www.adobe.com/products/acrobat/readstep.html) ...

### **Scenariusze programu Telnet**

Poniższe scenariusze dla programu Telnet stanowią przykłady, które mogą pomóc w konfigurowaniu programu Telnet i korzystaniu z niego.

#### **"Scenariusz Telnet: konfigurowanie serwera Telnet"**

Scenariusz ten przedstawia konfigurowanie serwera Telnet przez administratora.

#### **["Scenariusz](#page-9-0) Telnet: kaskadowe sesje programu Telnet" na stronie 4**

Ten scenariusz przedstawia możliwość uruchamiania nowych sesji programu Telnet w bieżącej sesji programu Telnet. Po połączeniu można przełączać się pomiędzy systemami, używając wartości zgłoszenia systemu. **["Scenariusz](#page-13-0) Telnet: ochrona programu Telnet za pomocą protokołu SSL" na stronie 8** W celu ochrony programu Telnet w systemie iSeries<sup>(R)</sup> można użyć protokołu SSL. W tym scenariuszu przedstawiono krok po kroku przykład odpowiedniego konfigurowania serwera.

# **Scenariusz Telnet: konfigurowanie serwera Telnet**

#### ≫

**Opis sytuacji i celów**

Ken Harrison jest administratorem nowego serwera iSeries<sup>(TM)</sup> w firmie Culver Pharmaceuticals. Jego zadaniem jest skonfigurowanie serwera Telnet zgodnie z następującymi potrzebami:

- v umożliwienie automatycznego tworzenia maksymalnie 100 urządzeń wirtualnych,
- v wyświetlanie ekranu wpisywania się do systemu (zawsze),
- v ograniczenie dostępu uprzywilejowanych użytkowników do urządzeń,
- v przypisanie jednego użytkownika do jednej sesji.

#### **Wymagania wstępne i założenia**

Należy sporządzić listę wymagań i założeń dotyczących sprzętu użytkowników, bieżącego stanu lub umiejscowienia w większym procesie, które muszą być spełnione. Dopiero teraz można skorzystać z tego scenariusza.

- v Firma Culver Pharmaceuticals używa serwera iSeries w wersji 5 wydanie 2.
- Protokół TCP/IP jest skonfigurowany.
- v Administrator (Ken) ma uprawnienie IOSYSCFG.
- **2** iSeries: Telnet

#### **Szczegóły konfigurowania**

#### 1. **Uruchom serwer Telnet**

- a. Rozwiń pozycję **serwer iSeries** —> **Sieć** —> **Serwery** —> **TCP/IP**.
- b. W obszarze z prawej strony, w kolumnie Nazwa serwera znajdź pozycję **Telnet**.
- c. Sprawdź, czy w kolumnie Status jest wyświetlony komunikat **Uruchomiony**.
- d. Jeśli serwer nie jest uruchomiony, kliknij prawym przyciskiem myszy pozycję **Telnet** i wybierz opcję **Uruchom**.

#### 2. **Ustaw liczbę urządzeń wirtualnych**

- a. W programie iSeries Navigator wybierz pozycję **serwer iSeries** —> **Konfiguracja i obsługa** —> **Wartości systemowe**.
- b. W obszarze z prawej strony kliknij prawym przyciskiem myszy pozycję **Urządzenia** i wybierz **Właściwości**.
- c. Na stronie **Wartości systemowe urządzeń** włącz opcję **Urządzeń tranzytowych i TELNET** i wpisz w polu **Maksymalna liczba urządzeń** wartość 100.

#### 3. **Skonfiguruj właściwości serwera Telnet**

- a. W programie iSeries Navigator wybierz pozycję **serwer iSeries** —> **Sieć** —> **Serwery** —> **TCP/IP**.
- b. W obszarze z prawej strony kliknij prawym przyciskiem myszy pozycję **Telnet** i wybierz **Właściwości**.

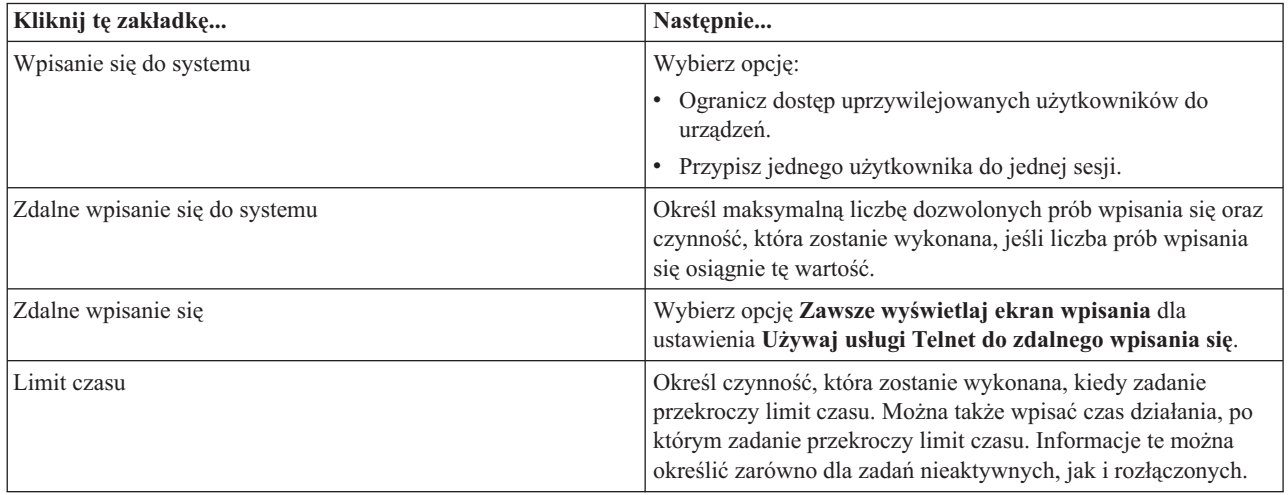

**Uwaga:** Ustawienia te dotyczą wszystkich interaktywnych urządzeń i zadań w danym serwerze iSeries, a nie tylko programu Telnet.

#### 4. **Przypisz urządzenia do podsystemów**

a. W przypadku interfejsu znakowego wpisz: ADDWSE SBSD(QINTER) WRKSTNTYPE(\*ALL)

### 5. **Uaktywnij podsystem QSYSWRK**

Sprawdź status podsystemu QSYSWRK:

- a. Korzystając z interfejsu znakowego serwera iSeries, wpisz WRKSBS (Praca z aktywnymi podsystemami Work with active subsystems).
- b. Sprawdź, czy zostały wyświetlone następujące systemy:
	- OSYSWRK
	- v QINTER
	- v QSPL

Jeśli podsystem QSYSWRK nie jest aktywny, wykonaj następujące czynności:

- <span id="page-9-0"></span>a. Korzystając z interfejsu znakowego serwera iSeries, wpisz STRSBS (Uruchomienie podsystemu - Start subsystem).
- b. Wpisz **QSYSWRK** jako opis podsystemu i **QSYS** jako bibliotekę, następnie naciśnij klawisz **Enter**.
- c. Powtórz tę czynność dla podsystemu o nazwie **QINTER** z biblioteką **QSYS** i dla podsystemu o nazwie **QSPL** z biblioteką **QSYS**.
- 6. **Utwórz profile użytkowników programu Telnet**
	- a. Uruchom program iSeries Navigator i rozwiń pozycję **serwer iSeries**.
	- b. Kliknij prawym przyciskiem myszy pozycję **Użytkownicy i grupy** i wybierz opcję **Nowy użytkownik**.
	- c. Wprowadź nazwę użytkownika, opis i hasło.
	- d. Aby określić opis zadania, kliknij **Zadania** i wprowadź opis zadania.
	- e. Kliknij **OK**.
- 7. **Sprawdź, czy program Telnet działa**

Administrator Ken uruchamia sesję emulacji terminalu 5250 i łączy się z serwerem programu Telnet.

#### **Informacje pokrewne**

Dodatkowe informacje na temat tej procedury można znaleźć w sekcjach:

["Konfigurowanie](#page-24-0) serwera Telnet" na stronie 19 "Typy emulacji [obsługiwane](#page-30-0) przez iSeries<sup>(TM)</sup>" na stronie 25  $\&$ 

### **Scenariusz Telnet: kaskadowe sesje programu Telnet**

Scenariusz ten opisuje uruchamianie sesji programu Telnet z wieloma serwerami. Takie połączenie nazywa się **kaskadową sesją programu Telnet**. Korzystając z tej metody, użytkownik w przedstawionym poniżej przykładzie będzie mógł:

- v uruchomić sesję programu Telnet pomiędzy swoim biurem a oddziałem w Chicago,
- v połączyć się z dodatkowymi serwerami programu Telnet, bez kończenia sesji początkowej,
- v przełączać się pomiędzy sesjami, aby powrócić do zadania wykonywanego w systemie w Nowym Jorku.

#### **Opis sytuacji i celów**

Janice Lowe jest szefową marketingu w firmie Culver Pharmaceuticals. Korzystając z programu Telnet, łączy się ona ze swojego biura w Nowym Jorku z głównym systemem firmy w Chicago. Po uruchomieniu sesji klienta z serwerem programu Telnet w Chicago, Janice przypomniała sobie, że ma do wykonania pracę związaną z kilkoma zbiorami z biura w Los Angeles. Do połączenia się z serwerem programu Telnet w Los Angeles Janice korzysta z klienta programu Telnet dostępnego w systemie w Chicago. W trakcie połączenia z Los Angeles, Janice decyduje się na uruchomienie sesji z Houston.

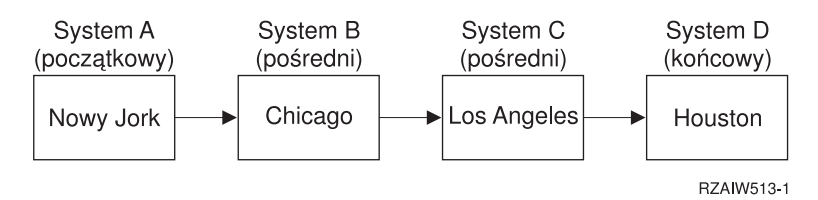

Powyższy rysunek przedstawia nawiązane przez Janice połączenia. Uruchomiony przez nią serwer iSeries<sup>(TM)</sup> w Nowym Jorku jest nazywany systemem początkowym. Stamtąd Janice łączy się z systemem pośrednim B w Chicago, następnie łączy się z systemem pośrednim C w Los Angeles, skąd łączy się z systemem końcowym D w Houston.

#### **Szczegóły**

<span id="page-10-0"></span>Na potrzeby tego scenariusza przyjęto następujące założenia:

- serwer programu Telnet działa we wszystkich systemach,
- v Janice ma konta użytkownika we wszystkich systemach,
- v wszystkie systemy to serwery iSeries w wersji V4R5 lub nowszej.

W celu połączenia się z systemami Telnet Janice wykonuje następujące czynności:

- 1. z systemu w Nowym Jorku wpisuje STRTCPTELN CHICAGO,
- 2. w systemie Chicago wpisuje STRTCPTELN LA,
- 3. w systemie Los Angeles wpisuje STRTCPTELN HOUSTON.

Po połączeniu z systemem w Houston, Janice chce wykonać zadanie w systemie w Nowym Jorku (początkowym). W tym celu:

- 1. naciskając klawisz **System Request**,
- 2. wybiera opcję 14 (Przełączenie do systemu początkowego); powoduje to przełączenie jej do alternatywnego zadania w Nowym Jorku.

Po wykonaniu zadania w Nowym Jorku Janice może powrócić do systemu w Houston w następujący sposób:

- 1. naciskając klawisz **System Request**,
- 2. wybierając opcję 15 (Przełączenie do systemu końcowego); spowoduje to przełączenie jej z dowolnego systemu pośredniego lub z systemu początkowego do systemu końcowego.

Aby wypisać się ze wszystkich sesji, Janice używa komendy SIGNOFF. Komenda ta kończy bieżącą sesję i powoduje wyświetlenie ekranu wpisania się w systemie początkowym.

#### **Informacje pokrewne**

Dodatkowe szczegóły dotyczące kaskadowych sesji programu Telnet oraz przykłady bardziej złożonych sesji kaskadowych można znaleźć w następujących sekcjach:

- v "Scenariusze przetwarzania żądań systemowych" zawiera scenariusze dla różnych systemów kaskadowych.
- v ["Korzystanie](#page-12-0) z zadań grupowych" na stronie 7 przedstawia sposób użycia zadań i grup zadań alternatywnych do pracy w wielu systemach.
- v ["Uruchamianie](#page-83-0) kaskadowej sesji Telnet" na stronie 78 zawiera dodatkowe informacje o uruchamianiu sesji kaskadowych.
- v "Przełączanie się pomiędzy [kaskadowymi](#page-84-0) sesjami Telnet" na stronie 79 zawiera wartości żądań systemowych do pracy z wieloma sesjami.

#### **Scenariusze przetwarzania żądań systemowych**

Poniższe scenariusze wyjaśniają sposób przetwarzania żądań systemowych na wielu typach systemów.

#### **Scenariusz 1**

Wszystkie serwery są serwerami iSeries(TM). Przetwarzanie żądań systemowych działa normalnie.

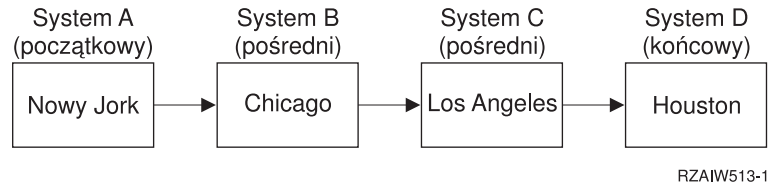

#### **Scenariusz 2**

System w Nowym Jorku nie jest serwerem iSeries i korzysta z programu Telnet w trybie emulacji terminalu 3270 lub VTxxx.

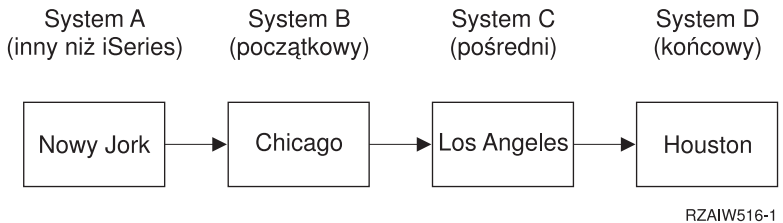

Przetwarzanie żądania systemowego odbywa się podobnie, jak w pierwszym scenariuszu, za wyjątkiem tego, że systemem początkowym jest Chicago. Wszystkie żądania systemowe są przesyłane do procesu systemu początkowego w systemie Chicago.

#### **Scenariusz 3**

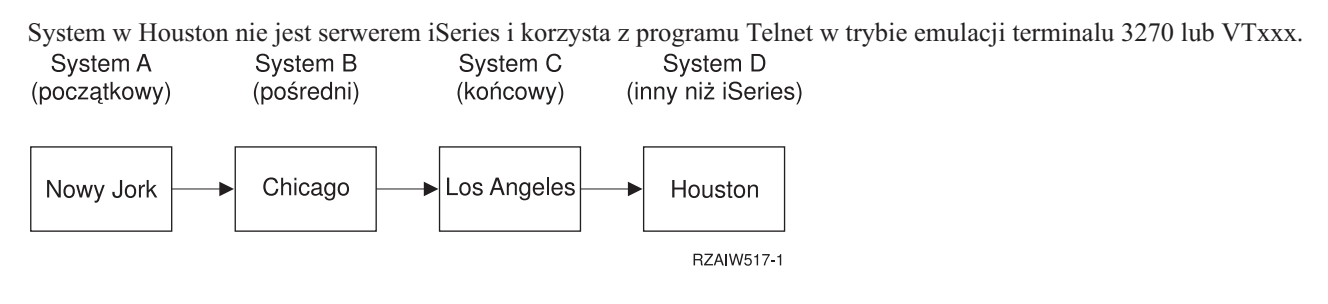

Przetwarzanie żądania systemowego odbywa się podobnie jak w pierwszym scenariuszu, za wyjątkiem tego, że systemem końcowym dla przetwarzania wszystkich żądań systemowych jest Los Angeles. Po naciśnięciu klawisza System Request, a następnie klawisza Enter pojawi się menu Żądanie systemowe dla Los Angeles.

#### **Scenariusz 4**

System w Los Angeles nie jest serwerem iSeries i korzysta z programu Telnet w trybie emulacji terminalu 3270 lub VTxxx.

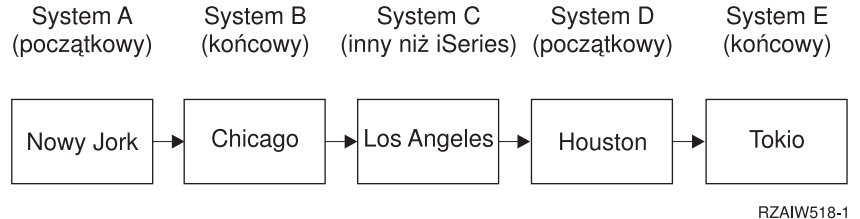

Przetwarzanie żądania systemowego działa jak w pierwszym scenariuszu, za wyjątkiem tego, że systemem końcowym dla wszystkich żądań systemowych przetwarzania jest system w Chicago. Po naciśnięciu klawisza System Request, a następnie klawisza Enter pojawi się menu Żądanie systemowe dla Chicago.

Jeśli żądanie systemowe ma być przesyłane do systemu Tokio, należy odwzorować klawisz funkcyjny systemu Houston na klawisz System Request. Po odwzorowaniu tej funkcji system Tokio będzie systemem końcowym, a system Houston systemem początkowym.

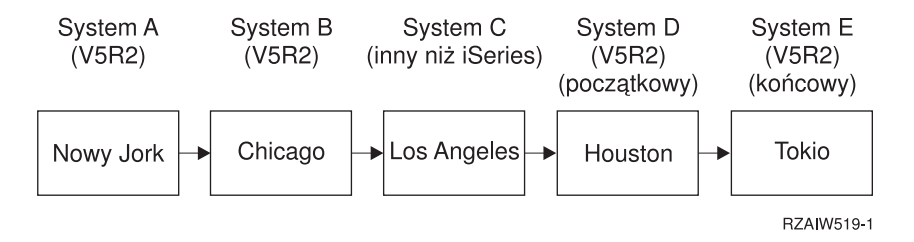

<span id="page-12-0"></span>Na przykład na serwerze Telnet 3270 w systemie iSeries domyślne odwzorowanie klawiatury identyfikuje klawisz System Request jako klawisz PF11 terminalu 3270. Dla klienta Telnet 3270 w systemie iSeries klawisz F11 jest odwzorowany na klawisz PF11 terminalu 3270. Jeśli system Los Angeles jest systemem używającym strumienia danych terminalu 3270, to naciśnięcie klawisza F11 zostanie odwzorowane na klawisz System Request w systemie Houston. Żądanie systemowe zostanie przesłane do systemu Tokio i wyświetli się menu Żądanie systemowe dla Tokio.

**Uwaga:** Funkcja odwzorowywania jest szczególnie złożona w przypadku strumienia danych terminalu VTxxx oraz odwzorowywania pomiędzy danymi blokowymi a znakowymi.

### **Korzystanie z zadań grupowych**

Dzięki usłudze Telnet i zadaniom alternatywnym z systemu początkowego można połączyć się z wieloma systemami. Rozważmy następujący przykład:

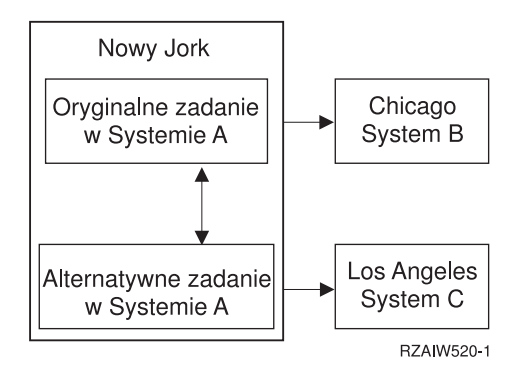

Usługa Telnet pozwala ustanowić sesję z Nowego Jorku do Chicago. Chcesz dostać się do systemu znajdującego się w Los Angeles, nie przerywając połączenia z Chicago. Możesz uruchomić zadanie alternatywne w systemie w Nowym Jorku za pomocą opcji 11 żądania systemowego. Użyj komendy Telnet do ustanowienia sesji z systemem w Los Angeles. Możesz dostać się do innego systemu, na przykład w Bostonie, uruchamiając inną sesję Telnet z systemu w Chicago lub z systemu w Los Angeles.

Zamiast korzystać z zadań alternatywnych, można posłużyć się zadaniami grupowymi. Zadanie grupowe jest jednym z 16 zadań interaktywnych powiązanych w grupę z takim samym urządzeniem stacji roboczej i użytkownikiem. Aby skonfigurować zadanie grupowe, wykonaj następujące czynności:

1. Zmień bieżące zadanie na zadanie grupowe za pomocą komendy Zmiana atrybutów grupy (Change Group Attributes - CHGGRPA).

CHGGRPA GRPJOB(początkowy)

2. Uruchom zadanie grupowe dla systemu w Chicago za pomocą komendy Transfer do zadania grupowego (Transfer to Group Job - TFRGRPJOB).

TFRGRPJOB GRPJOB(CHICAGO) INLGRPPGM(QCMD)

- 3. Ustanów sesję do systemu w Chicago.
- Telnet CHICAGO
- 4. Wróć do systemu początkowego naciskając klawisz ATTN. Po naciśnięciu klawisza ATTN pojawi się menu Wysłanie funkcji sterujących Telnet (Send Telnet Control Functions).
- 5. W interfejsie znakowym dla menu Wysłanie funkcji sterujących Telnet (Send Telnet Control Functions) wpisz: TFRGRPJOB GRPJOB(początkowe)

Spowoduje to powrót do oryginalnego zadania.

W podobny sposób można uruchomić inne zadania grupowe i sesje Telnet.

Aby wybrać zadanie grupowe, możesz użyć komendy TFRGRPJOB GRPJOB(\*SELECT). Na przykład jeśli zostaną uruchomione zadania grupowe o nazwach CHICAGO, LOSANGELES, HOUSTON i TOKYO, komenda TFRGRPJOB GRPJOB(\*SELECT) pokaże:

<span id="page-13-0"></span>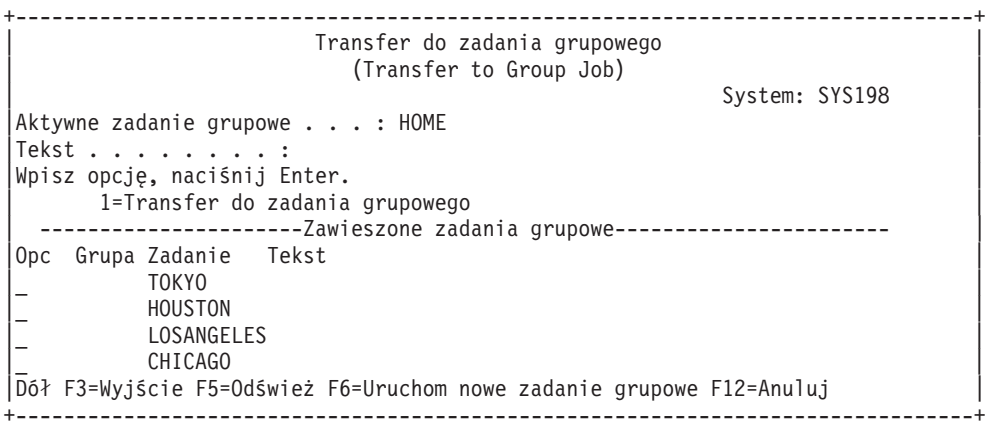

Możesz następnie skorzystać z usługi Telnet do ustanowienia sesji z każdym systemem z odpowiedniego zadania. Poniżej przedstawiono przykład scenariusza dla zadania grupowego:

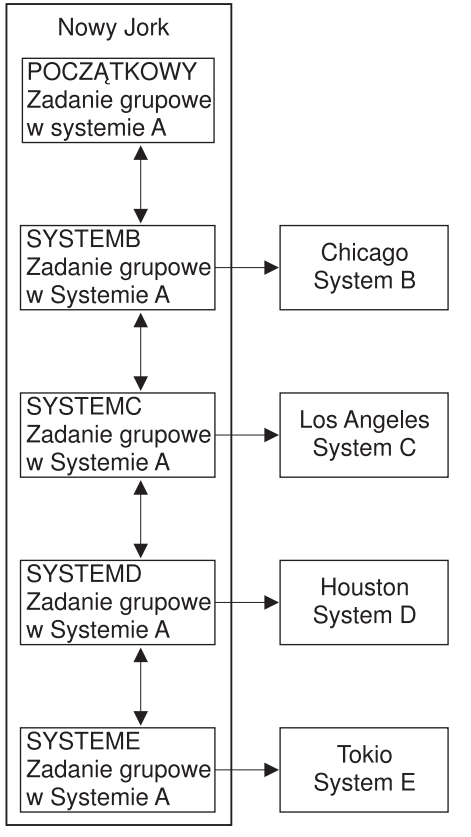

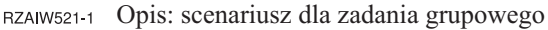

Gdy chcesz zakończyć zadanie grupowe, skorzystaj z komendy Zakończenie zadania grupowego (End Group Job - ENDGRPJOB).

Aby przełączyć się do innego zadania grupowego podczas sesji Telnet:

- 1. Naciśnij klawisz ATTN.
- 2. W interfejsie znakowym wpisz TFRGRPJOB.

### **Scenariusz Telnet: ochrona programu Telnet za pomocą protokołu SSL**

Ten scenariusz opisuje sposób zabezpieczenia programu Telnet za pomocą protokołu SSL.

#### **Opis sytuacji**

Bob jest w trakcie tworzenia domowego biura usług maklerskich. Był on maklerem w dużej firmie handlowej, a obecnie jest na emeryturze i chce oferować usługi maklerskie niewielkiemu gronu klientów. Bob wykorzystuje do tego celu mały serwer iSeries(TM), za pomocą którego chce umożliwić swoim klientom dostęp do ich kont poprzez sesje programu Telnet w trybie emulacji terminalu 5250. Obecnie Bob pracuje nad metodą umożliwienia klientom stałego dostępu do swoich kont, dzięki czemu mogliby oni zarządzać pakietami swoich akcji. Dostęp klientów do kont ma być realizowany poprzez sesje programu Telnet w trybie emulacji terminalu 5250, jednak Bob martwi się o bezpieczeństwo serwera oraz sesji swoich klientów. Po zbadaniu opcji ochrony dla programu Telnet na serwerze iSeries Bob decyduje się na użycie protokołu SSL, w celu zapewnienia poufności danych przesyłanych w sesjach Telnet 5250 pomiędzy serwerem iSeries a klientami.

#### **Cele**

W tym scenariuszu Bob chce zabezpieczyć sesje Telnet 5250 klientów swojego biura, którzy łączą się ze swoimi kontami na serwerze iSeries. Do tego celu Bob zamierza użyć protokołu SSL, który zapewni poufność danych klientów przesyłanych przez Internet. Bob chce ponadto użyć certyfikatów w celu uwierzytelniania klientów, dzięki czemu serwer będzie mógł zapewnić, że tylko klienci firmy Boba mają dostęp do swoich kont. Po skonfigurowaniu serwera Telnet do współpracy z protokołem SSL i włączeniu uwierzytelniania Bob może zaoferować tę nową opcję dostępu do kont swoim klientom, gwarantując im pełne bezpieczeństwo sesji dostępu do kont. Ochronę sesji Telnet 5250 zapewnia wykonanie następujących czynności:

- v zabezpieczenie serwera Telnet za pomocą protokołu SSL,
- v włączenie uwierzytelniania klientów przez serwer Telnet,
- v uzyskanie prywatnego certyfikatu z lokalnego ośrodka certyfikacji (CA) i przypisanie go serwerowi Telnet.

#### **Szczegóły**

#### **Zasady działania domowego biura maklerskiego Boba**

- Serwer iSeries działający pod kontrolą systemu  $OS/400^{(R)}$  wersja 5 wydanie 2 (V5R2) i udostępniający konta klientom poprzez sesję programu Telnet w trybie emulacji terminalu 5250.
- Aplikacja serwera Telnet dla systemu  $OS/400^{(R)}$  uruchomiona na serwerze iSeries.
- v Serwer Telnet inicjuje komunikację SSL i sprawdza informacje dotyczące certyfikatu w identyfikatorze aplikacji QIBM\_QTV\_TELNET\_SERVER.
- v Jeśli konfiguracja certyfikatu w programie Telnet jest prawidłowa, serwer Telnet rozpoczyna nasłuch połączeń klientów na porcie SSL.
- v Klient inicjuje żądanie dostępu do serwera Telnet.
- v Serwer Telnet odpowiada, przedstawiając klientowi swój certyfikat.
- v Oprogramowanie klienta weryfikuje certyfikat jako akceptowalne i zaufane źródło.
- v Serwer Telnet żąda certyfikatu od oprogramowania klienta.
- v Oprogramowanie klienta prezentuje certyfikat serwerowi Telnet.
- v Serwer Telnet sprawdza poprawność certyfikatu i uznaje prawo klienta do uruchomienia sesji z serwerem w trybie emulacji terminalu 5250.
- v Serwer Telnet uruchamia sesję klienta w trybie emulacji terminalu 5250.

#### **Wymagania wstępne i założenia**

Bob musi spełnić następujące wymagania tego scenariusza:

- v serwer iSeries działający pod kontrolą systemu OS/400 wersja 5 wydanie 2 (V5R2),
- Protokół TCP/IP jest skonfigurowany.
- <span id="page-15-0"></span>• uprawnienia IOSYSCFG,
- v ["Konfigurowanie](#page-24-0) serwera Telnet" na stronie 19,
- v zaplanowane włączenie protokołu SSL,
- v utworzenie lokalnego ośrodka certyfikacji na swoim serwerze iSeries.

#### **Etapy zadania**

W celu zaimplementowania tego scenariusza, Bob musi wykonać dwa zestawy zadań. Pierwszy z nich umożliwi mu skonfigurowanie serwera iSeries do korzystania z SSL i żądania certyfikatów w celu uwierzytelniania użytkowników. Drugi zestaw zadań pozwoli użytkownikom klienta Telnet uczestniczyć w sesjach SSL z serwerem Telnet oraz uzyskiwać certyfikaty na potrzeby uwierzytelniania.

Bob wykonuje następujące zadania, aby wdrożyć ten scenariusz:

#### **Zadania dotyczące serwera Telnet**

Aby zaimplementować ten scenariusz, Bob musi wykonać na serwerze iSeries następujące zadania:

- 1. usunąć ograniczenia portów (strona 10),
- 2. utworzyć i uruchomić lokalny ośrodek certyfikacji (strona [11\)](#page-16-0),
- 3. skonfigurować serwer Telnet, aby żądał certyfikatów w celu uwierzytelniania klientów (strona [11\)](#page-16-0),
- 4. uruchomić protokół SSL na serwerze Telnet (strona [12\)](#page-17-0).

#### **Zadania dotyczące konfiguracji klientów**

Aby zaimplementować ten scenariusz, każdy użytkownik, który chce mieć dostęp do swojego konta na serwerze iSeries należącym do Boba, musi wykonać następujące zadania:

- 5. włączyć protokół SSL na kliencie Telnet (strona [12\)](#page-17-0),
- 6. włączyć w programie Telnet prezentację certyfikatów na potrzeby uwierzytelniania (strona [13\)](#page-18-0).

Zadania te dotyczą zarówno protokołu SSL, jak i uwierzytelniania klientów za pomocą certyfikatów, a po ich wykonaniu klienci Boba uzyskają chroniony przez SSL dostęp do swoich kont poprzez sesje programu Telnet w trybie emulacji terminalu 5250.

### ≪

### **Szczegóły dotyczące konfiguracji**

Aby ["Scenariusz](#page-13-0) Telnet: ochrona programu Telnet za pomocą protokołu SSL" na stronie 8, wykonaj poniższe czynności.

#### **Krok 1: Usunięcie ograniczeń portów**

W wersjach wcześniejszych niż V5R1 ograniczenia portów były wykorzystywane ze względu na to, że program Telnet nie obsługiwał protokołu SSL (Secure Sockets Layer). Obecnie można decydować o uruchamianiu sesji Telnet z SSL, bez SSL lub obydwu rodzajów sesji jednocześnie. Z tego powodu ograniczenia portów nie są już potrzebne. Jeśli w poprzednich wersjach zdefiniowano ograniczenia portów, należy je usunąć, aby móc posłużyć się parametrem SSL.

Aby sprawdzić, czy w systemie istnieją ograniczenia portów dla programu Telnet, oraz usunąć je w celu skonfigurowania serwera Telnet do korzystania z protokołem SSL, wykonaj następujące czynności:

- 1. Uruchom program iSeries Navigator i rozwiń pozycję **serwer iSeries(TM)** —> **Sieć**, aby zobaczyć bieżące ograniczenia portów.
- 2. Prawym przyciskiem myszy kliknij pozycję **Konfiguracja TCP/IP** i wybierz opcję **Właściwości**.
- 3. Kliknij zakładkę **Ograniczenia dla portów**, aby zobaczyć listę ustawień dotyczących ograniczeń portów.
- 4. Wybierz ograniczenie portu, które chcesz usunąć.
- 5. Kliknij **Usuń.**

#### <span id="page-16-0"></span>6. Kliknij przycisk **OK**.

Domyślne ustawienie portu dla usługi Telnet z protokołem SSL to 992, a bez protokołu SSL - 23. Do pracy bez protokołu SSL serwer Telnet pobiera numer portu z pozycji Telnet w tabeli usług, a do pracy z protokołem SSL z pozycji Telnet-SSL.

#### **Krok 2: Utworzenie i uruchomienie lokalnego ośrodka certyfikacji**

Aby użyć Menedżera certyfikatów cyfrowych (DCM) do utworzenia i uruchomienia lokalnego ośrodka certyfikacji (CA) na serwerze iSeries, wykonaj następujące czynności:

- 1. Uruchom sesję DCM.
- 2. W ramce nawigacji programu DCM wybierz **Tworzenie ośrodka certyfikacji**, aby wyświetlić szereg formularzy. Te formularze pomagają w procesie tworzenia lokalnego CA oraz uzupełniania innych zadań niezbędnych do rozpoczęcia korzystania z certyfikatów cyfrowych dla SSL, podpisywania obiektów oraz weryfikacji podpisów.
- 3. Wypełnij wszystkie wyświetlane formularze. Każdemu zadaniu koniecznemu do utworzenia i uruchomienia lokalnego ośrodka CA na serwerze iSeries odpowiada osobny formularz. Wypełnienie tych formularzy pozwoli na:
	- a. Wybór, w jaki sposób ma być przechowywany klucz prywatny certyfikatu lokalnego CA. Ta czynność jest możliwa tylko wtedy, gdy w serwerze iSeries zainstalowano procesor szyfrujący IBM<sup>(R)</sup> 4758-023 PCI Cryptographic Coprocessor. Jeśli w systemie nie ma takiego koprocesora, program DCM automatycznie składuje certyfikat i jego klucz prywatny w bazie certyfikatów lokalnego ośrodka certyfikacji.
	- b. Udostępnienie lokalnemu CA informacji identyfikujących.
	- c. Zainstalowanie certyfikatu lokalnego CA na komputerze PC lub w przeglądarce. Dzięki temu oprogramowanie PC będzie mogło rozpoznać lokalny ośrodek certyfikacji (CA) oraz certyfikaty, które on wydaje.
	- d. Wybór strategii danych dla lokalnego CA.
	- e. Wykorzystanie lokalnego CA do wydawania certyfikatu serwera lub klienta, którego aplikacje mogą używać do połączeń SSL. Jeśli w danym serwerze iSeries zainstalowano koprocesor szyfrujący IBM<sup>(R)</sup> 4758-023 PCI Cryptographic Coprocessor, w tym kroku można będzie wybrać metodę przechowywania klucza prywatnego dla certyfikatu serwera lub klienta. Jeśli w systemie nie ma tego koprocesora, program DCM automatycznie umieszcza certyfikat i jego klucz prywatny w bazie certyfikatów \*SYSTEM. Program DCM tworzy bazę certyfikatów \*SYSTEM jako część tego zadania.
	- f. Wybór aplikacji, które będą mogły używać certyfikatu serwera lub klienta w połączeniach SSL. Uwaga: Należy wybrać identyfikator aplikacji dla programu OS/400<sup>(R)</sup> Telnet Server (QIBM\_QTV\_TELNET\_SERVER).
	- g. Wykorzystanie lokalnego CA do wydawania certyfikatów do podpisywania obiektów, których aplikacje mogą używać do cyfrowego podpisywania obiektów. Zadanie to tworzy bazę certyfikatów \*OBJECTSIGNING, której można używać do zarządzania certyfikatami do podpisywania obiektów. Uwaga: Mimo że w tym scenariuszu nie są używane certyfikaty do podpisywania obiektów, ten krok należy wykonać. Anulowanie zadania w tym momencie spowoduje konieczność wykonania odrębnych zadań, które umożliwią zakończenie konfigurowania certyfikatu dla protokołu SSL.
	- h. Wybór aplikacji, które mają ufać lokalnemu CA. Uwaga: Należy wybrać identyfikator aplikacji dla programu OS/400 Telnet Server (QIBM\_QTV\_TELNET\_SERVER).

Po wypełnieniu formularzy dla tego zadania można skonfigurować serwer Telnet, aby żądał uwierzytelnienia klienta.

#### **Krok 3: Skonfigurowanie serwera Telnet, aby żądał certyfikatów w celu uwierzytelniania klientów**

Aby uaktywnić tę usługę, administrator systemu musi określić, jak będzie odbywała się obsługa SSL. Na panelu Ogólne właściwości usługi Telnet w programie iSeries Navigator można wybrać, czy przy uruchamianiu serwera Telnet ma być uruchamiana obsługa SSL, obsługa bez SSL, czy mają być obsługiwane obydwie możliwości. Domyślnie uruchamiane są zawsze obydwie możliwości, obsługa zarówno połączeń SSL, jak i zwykłych połączeń.

<span id="page-17-0"></span>Administrator systemu może zdecydować, czy system wymaga uwierzytelniania klienta SSL dla wszystkich sesji usługi Telnet. Gdy obsługa SSL jest aktywna i system wymaga uwierzytelniania klienta, obecność poprawnego certyfikatu klienta oznacza, że klient jest wiarygodny.

W celu skonfigurowania serwera Telnet, aby żądał certyfikatów uwierzytelniających klientów, wykonaj następujące czynności:

- 1. Uruchom program DCM.
- 2. Kliknij **Wybierz bazę certyfikatów**.
- 3. Wybierz **\*SYSTEM**, aby otworzyć bazę certyfikatów, i kliknij przycisk **Kontynuuj**.
- 4. Wpisz hasło bazy certyfikatów \*SYSTEM i kliknij przycisk **Kontynuuj**.
- 5. Kiedy menu nawigacyjne z lewej strony zostanie odświeżone, wybierz opcję **Zarządzanie aplikacjami**, aby wyświetlić listę zadań.
- 6. Wybierz zadanie **Aktualizacja definicji aplikacji**, aby wyświetlić szereg formularzy.
- 7. Wybierz aplikację w pozycji **Serwer** i kliknij przycisk **Kontynuuj**, aby wyświetlić listę aplikacji serwera.
- 8. Z listy aplikacji wybierz pozycję **OS/400 TCP/IP Telnet Server**.
- 9. Kliknij **Aktualizuj definicję aplikacji**.
- 10. W tabeli, która się pojawi, wybierz **Tak**, aby żądać uwierzytelniania klienta.
- 11. Kliknij przycisk **Zastosuj**. Na stronie **Aktualizacja definicji aplikacji** zostanie wyświetlony komunikat w celu potwierdzenia wprowadzonych zmian.
- 12. Kliknij przycisk **Gotowe**.

Po skonfigurowaniu serwera Telnet, tak aby żądał certyfikatów uwierzytelniających klienta można włączyć obsługę SSL i uruchomić ten protokół dla serwera Telnet.

#### **Krok 4: Uruchomienie protokołu SSL na serwerze Telnet**

Aby włączyć obsługę protokołu SSL na serwerze Telnet, wykonaj następujące czynności:

- 1. Otwórz okno programu iSeries Navigator.
- 2. Rozwiń pozycję **serwer iSeries** —> **Sieć** —> **Serwery** —> **TCP/IP**.
- 3. Kliknij prawym przyciskiem myszy pozycję **Telnet**.
- 4. Wybierz **Właściwości**.
- 5. Wybierz zakładkę **Ogólne**.
- 6. Wybierz jedną z następujących opcji do obsługi SSL:
	- v **Tylko połączenia chronione** Zaznaczenie tej opcji powoduje, że dozwolone są wyłącznie sesje serwera Telnet z obsługą SSL.
	- v **Tylko połączenia niechronione** Zaznaczenie tej opcji zablokuje możliwość uruchamiania sesji serwera Telnet z obsługą SSL. Próby połączenia z portem SSL będą blokowane.
	- v **Połączenia chronione i niechronione** Zezwala zarówno na chronione, jak i na niechronione sesje serwera Telnet.

Aby uruchomić serwer Telnet za pomocą programu iSeries Navigator, wykonaj następujące czynności:

- 1. Rozwiń pozycję **serwer iSeries** —> **Sieć** —> **Serwery** —> **TCP/IP**.
- 2. W obszarze z prawej strony, w kolumnie Nazwa serwera znajdź pozycję **Telnet**.
- 3. Sprawdź, czy w kolumnie Status jest wyświetlony komunikat **Uruchomiony**.
- 4. Jeśli serwer nie jest uruchomiony, kliknij prawym przyciskiem myszy pozycję **Telnet** i wybierz opcję **Uruchom**.

#### **Krok 5: Włączenie obsługi SSL na kliencie usługi Telnet**

<span id="page-18-0"></span>Aby uczestniczyć w sesji SSL, klient usługi Telnet musi umieć rozpoznać i zaakceptować certyfikat prezentowany przez serwer Telnet przy uruchamianiu sesji SSL. Do uwierzytelnienia certyfikatu serwera klient Telnet musi mieć kopię certyfikatu ośrodka CA w bazie danych kluczy serwera iSeries. Jeśli serwer Telnet używa certyfikatu z lokalnego ośrodka CA, klient Telnet musi uzyskać kopię certyfikatu tego ośrodka i zainstalować ją w bazie danych kluczy iSeries.

W celu dodania certyfikatu lokalnego ośrodka CA i umożliwienia klientowi Telnet uczestnictwa w sesjach SSL z serwerem Telnet używającym tego certyfikatu, wykonaj następujące czynności:

- 1. Otwórz okno programu iSeries Navigator.
- 2. Prawym przyciskiem myszy kliknij nazwę lokalnego systemu.
- 3. Wybierz **Właściwości**.
- 4. Wybierz zakładkę **Chronione gniazda**.

**Uwaga:** Zakładka ta będzie niedostępna, jeśli podczas instalacji selektywnej nie zainstalowano produktu iSeries Client Encryption (128-bit), 5722-CE3.

- 5. Kliknij przycisk **Pobierz**. Spowoduje to automatyczne pobranie certyfikatu ośrodka certyfikacji na serwerze iSeries do bazy danych kluczy certyfikatów.
- 6. Wprowadź hasło do bazy danych kluczy. Wpisz hasło domyślne ca400, chyba że wcześniej je zmieniono. Zostanie wyświetlony komunikat z potwierdzeniem. Kliknij **OK**.

Kliknięcie przycisku pobierania spowoduje automatyczną aktualizację bazy danych kluczy IBM<sup>(R)</sup> Toolbox for Java(TM) na komputerze PC.

#### **Krok 6: Włączenie prezentacji certyfikatu uwierzytelniającego na kliencie Telnet**

Dotychczas skonfigurowano protokół SSL dla serwera Telnet, określono certyfikaty wystawiane przez lokalny ośrodek CA jako zaufane i włączono żądanie przez serwer certyfikatów uwierzytelniających klienta. Obecnie użytkownicy przy każdej próbie połączenia z serwerem Telnet muszą przedstawić poprawny i zaufany certyfikat.

W celu uzyskania certyfikatu uwierzytelniającego przedstawianego serwerowi Telnet użytkownicy muszą skorzystać z lokalnego ośrodka CA i zaimportować ten certyfikat do bazy danych IBM $^{(R)}$  Key Management, co umożliwi uwierzytelnianie klientów.

W pierwszej kolejności należy uzyskać certyfikat użytkownika za pomocą programu DCM. W tym celu wykonaj następujące czynności:

- 1. Uruchom program DCM.
- 2. W ramce lewej nawigacyjnej wybierz opcję **Tworzenie certyfikatu**, aby wyświetlić listę zadań.
- 3. Z listy zadań wybierz **Certyfikat użytkownika** i kliknij przycisk **Kontynuuj**.
- 4. Wypełnij formularz **Certyfikat użytkownika**. Konieczne jest wypełnienie pól oznaczonych jako "Wymagane". Kliknij przycisk **Kontynuuj**.
- 5. W zależności od używanej przeglądarki konieczne będzie wygenerowanie certyfikatu, który zostanie do niej załadowany. Postępuj zgodnie z instrukcjami wyświetlanymi w przeglądarce.
- 6. Po ponownym załadowaniu strony **Utwórz certyfikat użytkownika** kliknij przycisk **Zainstaluj certyfikat**. Spowoduje to zainstalowanie certyfikatu w przeglądarce.
- 7. Wyeksportuj certyfikat do lokalnego komputera PC. Certyfikat ten należy zapisać w pliku chronionym hasłem.

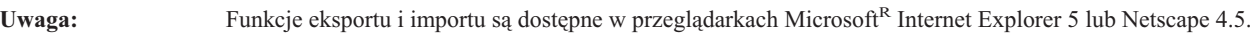

Następnie konieczne jest zaimportowanie certyfikatu do bazy danych IBM<sup>(R)</sup> Key Management, aby klient Telnet mógł go używać do uwierzytelniania. W tym celu wykonaj następujące czynności:

<span id="page-19-0"></span>Ośrodek CA, który wystawił certyfikat klienta, musi zostać dodany do bazy danych kluczy na komputerze PC, w przeciwnym razie import certyfikatu klienta nie powiedzie się.

- 1. Kliknij **Start** —> **Programy** —> **IBM(R) iSeries(TM) Access for Windows<sup>R</sup>** —> **Właściwości iSeries Access for Windows**.
- 2. Wybierz zakładkę **Chronione gniazda**.
- 3. Kliknij przycisk **IBM Key Management**.
- 4. Wprowadź hasło do bazy danych kluczy. Wpisz hasło domyślne ca400, chyba że wcześniej je zmieniono. Zostanie wyświetlony komunikat z potwierdzeniem. Kliknij **OK**.
- 5. Z rozwijanego menu wybierz opcję **Certyfikaty osobiste**.
- 6. Kliknij przycisk **Import**.
- 7. W oknie **Import klucza** wpisz nazwę pliku certyfikatu wraz ze ścieżką. Kliknij **OK**.
- 8. Wpisz hasło do zabezpieczonego pliku. Jest to hasło, które zostało podane podczas tworzenia certyfikatu użytkownika w programie DCM. Kliknij **OK**. Po pomyślnym dodaniu certyfikatu do bazy danych certyfikatów osobistych IBM Key Management można uruchomić emulator PC5250 lub dowolną inną aplikację klienta Telnet.

Po wykonaniu powyższych czynności serwer Telnet może uruchamiać sesje SSL z klientami Telnet oraz uwierzytelniać użytkowników na podstawie przedstawianego przez klienta certyfikatu.

### **Planowanie serwera Telnet**

Przed konfigurowaniem serwera Telnet należy rozważyć pewne opcje związane z ochroną i działaniem serwera. Należy zdecydować, ile urządzeń wirtualnych ma być automatycznie konfigurowanych przez serwer Telnet oraz czy będą tworzone własne urządzenia wirtualne. Liczba automatycznie skonfigurowanych urządzeń wirtualnych wyznacza liczbę dozwolonych prób wpisania się do systemu. Zwiększona liczba prób wpisania się do systemu zwiększa szansę uzyskania przez nieuprawnionego użytkownika dostępu do serwera. Można także rozważyć zastosowanie innych środków bezpieczeństwa, na przykład wykrywania przez serwer Telnet zerwanych połączeń.

#### **"Opisy urządzeń wirtualnych"**

W sekcji przedstawiono informacje o konfigurowaniu opisów urządzeń wirtualnych i przypisywaniu im nazw.

#### **"Ochrona [programu](#page-20-0) Telnet" na stronie 15**

Ta sekcja zawiera procedury zabezpieczania programu Telnet na lokalnym serwerze.

## **Opisy urządzeń wirtualnych**

Program Telnet używa dla otwartych sesji Telnet opisów urządzeń wirtualnych do obsługi informacji o stacjach roboczych klienta dla otwartych sesji Telnet. **Urządzenie wirtualne** jest opisem urządzenia używanym do nawiązania połączenia pomiędzy użytkownikiem a fizyczną stacją roboczą podłączoną do systemu zdalnego. Urządzenia wirtualne zawierają informacje na temat urządzeń fizycznych (terminali lub drukarek) dla programów w serwerze. Serwer oczekuje przesłania przez protokół klient/serwer informacji umożliwiających określenie urządzenia wirtualnego. Jeśli nie może znaleźć określonego urządzenia wirtualnego, wtedy szuka wyznaczonego urządzenia wirtualnego w zarejestrowanym programie obsługi wyjścia. Jeśli serwer nie może odnaleźć urządzenia wirtualnego, wtedy podejmuje próbę uzgodnienia opisu urządzenia wirtualnego z typem i modelem urządzenia podobnym do urządzenia znajdującego się w systemie lokalnym.

#### **Konwencje nazewnictwa kontrolerów i urządzeń wirtualnych stosowane w usłudze Telnet**

Serwer Telnet używa następujących konwencji nazewnictwa dla automatycznie tworzonych kontrolerów i urządzeń wirtualnych, w zależności od standardów OS/400<sup>(R)</sup>:

- v dla wirtualnego kontrolera serwer używa nazwy QPACTL *nn*,
- v dla wirtualnych urządzeń serwer używa nazwy QPADEV *xxxx*,
- v dla nazwanych urządzeń wirtualnych serwer nadaje kontrolerom wirtualnym nazwę QVIRCD *nnnn*.

- <span id="page-20-0"></span>**Uwaga:** v W konwencji nazewnictwa OS/400 kontroler wirtualny musi mieć nazwę QPACTL nn, gdzie nn jest liczbą dziesiętną 01 lub większą.
	- v Urządzenie wirtualne nazywa się QPADEV xxxx, gdzie xxxx jest ciągiem znaków alfanumerycznych od 0001 do zzzzz z wyłączeniem samogłosek.
	- v Niezbędne jest przydzielenie profilowi użytkownika QTCP uprawnień do urządzeń wirtualnych utworzonych przez użytkownika.
	- v Konwencje nazewnictwa dla automatycznie tworzonych urządzeń wirtualnych można zmienić, używając opcji \*REGFAC wartości systemowej QAUTOVRT. Dodatkowe informacje znajdują się w opisie wartości systemowej QAUTOVRT, w sekcji Wartości systemowe.

Tylko urządzenia wirtualne podłączone do kontrolera QPACTL *nn* są zliczane i porównywane z wartością QAUTOVRT (QAUTOVRT= Wartości systemowe urządzeń - Maksymalna liczba urządzeń). Liczba dozwolonych prób wpisania się zwiększa się wraz z liczbą automatycznie skonfigurowanych urządzeń wirtualnych. Całkowita liczba prób wpisania się jest równa liczbie dozwolonych prób wpisania się do systemu pomnożonej przez liczbę urządzeń wirtualnych, które mogą zostać utworzone. Wartości systemowe wpisania się wyznaczają dozwoloną liczbę prób wpisania się.

Serwer Telnet wielokrotnie wykorzystuje dostępne urządzenia wirtualne, które zostały automatycznie utworzone, wybierając urządzenia wirtualne tego samego typu i modelu. Jeśli żadne z dostępnych urządzeń wirtualnych nie ma odpowiedniego typu i modelu, elementy te zostaną zmienione tak, aby były zgodne z danym urządzeniem klienta. Dotyczy to zarówno automatycznie tworzonych (QPADEV *xxxx* ), jak i nazwanych urządzeń wirtualnych.

Jeśli urządzenia są tworzone ręcznie, należy ustalić konwencję nazewnictwa, która umożliwi łatwe zarządzanie konfiguracją. Można określić dowolne nazwy urządzeń i kontrolerów, wprowadzając nazwy odpowiadające zasadom nazewnictwa obiektów OS/400.

Procedury tworzenia urządzeń wirtualnych opisano w sekcji "Ustawianie liczby urządzeń [wirtualnych"](#page-25-0) na stronie 20. ≪

### **Ochrona programu Telnet**

Wywoływanie usługi Telnet przy użyciu połączenia TCP wymaga rozważenia, jakie środki bezpieczeństwa należy zastosować, aby zablokować lub umożliwić dostep do serwera iSeries<sup>(TM)</sup> poprzez Telnet. Należy na przykład określić wartości graniczne sterujące liczbą prób wpisania się do systemu oraz liczbę urządzeń, z których może skorzystać użytkownik do wpisania się.

Informacje na temat kontroli dostępu użytkowników do usługi Telnet zawarte są w następujących sekcjach:

#### **"Blokowanie dostępu do serwera Telnet"**

Jeśli nie planuje się wykorzystania serwera Telnet, należy wykonać opisane w tej sekcji czynności, aby go wyłączyć. Dzięki temu nie będzie możliwe użycie serwera Telnet bez wiedzy administratora.

#### **["Kontrolowanie](#page-21-0) dostępu do serwera Telnet" na stronie 16**

Ta sekcja zawiera wskazówki dotyczące zabezpieczenia serwera Telnet przed nadużyciami.

#### **Blokowanie dostępu do serwera Telnet**

Aby nikt nie mógł uzyskać dostępu do lokalnego serwera iSeries(TM) za pomocą programu Telnet, należy uniemożliwić uruchamianie serwera Telnet. W tym celu należy wykonać opisane poniżej czynności.

#### **Blokowanie automatycznego uruchamiania serwera Telnet**

Aby zablokować automatyczne uruchamianie zadań serwera Telnet przy uruchamianiu protokołu TCP/IP, wykonaj następujące czynności:

- 1. W programie iSeries Navigator rozwiń pozycje **serwer iSeries** —> **Sieć** —> **Serwery** —> **TCP/IP**.
- 2. Prawym przyciskiem myszy kliknij pozycję **Telnet** i wybierz opcję **Właściwości**.

<span id="page-21-0"></span>3. Anuluj wybór **Uruchom wraz z TCP/IP**.

#### **Blokowanie dostępu do portów usługi Telnet**

Aby zablokować uruchamianie usługi Telnet oraz uniemożliwić innym użytkownikom przypisanie aplikacji użytkownika, na przykład aplikacji gniazd, do portu używanego zwykle przez serwer iSeries na potrzeby usługi Telnet, wykonaj następujące czynności:

- 1. W programie iSeries Navigator rozwiń pozycje **serwer iSeries** —> **Sieć** —> **Serwery** —> **TCP/IP**.
- 2. Prawym przyciskiem myszy kliknij pozycję **Konfiguracja TCP/IP** i wybierz opcję **Właściwości**.
- 3. W oknie **Właściwości - Konfiguracja TCP/IP** kliknij zakładkę **Ograniczenia dla portów**.
- 4. Na stronie **Ograniczenia dla portów** kliknij przycisk **Dodaj**.
- 5. Na stronie **Dodaj ograniczenia dla portów** podaj następujące informacje:
	- v **Nazwa użytkownika**: Podaj nazwę profilu użytkownika, który jest chroniony na serwerze iSeries. (Profil użytkownika chronionego to taki, który nie ma programów adoptujących uprawnienia, a jego hasło nie jest znane innym użytkownikom). Jeśli port jest ograniczony dla określonego użytkownika, wszyscy pozostali są automatycznie wykluczani.
	- v **Port początkowy**: 23 (dla sesji TELNET bez SSL) lub 992 (dla sesji TELNET z SSL).
	- v **Port końcowy**: 23 (dla sesji TELNET bez SSL) lub 992 (dla sesji TELNET z SSL).
	- v **Protokół**: TCP.

**Uwaga:** Powyższe numery portów zostały podane w tabeli Praca z pozycjami tabeli usług (Work with Service Table Entries - WRKSRVTBLE), w pozycji .telnet... i .telnet-ssl. Usłudze Telnet mogą być przypisane inne porty niż te o numerach 23 i 992. Procedurę tę należy powtórzyć dla każdego portu, który ma być ograniczony. Informacje o standardowo przypisywanych numerach portów podaje w swoim serwisie internetowym

organizacja Internet Assigned Numbers [Authority](http://www.iana.org/) (IANA).

- 6. Kliknij przycisk **OK**, aby dodać ograniczenie.
- 7. Na stronie **Ograniczenia dla portów** kliknij przycisk **Dodaj**, a następnie powtórz całą procedurę dla protokołu UDP.
- 8. Kliknij przycisk **OK**, aby zapisać ograniczenia dla portów i zamknąć okno **Właściwości - Konfiguracja TCP/IP**.
- 9. Ograniczenia dla portów zadziałają przy następnym uruchomieniu protokołu TCP/IP. Jeśli podczas ustawiania ograniczeń dla portów potokół TCP/IP był aktywny, należy zakończyć jego działanie, a następnie uruchomić go ponownie.

### ≪

### **Kontrolowanie dostępu do serwera Telnet**

Poniżej przedstawiono uwagi i sugestie dotyczące bezpieczeństwa w przypadku umożliwienia klientom programu Telnet dostępu do lokalnego systemu:

#### **Uwierzytelnianie klienta**

Serwer Telnet obsługuje uwierzytelnianie klienta niezależnie od obsługiwanego obecnie uwierzytelniania serwera SSL. Po włączeniu tej funkcji, przy próbie połączenia się klienta Telnet z portem usługi Telnet SSL, serwer Telnet iSeries(TM) będzie uwierzytelniał certyfikaty zarówno serwera, jak i klienta. Klienci Telnet, którzy nie prześlą poprawnych certyfikatów przy próbie połączenia z portem Telnet SSL, nie będą w stanie uruchomić sesji ekranowej lub sesji drukarki. Opis sposobu włączenia uwierzytelniania klienta SSL w wersji V4R5 znajduje się w liście przewodnim do poprawki PTF 5769-SS1-PTF SF61427. Począwszy od wersji V5R1 uwierzytelnianie klientów SSL można włączyć lub wyłączyć za pomocą programu Menedżer certyfikatów cyfrowych (DCM).

#### **Zabezpieczenie haseł**

Hasła przesyłane pomiędzy tradycyjnym klientem i serwerem usługi Telnet nie są szyfrowane. Zależnie od sposobu połączenia system może być narażony na przechwycenia hasła, jeśli linia jest na podsłuchu. Hasła usługi Telnet są szyfrowane, jeśli do wymiany haseł wykorzystuje się negocjacje TN5250E. W takim przypadku ekran wpisywania

może zostać pominięty a przez sieć nie są przesyłane hasła w postaci jawnej. Nnegocjacje TN5250E umożliwiają jedynie zaszyfrowanie haseł, do zaszyfrowania całego ruchu należy użyć protokołu SSL.

**Uwaga:** Terminem **podsłuchiwanie** określa się często monitorowanie linii przy użyciu urządzeń elektronicznych.

Jeśli jednak korzysta się z serwera i klienta usługi Telnet z włączoną obsługą protokołu SSL, wówczas wszystkie transakcje, w tym wymiana haseł, są zaszyfrowane i chronione. Port usługi Telnet z obsługą protokołu SSL jest określony w tabeli WRKSRVTBLE, w pozycji .Telnet-ssl. Ograniczenie liczby prób wpisania się do systemu: pomimo że wartość systemowa QMAXSIGN dotyczy również usługi Telnet, jej skuteczność zostanie zredukowana, jeśli w systemie możliwe będzie automatyczne konfigurowanie urządzeń wirtualnych. Kiedy wartość systemowa QAUTOVRT jest większa od 0, użytkownik, któremu nie udało się wpisać do serwera Telnet, może się połączyć ponownie i podłączyć do nowo utworzonego urządzenia wirtualnego. Sytuacja taka może się utrzymywać do chwili wystąpienia jednego z poniższych zdarzeń:

- v wszystkie urządzenia wirtualne zostaną wyłączone, a system przekroczy limit tworzenia nowych urządzeń wirtualnych,
- v wszystkie profile użytkowników zostaną wyłączone,
- haker wpisze się do danego systemu.

Automatyczne konfigurowanie urządzeń wirtualnych zwielokrotnia liczbę możliwych prób wpisania się do systemu przez użytkownika usługi Telnet.

**Uwaga:** Aby ułatwić sobie kontrolowanie urządzeń wirtualnych, można na krótko zwiększyć wartość systemową QAUTOVRT powyżej zera. Należy wówczas samemu użyć programu Telnet do wymuszenia tworzenia przez system urządzeń wirtualnych lub poczekać, aż inni użytkownicy spowodują utworzenie wystarczającej liczby urządzeń wirtualnych. Następnie należy ustawić wartość systemową QAUTOVRT na 0.

Udoskonalenia programu Telnet obejmują opcję ograniczenia prób dostania się do systemu podejmowanych przez hakera. Możliwe jest napisanie programu obsługi wyjścia, który będzie obsługiwany za każdym razem, kiedy klient będzie próbował uruchomić sesję programu Telnet. Program ten odbiera adres IP strony żądającej połączenia. W przypadku powtarzających się żądań z tego samego adresu IP program ten może przedsięwziąć różne działania, na przykład zablokować dalsze żądania z tego samego adresu IP i wysłanie komunikatu do kolejki komunikatów QSYSOPR. Więcej informacji na temat tego programu zawiera sekcja "Przegląd możliwości programu obsługi wyjścia dla usługi Telnet".

**Uwaga:** Programu obsługi wyjścia dla usługi Telnet można także użyć do protokołowania. Pozwoli to skorzystać z funkcji protokołowania w celu monitorowania prób uruchomienia sesji usługi Telnet i wyeliminuje konieczność decydowania przez program o blokowaniu potencjalnych prób włamania.

#### **Kończenie nieaktywnych sesji**

Sesje programu Telnet są objęte przetwarzaniem wartości systemowej QINACTITV. Wartość ta określa czynności dla interaktywnych sesji programu Telnet, dla których upłyną limit czasu nieaktywności. Jeśli wartość systemowa QINACTMSGQ określa, że zadanie powinno zostać odłączone, sesja musi obsługiwać funkcję odłączenia zadania. W przeciwnym razie zadanie zostanie zakończone, a nie odłączone. Sesje programu Telnet, które używają opisów urządzeń o nazwach QPADEVxxxx, nie pozwolą użytkownikom na odłączenie się od tych zadań. Jest to zabronione, ponieważ nie można przewidzieć opisu urządzenia, z którym użytkownik połączy się ponownie. Odłączenie zadania jest możliwe tylko wtedy, gdy przy ponownym jego połączeniu użytkownik będzie korzystał z tego samego opisu urządzenia. Więcej informacji na ten temat znajduje się w sekcji "Ustawianie parametru [określającego](#page-28-0) czas życia sesji" na [stronie](#page-28-0) 23.

#### **Ograniczenie prób wpisania się**

Liczba prób wpisania się do systemu poprzez Telnet rośnie, gdy "Automatyczne [konfigurowanie](#page-26-0) urządzeń [wirtualnych"](#page-26-0) na stronie 21. Wartości systemowe urządzeń w programie iSeries Navigator definiują liczbę urządzeń wirtualnych, jaką może utworzyć serwer Telnet.

Aby określić liczbę dozwolonych prób wpisania się do systemu, należy użyć wartości systemowych wpisywania się do systemu. Instrukcje dotyczące ustawiania tych wartości w programie iSeries Navigator zawiera sekcja ["Ograniczanie](#page-27-0) uprawnionych [użytkowników](#page-27-0) do określonych urządzeń i ograniczanie liczby prób wpisania się" na stronie 22.

#### **Ograniczanie silnych profili użytkowników**

Za pomocą wartości systemowej QLMTSECOFR można ograniczyć możliwości użytkowników z uprawnieniami specjalnymi \*ALLOBJ lub \*SERVICE. Aby użytkownik lub szef ochrony (QSECOFR) mógł wpisać się do systemu, musi mieć jawne uprawnienia do urządzenia. Tym samym, odbierając szefowi ochrony (QSECOFR) uprawnienia do wszystkich urządzeń wirtualnych, uniemożliwia się użytkownikom z uprawnieniami specjalnymi \*ALLOBJ wykorzystanie programu Telnet w celu uzyskania dostępu do systemu. Zamiast jednak ograniczać możliwości wszystkich użytkowników programu Telnet, którzy mają uprawnienia specjalne \*ALLOBJ, można ograniczyć ich możliwości na podstawie adresu IP. Korzystając z inicjującego punktu wyjścia programu Telnet, można napisać program obsługi wyjścia, który będzie przypisywał żądaniu sesji określony opis urządzenia w systemie iSeries na podstawie adresu IP strony żądającej.

#### **Kontrolowanie funkcji na podstawie adresu IP**

Kontrolowanie dostępu do funkcji lub wyświetlanych menu na podstawie miejsca, z którego inicjowane jest żądanie sesji Telnet, może być bardzo przydatne. Funkcja API QDCRDEVD pozwala poznać adres IP strony żądającej. Poniżej przedstawiono kilka sugestii dotyczących wykorzystania tych możliwości:

- v Można użyć tej funkcji API w programie początkowym dla wszystkich użytkowników (o ile w danym środowisku usługa Telnet jest wykorzystywana w znacznym stopniu).
- v Korzystając z adresu IP użytkownika żądającego wpisania się do systemu, można określić menu dla tego użytkownika lub nawet przełączyć go do konkretnego profilu użytkownika.
- v Można także użyć programu obsługi wyjścia dla usługi Telnet do podejmowania decyzji na podstawie adresu IP strony żądającej. Dzięki temu eliminuje się potrzebę definiowania programu początkowego w każdym profilu użytkownika. W ten sposób można ustawić menu początkowe dla użytkownika, określić dla niego program początkowy lub profil użytkownika, z jakim zostanie uruchomiona sesja Telnet.

Dostęp do adresu IP użytkownika umożliwia ponadto dynamiczne drukowanie na drukarce powiązanej z tym adresem. Funkcja API QDCRDEVD zwraca również adresy IP drukarek i terminali. Dla drukarek należy wybrać format DEVD1100 a dla terminali DEVD0600.

#### **Kontrolowanie automatycznego wpisywania się**

Program Telnet pozwala użytkownikowi programu iSeries Access for Windows<sup>(R)</sup> pominąć ekran wpisywania się do systemu wysyłając nazwę profilu i hasło użytkownika wraz z żądaniem sesji Telnet. System korzysta wówczas z ustawień dla wartości systemowej QRMTSIGN (Zdalne wpisywanie się) w celu określenia sposobu obsługi żądania automatycznego wpisania się. W poniższej tabeli przedstawiono dostępne opcje. Dotyczą one tylko takiej sytuacji, w której żądanie sesji Telnet zawiera identyfikator użytkownika i hasło.

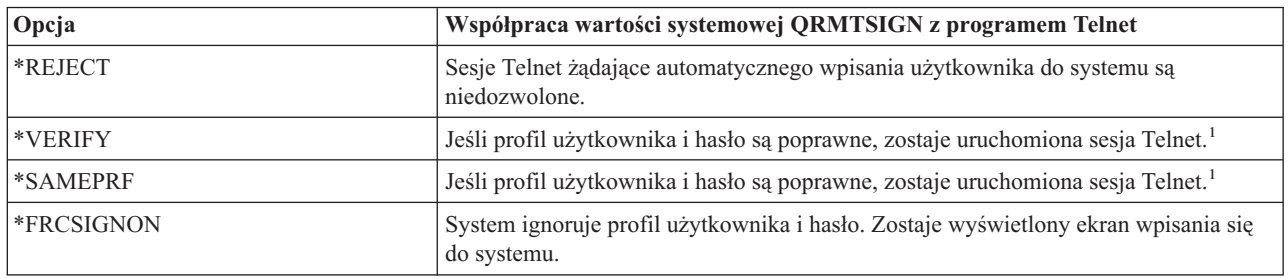

**1** - Zarejestrowany program obsługi wyjścia dla usługi Telnet może przesłonić ustawienia wartości systemowej QRMTSIGN decydując, czy zezwolić stronie żądającej na automatyczne wpisanie się do systemu (najczęściej na podstawie adresu IP).

<span id="page-24-0"></span>Sprawdzenie to odbywa się przed uruchomieniem programu obsługi wyjścia dla usługi Telnet. Program obsługi wyjścia otrzymuje informacje wskazujące na powodzenie lub niepowodzenie tej operacji. Niezależnie od nich program ten może jednak zezwolić na sesję lub jej odmówić. Wskazania te mogą mieć następujące wartości:

- v wartość = 0, hasło klienta (lub bilet Kerberos) nie zostało sprawdzone lub nie odebrano żadnego hasła,
- wartość = 1, sprawdzono hasło klienta przesłane jawnym tekstem,
- wartość = 2, sprawdzono zaszyfrowane hasło klienta (lub bilet Kerberos).

#### **Anonimowe wpisanie się do systemu**

Programu obsługi wyjścia dla usługi Telnet można użyć do uruchamiania w systemie sesji Telnet typu .anonymous lub .guest. Program ten pozwala wykryć adres IP strony żądającej. Jeśli adres ten należy do puli adresów własnej organizacji, sesję Telnet można przypisać do profilu użytkownika o ograniczonych uprawnieniach oraz do konkretnego menu. Można też pominąć ekran wpisywania się, aby użytkownik nie mógł użyć profilu o większych uprawnieniach. Ta opcja eliminuje konieczność podawania przez użytkownika swojego identyfikatora i hasła.

#### **Przegląd możliwości programu obsługi wyjścia dla usługi Telnet**

Napisane przez użytkownika programy obsługi wyjścia, które będą uruchamiane zarówno podczas uruchamiania sesji Telnet, jak i podczas ich zamykania, można zarejestrować. Poniżej przedstawiono przykładowe możliwości związane z uruchamianiem programu obsługi wyjścia:

- v wykorzystanie certyfikatu klienta SSL do powiązania profilu użytkownika z certyfikatem oraz przypisanie tego profilu użytkownika do sesji Telnet, dzięki czemu można pominąć ekran wpisania się do systemu,
- v użycie adresu IP serwera (lokalnego) w środowisku wielu serwerów iSeries do routingu połączeń do różnych podsystemów na podstawie interfejsu sieciowego (adresu IP),
- v zezwolenie na sesję lub jej zablokowanie na podstawie dowolnych kryteriów, takich jak adres IP użytkownika, pora dnia, żądany profil użytkownika, typ urządzenia (np. drukarka), itp.,
- v przypisywanie sesji określonych opisów urządzeń systemu iSeries; umożliwia to routing zadań interaktywnych do dowolnego podsystemu skonfigurowanego do korzystania z tych urządzeń,
- v przypisywanie sesji określonych wartości narodowych, takich jak układ klawiatury i zestaw znaków,
- v przypisanie sesji określonego profilu użytkownika,
- v automatyczne wpisanie strony żądającej do systemu (bez wyświetlania ekranu wpisania się),
- v konfigurowanie protokołowania kontrolnego dla sesji.

Więcej informacji i przykładów programistycznych znajduje się w następujących artykułach:

["Korzystanie](#page-42-0) z programów obsługi wyjścia dla usługi Telnet" na stronie 37

[Technical](http://www.iseries.ibm.com/tstudio/tech_ref/tcp/telex/telexdwn.htm) Studio: Telnet Exit Programs

### **Konfigurowanie serwera Telnet**

Jedną z najważniejszych cech usługi Telnet jest możliwość uzgadniania opcji pomiędzy klientem i serwerem. Ten rodzaj otwartych negocjacji umożliwia klientowi lub serwerowi zainicjowanie żądania lub jego przyjęcie. Do uzgadniania żądań i ich przekształcania w dane wyjściowe można wykorzystać kilka różnych "Typy [emulacji](#page-30-0) [obsługiwane](#page-30-0) przez iSeries(TM)" na stronie 25. Serwer iSeries(TM) obsługuje stacje robocze typu 3270 i stacje robocze typu VTxxx, preferowana jest jednak emulacja terminalu typu 5250.

Aby skonfigurować serwer Telnet do korzystania z jednego z pozostałych obsługiwanych trybów emulacji, wykonaj następujące czynności:

- 1. ["Uruchomienie](#page-25-0) serwera Telnet" na stronie 20.
- 2. "Ustawianie liczby urządzeń [wirtualnych"](#page-25-0) na stronie 20.
- 3. "Ograniczanie uprawnionych [użytkowników](#page-27-0) do określonych urządzeń i ograniczanie liczby prób wpisania się" na [stronie](#page-27-0) 22.
- 4. "Ustawianie parametru [określającego](#page-28-0) czas życia sesji" na stronie 23.
- <span id="page-25-0"></span>5. ["Przypisywanie](#page-28-0) urządzeń do podsystemów" na stronie 23.
- 6. "Aktywacja podsystemu [QSYSWRK"](#page-29-0) na stronie 24
- 7. "Tworzenie profili [użytkowników"](#page-29-0) na stronie 24
- 8. "Typy emulacji [obsługiwane](#page-30-0) przez iSeries<sup> $(TM)$ </sup>" na stronie 25

Po skonfigurowaniu usługi Telnet można przejść do zagadnień związanych z "Ochrona [programu](#page-35-0) Telnet za pomocą [protokołu](#page-35-0) SSL" na stronie 30.

## **Uruchomienie serwera Telnet**

Aktywny serwer Telnet ma jedną lub kilka instancji dla każdego zadania działającego w "Aktywacja [podsystemu](#page-29-0) [QSYSWRK"](#page-29-0) na stronie 24: QTVTELNET i QTVDEVICE.

Aby uruchomić serwer Telnet za pomocą programu iSeries(TM) Navigator, wykonaj następujące czynności:

- 1. Rozwiń pozycję **serwer iSeries** —> **Sieć** —> **Serwery** —> **TCP/IP**.
- 2. W obszarze z prawej strony, w kolumnie Nazwa serwera znajdź pozycję **Telnet**.
- 3. Sprawdź, czy w kolumnie Status jest wyświetlony komunikat **Uruchomiony**.
- 4. Jeśli serwer nie jest uruchomiony, kliknij prawym przyciskiem myszy pozycję **Telnet** i wybierz opcję **Uruchom**.

Informacje dotyczące wypisania się z systemu zawiera sekcja ["Kończenie](#page-41-0) sesji serwera Telnet" na stronie 36.

#### **Następny krok:**

Jeśli konfigurowanie serwera Telnet odbywa się po raz pierwszy, przejdź do sekcji "Ustawianie liczby urządzeń wirtualnych".

### **Ustawianie liczby urządzeń wirtualnych**

Ta sekcja zawiera instrukcje dotyczące ustawiania liczby urządzeń wirtualnych konfigurowanych automatycznie dla serwera Telnet oraz ograniczania liczby dozwolonych prób wpisania się do systemu. Więcej informacji o urządzeniach wirtualnych i konwencjach nazewnictwa dla programu Telnet znajduje się w sekcji "Opisy urządzeń [wirtualnych"](#page-19-0) na [stronie](#page-19-0) 14.

Korzystając z wartości systemowych urządzeń QAUTOVRT, można włączyć automatyczne konfigurowanie określonej liczby urządzeń i kontrolerów wirtualnych przez serwer Telnet. Należy wówczas określić liczbę urządzeń, które są uruchamiane automatycznie, oraz maksymalną liczbę urządzeń automatycznie konfigurowanych przez serwer iSeries(TM). Serwer iSeries konfiguruje lub tworzy urządzenia pojedynczo, zgodnie z potrzebami i określonym limitem.

- 1. W programie iSeries Navigator wybierz pozycję **serwer iSeries** —> **Konfiguracja i obsługa** —> **Wartości systemowe**.
- 2. W obszarze z prawej strony kliknij prawym przyciskiem myszy pozycję **Urządzenia** i wybierz **Właściwości**.
- 3. Na stronie **Wartości systemowe urządzeń** włącz opcję **Urządzenia tranzytowe i TELNET** i wybierz opcję automatycznego konfigurowania urządzeń wirtualnych. Dostępne opcje to:
	- v **Bez maksymalnej liczby urządzeń** zezwala na nieograniczoną liczbę urządzeń.
	- v **Maksymalna liczba urządzeń (1-32500)** wymaga określenia wartości z zakresu od 1 do 32500 oznaczającej maksymalną liczbę urządzeń konfigurowanych automatycznie.
	- v **Wykonaj zarejestrowany program obsługi wyjścia** wywołuje program zarejestrowany dla punktu wyjścia Wybór urządzenia wirtualnego (Virtual Device Selection - QIBM\_QPA\_DEVSEL), kiedy zachodzi konieczność wyboru lub automatycznego utworzenia urządzenia wirtualnego.

Więcej informacji na temat urządzeń wirtualnych zawierają następujące sekcje:

#### **"Automatyczne [konfigurowanie](#page-26-0) urządzeń wirtualnych" na stronie 21**

W tej sekcji opisano, jak skonfigurować serwer Telnet, aby automatycznie tworzył urządzenia wirtualne zgodnie z bieżącymi potrzebami i w ramach określonego limitu.

#### <span id="page-26-0"></span>**"Tworzenie własnych urządzeń wirtualnych"**

W tej sekcji opisano, jak ręcznie utworzyć urządzenia wirtualne z niestandardowymi lub generowanymi automatycznie nazwami.

Więcej informacji i przykładów programistycznych zawiera artykuł [Technical](http://www.iseries.ibm.com/tstudio/tech_ref/tcp/telex/telexdwn.htm) Studio: Telnet Exit Programs .

#### **Następny krok:**

"Ograniczanie uprawnionych [użytkowników](#page-27-0) do określonych urządzeń i ograniczanie liczby prób wpisania się" na [stronie](#page-27-0) 22  $\ll$ 

#### **Automatyczne konfigurowanie urządzeń wirtualnych**

Korzystając z wartości systemowych urządzeń QAUTOVRT, w programie iSeries<sup>(TM)</sup> Navigator można włączyć automatyczne konfigurowanie urządzeń i kontrolerów wirtualnych przez serwer Telnet. Należy wówczas określić liczbę urządzeń, które są automatycznie uruchamiane, oraz maksymalną liczbę urządzeń automatycznie konfigurowanych przez serwer iSeries. Serwer iSeries konfiguruje lub tworzy urządzenia pojedynczo, zgodnie z potrzebami i określonym limitem.

Ani podczas automatycznego konfigurowania urządzeń wirtualnych za pomocą usługi Telnet, ani podczas zamykania sesji, serwer Telnet nie usuwa urządzeń wirtualnych. Nawet wtedy, gdy liczba urządzeń podłączonych do kontrolerów wirtualnych przewyższa wartość maksymalną, urządzenia te nie są usuwane. Jeśli urządzenia już istnieją w kontrolerze wirtualnym, serwer Telnet może je wykorzystać. Jeśli urządzenie wirtualne jest wywoływane przez nazwę, serwer Telnet zmieni atrybuty istniejącego urządzenia tak, aby dopasować je do żądania klienta.

Jeśli w systemie nie było nigdy włączone automatyczne konfigurowanie urządzeń wirtualnych, to Maksymalna liczba urządzeń w opcji Wartości systemowe urządzeń wynosi zero. Próba połączenia Telnet nie powiedzie się, jeśli liczba używanych urządzeń jest większa niż wartość Maksymalna liczba urządzeń. Używane urządzenie ma status ACTIVE lub SIGNON DISPLAY. Podczas próby wpisania się, użytkownik otrzymuje komunikat (TCP2504) wskazujący na to, że sesja klienta Telnet została zakończona i połączenie jest zamknięte. Dodatkowo zadanie QTCPIP w zdalnym serwerze iSeries wysyła komunikat (CPF8940) wskazujący, że urządzenie wirtualne nie może być wybrane automatycznie.

Jeśli Maksymalna liczba urządzeń zostanie zmieniona na 10, to następna próba połączenia Telnet spowoduje, że serwer Telnet utworzy urządzenie wirtualne. Telnet utworzy urządzenie wirtualne, ponieważ liczba urządzeń wirtualnych kontrolera (czyli 0) jest mniejsza niż Maksymalna liczba urządzeń (czyli 10). Nawet jeśli liczba ta zostanie ponownie zmniejszona do 0, próba połączenia się następnego użytkownika powiedzie się. Gdy połączenie Telnet nie powiedzie się, ponieważ serwer iSeries nie będzie mógł utworzyć urządzenia wirtualnego, do kolejki komunikatów operatora systemu na serwerze Telnet zostanie wysłany komunikat CPF87D7.

**Uwaga:** Nawet wtedy, gdy liczba urządzeń podłączonych do kontrolerów wirtualnych przewyższa wartość maksymalną, serwer Telnet nie usuwa automatycznie skonfigurowanych urządzeń wirtualnych lub nazwanych urządzeń.

> Wartość systemowa Urządzenia określa, czy urządzenia wirtualne tranzytu i pełnoekranowe urządzenia wirtualne Telnet podłączone do kontrolerów QPACTLnn są konfigurowane automatycznie. Wartość ta nie dotyczy urządzeń podłączonych do kontrolerów QVIRCDnnnn, ponieważ nie są to domyślne urządzenia systemowe. Zazwyczaj urządzenia QPADEVnnnn są podłączone do kontrolerów QPACTLnn, a urządzenia nazwane, takie jak NEWYORK001, są podłączone do kontrolera QVIRCDnnnn.

Instrukcje dotyczące ustawiania tej wartości w programie iSeries Navigator zawiera sekcja ["Ustawianie](#page-25-0) liczby urządzeń [wirtualnych"](#page-25-0) na stronie 20.

#### **Tworzenie własnych urządzeń wirtualnych**

Użytkownik może tworzyć własne urządzenia i kontrolery wirtualne. Jeśli serwer iSeries(TM) ma automatycznie wybierać nazwę urządzenia, należy wziąć pod uwagę następujące aspekty:

- <span id="page-27-0"></span>v Kontroler wirtualny będzie miał nazwę QPACTL*nn*, gdzie *nn* jest liczbą dziesiętną 01 lub większą.
- v Urządzenie wirtualne będzie miało nazwę QPADEV*xxxx*, gdzie *xxxx* jest ciągiem znaków alfanumerycznych z zakresu od 00001 do ZZZZZ. Urządzenie wirtualne powinno mieć klasę urządzenia \*VRT. Urządzenie wirtualne jest sterowane przez kontroler wirtualny.

Decydując się na samodzielne tworzenie własnych urządzeń, należy zapoznać się z "Opisy urządzeń [wirtualnych"](#page-19-0) na [stronie](#page-19-0) 14 używanych przez serwer Telnet. Jeśli użytkownik zechce wybrać własne nazwy urządzeń (korzystając z klienta RFC lub funkcji API Virtual Terminal), wówczas kontroler wirtualny będzie miał nazwę QVIRCDnnnn, gdzie nnnn jest liczbą dziesiętną 01 lub większą.

### **Ograniczanie uprawnionych użytkowników do określonych urządzeń i ograniczanie liczby prób wpisania się**

#### **Ograniczanie uprawnionych użytkowników do określonych urządzeń**

**EX** Program licencjonowany OS/400<sup>(R)</sup> korzysta z wartości systemowych wpisywania się, aby zastrzec lub ograniczyć urządzenia, do których użytkownik może się wpisać. Uprawnienia do wszystkich obiektów (\*ALLOBJ) umożliwiają użytkownikowi dostęp do wszystkich zasobów systemu. Uprawnienia specjalne do usług (\*SERVICE) umożliwiają użytkownikowi wykonywanie w systemie wybranych funkcji usługowych. Użytkownik z uprawnieniami tego typu może na przykład debugować program i wykonywać funkcje wyświetlania oraz modyfikowania danych. Aby ustawić te wartości za pomocą programu iSeries<sup>(TM)</sup> Navigator, wykonaj następujące czynności:

- 1. W programie iSeries Navigator wybierz pozycję **serwer iSeries** —> **Sieć** —> **Serwery** —> **TCP/IP**.
- 2. W obszarze z prawej strony kliknij prawym przyciskiem myszy pozycję **Telnet** i wybierz **Właściwości**.
- 3. Na stronie **Telnet właściwości - Wpisanie się do systemu** wybierz następujące ustawienia:

#### **Ogranicz dostęp uprzywilejowanych użytkowników do urządzeń**

Opcja ta powoduje, że wszyscy użytkownicy ze specjalnymi uprawnieniami do wszystkich obiektów (\*ALLOBJ) i usług (\*SERVICE) potrzebują jawnych uprawnień do określonych stacji roboczych.

#### **Przypisz jednego użytkownika do jednej sesji**

Informuje, czy użytkownik może wpisać się z kilku różnych stacji roboczych. Nie uniemożliwia to użytkownikowi korzystania z zadań grupowych lub zgłaszania żądań systemowych na stacji roboczej. Zmniejsza zaś prawdopodobieństwo współużytkowania haseł i pozostawiania urządzeń bez nadzoru.

#### **Ograniczenie prób wpisania się**

Aby określić liczbę dozwolonych prób wpisania się do systemu, należy użyć wartości systemowych wpisywania się do systemu. Liczba dozwolonych prób wpisania się do systemu poprzez Telnet rośnie, jeśli urządzenia wirtualne są konfigurowane automatycznie.

- 1. W programie iSeries Navigator wybierz pozycję **serwer iSeries** —> **Sieć** —> **Serwery** —> **TCP/IP**.
- 2. W obszarze z prawej strony kliknij prawym przyciskiem myszy pozycję **Telnet** i wybierz **Właściwości**.
- 3. Na stronie **Telnet właściwości** kliknij zakładkę **Wpisanie się do systemu**.
- 4. Na stronie **Właściwości Telnet - Wpisanie się do systemu** można określić maksymalną liczbę dozwolonych prób wpisania się do systemu oraz czynność, która zostanie wykonana, kiedy to maksimum zostanie osiągnięte.
- 5. Kliknij zakładkę **Zdalne wpisanie się**.
- 6. Na stronie **Właściwości Telnet - Zdalne wpisanie się** wybierz opcję w obszarze **Używaj usługi Telnet do zdalnego wpisania się**. Dostępne opcje to:
	- v **Zawsze wyświetlaj ekran wpisania się** wszystkie zdalne sesje muszą przejść przez normalną procedurę wpisania się.
	- v **Pozwól na ominięcie ekranu wpisywania się** system pozwala użytkownikowi pominąć ekran wpisania się. Użytkownik pozostaje wpisany do systemu, ale ekran wpisania się nie jest wyświetlany.

<span id="page-28-0"></span>**Uwaga:** Jeśli włączona jest opcja **Używaj usługi Telnet do zdalnego wpisania się**, opcje są wybierane automatycznie, zależnie od ustawień określonych dla opcji **Używaj usługi Telnet do zdalnego wpisania się**. Niezależnie od tego, że wybrany został tranzyt, program Telnet w dalszym ciągu umożliwia zdalne wpisanie się.

#### **Następny krok:**

"Ustawianie parametru określającego czas życia sesji".

### **Ustawianie parametru określającego czas życia sesji**

Za pomocą parametru Czas życia protokołu TCP można ustawić maksymalny czas bezczynności, po upływie którego protokół TCP wyśle komunikat próbny w celu sprawdzenia nieaktywnej sesji. Protokół będzie wysyłał zgłoszenia do zdalnego klienta za każdym razem, gdy sesja pozostanie bezczynna dłużej niż wynosi wartość czasu życia. Okres bezczynności jest definiowany za pomocą parametru Limit czasu życia sesji we właściwościach usługi Telnet w programie iSeries(TM) Navigator lub za pomocą parametru komendy CHGTELNA. Gdy sesja sprawia wrażenie nieaktywnej (zdalny klient nie odpowiada na komunikaty próbne), zostaje zakończona, powiązane z nią urządzenia wirtualne zostają zwrócone do puli wolnych urządzeń wirtualnych, a system operacyjny iSeries wykonuje na zadaniu interaktywnym uruchomionym na urządzeniu wirtualnym działania ustawione w wartości systemowej QDEVRCYACN. Działania te obejmują tylko nazwane urządzenia wirtualne. Dla wybranych automatycznie urządzeń wirtualnych (QPADEVxxxx) zadanie interaktywne zawsze zostaje zakończone.

Serwer Telnet domyślnie ustawia czas życia na 600 sekund.

Ustawienia zaczną obowiązywać po uruchomieniu serwera. Oprócz parametru określającego limit czasu życia sesji można także przejrzeć ustawienia limitów czasu wartości systemowych zadań nieaktywnych w programie iSeries Navigator. Parametr ten jest wykorzystywany do ograniczenia czasu, w którym zadanie interaktywne może być bezczynne, zanim system operacyjny iSeries wykona dla tego zadania działanie ustawione w wartości systemowej QINACTMSGQ. W przypadku zadań interaktywnych podłączonych poprzez usługę Telnet, działanie opcji \*DSCJOB będzie uwzględniane tylko dla nazwanych urządzeń wirtualnych. W przypadku automatycznie wybranych urządzeń wirtualnych (QPADEVxxxx) działanie opcji \*DSCJOB spowoduje zakończenie zadań interaktywnych.

Aby ustawić parametr czasu życia sesji Telnet w programie iSeries Navigator, wykonaj następujące czynności:

- 1. W programie iSeries Navigator wybierz pozycję **serwer iSeries** —> **Sieć** —> **Serwery** —> **TCP/IP**.
- 2. W obszarze z prawej strony kliknij prawym przyciskiem myszy pozycję **Telnet** i wybierz **Właściwości**.
- 3. Na stronie **Telnet właściwości** kliknij zakładkę **Limit czasu**.
- 4. Na stronie **Telnet właściwości - Limit czasu** określ czynność, która zostanie wykonana, kiedy zadanie przekroczy limit czasu. Można także wpisać czas działania, po którym zadanie przekroczy limit czasu. Informacje te można określić zarówno dla zadań nieaktywnych, jak i odłączonych.

#### **Następny krok:**

"Przypisywanie urządzeń do podsystemów".

### **Przypisywanie urządzeń do podsystemów**

Przed wpisaniem się użytkownika do serwera iSeries<sup>(TM)</sup> należy zdefiniować stację roboczą w podsystemie. Stacja robocza może być na przykład terminalem wirtualnym, wybranym lub automatycznie utworzonym przez serwer Telnet.

Nazwa lub typ stacji roboczej powinny być podane w opisie podsystemu na serwerze iSeries. Aby sprawdzić, czy w podsystemie zdefiniowano pozycje stacji roboczej, należy użyć komendy Wyświetlenie opisu podsystemu (Display Subsystem Description - DSPSBSD).

Poniższa komenda służy do dodania wszystkich typów stacji roboczych do podsystemu o nazwie QINTER: ADDWSE SBSD(QINTER) WRKSTNTYPE(\*ALL)

<span id="page-29-0"></span>Drukarki są zawsze kierowane do podsystemu buforowania QSPL.

Komendę Dodanie pozycji stacji roboczej (Add Workstation Entry - ADDWSE) można wykonać, gdy podsystem jest aktywny. Jednakże zmiany mogą nie zostać wprowadzone natychmiast. Może zajść potrzeba zakończenia pracy podsystemu i jego ponownego uruchomienia.

#### **Następny krok:**

"Aktywacja podsystemu QSYSWRK"

### **Aktywacja podsystemu QSYSWRK**

Zadanie serwera aplikacji TCP/IP należy uruchamiać w podsystemie QSYSWRK. Aby uruchomić sesję tranzytu drukarki, podsystem buforowania QSPL musi być aktywny.

Aby sprawdzić status podsystemu QSYSWRK:

- 1. Korzystając z interfejsu znakowego serwera iSeries<sup>(TM)</sup>, wpisz WRKSBS (Praca z aktywnymi podsystemami -Work with active subsystems).
- 2. Sprawdź, czy zostały wyświetlone następujące systemy:
	- QSYSWRK
	- v QINTER
	- v QSPL

Jeśli podsystem QSYSWRK nie jest aktywny, wykonaj następujące czynności:

- 1. Korzystając z interfejsu znakowego serwera iSeries, wpisz STRSBS (Uruchomienie podsystemu Start subsystem).
- 2. Wpisz QSYSWRK jako opis podsystemu i QSYS jako bibliotekę, następnie naciśnij klawisz Enter.
- 3. Powtórz tę czynność dla podsystemu o nazwie QINTER z biblioteką QSYS i dla podsystemu o nazwie QSPL z biblioteką QSYS.

Jeśli nie wiadomo, jakiego podsystemu użyć dla zadań interaktywnych, w interfejsie znakowym systemu iSeries należy wpisać WRKSBSD \*ALL. Pozycje typów stacji roboczych pokazują, które z urządzeń jest przydzielone do podsystemu.

#### **Następny krok:**

"Tworzenie profili użytkowników"

### **Tworzenie profili użytkowników**

Korzystając z programu iSeries<sup>(TM)</sup> Navigator, można na serwerze Telnet utworzyć profil użytkownika Telnet.

Aby utworzyć profil użytkownika Telnet, wykonaj następujące czynności:

- 1. Uruchom program iSeries Navigator i rozwiń pozycję **serwer iSeries**.
- 2. Kliknij prawym przyciskiem myszy pozycję **Użytkownicy i grupy** i wybierz opcję **Nowy użytkownik**.
- 3. Wprowadź nazwę użytkownika, opis i hasło.
- 4. Aby określić opis zadania, kliknij **Zadania** i wprowadź opis zadania.
- 5. Kliknij **OK**.

#### **Następny krok:**

"Typy emulacji [obsługiwane](#page-30-0) przez iSeries<sup>(TM)</sup>" na stronie 25

# <span id="page-30-0"></span>**Typy emulacji obsługiwane przez iSeries(TM)**

Preferowaną emulacją terminalu dla serwera iSeries jest emulacja 5250. Jednak obsługiwana jest także emulacja terminali 3270 i VTxxx. Wybierz typ emulacji, dla którego chcesz skonfigurować serwer Telnet:

- v "Konfigurowanie serwera Telnet w pełnoekranowym trybie terminalu 5250".
- v "Konfigurowanie serwera Telnet w pełnoekranowym trybie terminalu 3270".
- v ["Konfigurowanie](#page-32-0) serwera Telnet w pełnoekranowym trybie terminalu VTxxx" na stronie 27.

### **Konfigurowanie serwera Telnet w pełnoekranowym trybie terminalu 5250**

Przed uruchomieniem sesji klienta Telnet wykonaj poniższe czynności:

- 1. W zdalnym systemie (systemie, z którym nawiązywane jest połączenie za pomocą usługi Telnet) uruchom serwer usługi Telnet.
- 2. (Opcjonalnie) Ustaw automatycznie konfigurowanie kontrolerów i urządzeń wirtualnych przez serwer iSeries<sup>(TM)</sup>. Aby upewnić się, że zadania QTVTELNET i QTVDEVICE są aktywne w podsystemie QSYSWRK, wykonaj następujące czynności:
	- a. Uruchom program iSeries Navigator i rozwiń pozycję **serwer iSeries** -> **Zarządzanie pracą.**
	- b. Kliknij prawym przyciskiem myszy pozycję **Podsystemy** i kliknij opcję **Otwórz**.
	- c. Sprawdź, czy podsystem jest aktywny.
- 3. Sprawdź wartość systemową QAUTOVRT. Powinna być równa maksymalnej liczbie użytkowników, którzy są w danym momencie wpisani do systemu przy użyciu automatycznie skonfigurowanych urządzeń wirtualnych. QAUTOVRT przyjmuje wartości liczbowe z zakresu od 0 do 32500 oraz wartość specjalną \*NOMAX.

### **Konfigurowanie serwera Telnet w pełnoekranowym trybie terminalu 3270**

Pełnoekranowy tryb terminalu 3270 umożliwia klientom Telnet wpisanie się i uruchamianie pełnoekranowych aplikacji terminalu iSeries(TM) 5250, pomimo że negocjowana jest obsługa pełnoekranowego trybu terminalu 3270. Serwer negocjuje obsługę pełnoekranowego terminalu 3270 z dowolną aplikacją klienta Telnet, która obsługuje pełnoekranowe aplikacje terminalu 3270, a nie obsługuje takich aplikacji terminalu 5250. Przykładem systemów negocjujących obsługę pełnoekranowego trybu terminalu 3270 są systemy z rodziny S/390<sup>(R)</sup>.

Telnet 5250 (TN5250) przesyła pomiędzy dwoma systemami strumień danych w kodzie EBCDIC. Ponieważ strumienie danych 3270 są tłumaczone na strumienie danych 5250, to dla serwera iSeries i programów użytkowych urządzenia stacji roboczej działają jako zdalny terminal 5251.

Po zakończeniu ogólnej konfiguracji serwera Telnet należy wykonać kilka dodatkowych czynności w celu udostępnienia na serwerze pełnoekranowego trybu terminalu 3270. Tryb pełnoekranowy jest trybem "blokowym" w odróżnieniu od trybu "wierszowego". W trybie "wierszowym" dane przesyłane są po jednym wierszu, podczas gdy w trybie "blokowym", czyli pełnoekranowym, przesyłany jest od razu cały ekran.

Informacje o możliwościach urządzeń 3270 zawiera sekcja "**[Obsługiwane](#page-32-0) typy terminali 3270**" na stronie 27.

Szczegółowe informacje dotyczące trybu pełnoekranowego terminalu 3270, takie jak wielkość ekranu, odwzorowanie klawiatury, klawisz wyboru kursora, komunikaty o błędach i znaki NULL znajdują się w sekcji "Sesje [klienta](#page-55-0) Telnet 3270" na [stronie](#page-55-0) 50.

Aby skonfigurować serwer w pełnoekranowym trybie terminalu 3270:

- 1. sprawdź wartość systemową QKBDTYPE (strona 25),
- 2. ustaw domyślne odwzorowanie klawiatury (strona [26\)](#page-31-0),
- 3. zmień odwzorowanie klawiatury (opcjonalnie) (strona [26\)](#page-31-0),
- 4. zmień kolejkę komunikatów (opcjonalnie) (strona [26\)](#page-31-0).

#### **Sprawdzanie wartości systemowej QKBDTYPE**

Podczas automatycznego tworzenia przez serwer Telnet w systemie iSeries terminalu wirtualnego, w celu określenia typu klawiatury wykorzystywana jest wartość systemowa QKBDTYPE.

<span id="page-31-0"></span>Jeśli utworzenie urządzenia wirtualnego za pomocą wartości systemowej QKBDTYPE nie powiedzie się, serwer Telnet podejmie próbę utworzenia urządzenia używając klawiatury typu USB. W przypadku niepowodzenia drugiej próby do kolejki komunikatów operatora systemu zostanie wysłany komunikat (CPF87D7). Komunikat ten wskazuje, że system nie może automatycznie wybrać urządzenia wirtualnego.

#### **Ustawianie domyślnego odwzorowania klawiatury**

Terminal 3270 połączony z serwerem iSeries poprzez usługę Telnet jest przez ten serwer odbierany jako terminal 5251. Klawiatura terminalu 3270 jest odwzorowana na klawiaturę 5251, dzięki czemu na serwerze iSeries można wykonywać wszystkie funkcje terminalu 5251.

Kiedy użytkownik klienta Telnet po raz pierwszy wpisuje się do systemu w pełnoekranowym trybie terminalu 3270, serwer iSeries automatycznie przypisuje domyślne odwzorowanie klawiaturze użytkownika terminalu 3277, 3278 lub 3279. Można tego uniknąć dołączając zdefiniowane przez użytkownika odwzorowanie klawiatury do procedury wpisania się w profilu użytkownika. Dzięki temu klawiatury 3270 mogą realizować większość funkcji wykonywanych na klawiaturach 5250.

#### **Wyświetlanie odwzorowania klawiatury**

Do obejrzenia bieżącego odwzorowania klawiatury można użyć komendy Wyświetlenie odwzorowania klawiatury (Display Keyboard Map - DSPKBDMAP). Można także użyć opcji 6 (Wyświetl odwzorowanie klawiatury 3270) w menu Telnet Konfigurowanie TCP/IP (Configure TCP/IP), gdy terminal jest w trybie emulacji 3270.

#### **Zmiana odwzorowania klawiatury**

Do zmiany domyślnego odwzorowania klawiatury można użyć komendy Zmiana odwzorowania klawiatury (Change Keyboard Map - CHGKBDMAP). Komenda ta jest dostępna w menu Telnet Konfigurowanie TCP/IP (Configure TCP/IP) jako opcja 7 (Zmiana odwzorowania klawiatury 3270).

Aby ustawić nowe odwzorowanie klawiatury, należy użyć komendy Ustawienie odwzorowania klawiatury (Set Keyboard Map - SETKBDMAP). Komenda ta jest dostępna w menu Telnet Konfigurowanie TCP/IP (Configure TCP/IP) jako opcja 7 (Zmiana odwzorowania klawiatury 3270). Określone przypisania klawiszy będą działały do momentu ponownego uruchomienia tej komendy w celu nowego przypisania klawiszy lub do momentu wypisania się.

**Uwaga:** Różnica pomiędzy CHGKBDMAP a SETKBDMAP jest taka, że w przypadku SETKBDMAP system stosuje wartości domyślne, a dopiero później zmiany zastosowane w SETKBDMAP. W przypadku CHGKBDMAP, system stosuje wartości domyślne plus wszystkie zmiany dokonane poprzednio podczas sesji, a następnie zmiany zastosowane w CHGKBDMAP.

Więcej informacji na temat odwzorowania klawiatury zawiera sekcja ["Odwzorowanie](#page-58-0) klawiatury terminalu 3270 dla [serwerów](#page-58-0) Telnet" na stronie 53.

#### **Zmiana kolejki komunikatów**

Kolejka komunikatów działa jak skrzynka pocztowa dla komunikatów. Na serwerze iSeries dostępnych jest kilka kolejek komunikatów, w których przechowywane są komunikaty zawierające informacje pomocne podczas szukania i zgłaszania błędów. Jeśli kolejka komunikatów jest w trybie przerywania, komunikaty pojawiające się na ekranie terminalu 5250 pojawiają się na urządzeniu 3270. Aby odbierać komunikaty w trybie przerywania, należy w komendzie Zmiana kolejki komunikatów (Change Message Queue - CHGMSGQ) podać parametr \*BREAK. Jeśli stacja robocza nie jest trybie przerywania, pojawi się następujący komunikat: A message has arrived on a message queue (W kolejce komunikatów znajduje się nowy komunikat).

Aby odebrać ten komunikat kontynuując pracę na stacji roboczej:

- 1. Naciśnij klawisz funkcyjny przypisany do funkcji pomocy lub do funkcji resetującej błąd.
- 2. Aby przejrzeć komunikat, wpisz komendę Wyświetlenie komunikatów (Display Message DSPMSG) lub naciśnij klawisz funkcyjny przypisany do funkcji żądanie zgłoszenia, po czym wybierz opcję 4 (Wyświetl komunikat).
- 3. Ustaw kolejkę komunikatów stacji roboczej na tryb przerywania, aby widzieć komunikaty po ich odebraniu.

#### <span id="page-32-0"></span>**Resetowanie kontrolki Input inhibited (wpisywanie niemożliwe) na terminalu**

W pewnych sytuacjach naciśnięcie niektórych klawiszy podczas korzystania z serwera iSeries przy użyciu terminalu 5250 powoduje zablokowanie możliwości wpisywania danych. W takim przypadku na terminalu 5250 świeci się kontrolka Input inhibited (wpisywanie niemożliwe).

Dwie gwiazdki w prawym dolnym rogu dowolnego innego terminalu wskazują blokadę wpisywania. Gdy klawiatura jest zablokowana, ignorowane są wszystkie klawisze odwzorowane na funkcje systemu iSeries.

Aby zresetować klawiaturę, należy nacisnąć klawisz Enter lub klawisz przypisany do funkcji Reset systemu iSeries.

**Obsługiwane typy terminali 3270:** Tabela przedstawia spis możliwości urządzeń 3270 obsługiwanych przez usługę Telnet. Klient Telnet 3270 musi wynegocjować jeden z obsługiwanych typów terminalu 3270. Poniżej przedstawiono obsługiwane typy terminali.

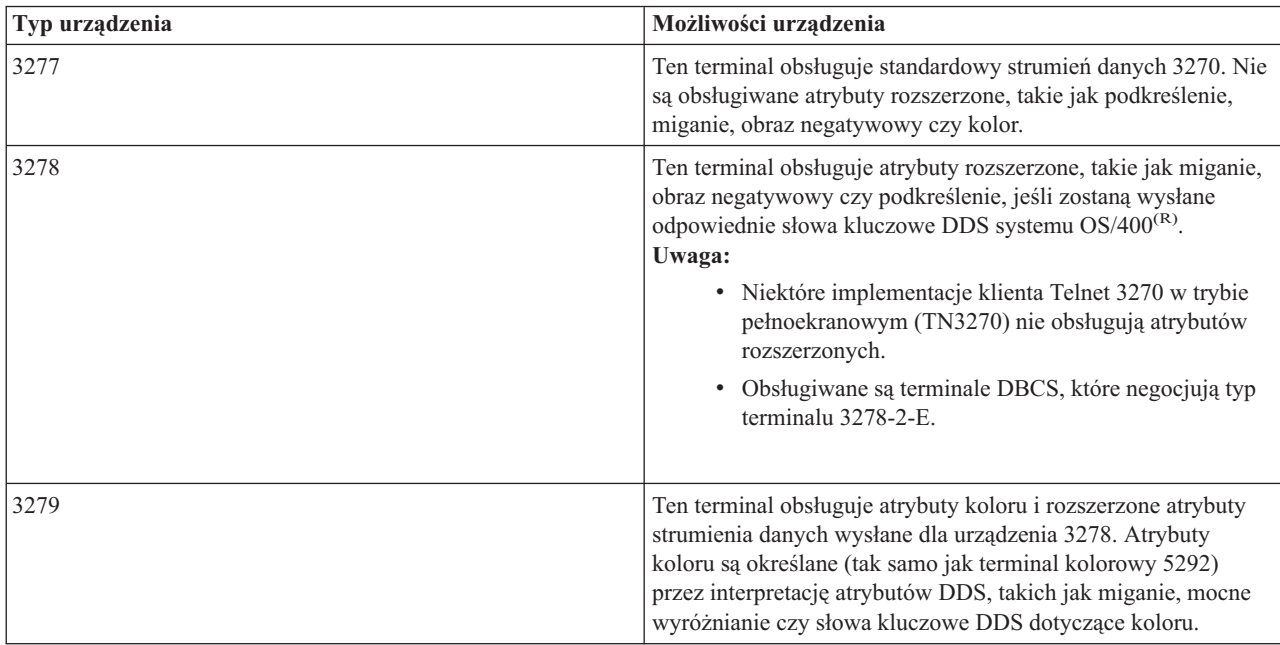

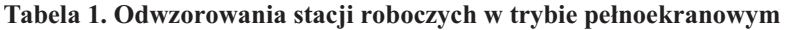

### **Konfigurowanie serwera Telnet w pełnoekranowym trybie terminalu VTxxx**

Pełnoekranowy tryb terminalu VTxxx umożliwia klientom Telnet wpisanie się i uruchamianie pełnoekranowych aplikacji terminalu iSeries(TM) 5250, pomimo że negocjowana jest obsługa pełnoekranowego trybu terminalu VTxxx. Aplikacja klienta Telnet musi mieć możliwość negocjacji obsługi terminalu VTxxx. Gdy zostanie wynegocjowany pełnoekranowy tryb terminalu VTxxx, serwer Telnet iSeries staje się odpowiedzialny za odwzorowanie funkcji terminalu 5250 na klawisze terminalu VTxxx i odwrotnie.

Wprawdzie serwer Telnet iSeries obsługuje klientów z terminalem VTxxx, nie jest to jednak tryb preferowany, gdyż terminal VTxxx jest urządzeniem pracującym w trybie znakowym. Serwer iSeries jest natomiast systemem pracującym w trybie blokowym. Większość implementacji usługi Telnet obsługuje klienta TN3270 lub TN5250, który powinien być używany podczas łączenia się z serwerem Telnet iSeries.

Jeśli na terminalu VTxxx zostanie naciśnięty klawisz, do serwera Telnet zostaje natychmiast przesłany związany z tym klawiszem kod szesnastkowy. Serwer Telnet musi przetworzyć ten kod i zwrócić odpowiedni znak do terminalu VTxxx, gdzie zostanie on wyświetlony. Powoduje to duży nakład pracy związany z każdą sekwencją klawiszy. Natomiast urządzenia blokowe 5250 i 3270 buforują każdą kombinację klawiszy w systemie klienta do czasu naciśnięcia klawisza identyfikatora ATTN (AID). Po naciśnięciu klawisza AID klient wysyła zebrane w buforze dane

do serwera w celu ichprzetworzenia. Urządzenia pracujące w trybie blokowym wymagają mniejszego nakładu pracy na sekwencję klawiszy i ogólnie mają lepszą wydajność niż urządzenia pracujące w trybie znakowym, takie jak terminal VTxxx.

Pomiędzy dwoma systemami terminal VTxxx przesyła dane jako ASCII.

Po zakończeniu ogólnej konfiguracji serwera Telnet należy wykonać kilka dodatkowych czynności w celu udostępnienia na serwerze pełnoekranowego trybu terminalu VTxxx.

Tryb pełnoekranowy jest trybem "blokowym" w odróżnieniu od trybu "wierszowego". W trybie "wierszowym" dane przesyłane są po jednym wierszu, podczas gdy w trybie "blokowym", czyli pełnoekranowym, przesyłany jest od razu cały ekran.

Szczegółowe informacje dotyczące pełnoekranowego trybu terminalu VTxxx oraz informacje o opcjach emulacji i wartościach klawiszy zawiera sekcja "Sesje klienta Telnet [VTxxx"](#page-60-0) na stronie 55.

Aby skonfigurować serwer w pełnoekranowym trybie terminalu VTxxx:

- 1. sprawdź wartość systemową QKBDTYPE (strona 28),
- 2. ustaw domyślne odwzorowanie klawiatury (strona 28),
- 3. ustaw domyślny typ wirtualnego terminalu sieciowego (opcjonalnie) (strona [29\)](#page-34-0),
- 4. ustaw tabele odwzorowania ASCII/EBCDIC (opcjonalnie) (strona [29\)](#page-34-0).

#### **Sprawdzanie wartości systemowej QKBDTYPE**

Podczas automatycznego tworzenia przez serwer Telnet w systemie iSeries terminalu wirtualnego, w celu określenia typu klawiatury wykorzystywana jest wartość systemowa QKBDTYPE.

Jeśli utworzenie urządzenia wirtualnego za pomocą wartości systemowej QKBDTYPE nie powiedzie się, serwer Telnet podejmie próbę utworzenia urządzenia używając klawiatury typu USB. Po drugim niepowodzeniu do protokołu zadania QTCPIP zostanie wysłany komunikat (CPF87D7). Komunikat ten wskazuje, że system nie może automatycznie utworzyć urządzenia wirtualnego. Komunikat jest również wysyłany do kolejki komunikatów operatora systemu.

#### **Ustawianie domyślnego odwzorowania klawiatury**

Podczas uzgadniania sesji Telnet w pełnoekranowym trybie terminalu VTxxx system wykorzystuje domyślne odwzorowanie klawiatury. Aby wyświetlić domyślne odwzorowanie klawiatury dla terminalu VTxxx, należy użyć komendy Wyświetlenie odwzorowania klawiatury VT (Display VT Keyboard Map - DSPVTMAP). W celu zmiany odwzorowania klawiatury terminalu VTxxx, należy użyć komendy Zmiana odwzorowania klawiatury VT (Change VT Keyboard Map - CHGVTMAP) lub komendy Ustawianie odwzorowania klawiatury VT(Set VT Keyboard Map - SETVTMAP). W sekcji "Opcje emulacji [terminalu](#page-66-0) VTxxx" na stronie 61 znajdują się informacje dotyczące pracy z odwzorowaniami klawiatury.

Wartości specjalne klawiszy terminalu VTxxx dla funkcji terminalu 5250 zawiera tabela ["Wartości](#page-77-0) specjalne dla klawiszy VTxxx [terminalu](#page-77-0) 5250" na stronie 72.

W tabeli "Klawiatura [numeryczna"](#page-74-0) na stronie 69 opisano klawisze klawiatury pomocniczej, które zwykle wysyłają kody cyfr, pozycji dziesiętnej, znaku minus i przecinka.

Tabela ["Klawiatura](#page-76-0) edycji" na stronie 71 zawiera opis klawiszy, które wysyłają kody znaków edycji.

Ponieważ klawiatura terminalu VTxxx ma inne klawisze niż klawiatura terminalu 5250, konieczne jest odwzorowanie klawiszy terminalu VTxxx na funkcje serwera iSeries. Podczas pierwszego uruchomienia sesji z terminalem VTxxx serwer iSeries przypisuje domyślne odwzorowanie klawiatury. W niektórych przypadkach poszczególnym funkcjom serwera iSeries może odpowiadać kilka klawiszy lub sekwencja klawiszy. Do wywołania żądanej funkcji serwera iSeries można wtedy użyć dowolnego ze zdefiniowanych klawiszy.

- <span id="page-34-0"></span>**Uwaga:** 1. Wprowadzanie znaków alfabetu przy wciśniętym klawiszu CTRL na klawiaturze terminalu VTxxx generuje wartość 1-bajtową. Znaki wprowadzane przy wciśniętym klawiszu SHIFT lub bez niego generują te same wartości szesnastkowe.
	- 2. Sekwencje o zmienionym znaczeniu składają się z kodów wielobajtowych generowanych poprzez naciśnięcie klawisza ESC, a następnie znaków tworzących żądaną sekwencję.
	- 3. Serwer iSeries ignoruje wielkość liter w sekwencjach o zmienionym znaczeniu. W związku z tym w sekwencjach o zmienionym znaczeniu można używać zarówno wielkich, jak i małych liter.
	- 4. Klawisze funkcyjne serwera iSeries F1-F12 są odwzorowane na sekwencję składającą się z klawisza Esc oraz jednego z klawiszy znajdujących się w górnym rzędzie klawiatury terminalu VTxxx. Funkcje F13-F24 są odwzorowane na klawisz Esc oraz klawisz znajdujący się w górnym rzędzie klawiatury terminalu VTxxx naciskany razem z klawiszem SHIFT.
	- 5. W przypadku niektórych klientów VTxxx Telnetu sekwencja klawiszy Ctrl-S oraz Ctrl-Q jest wykorzystywana przez system do sterowania przepływem. Odnosi się to generalnie do sterowania przepływem XON/XOFF. Jeśli wykorzystywany jest system z uaktywnionym XON/XOFF, w odwzorowaniu klawiatury nie należy używać wartości \*CTLS oraz \*CTLQ.

#### **Ustawianie domyślnego typu wirtualnego terminalu sieciowego**

Parametr domyślnego typu wirtualnego terminalu sieciowego określa tryb emulacji używany, wtedy gdy serwer Telnet nie może uzgodnić żadnego z obsługiwanych typów terminali.

Aby ustawić wartość parametru domyślnego wirtualnego terminalu sieciowego na \*VT100 dla trybu VT100/VT220 lub na \*NVT dla trybu wierszowego ASCII, wykonaj następujące czynności:

- 1. Uruchom program iSeries Navigator i rozwiń pozycję **serwer iSeries** —> **Sieć** —> **Serwery** —> **TCP/IP**.
- 2. Prawym przyciskiem myszy kliknij pozycję **TELNET** i wybierz opcję **Właściwości**.
- 3. Kliknij zakładkę **Ogólne** i wybierz odpowiednią wartość w pozycji **Domyślny wirtualny terminal sieciowy**.
- 4. Kliknij **OK**.

#### **Ustawianie tabel odwzorowania ASCII/EBCDIC**

Serwer Telnet w systemie iSeries wykorzystuje domyślne tabele odwzorowania ASCII-do-EBCDIC oraz EBCDIC-do-ASCII na podstawie parametru CCSID w atrybutach usługi Telnet. Domyślnie używany jest zestaw znaków wielonarodowych DEC (\*MULTINAT). Dopuszczone do wykorzystania są również inne 7- i 8-bitowe kody ASCII CCSID oraz wszystkie 7-bitowe zestawy narodowych znaków zastępujących DEC.

**Uwaga:** W przypadku 8-bitowego trybu terminalu VT220, tabele odwzorowania nie są dostępne. W tym trybie system wykorzystuje zestawy znaków zastępujących DEC. W przypadku 7-bitowego trybu terminalu VT220, można używać zarówno tabel odwzorowania, jak i zestawów znaków zastępujących DEC.

Są trzy sposoby zmiany ustawień domyślnych. Można zmienić parametr CCSID, podać różne wartości dla terminalu wychodzącego VTxxx (TBLVTOUT) i tabel przychodzących (TBLVTIN) lub zmienić domyślne tabele dla bieżącej sesji.

- v Aby zmienić wartości dla tabel, wykonaj następujące czynności:
	- 1. Uruchom program iSeries Navigator i rozwiń pozycję **serwer iSeries** —> **Sieć** —> **Serwery** —> **TCP/IP**.
	- 2. Prawym przyciskiem myszy kliknij pozycję **TELNET** i wybierz opcję **Właściwości**.
	- 3. Kliknij zakładkę **Odwzorowania**.
	- 4. Zaznacz pole wyboru **Stosuj podane tabele odwzorowania** i kliknij przycisk **Tabele**.
	- 5. Zaznacz pola wyboru **Stosuj tabelę odwzorowania dla danych wysyłanych** oraz **Stosuj tabelę odwzorowania dla danych odbieranych**, aby zmienić parametr CCSID.
	- 6. Kliknij **OK**.
	- 7. Kliknij **OK**.
- v Aby zmienić domyślne tabele dla bieżącej sesji, należy użyć komendy Ustawienie tabel odwzorowania VT (Set VT Mapping Tables - SETVTTBL).

<span id="page-35-0"></span>Innym sposobem uruchomienia tej komendy jest użycie opcji 2 komendy CHGTCPTELN.

### **Ochrona programu Telnet za pomocą protokołu SSL**

Protokół Secure Sockets Layer (SSL) umożliwia nawiązywanie chronionych połączeń pomiędzy aplikacją serwera Telnet a klientami Telnet, w ramach których przeprowadzane jest uwierzytelnianie jednego lub obu punktów końcowych sesji komunikacyjnej. Protokół SSL zapewnia ponadto poufność i integralność danych wymienianych przez aplikacje serwera i klienta.

#### **"Konfigurowanie protokołu SSL na serwerze Telnet"**

W tej sekcji przedstawiono instrukcje dotyczące konfigurowania protokołu SSL na serwerze iSeries<sup>(TM)</sup>.

#### **["Inicjowanie](#page-39-0) i uzgadnianie ustawień warstwy SSL" na stronie 34**

Ta sekcja zawiera szczegóły dotyczące interakcji pomiędzy klientami i serwerami Telnet a protokołem SSL.

Więcej informacji na temat protokołu SSL zawierają następujące sekcje:

- Protokół Secure Sockets Layer (SSL)
- v ["Rozwiązywanie](#page-91-0) problemów dotyczących serwera Telnet SSL" na stronie 86

#### **Konfigurowanie protokołu SSL na serwerze Telnet**

Na serwerze Telnet w systemie OS/400(R) można skonfigurować ochronę sesji za pomocą protokołu SSL (Secure Sockets Layer). Najważniejszym czynnikiem, który należy wziąć pod uwagę, decydując się na włączenie protokołu SSL dla serwera Telnet, jest stopień ważności danych używanych w sesji klienta. Jeśli informacje są ważne lub poufne, dobrze jest zabezpieczyć serwer Telnet w systemie iSeries(TM) za pomocą protokołu SSL.

Aby skonfigurować protokół SSL na serwerze Telnet, wykonaj następujące czynności:

- 1. Zainstaluj następujące oprogramowanie do obsługi sesji Telnet z protokołem SSL i do zarządzania certyfikatami cyfrowymi:
	- TCP/IP Connectivity Utilities for iSeries, 5722-TC1,
	- v Menedżer certyfikatów cyfrowych, 5722-SS1 Boss Option 34,
	- v Cryptographic Access Provider, 5722-AC *x*,
	- IBM<sup>R</sup> HTTP Server for iSeries,  $5722 DG1$
	- Developer Kit for Java<sup>TM</sup>, 5722-JV1
- 2. Sprawdź, czy "Usuwanie ograniczeń portów", i uruchom SSL.
- 3. ["Przypisywanie](#page-36-0) certyfikatu do serwera Telnet" na stronie 31
- 4. "Włączenie [uwierzytelniania](#page-36-0) klientów na serwerze Telnet (krok opcjonalny)" na stronie 31.
- 5. ["Włączenie](#page-38-0) protokołu SSL na serwerze Telnet" na stronie 33.
- 6. ["Uruchomienie](#page-25-0) serwera Telnet" na stronie 20.

W celu uzyskania dodatkowych informacji na temat rozwiązywania problemów dotyczących SSL powiązanych z serwerem Telnet należy zajrzeć do sekcji ["Rozwiązywanie](#page-91-0) problemów dotyczących serwera Telnet SSL" na stronie 86. Zrozumienie zasad przetwarzania usługi SSL pomaga w określeniu miejsca występowania problemu. Więcej informacji o przetwarzaniu protokołu SSL zawiera sekcja ["Inicjowanie](#page-39-0) i uzgadnianie ustawień warstwy SSL" na stronie 34.

**Usuwanie ograniczeń portów:** W wersjach wcześniejszych niż V5R1 ograniczenia portów były wykorzystywane ze względu na to, że program Telnet nie obsługiwał protokołu SSL (Secure Sockets Layer). Obecnie można decydować o uruchamianiu sesji Telnet z SSL, bez SSL lub obydwu rodzajów sesji jednocześnie. Dlatego ograniczenia portów stały się niepotrzebne. Jeśli w poprzednich wersjach zdefiniowano ograniczenia portów, należy je usunąć, aby móc posłużyć się parametrem SSL. Aby usunąć ograniczenie portu, należy wykonać poniższe czynności.

- 1. Aby wyświetlić listę ograniczeń portów, wykonaj następujące czynności:
	- a. Uruchom program iSeries(TM) Navigator i rozwiń pozycję **serwer iSeries** -> **Sieć**.
	- b. Prawym przyciskiem myszy kliknij pozycję **Konfiguracja TCP/IP** i wybierz opcję **Właściwości**.
- c. Kliknij zakładkę **Ograniczenia dla portów**.
- 2. Aby usunąć ograniczenie portu kontynuuj od poprzedniego punktu:
	- a. Wybierz ograniczenie portu, które chcesz usunąć.
	- b. Kliknij **Usuń.**
	- c. Kliknij przycisk **OK**.

Domyślne ustawienie portu dla usługi Telnet z warstwą SSL to 992, a bez warstwy SSL - 23. Serwer Telnet używa pozycji Telnet tabeli usług do pobrania portu bez SSL oraz pozycji Telnet-SSL do pobrania portu z SSL.

# **Następny krok:**

"Przypisywanie certyfikatu do serwera Telnet"

**Przypisywanie certyfikatu do serwera Telnet:** Włączenie obsługi protokołu SSL przez serwer Telnet zapewnia nawiązywanie bezpiecznych połączeń z lokalnym systemem przez program iSeries<sup>(TM)</sup> Access for Windows<sup>(R)</sup> lub przez dowolnego innego klienta Telnet z obsługą SSL, takiego jak emulator Personal Communications. Aby można było skonfigurować serwer Telnet do pracy z protokołem SSL, w systemie muszą być zainstalowane programy wymagane wstępnie oraz musi być skonfigurowana obsługa certyfikatów cyfrowych.

1. Uruchom program Menedżer certyfikatów cyfrowych IBM $^{(R)}$  (DCM).

- **Uwaga:** W przypadku wątpliwości podczas wypełniania formularza DCM, należy wybrać znak zapytania (?) znajdujący się na górze strony, który umożliwia dostęp do pomocy online.
- 2. W ramce nawigacyjnej kliknij **Wybierz bazę certyfikatów** i jako bazę certyfikatów do otwarcia wybierz **\*OBJECTSIGNING** lub **\*SYSTEM**.
- 3. Wprowadź hasło do bazy certyfikatów i kliknij przycisk **Kontynuuj**.
- 4. Po odświeżeniu widoku ramki nawigacji wybierz **Zarządzanie certyfikatami**, aby wyświetlić listę zadań.
- 5. Z listy zadań wybierz **Przypisz certyfikat**, aby wyświetlić certyfikaty dla bieżącej bazy certyfikatów.
- 6. Wybierz certyfikat z listy i kliknij **Przypisz do aplikacji**, aby wyświetlić listę definicji aplikacji dla bieżącej bazy certyfikatów.
- 7. Wybierz z listy Telnet i kliknij przycisk **Kontynuuj**. Zostanie wyświetlona strona z potwierdzeniem wyboru przypisania lub komunikat o błędzie w przypadku wystąpienia problemu.
- **Uwaga:** Baza danych klientów klientów iSeries Access for Windows musi zawierać kopię wymaganych certyfikatów ośrodka certyfikacji (CA). W tym przypadku w bazie danych kluczy musi istnieć certyfikat CA dla certyfikatu przypisywanego do aplikacji serwera Telnet. Baza danych kluczy jest wstępnie skonfigurowana z kopiami certyfikatów CA dla prawie wszystkich znanych publicznych ośrodków certyfikatów. Jeśli do serwera Telnet ma być przypisany certyfikat wystawiony przez lokalny ośrodek certyfikacji, do bazy danych kluczy klient należy dodać kopię certyfikatu lokalnego ośrodka certyfikacji. Informacje na temat dodawania certyfikatu lokalnego ośrodka certyfikacji zawiera punkt Krok 5: Włącz protokół SSL w kliencie Telnet (strona [12\)](#page-17-0) w sekcji "Szczegóły dotyczące [konfiguracji"](#page-15-0) na stronie 10.

Serwer OS/400<sup>(R)</sup> Telnet obsługuje uwierzytelnianie klientów jako opcjonalny komponent w konfiguracji SSL. Uwierzytelnianie klientów odbywa się wtedy, gdy serwer weryfikuje tożsamość klienta, uwierzytelniając certyfikat klienta przedstawiony aplikacji serwera.

# **Następny krok:**

"Włączenie uwierzytelniania klientów na serwerze Telnet (krok opcjonalny)" **lub**

["Włączenie](#page-38-0) protokołu SSL na serwerze Telnet" na stronie 33.

**Włączenie uwierzytelniania klientów na serwerze Telnet (krok opcjonalny):** Serwer Telnet obsługuje uwierzytelnianie certyfikatów klientów usługi Telnet. Oznacza to, że podczas uzgadniania ustawień usługi SSL serwer nie tylko generuje swój certyfikat dla klienta, ale także może sprawdzić, w zależności od konfiguracji Menedżera certyfikatów cyfrowych (DCM), poprawność certyfikatu klienta. Program DCM umożliwia określenie, czy dla sesji Telnet jest potrzebny certyfikat klienta usługi SSL.

Aby uaktywnić tę usługę, administrator systemu musi określić, jak będzie odbywała się obsługa SSL. Na panelu Ogólne właściwości usługi Telnet w programie iSeries(TM) Navigator można wybrać, czy przy uruchamianiu serwera Telnet ma być uruchamiana obsługa SSL, obsługa bez SSL, czy mają być obsługiwane obydwie możliwości. Domyślnie uruchamiane są zawsze obydwie możliwości, obsługa zarówno połączeń SSL, jak i zwykłych połączeń.

Administrator systemu może zdecydować, czy system wymaga uwierzytelniania klienta SSL dla wszystkich sesji usługi Telnet. Gdy obsługa SSL jest aktywna i system wymaga uwierzytelniania klienta, obecność poprawnego certyfikatu klienta oznacza, że klient jest wiarygodny.

System stosuje wszystkie uzgodnione zmienne specyfikacji RFC 2877 i programu wyjścia użytkownika dla sesji Telnet po spełnieniu warunków SSL.

Aby zaktualizować specyfikacje aplikacji w programie IBM<sup>R</sup> DCM i włączyć uwierzytelnianie klientów na serwerze Telnet, wykonaj następujące czynności:

- 1. Uruchom program Menedżer certyfikatów cyfrowych IBM<sup>(R)</sup> (DCM). Jeśli chcesz uzyskać lub utworzyć certyfikaty, skonfigurować lub zmienić system certyfikatów, zrób to teraz. Informacje dotyczące konfigurowania ośrodka certyfikacji zawiera sekcja Konfigurowanie programu DCM.
- 2. Kliknij przycisk **Wybierz bazę certyfikatów**.
- 3. Wybierz **\*SYSTEM**. Kliknij przycisk **Kontynuuj**.
- 4. Wpisz hasło bazy certyfikatów \*SYSTEM. Kliknij przycisk **Kontynuuj**.
- 5. Po odświeżeniu menu nawigacji po lewej stronie, rozwiń pozycję **Zarządzanie aplikacjami**.
- 6. Kliknij **Aktualizuj definicję aplikacji**.
- 7. Na następnym ekranie wybierz aplikację **Serwer**. Kliknij przycisk **Kontynuuj**.
- 8. Wybierz pozycję **OS/400IBM(R) TCP/IP Telnet Server**.
- 9. Kliknij **Aktualizuj definicję aplikacji**.
- 10. W tabeli, która się pojawi, wybierz **Tak**, aby żądać uwierzytelniania klienta.
- 11. Kliknij przycisk **Zastosuj**.
- 12. Program DCM przejdzie do strony **Aktualizuj definicję aplikacji**, pokazując komunikat potwierdzający. Po zakończeniu aktualizowania definicji aplikacji dla serwera Telnet kliknij przycisk **Gotowe**.

Przykładowe czynności wymagane po stronie klienta w celu włączenia uwierzytelniania za pomocą certyfikatu dla aplikacji Telnet opisano w sekcji "Przykład: Włączanie uwierzytelniania klienta dla sesji PC5250".

# **Następny krok:**

["Włączenie](#page-38-0) protokołu SSL na serwerze Telnet" na stronie 33.

*Przykład: Włączanie uwierzytelniania klienta dla sesji PC5250:* Po skonfigurowaniu protokołu SSL dla serwera Telnet i włączeniu uwierzytelniania klientów użytkownicy muszą przy każdej próbie połączenia z serwerem Telnet przedstawić poprawny i zaufany certyfikat.

Uwierzytelnianie klienta będzie możliwe dopiero wtedy, gdy po stronie klienta zostanie utworzony certyfikat użytkownika, który następnie zostanie zaimportowany do bazy danych certyfikatów IBM<sup>(R)</sup> Key Management.

#### **Tworzenie certyfikatu użytkownika w programie DCM**

1. Uruchom program Menedżer certyfikatów cyfrowych IBM<sup>(R)</sup> (DCM). Jeśli chcesz uzyskać lub utworzyć certyfikaty, skonfigurować lub zmienić system certyfikatów, zrób to teraz. Informacje dotyczące konfigurowania ośrodka certyfikacji zawiera sekcja Konfigurowanie programu DCM.

- <span id="page-38-0"></span>2. Rozwiń pozycję **Tworzenie certyfikatu**.
- 3. Wybierz pozycję **Certyfikat użytkownika**. Kliknij przycisk **Kontynuuj**.
- 4. Wypełnij formularz **Certyfikat użytkownika**. Konieczne jest wypełnienie pól oznaczonych jako "Wymagane". Kliknij przycisk **Kontynuuj**.
- 5. W zależności od używanej przeglądarki konieczne będzie wygenerowanie certyfikatu, który zostanie do niej załadowany. Postępuj zgodnie z instrukcjami wyświetlanymi w przeglądarce.
- 6. Po ponownym załadowaniu strony **Utwórz certyfikat użytkownika** kliknij przycisk **Zainstaluj certyfikat**. Spowoduje to zainstalowanie certyfikatu w przeglądarce.
- 7. Wyeksportuj certyfikat do lokalnego komputera PC. Certyfikat ten należy zapisać w pliku chronionym hasłem.

**Uwaga:** Funkcje eksportu i importu są dostępne w przeglądarkach Microsoft<sup>R</sup> Internet Explorer 5 lub Netscape 4.5.

# **Import certyfikatu do bazy danych IBM Key Management**

Ośrodek CA, który wystawił certyfikat klienta, musi zostać dodany do bazy danych kluczy na komputerze PC, w przeciwnym razie import certyfikatu klienta nie powiedzie się.

- 1. Kliknij **Start** —> **Programy** —> **IBM iSeries(TM) Access for Windows<sup>R</sup>** —> **Właściwości iSeries(TM) Access for Windows(R)**.
- 2. Wybierz zakładkę **Chronione gniazda**.
- 3. Kliknij przycisk **IBM Key Management**.
- 4. Wprowadź hasło do bazy danych kluczy. Wpisz hasło domyślne ca400, chyba że wcześniej je zmieniono. Zostanie wyświetlony komunikat z potwierdzeniem. Kliknij **OK**.
- 5. Z rozwijanego menu wybierz opcję **Certyfikaty osobiste**.
- 6. Kliknij przycisk **Import**.
- 7. W oknie **Import klucza** wpisz nazwę pliku certyfikatu wraz ze ścieżką. Kliknij **OK**.
- 8. Wpisz hasło do zabezpieczonego pliku. Jest to hasło, które zostało podane w punkcie 7 procedury Tworzenie certyfikatu użytkownika w programie DCM. Kliknij **OK**. Po pomyślnym dodaniu certyfikatu do bazy danych certyfikatów osobistych IBM Key Management można uruchomić emulator PC5250 lub dowolną inną aplikację klienta Telnet.

# **Uruchomienie sesji emulatora PC5250 z programu iSeries Navigator**

- 1. Otwórz okno programu iSeries Navigator.
- 2. Prawym przyciskiem myszy kliknij nazwę systemu, na którym skonfigurowano uwierzytelnianie klienta dla usługi Telnet.
- 3. Wybierz opcję **Wyświetl emulator**.
- 4. Wybierz menu **Komunikacja**, a następnie wybierz opcję **Konfiguruj**.
- 5. Kliknij opcję **Właściwości**.
- 6. W oknie dialogowym **Połączenie** zaznacz opcję **Użyj protokołu SSL**.
- 7. W przypadku kilku certyfikatów klienta zaznacz opcję **Wybierz certyfikat przy połączeniu** lub **Użyj wartości domyślnych**, aby określić, który certyfikat klienta ma być używany.
- 8. Kliknij **OK**.
- 9. Kliknij **OK**.

**Włączenie protokołu SSL na serwerze Telnet:** Aby włączyć obsługę protokołu SSL na serwerze Telnet, wykonaj następujące czynności:

- 1. Otwórz okno programu iSeries<sup> $(TM)$ </sup> Navigator.
- 2. Rozwiń pozycję **serwer iSeries** —> **Sieć** —> **Serwery** —> **TCP/IP**.
- 3. Kliknij prawym przyciskiem myszy pozycję **Telnet**.
- 4. Wybierz **Właściwości**.
- 5. Wybierz zakładkę **Ogólne**.
- 6. Wybierz jedną z następujących opcji do obsługi SSL:
	- v **Tylko połączenia chronione** Zaznaczenie tej opcji powoduje, że dozwolone są wyłącznie sesje serwera Telnet z obsługą SSL.
	- v **Tylko połączenia niechronione** Zaznaczenie tej opcji zablokuje możliwość uruchamiania sesji serwera Telnet z obsługą SSL. Próby połączenia z portem SSL będą blokowane.
	- v **Połączenia chronione i niechronione** Zezwala zarówno na chronione, jak i na niechronione sesje serwera Telnet.

# **Następny krok:**

["Uruchomienie](#page-25-0) serwera Telnet" na stronie 20

# **Inicjowanie i uzgadnianie ustawień warstwy SSL**

Zrozumienie zasad przetwarzania usługi SSL pomaga w określeniu miejsca występowania problemu.

# **Co dzieje się podczas inicjowania warstwy SSL?**

Po każdym uruchomieniu serwer Telnet próbuje inicjować warstwę SSL. Podczas inicjowania serwer Telnet sprawdza w aplikacji QIBM\_QTV\_TELNET\_SERVER informacje dotyczące certyfikatu. Można powiedzieć, że inicjowanie powiodło się, jeśli w podsystemie QSYSWRK pojawiło się więcej niż jedno aktywne zadanie QTVTELNET. Oczywiście jeśli liczba zadań serwera do uruchomienia podana w polu Właściwości Telnet zakładki Ogólne jest równa 1, to widoczne będzie tylko 1 aktywne zadanie QTVTELNET.

Serwer Telnet nie inicjuje warstwy SSL, jeśli dostęp do portu telnet-ssl zostanie ograniczony. W takim przypadku serwer Telnet wysyła komunikat TCP2550 Access to port 992 is restricted (Dostęp do portu 992 jest ograniczony) do protokołu zadania QTVTELNET oraz do kolejki komunikatów QSYSOPER.

Kiedy certyfikat jest niepoprawny lub wygasła jego ważność, inicjowanie nie powiedzie się. Serwer Telnet wysyła wówczas do protokołu zadania QTVTELNET komunikat CPDBC nn.

Inicjowanie usługi SSL zakończy się pomyślnie nawet wtedy, gdy aplikacji QIBM\_QTV\_TELNET\_SERVER nie przypisano żadnego certyfikatu lub gdy upłynął termin ważności przypisanego certyfikatu. Wtedy jednak nie powiedzie się uzgodnienie ustawień usługi SSL podczas prób połączenia się klienta z serwerem Telnet. Serwer Telnet wysyła wówczas do protokołu zadania QTVTELNET komunikat CPDBC nn.

# **Co się dzieje podczas ponownego inicjowania warstwy SSL?**

Kiedy certyfikat przypisany aplikacji QIBM\_QTV\_TELNET\_SERVER zostanie zmieniony w programie DCM, serwer Telnet ponownie zainicjuje protokół SSL. Pozwala to odnowić nieważny certyfikat, dodać lub usunąć certyfikat użytkownika, a program Telnet automatycznie wykryje zmiany. Proces ten niczym nie różni się od procesu inicjowania warstwy SSL. Nowe sesje klienta Telnet SSL używają nowego certyfikatu. Sesje klienta Telnet SSL, które zostały ustanowione wcześniej, używają poprzedniej wersji certyfikatu. Kiedy serwer Telnet zostanie zakończony, a następnie uruchomiony ponownie, wszystkie sesje klienta Telnet SSL będą używały nowego certyfikatu.

Jeśli ponowne inicjowanie protokołu SSL nie powiedzie się, otwarte sesje będą w dalszym ciągu korzystać z oryginalnego certyfikatu, zainicjowanego przy uruchamianiu serwera, zaś połączenia dla nowych sesji zostaną zablokowane. Przy następnym uruchomieniu serwera Telnet inicjowanie protokołu SSL nie powiedzie się, chociaż program nasłuchujący na porcie SSL wciąż będzie aktywny. Żadne nowe połączenia nie będą możliwe, dopóki zmiany programu DCM nie wymuszą na serwerze Telnet pomyślnego ponownego zainicjowania protokołu SSL.

# **Co dzieje się podczas uzgadniania warstwy SSL?**

Uzgadnianie ustawień warstwy SSL ma miejsce podczas łączenia się klienta Telnet SSL z portem 992 protokołu TCP/IP oraz podczas prób negocjacji warstwy SSL z serwerem. Kiedy klient połączony jest z serwerem, na pasku statusu otwartego okna wyświetlane są komunikaty lub wartości statusu.

Sesja Telnet nie zostanie ustanowiona, jeśli uzgadnianie ustawień warstwy SSL nie powiedzie się. Przykładem może być brak ekranu wpisywania się w oknie klienta Telnet SSL. Aby uzyskać informacje na temat określonych komunikatów i wartości statusu, należy zajrzeć do podręcznika użytkownika lub skorzystać z pomocy elektronicznej klienta Telnet SSL. Serwer Telnet wysyła wówczas do protokołu zadania QTVTELNET komunikat CPDBC nn.

# **Zarządzanie serwerem Telnet**

Serwer iSeries(TM) Telnet umożliwia użytkownikom protokołu TCP/IP w zdalnym systemie klienta Telnet wpisywanie się do serwera iSeries i uruchamianie na nim aplikacji. Serwer iSeries Telnet obsługuje negocjacje transmisji danych z aplikacją zdalnego klienta Telnet dla różnych trybów pracy.

Tryb pracy jest uzgadniany pomiędzy aplikacjami serwera i klienta Telnet. Dostępne funkcje zależą od wynegocjowanego typu terminalu.

Po wprowadzeniu minimalnych zmian do wartości systemowych, serwer Telnet może obsługiwać połączenia po uruchomieniu protokołu TCP/IP. Dla wszystkich trybów pracy, oprócz trybu wierszowego ASCII, podczas nawiązywania połączenia Telnet serwer iSeries automatycznie wysyła ekran wpisania się do systemu iSeries. W trybie wierszowym musi być aktywna aplikacja klienta odpowiadająca za wyświetlanie danych.

Więcej informacji na temat skutecznego zarządzania serwerem Telnet zawierają sekcje:

#### **"Konfigurowanie sesji drukarek w programie Telnet"**

Sekcja ta zawiera instrukcje dotyczące zdalnego podłączania się do drukarek serwera iSeries poprzez sieć.

#### **["Kończenie](#page-41-0) sesji serwera Telnet" na stronie 36**

W tej sekcji opisano sposób zakończenia sesji programu Telnet. Zakończenie sesji programu Telnet zwalnia urządzenia wirtualne i umożliwia ich wykorzystanie przez nową sesję programu Telnet.

#### **["Kończenie](#page-42-0) zadań Menedżera urządzeń" na stronie 37**

Niekiedy zachodzi potrzeba zakończenia zadań Menedżera urządzeń i restartowania ich, na przykład wtedy gdy wprowadza się poprawkę PTF do programu. Ta sekcja zawiera instrukcje dotyczące kończenia i restartowania zadań Menedżera urządzeń.

# **["Korzystanie](#page-42-0) z programów obsługi wyjścia dla usługi Telnet" na stronie 37**

W tej sekcji znajdują się informacje dotyczące korzystania z programów obsługi wyjścia dla serwera Telnet.

# **Konfigurowanie sesji drukarek w programie Telnet**

Aby emulacja drukarki w programie Telnet była możliwa, należy utworzyć wirtualne urządzenie drukarki iSeries(TM) (będzie to urządzenie 3812 lub 5553). Takie urządzenie jest potrzebne do wysyłania strumieni danych drukarki do sesji drukarki. Drukarki używane w programie Telnet mogą być podłączone do komputera PC lub do tej samej sieci co komputer PC. Sesja ta kontaktuje się ze zdalnym klientem Telnet znajdującym się w systemie obsługującym emulację drukarki usługi Telnet. Więcej informacji na ten temat zawiera sekcja ["Wymagania](#page-41-0) dotyczące sesji drukarki usługi [Telnet"](#page-41-0) na stronie 36.

Sesja drukarki usługi Telnet przenosi strumień danych drukarki pomiędzy systemami, zarówno w formacie ASCII, jak i EBCDIC, w zależności od preferencji klienta, który wysłał żądanie.

Sesja drukarki staje się aktywna natychmiast po zainicjowaniu usługi Telnet. Funkcje drukowania nie wymagają profili użytkowników i haseł. Jeśli jednak wymaga tego bezpieczeństwo serwera, można użyć programów obsługi wyjścia dla programu Telnet do zablokowania możliwości uruchamiania sesji drukarek.

<span id="page-41-0"></span>Podczas używania sesji drukarki wszystkie dane do wydruku są buforowane w kolejce programu piszącego drukarki. Nie ma możliwości drukowania bezpośrednio do drukarki. Komendy zbioru drukarkowego, Tworzenie zbioru drukarkowego (Create Printer File - CRTPRTF), Zmiana zbioru drukarkowego (Change Printer File - CHGPRTF) i Nadpisanie zbioru drukarkowego (Overwrite Printer File - OVRPRTF), muszą używać domyślnego parametru SPOOL(\*YES). Ponadto usługa Telnet nadaje programowi piszącemu drukarki lub kolejce wydruków taką samą nazwę, jak nazwa drukarki.

Aby skonfigurować sesję drukarki usługi Telnet:

- 1. Sprawdź, czy stos protokołu TCP jest aktywny. Jeśli nie, to uruchom go za pomocą komendy STRTCP.
- 2. ["Uruchomienie](#page-25-0) serwera Telnet" na stronie 20
- 3. "Ustawianie liczby urządzeń [wirtualnych"](#page-25-0) na stronie 20.
- 4. "Ustawianie parametru [określającego](#page-28-0) czas życia sesji" na stronie 23
- 5. "Tworzenie własnych urządzeń [wirtualnych"](#page-26-0) na stronie 21
- 6. "Aktywacja podsystemu [QSYSWRK"](#page-29-0) na stronie 24
- 7. Sprawdź konfigurację używając testowego pliku opisu wydruku.
- 8. Wydrukuj plik bezpośrednio z sesji drukarki usługi Telnet.

**Uwaga:** Podsystem QSYSWRK uruchomi się wraz z uruchomieniem stosu protokołu TCP.

# **Wymagania dotyczące sesji drukarki usługi Telnet**

Przed użyciem sesji drukarki Telnet należy skontaktować się z dostawcą i dowiedzieć się, czy klient Telnet obsługuje funkcję sesji drukarki. Następujący klienci obsługują funkcję sesji drukarki:

- IBM<sup>(R)</sup> iSeries<sup>(TM)</sup> Access for Windows<sup>(R)</sup>
- Personal Communications
- IBM Host OnDemand

Sesje drukarki usługi Telnet obsługują następujące drukarki standardowe wykorzystujące kod EBCDIC:

- v drukarka IBM-3812-1 obsługująca zestaw znaków jednobajtowych (SBCS),
- v drukarka IBM-5553-B01 obsługująca zestaw znaków dwubajtowych (DBCS).

Aby określić dowolny z ogólnych typów urządzeń, należy zgłosić żądanie funkcji Host Print Transform (HPT) serwera iSeries i wybrać określony model. Jeśli używany jest program iSeries Access for Windows, do zdefiniowania konkretnego sprzętu można użyć Tabeli definicji drukarki (Printer Definition Table - PDT) lub Interfejsu urządzenia graficznego (Graphical Device Interface - GDI). Serwer iSeries wysyła dane drukarki w kodzie ASCII.

**Udoskonalenia systemowej funkcji API** Systemowa funkcja API Retrieve Device Description (QDCRDEVD) udostępnia adres IP klienta Telnet. Dla terminali (\*DSP) i drukarek (\*PRT) zwracanych jest kilka pól: protokół sieciowy, adres protokołu sieciowego i adres internetowy IP w postaci dziesiętnej z kropkami. Pola te dostarczają aplikacji informacji o połączeniu TCP/IP na poziomie gniazd.

Więcej informacji:

Obsługa [wydruków](rzaiwtelprintpassmodesrvr.htm) serwera Telnet dla klientów Telnet programu iSeries Access for Windows Telnet

# **Kończenie sesji serwera Telnet**

Podczas połączenia z serwerem iSeries(TM) wypisanie się z systemu nie zawsze musi zakończyć sesję serwera Telnet. Wirtualny terminal lub drukarka są w dalszym ciągu aktywne i mogą być użyte przez inną sesję programu Telnet. Aby zakończyć sesję, należy nacisnąć klawisz lub sekwencję klawiszy, które przełączają klienta Telnet na lokalny tryb pracy. Następnie można wykonać komendę, która zakończy sesję. W celu zakończenia sesji serwera Telnet należy używać poniższych sekwencji klawiszy.

v Na serwerze iSeries naciśnij klawisz **Attention** i wybierz opcję 99 (Zakończenie sesji TELNET - QUIT).

<span id="page-42-0"></span>v W większości innych systemów wypisz się.

Jeśli nie wiadomo, jakiego klawisza lub sekwencji klawiszy użyć, aby klient mógł przejść do trybu wprowadzania komend, należy skontaktować się z administratorem systemu lub przejrzeć dokumentację klienta Telnet.

Aby wypisać się z systemu i zakończyć połączenie Telnet, można także użyć parametru połączenia (ENDCNN) komendy SIGNOFF. Na przykład komenda SIGNOFF ENDCNN(\*YES) powoduje powrót do systemu klienta (jeśli otwarta jest tylko jedna sesja Telnet) lub powrót do poprzedniego systemu, jeśli otwartych jest więcej sesji Telnet.

# **Kończenie zadań Menedżera urządzeń**

Uruchamianie i zatrzymywanie usługi Telnet kończy zadania serwera Telnet, ale nie zadania Menedżera urządzeń. Spowodowane to jest naturą zadań Menedżera urządzeń, które są uruchomione przez cały czas lub przynajmniej do następnego restartu systemu. Aby przekształcić zadania Menedżera urządzeń w zadania cykliczne, należy wykonać czynności z punktu 2 i 3. Wówczas przy następnym uruchomieniu sesji Telnet serwer wykryje brak zadań Menedżera urządzeń i uruchomi je. Aby zakończyć zadania Menedżera urządzeń, wykonaj następujące czynności:

- 1. W celu zakończenia aktywnych zadań serwera Telnet, wykonaj następujące czynności:
	- a. Uruchom program iSeries Navigator i rozwiń pozycję **serwer iSeries(TM)** —> **Sieć** —> **Serwery** —> **TCP/IP**.
	- b. Prawym przyciskiem myszy kliknij pozycję **Telnet** i wybierz opcję **Zatrzymaj**.
- 2. Znajdź wszystkie aktywne zadania menedżera urządzeń, wykonując następujące czynności:
	- a. Uruchom program iSeries Navigator i rozwiń pozycję **serwer iSeries** -> **Zarządzanie pracą.**
	- b. Wybierz **Aktywne zadania**
	- c. Poszukaj pozycji QTVDEVICE.
- 3. Zakończ wszystkie zadania znalezione w punkcie 2, klikając je prawym przyciskiem myszy i wybierając opcję **Usuń/Zakończ**. Przed przejściem do następnego kroku musisz zaczekać na zakończenie wszystkich zadań.
- 4. Uruchom zadania serwera Telnet i Menedżera urządzeń z panelu Usuń/Zakończ.

Urządzenia wirtualne Telnet, które są w trakcie kończenia, gdy zostały zakończone zadania Menedżera urządzeń, mogą być niedostępne do czasu ponownego uruchomienia.

# **Korzystanie z programów obsługi wyjścia dla usługi Telnet**

Za pomocą programów obsługi wyjścia programista może dostosować przetwarzanie w czasie działania aplikacji. Jeśli serwer Telnet odnajdzie program zarejestrowany w jednym z punktów wyjścia serwera, wywoła ten program z parametrami zdefiniowanymi przez punkt wyjścia.

**Punkt wyjścia** jest specyficznym punktem programu Telnet, w którym sterowanie może być przekazane do programu obsługi wyjścia. **Program obsługi wyjścia** jest programem, do którego punkt wyjścia przekazuje sterowanie.

Dla każdego punktu wyjścia jest przypisany interfejs programistyczny zwany **interfejsem punktu wyjścia**. Punkt wyjścia używa tego interfejsu do przekazywania informacji pomiędzy aplikacją Telnet a programem obsługi wyjścia. Każdy punkt wyjścia ma unikalną nazwę. Każdy interfejs punktu wyjścia ma nazwę w formacie punktu wyjścia, która definiuje sposób przekazywania informacji pomiędzy aplikacją Telnet a napisanym przez użytkownika programem obsługi wyjścia.

Różne punkty wyjścia mogą współużytkować ten sam interfejs punktu wyjścia. W takim przypadku wiele punktów wyjścia może wywoływać ten sam program obsługi wyjścia.

Więcej informacji na temat używania programów obsługi wyjścia można znaleźć w sekcjach:

# **"Program obsługi wyjścia inicjujący [urządzenia"](#page-44-0) na stronie 39**

Umożliwia powiązanie niestandardowego programu obsługi wyjścia z punktami wyjścia serwera iSeries(TM) Telnet.

# **"Program obsługi wyjścia [zatrzymujący](#page-50-0) urządzenie" na stronie 45**

Umożliwia protokołowanie informacji o zakończeniu sesji.

# **["Przykładowe](#page-50-0) programy obsługi wyjścia dla usługi Telnet" na stronie 45**

Można pobrać przykładowe programy obsługi wyjścia usługi TELNET, co ułatwi tworzenie własnych programów obsługi wyjścia.

#### **Wydajność punktu wyjścia**

Czas odpowiedzi serwera Telnet na początkowe żądanie sesji wiąże się z czasem potrzebnym na wywołanie przez serwer, przetworzenie i powrót z programu obsługi wyjścia QIBM\_QTG\_DEVINIT. Jeśli dany program obsługi wyjścia wykonuje skomplikowane operacje, można oczekiwać znacznego wpływu na wydajność, to jest dłuższego oczekiwania na nawiązanie sesji. Aby zmodyfikować domyślny limit czasu dla programów obsługi wyjścia, wynoszący 60 sekund, można za pomocą komendy ADDEXITPGM dodać dane użytkownika, które będą odczytywane jako wartość limitu czasu. W poniższym przykładzie parametr PGMDTA przesłania domyślne ustawienie limitu czasu i skraca go do 10 sekund:

ADDEXITPGM EXITPNT(QIBM\_QTG\_DEVINIT) FORMAT(INIT0100) PGMNBR(1) PGM(USEREXIT/DEVINIT2) REPLACE(\*YES) CRTEXITPNT(\*NO) PGMDTA(\*JOB \*CALC 10)

Od momentu gdy sesja Telnet zostanie uruchomiona i wyświetlony jest ekran wpisywania się lub inny ekran systemu iSeries, wydajność nie ulega pogorszeniu. W tym czasie program obsługi wyjścia nie przeszkadza w pracy usługi Telnet. Po nawiązaniu sesji Telnet nie pojawia się opóźnienie związane z programem obsługi wyjścia QIBM\_QTG\_DEVINIT.

Rozłączanie sesji również nie ma widocznego dla użytkownika wpływu na wydajność. Rozłączenie oznacza zakończenie sesji emulacji terminalu, a nie wypisanie się i powrót do panelu wpisywania się. Po rozłączeniu wywoływany jest program obsługi wyjścia QIBM\_QTG\_DEVTERM, który wykonuje operację rozłączenia sesji. Użytkownik nie widzi tego, ponieważ następuje to już po zerwaniu połączenia.

#### **Zarządzanie pracą**

Wiele kluczowych problemów związanych z zarządzaniem pracą można rozwiązać za pomocą programów obsługi wyjścia. Problemy te obejmują zdolność do zgłaszania opisów urządzeń innych niż QPADEVxxxx, umożliwienie sterowania zarządzaniem pracą interaktywnych zadań stacji roboczych oraz kierowanie tych zadań do określonych podsystemów.

#### **Kierowanie do podsystemów i wybór nazw urządzeń**

Obecnie zaleca się, aby dany podsystem usług QBASE, QCMN lub QINTER nie miał więcej niż 300 użytkowników.

Użytkownicy mogą korzystać z zalet nazw urządzeń wirtualnych usługi Telnet oraz w razie potrzeby konfigurować swoje interaktywne podsystemy do podziału pracy. Służy do tego komenda Dodanie pozycji stacji roboczej (Add Work Station Entry - ADDWSE). Komenda ta umożliwia określenie, którym urządzeniom podsystem powinien lub nie powinien przydzielać określonej nazwy urządzenia terminalu wirtualnego.

Poniższa komenda przydziela wszystkie stacje robocze QPADEV\* do QINTER, co oznacza, że wszystkie urządzenia tego typu są kierowane do podsystemu QINTER: ADDWSE SBSD(QINTER) WRKSTN(QPADEV\*) AT(\*SIGNON)

Poniższa komenda nie przydziela stacji roboczych QPADEV\* do QINTER, co oznacza, że te urządzenia mogą być przydzielone do innych podsystemów: ADDWSE SBSD(QINTER) WRKSTN(QPADEV\*) AT(\*ENTER)

Użytkownicy mogą wprowadzać własne konwencje nazw urządzeń do podziału pracy. Na przykład, jednym ze sposobów podziału pracy jest kierowanie określonych urządzeń do podsystemów obsługujących język narodowy (NLS), znajdujących się w dwóch różnych miejscach.

#### **Przykład**

<span id="page-44-0"></span>Dwóch użytkowników znajduje się w Chicago i Nowym Jorku. Użytkownicy ci są przypisani odpowiednio do podsystemów CHICAGO i NEWYORK, zgodnie z ich położeniem geograficznym. Charakterystyka przykładu:

- v Adresy IP dla Chicago zaczynają się od 1.2.3.\* .
- Adresy IP dla Nowego Jorku zaczynają się od 2.3.4.<sup>\*</sup>.
- v Aby wszystkie sesje usługi Telnet w Chicago były uruchamiane w podsystemie CHICAGO, został wprowadzony program obsługi wyjścia użytkownika. Program ten tworzy nazwy urządzeń wirtualnych zaczynające się od 'CHICAGO' dla wszystkich połączeń Telnet z 1.2.3. Dla połączeń z 2.3.4. tworzone są nazwy urządzeń wirtualnych rozpoczynające się od 'NEWYORK'.
- v Program obsługi wyjścia użytkownika przypisuje nazwę urządzenia wirtualnego 'CHICAGO01' do adresu 1.2.3.47, a nazwę 'NEWYORK01' do adresu 2.3.4.48. Program dołącza zmienną część ('01', '02', itd.) do nazwy głównej 'CHICAGO' i przed przypisaniem go do bieżącego użytkownika sprawdza, czy urządzenie nie jest już zajęte.

Aby upewnić się, że urządzenia wirtualne CHICAGO01 oraz NEWYORK01 są kierowane do podsystemów CHICAGO i NEWYORK należy skonfigurować pozycje stacji roboczych w następujący sposób:

ADDWSE SBSD(QINTER) WRKSTN(CHICAGO\*) AT(\*ENTER) ADDWSE SBSD(QINTER) WRKSTN(NEWYORK\*) AT(\*ENTER) ADDWSE SBSD(CHICAGO) WRKSTN(CHICAGO\*) AT(\*SIGNON) ADDWSE SBSD(NEWYORK) WRKSTN(NEWYORK\*) AT(\*SIGNON)

# **Program obsługi wyjścia inicjujący urządzenia**

Aplikacja serwera Telnet zawiera punkty wyjścia umożliwiające standardowe wpisywanie się i kończenie sesji Telnet. Do powiązania niestandardowego programu obsługi wyjścia z tymi punktami wyjścia można użyć komend systemu iSeries<sup>(TM)</sup>: WRKREGINF (Work with Registration Information - Praca z informacjami rejestracyjnymi) lub ADDEXITPGM (Add Exit Program - Dodanie programu obsługi wyjścia). Jeśli serwer Telnet odnajdzie program zarejestrowany w jednym z punktów wyjścia serwera, wywoła ten program z parametrami zdefiniowanymi przez punkt wyjścia. Parametry te zawierają takie dane, jak adres IP, nazwa użytkownika i nazwa urządzenia wirtualnego. Program obsługi wyjścia użytkownika przetwarza te dane, na przykład protokołując komunikat i oddając sterowanie serwerowi Telnet. Przy powrocie program obsługi wyjścia informuje serwer, czy zaakceptować lub odrzucić klienta i wszelkie opcjonalne nadpisania użytkownika lub hasła.

Każdy punkt wyjścia ma nazwę i interfejs punktu wyjścia. Interfejs punktu wyjścia to lista parametrów wejścia i wyjścia, które serwer Telnet wymienia z programem obsługi wyjścia. Dla serwera Telnet istnieją dwa punkty wyjścia:

- QIBM QTG DEVINIT
- QIBM QTG DEVTERM

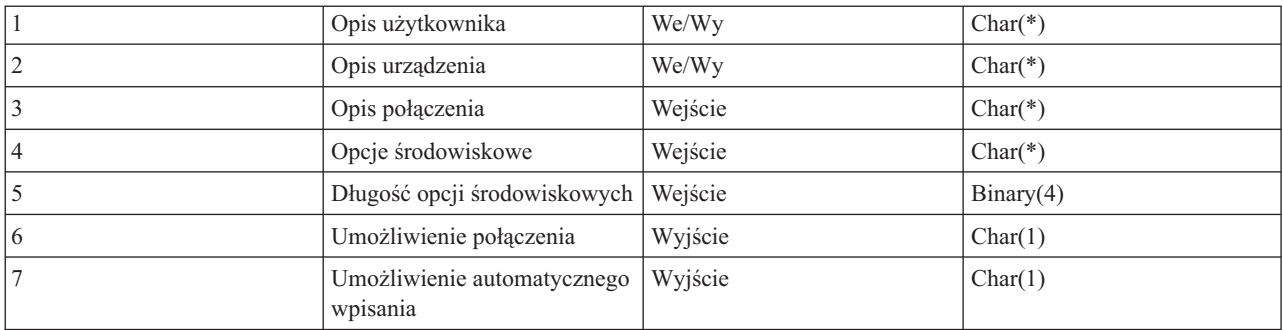

Grupa wymaganych parametrów:

Nazwa podzbioru QSYSINC: ETGDEVEX Nazwa punktu wyjścia: QIBM\_QTG\_DEVINIT Nazwa formatu punktu wyjścia: INIT0100

Serwer Telnet umożliwia opcjonalnie wybranie lub ustawienie nazwy urządzenia używanego w sesji Telnet i pozwala klientowi Telnet na ominięcie tradycyjnego inicjowania urządzenia. Administratorzy mogą sterować tymi nowymi

opcjami poprzez użycie nowego programu obsługi wyjścia, który opcjonalnie jest uruchamiany zaraz po nawiązaniu sesji klienta. Na potrzeby procesu podejmowania decyzji do programu obsługi wyjścia dostarczanych będzie kilka parametrów, a program ten może ustawić lub zmienić różne parametry przed zwróceniem ich do serwera Telnet. Można również opcjonalnie zarejestrować drugi program obsługi wyjścia, uruchamiany tuż przed zakończeniem sesji. Będzie on przydatny do kontroli sesji lub do zarządzania urządzeniem wirtualnym.

#### **Format punktu wyjścia Telnet INIT0100:**

- v "Format INIT0100 punktu wyjścia usługi Telnet: grupa wymaganych parametrów"
- v "INIT0100: Format opisu [użytkownika"](#page-46-0) na stronie 41
- v "INIT0100: Format opisu [urządzenia"](#page-47-0) na stronie 42
- v ["INIT0100:](#page-48-0) Format opisu połączenia" na stronie 43

#### **Format INIT0100 punktu wyjścia usługi Telnet: grupa wymaganych parametrów: Opis użytkownika**

I/O; CHAR(\*) Informacje o użytkowniku, które system wykorzystuje jako część procesu automatycznego wpisywania się.

#### **Opis urządzenia**

I/O; CHAR(\*) Informacje, z których system będzie korzystał przy tworzeniu lub zmianie urządzenia używanego dla tej sesji Telnet.

#### **Opis połączenia**

I/O; CHAR(\*) Informacje o połączeniu klienta, które mogą być użyte przez program obsługi wyjścia.

#### **Opcje środowiskowe**

INPUT; CHAR(\*) Tablica zawierająca wszystkie opcje środowiskowe opisane w dokumencie RFC 2877 negocjowane przez klienta. Mają one taki sam format, w jakim zostały odebrane od klienta i w jakim zostały określone w dokumencie RFC 2877. Tablica składa się z 1 lub więcej par nazw zmiennych środowiskowych oraz przypisanych do nich wartości. Dokument RFC wymaga, aby nazwa każdej zmiennej była zawsze poprzedzona przedrostkiem X'01' lub X'03' zależnie od tego, czy jest to zmienna typu VAR definiowanego przez dokument RFC 2877, czy właściwa dla aplikacji zmienna typu USERVAR. Jeśli wartość jest przypisana do VAR (lub USERVAR), to pojawia się ona w tablicy poprzedzona wartością zdefiniowaną w dokumencie RFC 1572 - X'01'. Sekwencja par VAR/VALUE może zajmować łącznie do 1024 bajtów danych uzgadniania.

Dokument RFC 2877 oraz bardziej ogólne dokumenty RFC określające negocjacje podczas sesji Telnet umożliwiają także stosowanie znaków sterujących w nazwach zmiennych typu VAR/USERVAR lub w powiązanych z nimi wartościach. Jest to możliwe poprzez użycie znaku ESC X'02' i reguł stosowanych, gdy w sekwencji negocjacji musi wystąpić sam znak ESC lub znaki sterujące Telnet IAC. Pełny opis reguł odnoszących się do znaków sterujących można znaleźć w dokumencie RFC 1572.

O ile w buforze opcji środowiskowych widoczny jest przebieg negocjacji według klientów, w tym także hasła, serwer Telnet zawsze przesłania wszelkie jawne i zaszyfrowane hasła w buforze, aby uniknąć niebezpieczeństwa ich ujawnienia.

#### **Długość opcji środowiskowych**

Długość opcji środowiskowych wymienionych w poprzednim paragrafie wynosi zazwyczaj 1024 bajty. Ponieważ negocjacje opcji mają niezdefiniowaną długość, wszelkie negocjacje, które przekraczają określoną długość, mogą zostać obcięte w celu dopasowania ich do buforu opcji środowiskowych.

#### **Umożliwienie połączenia**

OUTPUT; CHAR(1) Stosuje się do wszystkich urządzeń; wskazuje serwerowi Telnet, czy powinien umożliwić połączenie z klientem. Jeśli urządzenie jest typu DISPLAY i włączono automatyczne wpisanie się, wówczas taki klient może także pominąć ekran wpisania się na serwerze iSeries(TM). Poprawne wartości:

- **0** Odrzucenie żądania klienta
- **1** Akceptacja żądania klienta

#### <span id="page-46-0"></span>**Umożliwienie automatycznego wpisywania się**

OUTPUT; CHAR(1) Stosuje się do urządzeń typu DISPLAY; wskazuje serwerowi Telnet, czy dla konkretnego klienta dozwolona jest operacja automatycznego wpisania się do systemu. Jeśli automatyczne wpisanie się jest dozwolone, to klient może ominąć panel wpisania się do serwera iSeries. Poprawne wartości:

**0** - Odrzucenie żądania aplikacji od klienta. System ignoruje takie parametry, jak profil użytkownika, biblioteka bieżąca, program do wywołania, menu początkowe i nazwa urządzenia.

**1** - Akceptacja żądania aplikacji od klienta. System pobierze profil użytkownika, bibliotekę bieżącą, program do wywołania, menu początkowe oraz parametry wyjściowe nazwy urządzenia, jeśli zostaną one zwrócone przez program obsługi wyjścia.

**INIT0100: Format opisu użytkownika:** Proces automatycznego wpisywania się korzysta z tych informacji o użytkowniku.

Tabela przedstawia format opisu użytkownika.

#### **Table 1. Format opisu użytkownika**

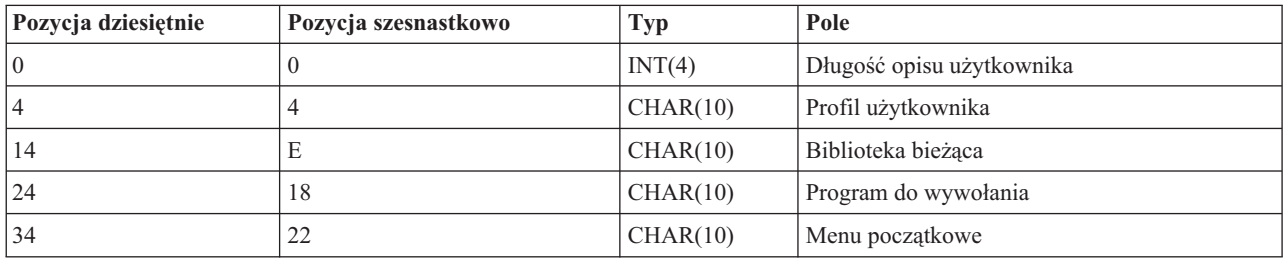

#### **Pola opisu użytkownika**

#### **Biblioteka bieżąca**

Nazwa biblioteki, która zostanie biblioteką bieżącą, jeśli włączona jest flaga automatycznego wpisywania do systemu. Parametr opcjonalny, jednak jeśli zostanie użyty, to musi zostać wyrównany do lewej i uzupełniony spacjami. Poprawne wartości to:

#### **nazwa biblioteki**

Nazwa biblioteki, którą system ma wykorzystywać jako bibliotekę bieżącą.

#### **Menu początkowe**

Nazwa menu początkowego do wyświetlenia, gdy włączona jest flaga automatycznego wpisywania do systemu. Poprawne wartości to:

#### **nazwa menu**

Nazwa menu do wyświetlenia.

#### **Długość opisu użytkownika**

Długość struktury opisu użytkownika.

#### **Program do wywołania**

Nazwa programu, który zostanie wywołany przez system, jeśli zostanie włączona opcja automatycznego wpisania się. Parametr opcjonalny, jednak jeśli zostanie użyty, to musi zostać wyrównany do lewej i uzupełniony spacjami. Poprawne wartości to:

# **nazwa programu**

Nazwa programu uruchamianego przez system.

# <span id="page-47-0"></span>**Profil użytkownika**

Profil użytkownika, którego system użyje podczas procedury wpisywania, gdy włączona jest flaga automatycznego wpisywania do systemu. Parametr wymagany przez system; musi zostać wyrównany do lewej i uzupełniony spacjami.

**INIT0100: Format opisu urządzenia:** Informacje, które zostaną wykorzystane do utworzenia lub zmiany urządzenia używanego dla tej sesji Telnet.

Tabela przedstawia format opisu urządzenia, który określa parametry urządzenia przypisanego do tej sesji.

#### **Tabela 1. Format opisu urządzenia**

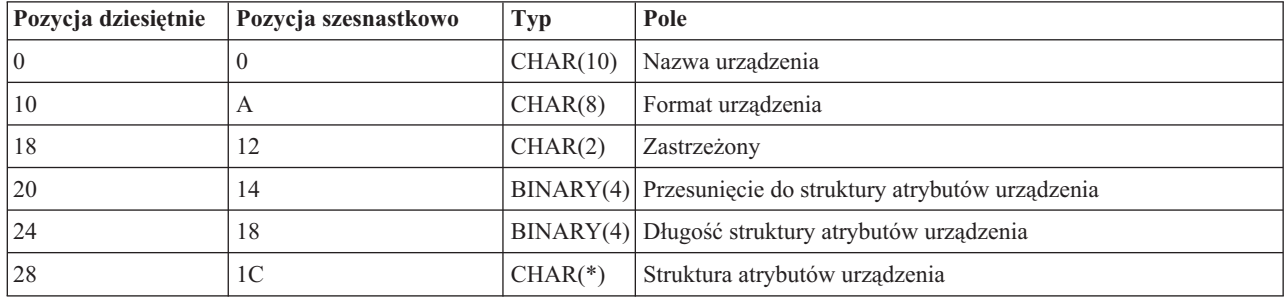

#### **Pola opisu urządzenia**

#### **Nazwa urządzenia**

Określone urządzenie wirtualne przypisane do tej sesji Telnet. Dla urządzeń typu DISPLAY, jeśli umożliwia to wartość systemowa Automatyczne tworzenie urządzeń (QAUTOVRT), urządzenie, jeśli jeszcze nie istnieje, zostanie automatycznie utworzone i udostępnione przez system. Urządzenia typu PRINT, jeśli jeszcze nie istnieją, zostaną automatycznie utworzone przez system. Jeśli program obsługi wyjścia nie dostarczy żadnej wartości, serwer Telnet domyślnie skorzysta z tradycyjnych metod wyboru urządzenia wirtualnego Telnet. Musi istnieć poprawna nazwa opisu urządzenia DISPLAY lub PRINT, zgodna ze standardową konwencją nazewnictwa obiektów systemu OS/400<sup>(R)</sup>.

#### **Format urządzenia**

Określone urządzenie wirtualne przypisane do tej sesji Telnet. Obecnie tylko terminale obsługiwane przez system.

#### **DSPD0100**

Urządzenie jest terminalem. System zwróci jego atrybuty.

#### **Zastrzeżone**

Zastrzeżone do wykorzystania w przyszłości.

#### **Pozycja w strukturze atrybutów urządzenia**

Przesunięcie od początku opisu urządzenia do początku struktury atrybutów urządzenia.

#### **Długość struktury atrybutów urządzenia**

Długość struktury atrybutów urządzenia w przestrzeni użytkownika.

#### **INIT0100: Format opisu terminalu (DSPD0100)**

Tabela przedstawia format opisu urządzenia, który opisuje parametry urządzenia przypisanego do tej sesji.

#### **Tabela 2. Format opisu terminalu (DSPD0100)**

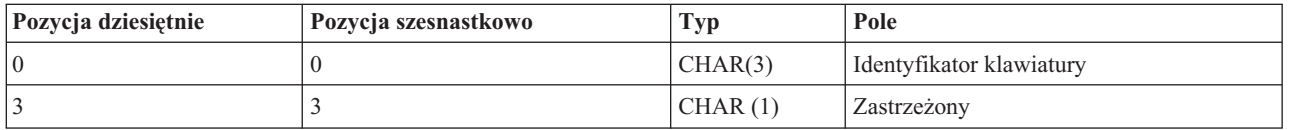

<span id="page-48-0"></span>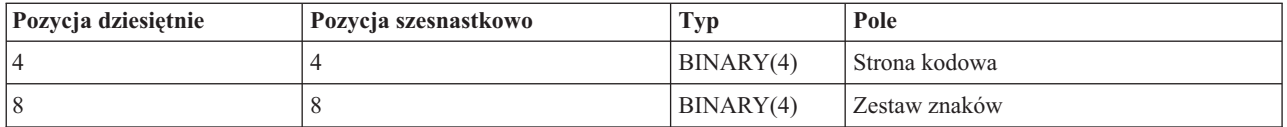

#### **Opisy pól DSPD0100**

#### **Zestaw znaków**

Określa zestaw znaków używany przez system dla tego zadania interaktywnego. Prawidłowe wartości można znaleźć w sekcji Obsługa języków narodowych. Pole to jest tożsame z parametrem Zestaw znaków funkcji API Open Virtual Terminal Path (QTVOPNVT).

#### **Strona kodowa**

Określa stronę kodową używaną przez system dla tego zadania interaktywnego. Prawidłowe wartości można znaleźć w sekcji Obsługa języków narodowych. Pole to jest tożsame z parametrem Strona kodowa funkcji API Open Virtual Terminal Path (QTVOPNVT).

#### **Identyfikator klawiatury**

Określa trzyznakowy identyfikator klawiatury używany przez system dla tego zadania interaktywnego. Identyfikator klawiatury określa w sposób niejawny stronę kodową i zestaw znaków używany dla sesji, jeśli nie zostaną one przesłonięte parametrami Strona kodowa i Zestaw znaków. Prawidłowe identyfikatory można znaleźć w sekcji Obsługa języków narodowych. Pole to jest tożsame z parametrem Typ języka klawiatury funkcji API Open Virtual Terminal Path (QTVOPNVT).

#### **Zastrzeżone**

Zastrzeżone do wykorzystania w przyszłości.

**INIT0100: Format opisu połączenia:** Informacje dotyczące połączenia klienta, z których może skorzystać program obsługi wyjścia.

Tabela przedstawia format opisu połączenia, który zawiera informacje o kliencie i o połączeniu dla danej sesji.

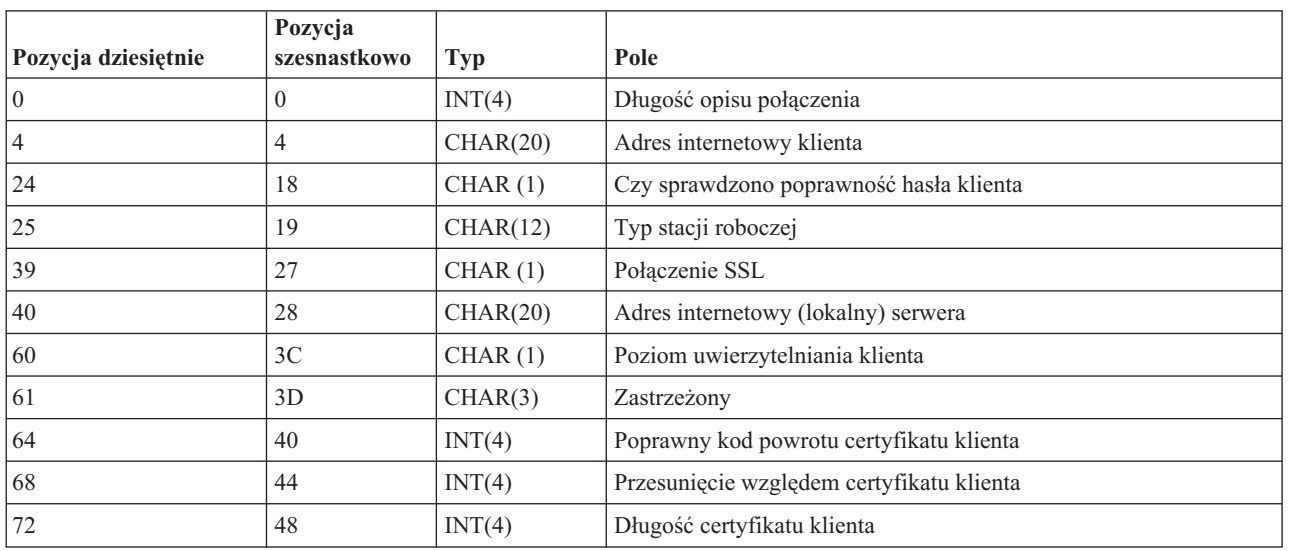

# **Tabela 1. Format opisu połączenia**

#### **Pola opisu połączenia**

# **Długość opisu połączenia**

Długość struktury opisu połączenia.

#### **Adres internetowy klienta**

Adres IP (lub struktura typu) klienta zgłaszającego żądanie; zawsze dostarczany do programu obsługi wyjścia. Układ nowych pól jest następujący:

#### **Tabela 2. Układ adresu IP klienta**

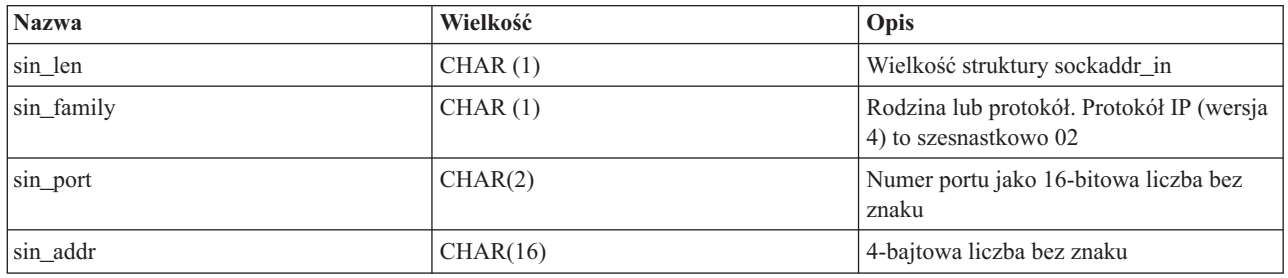

#### **Czy sprawdzono poprawność hasła klienta**

Informuje, czy serwer Telnet sprawdził poprawność zaszyfrowanego hasła klienta (o ile takie hasło zostało odebrane). System ustawi tę wartość, jeśli klienci TN5250E prześlą zaszyfrowane hasło do potwierdzenia. Hasło zostanie sprawdzone za pomocą wywołań funkcji obsługi. Umożliwia to programowi obsługi wyjścia zagwarantowanie bezpiecznego procesu wpisania się do systemu.

- v wartość = 0, hasło klienta (lub bilet Kerberos) nie zostało sprawdzone lub nie odebrano żadnego hasła,
- wartość = 1, sprawdzono hasło klienta przesłane jawnym tekstem,
- wartość = 2, sprawdzono zaszyfrowane hasło klienta (lub bilet Kerberos).

# **Typ stacji roboczej**

Typ stacji roboczej żądany przez klienta zgodnie z jedną ze specyfikacji internetowych wymienionych w tabeli Odwzorowania stacji roboczej i drukarki (strona [83\)](#page-88-0).

#### **Połączenie SSL**

Wskazuje, czy połączenie jest połączeniem SSL.

- **0** połączenie nie korzysta z protokołu SSL.
- **1** połączenie korzysta z protokołu SSL.

#### **Adres internetowy serwera**

Jest to adres IP (lub struktura rodzaju adresu) interfejsu sieciowego hosta (lokalnego), zawsze dostarczany do programu obsługi punktu wyjścia. Układ nowych pól jest następujący:

#### **Tabela 3. Układ adresu IP klienta**

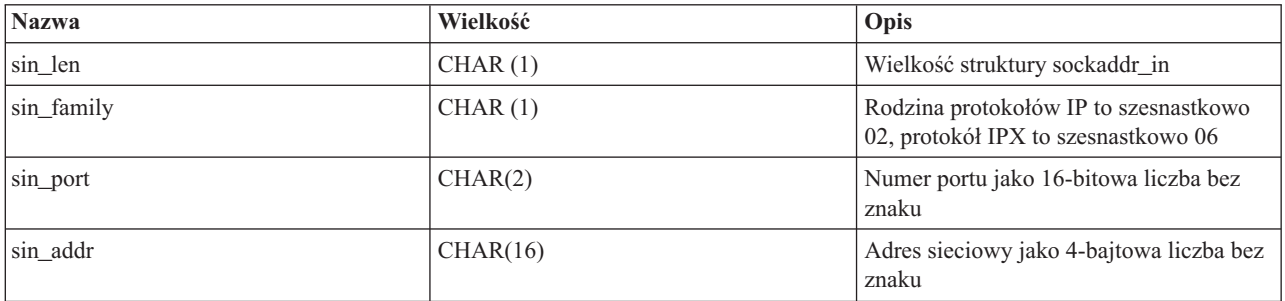

#### <span id="page-50-0"></span>**Poziom uwierzytelnienia klienta**

Wskazuje, czy do połączenia z serwerem potrzebne są certyfikaty SSL klienta.

- **0** Nie jest potrzebny certyfikat klienta.
- **1** Potrzebny jest poprawny certyfikat klienta.

#### **Poprawny kod powrotu certyfikatu klienta**

Wskazuje kod powrotu otrzymany podczas operacji uzgadniania ustawień usługi SSL, gdy sprawdzana jest poprawność certyfikatu klienta.

#### **Przesunięcie względem certyfikatu klienta**

Wskazuje przesunięcie względem początku struktury połączenia do pierwszego bajtu certyfikatu klienta.

#### **Długość certyfikatu klienta**

Wskazuje długość otrzymanego certyfikatu klienta. Jeśli nie otrzymano żadnego certyfikatu, to długość wynosi 0.

# **Program obsługi wyjścia zatrzymujący urządzenie**

Punkt wyjścia QIBM\_QTG\_DEVTERM następuje, gdy klient Telnet kończy sesję Telnet. Daje to klientom możliwość protokołowania informacji o zakończeniu sesji i wykonuje zerowanie urządzenia oraz operacje czyszczenia.

Poniżej przedstawione zostały parametry punktu wyjścia QIBM\_QTG\_DEVTERM.

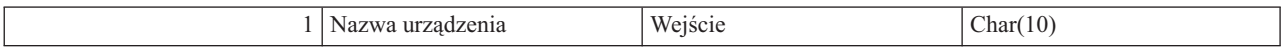

Nazwa podzbioru QSYSINC: NONE Nazwa punktu wyjścia: QIBM\_QTG\_DEVTERM Nazwa formatu punktu wyjścia: TERM0100

#### **Nazwa urządzenia**

Określone urządzenie wirtualne przypisane do tej sesji Telnet.

Serwer Telnet umożliwia zatrzymanie urządzenia, kontrolę sesji i zarządzanie urządzeniem wirtualnym w powiązaniu z urządzeniem przypisanym do zakończonej sesji Telnet.

# **Grupa wymaganych parametrów**

#### **Nazwa urządzenia**

Wejście; CHAR(10) Określone urządzenie wirtualne przypisane do tej sesji Telnet.

# **Przykładowe programy obsługi wyjścia dla usługi Telnet**

Programy przykładowe ułatwiają użytkownikom użycie punktów wyjścia usługi Telnet na serwerze.

**Uwaga:** Temat ["Informacje](#page-103-0) dotyczące kodu" na stronie 98 zawiera istotne informacje prawne.

W przykładowych materiałach do pobrania znajdują się następujące zasoby:

v **Przykładowy kod CL programu narzędziowego Tworzenie programu obsługi wyjścia usługi (Create Telnet Exit Program - TELCRT)**

To jest działający kod przykładowy dla programu narzędziowego tworzącego, instalującego i rejestrującego programy obsługi wyjścia usługi Telnet. Został napisany w języku programowania CL systemu OS/400(R).

v **Przykładowy kod CL programu narzędziowego Usuwanie programu obsługi wyjścia usługi (Delete Telnet Exit Program - TELDLT)**

To jest działający kod przykładowy dla programu narzędziowego deinstalującego i usuwającego programy obsługi wyjścia usługi Telnet z systemu OS/400. Został napisany w języku programowania CL systemu OS/400.

v **Przykładowy podstawowy program obsługi wyjścia inicjowania usługi Telnet (DEVINIT1)** Podstawowy program obsługi wyjścia inicjowania usługi Telnet (DEVINIT1) umożliwia sprawdzanie klientów Telnet. Użytkownik może zadecydować, kto może łączyć się z serwerem Telnet. Ten przykład jest podstawowy, ponieważ wiele z funkcji dostępnych dla programów obsługi wyjścia usługi Telnet nie jest w nim używanych. Te funkcje są używane przez zaawansowany program obsługi wyjścia usługi Telnet.

Użytkownik powinien najpierw zapoznać się z podstawowym programem obsługi wyjścia inicjowania usługi Telnet, aby poznać zasadę jego działania, a dopiero potem przejść do zaawansowanego programu obsługi wyjścia inicjowania usługi Telnet, jeśli niezbędne są zaawansowane funkcje, jak na przykład odwzorowanie urządzeń wirtualnych.

# v **Przykładowy zaawansowany program obsługi wyjścia inicjowania usługi Telnet (DEVINIT2)**

Zaawansowany program obsługi wyjścia inicjowania usługi Telnet używa list dostępu MAP i DISALLOW. Używając listy MAP zamiast prostej listy ALLOW, zaawansowany program inicjowania lepiej wykorzystuje interfejs punktu wyjścia niż program podstawowy. Umożliwia ustawienie lub przesłonięcie ustawień sesji Telnet, które są normalnie dostępne w środowisku Client Access. Poniżej zamieszczono przykładowe rodzaje ustawień sesji, które umożliwiają:

- wybranie określonego terminalu wirtualnego dla tej sesji,
- pominięcie panelu wpisywania się,
- skonfigurowanie obsługi NLS.

# v **Przykładowy program obsługi wyjścia zakończenia usługi Telnet (DEVTERM)**

DEVTERM QCSRC jest prostym programem protokołującym komunikat rozłączenia.

Ten program towarzyszy programom DEVINIT1 QCSRC i DEVINIT2 QCSRC. Protokołowane komunikaty zakończenia mogą być dopasowywane do komunikatów inicjowania w celu określenia długości sesji Telnet.

# **Zbiory przykładowe programu obsługi wyjścia usługi Telnet**

Do pobrania są dostępne dwa formaty zbiorów: ZIP i SAVF. W zbiorach obu formatów są dostępne te same zbiory.

Zbiory .zip są w formacie zgodnym z plikami komputerów PC. Aby pobrać program i towarzyszące mu zbiory do komputera PC, należy wybrać zbiór .zip. Po jego rozpakowaniu należy przenieść zbiory na serwer iSeries<sup>(TM)</sup>. Po przeniesieniu zbiorów na serwer będzie konieczna zmiana nazw większości zbiorów.

Zbiór .savf jest zbiorem składowania systemu OS/400. Należy je pobrać do komputera PC, a następnie przenieść do serwera iSeries. Firma IBM zaleca utworzenie biblioteki tymczasowej na systemie iSeries i przeniesienie do niej zbioru składowania. Zbiór składowania należy rozpakować w bibliotece tymczasowej, a następnie należy wykonać instrukcje zamieszczone w zbiorze READ.ME.

Kliknij łącze do żądanego typu zbioru, a następnie kliknij przycisk **Zapisz**.

- <telnet.zip>  $(924 \text{ kB})$
- <telnet.savf> $(5,45 \text{ MB})$

# ≪

# **Zarządzanie klientem usługi Telnet**

Klient Telnet systemu iSeries<sup>(TM)</sup> umożliwia użytkownikom protokołu TCP/IP w systemie iSeries wpisywanie się i wykorzystywanie aplikacji na zdalnych systemach z działającym serwerem Telnet.

Telnet umożliwia logowanie się do zdalnego komputera i korzystanie z niego w taki sposób, jak z komputera lokalnego. Można uruchamiać programy, zmieniać konfigurację oraz wykonywać wszystkie inne czynności, jakie można by było wykonywać siedząc bezpośrednio przy tym komputerze.

Telnet sprawia, że komputer działa jak stacja robocza systemu klasy mainframe. Inaczej mówiąc, używając Telnetu komputer (klient) działa jako (emuluje) terminal bezpośrednio przyłączony do zdalnego komputera (serwer Telnet).

Klient usługi Telnet obsługuje także standard RFC 2877. Standard ten daje klientowi większą kontrolę nad urządzeniem wirtualnym serwera Telnet w systemie iSeries dzięki kilku nowym parametrom komendy STRTCPTELN (TELNET). Nowe parametry:

- <span id="page-52-0"></span>• Zdalny ekran wirtualny (RMTVRTDSP)
- v Zdalny użytkownik (RMTUSER)
- v Zdalne hasło (RMTPWD) (w tym obsługa nowych 128 bitowych haseł, o ile obsługuje je serwer Telnet).
- v Zdalne szyfrowanie haseł (RMTPWENC) (w tym szyfrowanie DES7 oraz SHA1)
- v Zdalny program początkowy (Remote initial program RMTINLPGM)
- v Zdalne menu początkowe (Remote initial menu RMTINLMNU)
- v Zdalna biblioteka bieżąca (RMTCURLIB)
- Zdalny typ klawiatury (RMTKBDTYPE)
- v Zdalny zestaw znaków (Remote character set RMTCHRSET)
- v Zdalna strona kodowa (Remote code page RMTCODPAG)

Więcej informacji na temat pracy z klientem Telnet można znaleźć w sekcjach:

"Funkcje sterujące serwerem Telnet z poziomu klienta" Funkcje sterujące serwerem Telnet z klienta.

#### **"Sesje [klienta](#page-53-0) Telnet 5250" na stronie 48**

Informacje na temat wykorzystywania tego typu emulacji do wpisywania się i używania aplikacji w systemie zdalnym z serwerem Telnet.

#### **"Sesje [klienta](#page-55-0) Telnet 3270" na stronie 50**

Informacje na temat wykorzystywania tego typu emulacji do wpisywania się i używania aplikacji w systemie zdalnym z serwerem Telnet. Sekcja ta zawiera również informacje na temat emulacji terminalu 3270.

#### **"Sesje klienta Telnet [VTxxx"](#page-60-0) na stronie 55**

Informacje na temat wykorzystywania tego typu emulacji do wpisywania się i używania aplikacji w systemie zdalnym z serwerem Telnet. Sekcja ta zawiera również informacje na temat emulacji terminalu VTxxx.

#### **["Uruchamianie](#page-83-0) kaskadowej sesji Telnet" na stronie 78**

Opis sposobu nawiązywania sesji Telnetu w czasie trwania innej sesji oraz poruszania się pomiędzy różnymi systemami.

#### **["Kończenie](#page-84-0) sesji klienta Telnet" na stronie 79**

Opis całkowitego zakończenia sesji Telnet.

# **Funkcje sterujące serwerem Telnet z poziomu klienta**

Klient Telnet iSeries<sup>(TM)</sup> jest wyposażony w funkcje sterujące, które umożliwiają sterowanie przetwarzaniem danych w stacji roboczej w systemie z uruchomioną sesją klienta. Funkcje sterujące usługi Telnet umożliwiają wykonywanie komend klienta i serwera, które mogą mieć wpływ na już uruchomioną sesję.

Dla wszystkich funkcji komend wyświetlana jest nazwa serwera iSeries i nazwa TCP/IP.

Aby wybrać funkcję sterującą serwera, należy uruchomić menu **Funkcje sterujące Telnet (Telnet Control Functions)**. Jest ono dostępne po naciśnięciu klawisza **Attention** na klawiaturze terminalu 5250.

Poniższa lista zawiera krótki opis wszystkich funkcji sterujących klienta Telnet:

# **Przerwanie procesu w systemie**

**Interrupt process (Przerwanie procesu)** lub **IP**: Funkcja anuluje, przerywa lub wstrzymuje proces uruchomiony w serwerze. Funkcji IP można użyć na przykład wtedy, gdy proces ulegnie zapętleniu lub gdy został on uruchomiony przez przypadek.

# <span id="page-53-0"></span>**Sprawdzenie statusu połączenia, gdy system staje się nieaktywny**

**Query connection status (Sprawdzenie statusu połączenia)** lub **AYT**: Funkcja umożliwia odebranie komunikatu z serwera, który umożliwia sprawdzenie, czy system nadal działa. Tej funkcji sterującej można użyć, gdy system nieoczekiwanie staje się nieaktywny na dłuższy czas.

# **Usuwanie zdalnych danych wyjściowych, zanim dotrą one do stacji roboczej**

**Discard remote output data (Odrzucenie zdalnych danych wyjściowych)** lub **AO**: Funkcja umożliwia zakończenie procesu generującego dane wyjściowe bez wysyłania ich do stacji roboczej. Usuwa istniejące dane wyjściowe systemu, które nie zostały jeszcze wyświetlone na stacji roboczej.

# **Wyczyszczenie ścieżki danych pomiędzy systemem użytkownika a serwerem**

**Clear the data path (Wyczyszczenie ścieżki danych)** lub **SYNCH**: Funkcja odrzuca wszystkie znaki (z wyjątkiem komend Telnet) przesyłane pomiędzy danym systemem a serwerem. Funkcji tej można użyć w przypadku, gdy mechanizmy sterowania przepływem danych w sieci powodują buforowanie innych funkcji, takich jak **IP** lub **AO**.

# **Zakończenie sesji Telnet**

**End Telnet session (Zakończenie sesji Telnet)** lub **QUIT**: Funkcja kończy sesję Telnet i zamyka połączenie TCP/IP z systemem zdalnym. Można zażądać tej funkcji w dowolnym momencie podczas sesji Telnet, ale przed jej wywołaniem należy wypisać się z systemu zdalnego. Jeśli użytkownik nie wypisze się z systemu, to pozostanie w nim, ponieważ protokół Telnet nie zawiera procedur umożliwiających zakończenie sesji.

#### **Użycie klawisza Attention w celu korzystania z opcji zdalnego hosta**

**ATTN key to remote host (Klawisz ATTN do hosta zdalnego)**: Naciśnięcie klawisza Attention umożliwia wyświetlenie menu funkcji sterujących usługi Telnet.

**Uwagi:** Opcja dotyczy tylko trybu 5250.

Jeśli sesja odbywa się w trybie VTxxx (VT100 lub VT220), to w tym menu istnieją dwie dodatkowe możliwości wyboru:

- v Dla sesji VT100, opcja 6 (Zmiana podstawowego odwzorowania klawiatury VT100) i opcja 7 (Zmiana alternatywnego odwzorowania klawiatury VT100).
- v Dla sesji VT220, opcja 8 (Zmiana podstawowego odwzorowania klawiatury VT220) i opcja 9 (Zmiana alternatywnego odwzorowania klawiatury VT220).

# **Sesje klienta Telnet 5250**

Obsługa klienta Telnet 5250 umożliwia użytkownikom serwera iSeries(TM) wpisanie się do innych systemów i dostęp do aplikacji terminalu 5250 w trybie pełnoekranowym. Obsługa terminalu 5250 w trybie pełnoekranowym może być negocjowana tylko z aplikacją serwera Telnet działającą na serwerze iSeries lub w systemie, który obsługuje serwer Telnet 5250. Uzgadnianie obsługi stacji roboczej 525x ze zdalną aplikacją serwera Telnet uaktywnia obsługę pełnoekranowego terminalu 5250.

Sposób korzystania z emulacji terminalu 5250 opisano w sekcji "Uruchamianie sesji klienta Telnet 5250".

# **Uruchamianie sesji klienta Telnet 5250**

**Uwaga:** Należy określić nazwę lub adres internetowy systemu zdalnego, z którym ma być ustanowione połączenie podczas uruchamiania sesji Telnet. Aby wyświetlić adres internetowy i nazwę hosta, wykonaj następujące czynności:

- 1. Uruchom program iSeries(TM) Navigator i rozwiń pozycję **serwer iSeries** -> **Sieć**.
- 2. Prawym przyciskiem myszy kliknij pozycję **Konfiguracja TCP/IP** i kliknij zakładkę **Tabela hostów**, aby wyświetlić adresy internetowe i nazwy hostów.

# **Uruchamianie sesji klienta Telnet**

- 1. W wierszu komend serwera iSeries wpisz komendę STRTCPTELN lub TELNET i naciśnij klawisz **Enter**.
- 2. Wpisz nazwę systemu zdalnego; jeśli chcesz użyć parametrów opcjonalnych, naciśnij klawisz F10, w przeciwnym przypadku naciśnij klawisz **Enter**.

Jeśli w polu System zdalny wpisano wartość **\*INTNETADR**, system poprosi o wypełnienie pola **Adres internetowy**.

- 3. Wpisz adres internetowy systemu zdalnego; jeśli chcesz użyć parametrów opcjonalnych, naciśnij klawisz F10, w przeciwnym przypadku naciśnij klawisz **Enter**. Na ekranie wyświetlone zostaną wartości parametrów opcjonalnych oraz informacje dotyczące adresu internetowego.
- 4. Aby użyć domyślnych wartości parametrów, naciśnij klawisz **Enter**.
- 5. Podczas uruchamiania pełnoekranowej sesji terminalu 5250 zastosowanie mają następujące parametry opcjonalne:
- v Przekroczenie czasu oczekiwania na hosta (Timeout wait for host - INZWAIT)
- Typ języka klawiatury (Keyboard language type KBDTYPE) Zdalne menu początkowe (Remote initial menu -
- v Numer portu dla aplikacji serwera zdalnego hosta (Port number of the remote host server aplication - PORT)
- Zdalny terminal wirtualny (Remote Virtual Display -RMTVRTDSP)
- v Zdalny użytkownik (Remote User RMTUSER)
- v Zdalne hasło (Remote password RMTPWD)
- v Szyfrowanie zdalnego hasła (Remote password encryption RMTPWDENC)
- v Zdalny program początkowy (Remote initial program RMTINLPGM)
- RMTINLMNU)
- v Zdalna biblioteka bieżąca (Remote Current library RMTCURLIB)
- v Zdalny typ klawiatury (Remote Keyboard Type RMTKBDTYPE)
- v Zdalny zestaw znaków (Remote character set RMTCHRSET)
- v Zdalna strona kodowa (Remote code page RMTCODPAG)

Kolejnym wyświetlonym ekranem będzie ekran wpisywania się do systemu zdalnego.

#### Uwaga:

- v Ekran wpisywania się do systemu zostanie wyświetlony tylko wtedy, gdy w komendzie STRTCPTELN nie zostały wprowadzone żadne parametry automatycznego wpisania się (RMTUSER, RMTPWD, RMTPWDENC) lub jeśli wystąpił błąd podczas wprowadzania tych parametrów. Jeśli wartości te zostały wprowadzone poprawnie, nie pojawi się ekran wpisywania się do systemu. Użytkownik zostanie automatycznie wpisany i wyświetlony zostanie zdefiniowany dla użytkownika ekran początkowy.
- Dodatkowo:
	- Jeśli komenda STRTCPTELN prześle poprawne parametry RMTUSER, RMTPWD i RMTPWDENC, określony zostanie także poprawny parametr RMTINLPGM, użytkownik zostanie wpisany do systemu. Uruchomiony także zostanie podany program początkowy.
	- Jeśli udostępniony zostanie niepoprawny parametr RMTINLPGM, użytkownik zostanie wpisany do systemu, ale zostanie wyświetlony komunikat 'job ended abnormally' (zadanie zakończone nieprawidłowo). To samo stanie się, jeśli podany zostanie parametr RMTINLMNU.
- v W przypadku parametru RMTCURLIB poprawna wartość spowoduje wpisanie się użytkownika do systemu. Zostanie także wykonany program początkowy lub menu, tak jak to zostało zdefiniowane w profilu użytkownika lub w komendzie STRTCPTELN. Dodatkowo jako wartość parametru zostanie ustawiona biblioteka bieżąca. Jeśli udostępniona zostanie niepoprawna wartość parametru RMTCURLIB, to panel wpisania się do systemu zostanie wyświetlony z komunikatem wskazującym, że wartość biblioteki bieżącej jest niepoprawna.
- v Dla wszystkich powyższych pozycji, jeśli parametry RMTKBDTYPE, RMTCHRSET i RMTCODPAG zostały podane z poprawnymi wartościami, to jeśli powiedzie się próba automatycznego wpisania się do systemu, zostaną one uwzględnione. Nie stanie się tak, gdy nastąpi niepoprawna próba wpisania się do systemu.

**Uwaga:** Jeśli serwer SOCKS nie został skonfigurowany lub nie został odnaleziony przez system, lub jeśli wystąpiły błędy podczas jego używania, to ustanawiane jest połączenie bezpośrednie.

# **Wielkość ekranu TN5250**

Pełnoekranowy tryb Telnet 5250 obsługuje następujące wielkości ekranów:

• 1920-znakowy (24 x 80) na wszystkich terminalach 5250,

<span id="page-55-0"></span> $\bullet$  3564-znakowy (27 x 132) na wszystkich terminalach 3180 model 2; 3197 model D1, D2, W1, W2 i 3477 model FA, FC, FD, FE, FG, FW.

Więcej informacji na temat funkcji sterujących serwerem z sesji klienta znajduje się w sekcji ["Funkcje](#page-52-0) sterujące [serwerem](#page-52-0) Telnet z poziomu klienta" na stronie 47.

# **Sesje klienta Telnet 3270**

Ponieważ strumienie danych 3270 są tłumaczone na strumienie danych 5250, to dla serwera iSeries<sup>(TM)</sup> i programów użytkowych urządzenia stacji roboczej działają jako zdalny terminal 5251.

Więcej informacji o emulacji terminalu 3270 zawierają następujące sekcje:

# **"Uruchamianie sesji klienta Telnet 3270"**

W sekcji tej opisano uruchamianie sesji Telnet przy użyciu emulacji terminalu 3270.

#### **"Tryb [pełnoekranowy](#page-56-0) emulacji terminalu 3270" na stronie 51**

Korzystając z emulacji terminalu 3270, trzeba wziąć pod uwagę zagadnienia opisane w tej sekcji.

#### **["Korzystanie](#page-57-0) z terminalu" na stronie 52**

W tej sekcji opisano różnice dotyczące klawiatury i ekranu przy korzystaniu z terminalu w trybie pełnoekranowym sesji Telnet 3270.

# **["Odwzorowanie](#page-58-0) klawiatury terminalu 3270 dla serwerów Telnet" na stronie 53**

Ta sekcja zawiera odwzorowania klawiatury obsługujące emulację terminalu 3270.

# **Uruchamianie sesji klienta Telnet 3270**

Gdy klient usługi uzgadnia obsługę stacji roboczej 327x ze zdalną aplikacją serwera Telnet, to system uaktywnia pełnoekranowy tryb 3270. Klient usługi Telnet uzgadnia obsługę pełnoekranowego terminalu 3270 z dowolną aplikacją serwera Telnet, która obsługuje aplikacje pełnoekranowe terminalu 3270, a nie obsługuje takich aplikacji terminalu 5250. Aplikacja systemu zdalnego steruje terminalem. Wyświetlane ekrany i wprowadzone dane są takie same, jak w przypadku innych urządzeń terminalu 3270 podłączonych lokalnie do systemu zdalnego.

W zdalnym systemie (systemie, z którym nawiązywane jest połączenie za pomocą usługi Telnet) musi być uruchomiony serwer usługi Telnet.

Należy określić nazwę lub adres IP systemu zdalnego, z którym ma być ustanowione połączenie podczas uruchamiania sesji Telnet. Aby wyświetlić adres IP i nazwę hosta, należy wykonać następujące czynności:

- 1. Uruchom program iSeries(TM) Navigator i rozwiń pozycję **serwer iSeries** -> **Sieć**.
- 2. Prawym przyciskiem myszy kliknij pozycję **Konfiguracja TCP/IP** i kliknij opcję **Tabela hostów**, aby wyświetlić adresy IP i nazwy hostów.

# **Uruchamianie sesji klienta Telnet**

- 1. W wierszu komend wpisz komendę STRTCPTELN lub TELNET i naciśnij klawisz **Enter**.
- 2. Wpisz nazwę systemu zdalnego. Jeśli chcesz użyć parametrów opcjonalnych, naciśnij klawisz F10, w przeciwnym przypadku naciśnij klawisz **Enter**.

Jeśli w polu **System zdalny** wpisano wartość \*INTNETADR, to po naciśnięciu klawisza **Enter** zostanie wyświetlony monit serwera o wprowadzenie wartości w polu **Adres IP**.

- 3. Wpisz adres IP systemu zdalnego. Aby użyć parametrów opcjonalnych, naciśnij klawisz F10, w przeciwnym przypadku naciśnij klawisz **Enter**. Na ekranie wyświetlone zostaną wartości parametrów opcjonalnych oraz informacje dotyczące adresu IP.
- 4. Aby użyć domyślnych wartości parametrów, naciśnij klawisz Enter. Połączenie z serwerem Telnet zostanie uruchomione.
- 5. Podczas sesji w trybie pełnoekranowym terminalu 3270 można także użyć następujących opcji:
- <span id="page-56-0"></span>v Przekroczenie czasu oczekiwania na hosta (Timeout wait for host - INZWAIT)
- Typ języka klawiatury (Keyboard language type KBDTYPE)
- v Klawisz Page up (roll down) (Page up (roll down) key PAGEUP)
- v Klawisz Page down (roll up) (Page down (roll up) key PAGEDOWN)
- v Klawisz Cursor Select (Cursor select key CSRSLT)
- v Tabela konwersji danych wychodzących 3270 (Outgoing 3270 translation table TBL3270OUT)
- v Tabela konwersji danych przychodzących 3270 (Incoming 3270 translation table TBL3270IN)
- v Klawiatura z Num Lock (Numeric lock keyboard NUMLCK)
- v Zmiana obsługi wartości NULL (Change how nulls are handled NULLS)
- v Numer portu dla aplikacji serwera zdalnego hosta (Port number of the remote host server aplication PORT)

Kolejnym wyświetlonym ekranem będzie ekran wpisywania się do systemu zdalnego.

Więcej informacji na temat funkcji sterujących serwerem z sesji klienta znajduje się w sekcji ["Funkcje](#page-52-0) sterujące [serwerem](#page-52-0) Telnet z poziomu klienta" na stronie 47.

Informacje o odwzorowaniu klawiatury zawiera sekcja ["Odwzorowanie](#page-58-0) klawiatury terminalu 3270 dla serwerów [Telnet"](#page-58-0) na stronie 53.

Informacje dotyczące korzystania z terminalu 3270 w trybie pełnoekranowym znajdują się w sekcji Tryb pełnoekranowy emulacji terminalu 3270.

# **Tryb pełnoekranowy emulacji terminalu 3270**

Korzystając z klienta Telnet w pełnoekranowym trybie 3270, należy brać pod uwagę następujące parametry:

- v rozmiar ekranu terminalu 3270,
- klawisz Cursor Select terminalu 3270,
- komunikaty o błędach terminalu 3270,
- znaki NULL terminalu 3270,

# **Rozmiar ekranu TN3270**

Wymagania trybu pełnoekranowego terminalu 3270:

- Jeśli uzgodniony typ urządzenia 3270 wymaga 1920 znaków, kod klienta Telnet w systemie iSeries<sup>(TM)</sup> zostanie uruchomiony na dowolnym typie urządzenia 5250 jako terminalu klienta.
- v Jeśli uzgodniony typ urządzenia 3270 wymaga 3564 znaków, kod klienta Telnet w systemie iSeries wymaga typu urządzenia 3180 model 2, 3197 model D1, D2, W1, W2 lub 3477 model FA, FC, FD, FE, FG lub FW 5250 jako terminalu klienta.
- v Jeśli uzgodniony typ urządzenia to 3180 model 2, 3197 model D1, D2, W1, W2 lub 3477 model FA, FC, FD, FE, FG albo FW dostępny jest ekran o wymiarach 27x132. W poprzednich wersjach do uzyskania tej zgodności wymagany był obszar danych.
- v Aby uzyskać ekran 24x80, należy wykonać komendę CRTDTAARA DTAARA(nazwa\_biblioteki/QTVNO32785) TYPE(\*CHAR) VALUE('1').

# **Klawisz Cursor Select terminalu TN3270**

Istniejący klawisz Cursor Select jest wyłączany, jeśli zostanie wybrana emulacja tego klawisza. Dodanie jednego z poniższych parametrów w komendzie STRTCPTELN emuluje klawisz Cursor Select:

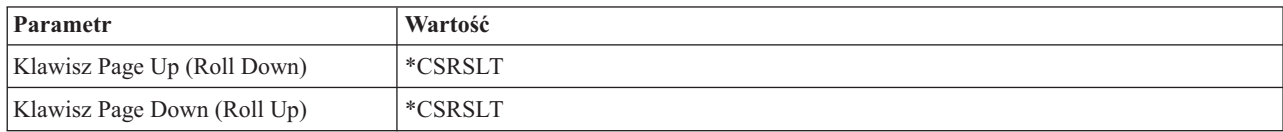

<span id="page-57-0"></span>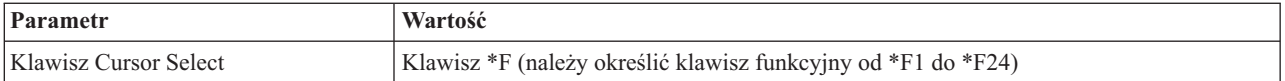

# **Komunikaty terminalu TN3270**

Używając trybu pełnoekranowego terminalu 3270 można napotkać kilka typów komunikatów o błędach.

- v Błędy związane z klawiszami pojawiają się jako migające 4-cyfrowe liczby w lewym dolnym rogu ekranu. W celu uzyskania informacji o komunikacie, należy nacisnąć klawisz Help lub F1 (Pomoc). Jeśli nie można naprawić błędu, należy zajrzeć do książki System Operation.
- v Komunikaty systemowe oraz komunikaty usługi Telnet są generowane z serwera iSeries.
- v Informacje o komunikatach wysyłanych z systemu zdalnego można znaleźć w dokumentacji tego systemu.

# **Obsługa znaków NULL przez terminal TN3270**

Podczas przesyłania strumienia danych przez terminal 3270, usuwane są wszystkie znaki NULL. Obsługa wartości NULL jest ustawiana w komendzie STRTCPTELN poprzez następujące parametry:

# **\*REMOVE**

Usuwa początkowe i osadzone znaki NULL.

#### **\*BLANK**

Wartość domyślna; zmienia początkowe oraz osadzone znaki NULL na spacje; puste znaki końcowe są zawsze usuwane bez względu na parametr. Na przykład, zakładając następujący strumień danych (0 wskazuje znak o kodzie zero):

0x0yz000

Strumień danych wysłanych z terminalu 5250 z uruchomioną usługą Telnet w trybie pełnoekranowym 3270 z parametrem \*BLANK będzie następujący: bxbyz

Strumień danych wysłanych z terminalu 3270 z uruchomioną usługą Telnet w trybie pełnoekranowym 3270 z parametrem \*REMOVE będzie następujący:

xyz

Wartość \*REMOVE jest poprawna w przypadku następujących urządzeń:

- v wszystkie lokalnie przyłączone terminale,
- terminale przyłączone do zdalnego kontrolera 5394,
- komputery osobiste używające funkcji stacji roboczej.

# **Korzystanie z terminalu**

Podczas korzystania z terminalu do nawiązywania pełnoekranowej sesji Telnet 3270, należy zwracać uwagę na różnice związane z klawiaturą i ekranem. Inne związane z trybem terminalu 3270 różnice to liczba pól wejściowych, komunikatów o błędach i zakończenie sesji.

#### **Określanie klawiatury i zestawu znaków**

Typ języka klawiatury podany dla stacji roboczej za pomocą parametru komendy STRTCPTELN musi być zgodny z parametrem typu języka klawiatury podłączonej zdalnej stacji roboczej. Jeśli poda się niezgodny typ języka klawiatury, wtedy niektóre znaki mogą nie zostać wyświetlone zgodnie z oczekiwaniem.

#### **Klawiatury terminali 5250 i 3270**

Położenie i funkcje klawiszy są inne na klawiaturze 5250 (3196G, 3180 model 2 lub 5291) niż na klawiaturze 3278.

<span id="page-58-0"></span>**Uwaga:** Dla klienta Telnet działającego w trybie pełnoekranowym 3270 funkcja Clear odpowiada domyślnie sekwencji klawiszy Shift-Cmd-Backspace.

Książka System Operation for New Users opisuje różnice klawiatur dla następujących typów klawiatur:

- rozszerzona klawiatura  $IBM^{(R)}$ ;
- 122-klawiszowa klawiatura maszynistki;
- klawiatura 5250;
- klawiatura PC lub  $PC/AT^{(R)}$ ;
- klawiatura PC lub PC/AT<sup>(R)</sup> 5250;
- v rozszerzona klawiatura IBM PC.

# **Klawiatury PC**

Jeśli dany komputer osobisty korzysta z funkcji WSF (Workstation Function) programu iSeries(TM) Access for Windows<sup>(R)</sup>, układ klawiatury terminalu 5250 można wyświetlić za pomocą komendy Klawisze funkcyjne stacji roboczej (Workstation Station Function Keys - WSFKEYS). Ten układ można modyfikować za pomocą komendy Konfigurowanie funkcji stacji roboczej (Configure Workstation Station Function - CFGWSF). Komendy te zostały opisane w książce 'Client Access/400 for DOS with Extended Memory Setup'. Jeśli dany komputer osobisty nie korzysta z funkcji stacji roboczej, należy zmienić układ klawiatury zgodnie z instrukcjami przedstawionymi w dokumentacji używanego emulatora (na przykład  $OS/2^{(R)} CM/2$ ).

# **Znak minus na klawiaturze terminalu TN3270**

Jeśli jako wartość parametru Klawiatura z Num Lock komendy STRTCPTELN zostało podane \*YES, to przy korzystaniu z klawiatury do wprowadzania danych, gdy kursor znajduje się w polu dopuszczającym tylko wartości numeryczne, aby wyświetlić znak minus, należy wykonać następujące czynności:

Aby wyświetlić znak minus na terminalu 5250:

- 1. Naciśnij klawisz Num (Numeric).
- 2. Naciśnij klawisz ze znakiem minus (-).

Aby wyświetlić znak minus na terminalu 3278, naciśnij klawisz ze znakiem minus.

# **Klawisze Page Down i Page Up na klawiaturze terminalu TN3270**

Jeśli aplikacja 3270 ma ekran, który nie umożliwia jednoczesnego wyświetlenia wszystkich pól wprowadzania danych, to po przekroczeniu maksymalnej liczby wyświetlonych pól należy użyć klawiszy Page Down i Page Up terminalu 5250.

Można także przypisać funkcje PF i PA do klawiszy przewijania przez określenie ich użycia w komendzie STRTCPTELN.

Zarówno na terminalu 5250, jak i na terminalu 3270 kursor ma zawsze postać znaku podkreślenia.

# **Odwzorowanie klawiatury terminalu 3270 dla serwerów Telnet**

Tabela przedstawia domyślne przypisania klawisza PF do wykonywania różnych funkcji terminalu 5250. Do obejrzenia bieżącego odwzorowania klawiatury można użyć komendy Wyświetlenie odwzorowania klawiatury (Display Keyboard Map - DSPKBDMAP). Można także użyć opcji 6 (Wyświetl odwzorowanie klawiatury 3270) w menu Telnet Konfigurowanie TCP/IP (Configure TCP/IP), gdy terminal jest w trybie emulacji 3270.

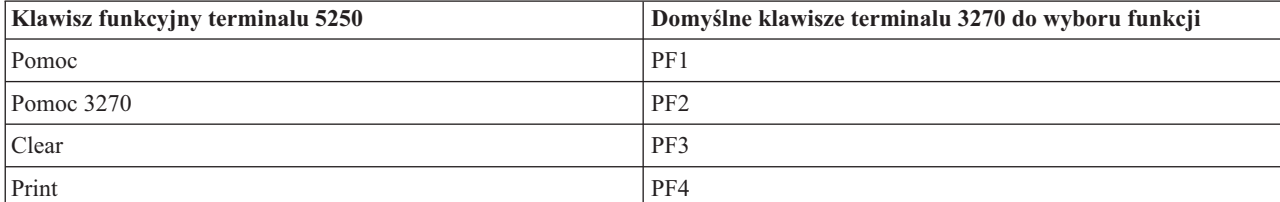

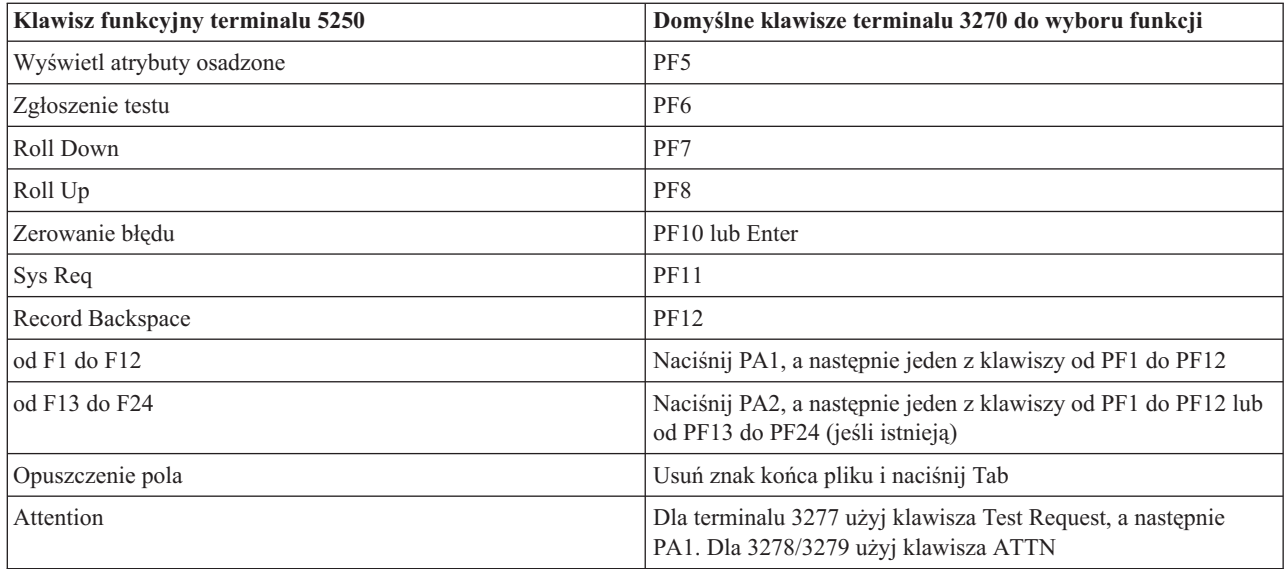

W przedstawionym poniżej przykładzie program w języku CL odwzorowuje klawiaturę dla stacji roboczej typu 327x wykorzystującej usługę Telnet do połączenia z serwerem iSeries(TM). Program ten odwzorowuje klawisze funkcyjne serwera iSeries na równoważne im klawisze funkcyjne stacji roboczej 327x. Podczas próby uruchomienia komendy CHGKBDMAP ze stacji roboczej niebędącej w trybie emulacji 3270, pojawi się komunikat CPF8701. Monitorowanie tego komunikatu powoduje, że w razie jego wystąpienia reszta programu nie zostanie wykonana.

```
MONMSG MSGID(CPF8701 CPF0000)
CHGKBDMAP PF1(*F1) PF2(*F2) PF3(*F3) PF4(*F4) PF5(*F5)
           PF6(*F6) PF7(*DOWN) PF8(*UP) PF9(*F9)
           PF10(*F10) PF11(*F11) PF12(*F12)
           PA1PF1(*HELP) PA1PF2(*HLP3270)
           PA1PF3(*CLEAR) PA1PF4(*PRINT)
           PA1PF5(*DSPATR) PA1PF6(*TEST) PA1PF7(*F7)
           PA1PF8(*F8) PA1PF9(*ATTN) PA1PF10(*RESET)
           PA1PF11(*SYSREQ) PA1PF12(*BCKSPC)
```
# ENDPGM

PGM

Zachowując źródło tego programu w języku CL jako część zbioru QCLSRC w bibliotece TCPLIB jako podzbiór CHGKBD, możesz utworzyć program CL CHGKBD w bibliotece TCPLIB za pomocą następującej komendy CL: CRTCLPGM PGM(TCPLIB/CHGKBD) SRCFILE(TCPLIB/QCLSRC)

TEXT('Zmiana odwzorowania klawiatury dla terminali 327x')

Program CHGKBD może być wywołany przez wszystkich użytkowników usługi Telnet łączących się z serwerem iSeries. Może być także wywoływany automatycznie w czasie wpisywania się do systemu, jeśli program CHGKBD zostanie podany jako parametr Program początkowy komendy CHGUSRPRF lub może być wywoływany przez program początkowy profilu.

# **Klawisze PA1 i PA2 na klawiaturze PC**

Klawisze PA1 i PA2 nie istnieją na klawiaturze komputera PC. Odwzorowanie klawiatury w emulacji terminalu 3270 dostarcza funkcji tych klawiszy terminalu 3270 na klawiaturze komputera PC.

Domyślne odwzorowanie klawiatury terminalu 3270 usługi Telnet korzysta z tych klawiszy. Dlatego przed uruchomieniem sesji Telnet 3270 należy wiedzieć, gdzie się znajdują. Jest to szczególnie ważne, jeśli planuje się <span id="page-60-0"></span>uruchomienie sesji bez zmiany odwzorowania klawiatury. Informacje o klawiszach lub sekwencjach klawiszy dostarczających tych funkcji powinny znajdować się w dokumentacji emulatora.

Istnieją pewne sekwencje klawiszy 5250, dla których nie ma odpowiedników sekwencji klawiszy 3270 i dlatego nie jest możliwe ustawienie tych komend klawiatury w terminalu 3270. Takie sekwencje klawiszy to:

- Plus w polu (Field plus)
- Minus w polu (Field minus)
- v Czyszczenie wszystkich pól wejściowych (Erase all input fields)

Funkcja klawisza Field Exit terminalu 5250 jest wykonywana na klawiaturze 3270 za pomocą klawisza Erase EOF i następnie klawisza Tab.

#### **Uwagi dodatkowe**

Podczas korzystania z pełnoekranowego trybu Telnet 3270 z terminalu 3270 i przed zmianą domyślnego odwzorowania dla terminalu, klawisze od PF1 do PF12 mogą być emulowane przez sekwencję klawiszy PA1 PFx. Dlatego też przed utworzeniem nowego odwzorowania klawiatury instrukcje typu: Naciśnij PF3 lub Naciśnij PF4, powinny być czytane jako: Naciśnij PA1 PF3 i Naciśnij PA1 PF4.

W zależności od instalacji klienta Telnet dla hosta, na przykład klienta Telnet VM, po naciśnięciu PA1 użytkownik może otrzymać instrukcję TELNET command: w dolnym wierszu ekranu. Jeśli system wyświetli tę instrukcję, wpisz: PA1, naciśnij klawisz Enter, przenieś kursor do wiersza komend i naciśnij żądany klawisz PF. W takim przypadku klawisze od PF1 do PF12 mogą być emulowane przez komendy:

- 1. Naciśnij PA1, otrzymasz instrukcję TELNET command:
- 2. Wpisz PA1, naciśnij klawisz Enter.
- 3. Przenieś kursor do wiersza komend.
- 4. Naciśnij żądany klawisz PF.

Dodatkowe informacje o odwzorowaniu klawiatury zawiera Dodatek D. Odwzorowania klawiatury TELNET 3270.

**Uwaga:** Opcja **Host Command Facility (HCF)** jest dostępna w systemach hosta System/370(TM), 43xx i 30xx. Umożliwia ona użytkownikowi systemu hosta korzystanie z aplikacji na serwerze iSeries. Gdy korzystasz z HCF do połączenia się z serwerem iSeries, a następnie korzystasz z usługi Telnet do wpisania się do innego serwera iSeries, to jesteś w sesji trybu pełnoekranowego 3270. W takiej sytuacji klawiatura jest odwzorowywana dwukrotnie, raz dla początkowej sesji HCF i raz dla sesji Telnet. Aby normalnie korzystać z klawiszy PF, musisz zmienić odwzorowanie klawiatury na obu serwerach iSeries. Upewnij się, że dla każdego serwera iSeries używasz takiego samego odwzorowania klawiatury.

# **Sesje klienta Telnet VTxxx**

Obsługa klienta Telnet VTxxx umożliwia użytkownikom serwera iSeries wpisanie się do serwerów innych niż iSeries(TM) tak samo, jak z terminali VTxxx przyłączonych lokalnie do tych serwerów. Obsługa ta pozwala także użytkownikom serwera iSeries wpisać się do dowolnego zdalnego systemu w sieci TCP/IP, która obsługuje strumień bajtów terminalu Vtxxx. Wszyscy użytkownicy usługi Telnet na serwerze iSeries muszą zdawać sobie sprawę z różnic fizycznych i różnic w działaniu pomiędzy sesjami terminali VTxxx i 5250.

Więcej informacji o emulacji terminalu VTxxx zawierają następujące sekcje:

# **["Uruchamianie](#page-61-0) sesji klienta Telnet VTxxx" na stronie 56**

W sekcji tej opisano uruchamianie sesji Telnet przy użyciu emulacji terminalu VTxxx.

# **"Tryb [pełnoekranowy](#page-62-0) emulacji terminalu VTxxx" na stronie 57**

Korzystając z emulacji terminalu VTxxx, trzeba wziąć pod uwagę zagadnienia opisane w tej sekcji.

#### <span id="page-61-0"></span>**"Opcje emulacji [terminalu](#page-66-0) VTxxx" na stronie 61**

Ta sekcja zawiera informacje dotyczące dostosowywania opcji emulacji terminalu VTxxx.

#### **["Wartości](#page-67-0) specjalne dla klawiszy VTxxx" na stronie 62**

Ta sekcja zawiera odwzorowania klawiatury obsługujące emulację terminalu VTxxx.

# **Uruchamianie sesji klienta Telnet VTxxx**

W zdalnym systemie (systemie, z którym nawiązywane jest połączenie za pomocą usługi Telnet) musi być uruchomiony serwer usługi Telnet.

- **Uwaga:** Należy określić nazwę lub adres IP systemu zdalnego, z którym ma być ustanowione połączenie podczas uruchamiania sesji Telnet. Aby wyświetlić adres IP i nazwę hosta, należy wykonać następujące czynności:
	- 1. Uruchom program iSeries(TM) Navigator i rozwiń pozycję **serwer iSeries** -> **Sieć**.
	- 2. Prawym przyciskiem myszy kliknij pozycję **Konfiguracja TCP/IP** i kliknij opcję **Tabela hostów**, aby wyświetlić adresy IP i nazwy hostów.

#### **Uruchamianie sesji klienta Telnet**

- 1. W wierszu komend serwera iSeries wpisz komendę STRTCPTELN lub TELNET i naciśnij klawisz **Enter**.
- 2. Wprowadź nazwę systemu zdalnego lub wartość \*INTNETADR, jeśli ma zostać użyty adres IP. Jeśli chcesz zobaczyć parametry opcjonalne, naciśnij klawisz F10, w przeciwnym przypadku naciśnij klawisz **Enter**. Jeśli w polu **System zdalny** została podana wartość \*INTNETADR, system wyświetli monit o wprowadzenie wartości w polu **Adres IP**.
- 3. Wpisz adres IP systemu zdalnego. Aby użyć parametrów opcjonalnych, naciśnij klawisz **F10**, w przeciwnym razie naciśnij klawisz **Enter**. Na ekranie wyświetlone zostaną wartości parametrów opcjonalnych oraz informacje dotyczące adresu IP.
- 4. Aby użyć domyślnych wartości parametrów, naciśnij klawisz **Enter**.
- 5. Podczas pełnoekranowej sesji terminalu VTxxx zastosowanie mają następujące parametry opcjonalne:
	- v Tabela konwersji danych przychodzących ASCII (Incoming ASCII translation table TBLVTIN)
	- v Tabela konwersji danych wychodzących (Outgoing ASCII translation table TBLVTOUT)
	- v Tabela specjalna wyjścia (Special table out TBLVTDRWO)
	- v Tabela specjalna wejścia (Special table in TBLVTDRWI)
	- Wybrane opcje (Options selected VTOPT)
	- v Atrybuty wyświetlanych znaków (Display character attributes DSPCHRATTR)
	- Opcja przewijania strony (Page scroll feature PAGESCROLL)
	- v Opcja odpowiedzi zwrotnej (Answer back feature ANSWERBACK)
	- v Pozycje tabulacji (Tab Stops TABSTOP)
	- v Przekroczenie czasu oczekiwania na hosta (Timeout wait for host INZWAIT)
	- v Identyfikator kodowanego zestawu znaków (CCSID)
	- v Tryb pracy ASCII (ASCII operating mode ASCOPRMOD) ma zastosowanie tylko podczas inicjowania sesji VT220 (nie bierze udziału przy uzgadnianiu)
	- v Numer portu dla aplikacji serwera zdalnego hosta (Port number of the remote host server aplication PORT)
	- Znaki sterujące (Control Characters CTLCHAR)
- **Uwaga:** Z powodu niepoprawnej konfiguracji systemu zdalnego mogą zostać wyświetlone nieoczekiwane znaki. Jeśli się to zdarzy, sprawdź, czy wartość Typ stacji roboczej jest odpowiednia dla pełnoekranowej stacji roboczej VTxxx. Możesz także użyć komendy ustawienia terminalu (setterm), aby zmienić pełnoekranowy tryb połączenia.

Kolejnym wyświetlonym ekranem będzie ekran wpisywania się do systemu zdalnego.

<span id="page-62-0"></span>Jeśli planowane jest korzystanie z emulacji VTxxx w trybie pełnoekranowym, należy przeczytać sekcję "Tryb pełnoekranowy emulacji terminalu VTxxx".

Więcej informacji na temat funkcji sterujących serwerem z sesji klienta znajduje się w sekcji ["Funkcje](#page-52-0) sterujące [serwerem](#page-52-0) Telnet z poziomu klienta" na stronie 47.

Więcej informacji na temat odwzorowania klawiatury zawiera sekcja ["Wartości](#page-67-0) specjalne dla klawiszy VTxxx" na [stronie](#page-67-0) 62

# **Tryb pełnoekranowy emulacji terminalu VTxxx**

Podobnie jak w przypadku dowolnego typu emulacji, przed użyciem pełnoekranowego trybu VTxxx z serwerem Telnet, należy pamiętać o pewnych zasadach. Są to zagadnienia dotyczące ochrony, ewentualnych warunków błędów i kontrolek. Aby lepiej zrozumieć, jak korzystać z pełnoekranowego trybu VTxxx, należy zapoznać się z tymi zagadnieniami.

Poza sprawami związanymi z ochroną istnieje jeszcze wiele innych, które należy rozważyć przed użyciem trybu pełnoekranowego terminalu VTxxx na serwerze Telnet. Używając tego trybu należy wziąć pod uwagę:

- v Zagadnienia związane z ochroną w pełnoekranowym trybie terminalu VTxxx (strona 57)
- v Zagadnienia dotyczące usługi Telnet i tranzytu SNA 5250 dla pełnoekranowego trybu terminalu VTxxx (strona 57)
- v Przetwarzanie żądań systemowych dla sesji terminalu VTxxx (strona 57)
- Błędy klawiatury 5250 (strona [58\)](#page-63-0)
- v Terminale i obsługa VTxxx (strona [58\)](#page-63-0)
- Różnice w działaniu (strona [58\)](#page-63-0)
- Charakterystyki klawiatury (strona [59\)](#page-64-0)
- Charakterystyki ekranu (strona [60\)](#page-65-0)
- v Rozmiar ekranu terminalu VTxxx (strona [60\)](#page-65-0)
- v Atrybuty znaków terminalu VTxxx (strona [60\)](#page-65-0)

#### **Zagadnienia związane z ochroną w pełnoekranowym trybie terminalu VTxxx**

Liczba dozwolonych prób wpisania się do systemu zwiększa się, jeśli Telnet automatycznie konfiguruje urządzenia wirtualne. Liczba prób wpisania się jest równa liczbie prób wpisania się dozwolonych przez system pomnożonej przez liczbę możliwych urządzeń wirtualnych.

Wartość systemowa QMAXSIGN definiuje liczbę dozwolonych prób wpisania się do systemu. Wartość systemowa QAUTOVRT definiuje liczbę urządzeń wirtualnych, które może utworzyć serwer Telnet.

# **Zagadnienia dotyczące usługi Telnet i tranzytu SNA 5250 dla pełnoekranowego trybu terminalu VTxxx**

Serwer iSeries(TM) obsługuje tranzyt 5250. Tranzyt 5250 jest podobny do usługi Telnet, ale działa w sieci z protokołem SNA, a nie w sieci TCP/IP. Tranzyt 5250 korzysta z terminali wirtualnych do bezpośredniego kierowania danych wyjściowych do urządzenia fizycznego, podobnie jak to się dzieje w przypadku usługi Telnet. W tranzycie 5250 serwer iSeries automatycznie tworzy urządzenia wirtualne, tak jak to się dzieje w przypadku usługi Telnet. Dlatego też wartość systemowa Urządzenia kontroluje liczbę automatycznie konfigurowanych urządzeń wirtualnych zarówno dla tranzytu 5250, jak i dla usługi Telnet.

#### **Przetwarzanie żądań systemowych dla sesji terminalu VTxxx**

Przetwarzanie żądań systemowych dla sesji terminalu VTxxx jest nieco inne niż dla normalnej stacji roboczej 5250.

Gdy w stacji roboczej 5250 zostanie naciśnięty klawisz System Request, na dole ekranu pojawi się wiersz komend żądania systemowego, a po naciśnięciu klawisza Enter pojawi się menu Żądanie systemowe (System Request).

W przypadku sesji VTxxx, po wywołaniu funkcji żądania systemowego natychmiast pojawi się menu Żądanie systemowe (System Request).

#### <span id="page-63-0"></span>**Błędy klawiatury 5250**

Różne warunki błędów mogą spowodować zablokowanie klawiatury 5250 i wyświetlenie w wierszu komunikatu kodu błędu. Przykładem takiego warunku błędu jest pisanie, gdy kursor znajduje się poza polem wejściowym. Dla sesji VTxxx takie błędy spowodują, że na stacji roboczej VTxxx rozlegnie się dźwięk dzwonka i klawiatura pozostanie zablokowana.

Podobnie niektóre aplikacje serwera iSeries blokują klawiaturę 5250 i powodują włączenie kontrolki zablokowania wprowadzania danych. Aby odblokować klawiaturę, użytkownik musi nacisnąć klawisz Zerowanie błędu (Error Reset). W sesji VTxxx zablokowanie klawiatury 5250 spowoduje, że na terminalu VTxxx po każdym naciśnięciu klawisza będzie rozlegał się dźwięk dzwonka. Aby odblokować klawiaturę, trzeba nacisnąć klawisz terminalu VTxxx, który jest odwzorowany dla klawisza Zerowanie błędu (Error Reset). W domyślnym odwzorowaniu klawiatury VTxxx jest to klawisz CTL-R.

# **Terminale i obsługa VTxxx**

Gdy system uzgadnia obsługę terminalu VTxxx, serwer Telnet wysyła ekrany, które mają maksymalnie 24 wiersze, po 80 kolumn każdy. System klienta VTxxx widzi te ekrany tak samo, jak pojawiają się one na stacji roboczej 5251 model 11. Są jednak pewne różnice.

Stacja robocza 5251 ma po prawej stronie kontrolki, które wskazują: System Available (System dostępny), Message Waiting (Oczekujący komunikat), Keyboard Shift (Duże litery), Insert Mode (Tryb wstawiania), Input-Inhibited (Pisanie niemożliwe).

Obsługa serwera VTxxx emuluje kontrolkę System Available (System dostępny) za pomocą znaku gwiazdki w 80 kolumnie 9 wiersza. Zamiast kontrolek Message Waiting (Oczekujący komunikat), Insert Mode (Tryb wstawiania) i Input-Inhibited (Pisanie niemożliwe) gwiazdka pojawia się w kolumnie 80 odpowiednio w wierszach 11, 13 lub 15. Gdy pojawia się znak gwiazdki, nadpisywany jest znak, który wcześniej był wyświetlany w tym miejscu ekranu. Domyślnie serwer VTxxx nie wyświetla kontrolek. Można je włączyć lub wyłączyć wpisując sekwencję klawiszy, które są odwzorowane na funkcję przełączenia kontrolek. Domyślną sekwencją klawiszy dla tej funkcji jest ESC-T.

#### **Uwaga:**

- v Korzystając z klienta terminalu VTxxx do łączenia się z serwerem Telnet iSeries, należy mieć na uwadze fakt, że kontrolki Insert Mode (Tryb wstawiania) i Input-Inhibited (Pisanie niemożliwe) nie zawsze muszą być wyświetlone tak, jak to opisano powyżej. Terminal 5250 obsługuje przyłącze jak funkcję lokalną, podczas gdy terminal VTxxx nie ma takiej możliwości. Jednak kontrolki System Available (System dostępny) i Message Waiting (Oczekujący komunikat) są wyświetlane poprawnie.
- v Terminal 5251 obsługuje atrybut ekranu znany jako separator kolumny. **Separator kolumny** to pionowa linia wyświetlana pomiędzy znakami, która jednak nie zajmuje miejsca przeznaczonego na znaki. Terminal VTxxx nie obsługuje tego atrybutu. Jeśli aplikacja serwera iSeries generuje ekran, który używa tego atrybutu, to ekran taki zostanie wyświetlony w systemie klienta VTxxx z separatorem kolumny odwzorowanym na atrybut podkreślenia terminalu VTxxx.

# **Różnice w działaniu**

Użytkownicy usługi Telnet w systemie iSeries powinni zwrócić uwagę na różnice w działaniu oraz na fizyczne różnice pomiędzy terminalami VTxxx a 5250.

Terminal 5250 jest terminalem pracującym w trybie blokowym. Dane wprowadzane w terminalu 5250 są kumulowane w buforze i przesyłane do serwera iSeries jedynie po wciśnięciu klawisza AID (attention identifier). Klawisz AID na terminalu 5250 jest klawiszem inicjującym funkcje. Na klawiaturze terminalu 5250 są następujące klawisze AID:

- Clear
- Klawisze funkcyjne 1 do 24
- Enter/Rec Adv
- Help
- Print
- Funkcja Record Backspace
- <span id="page-64-0"></span>• Roll Down (Page Up)
- Roll Up (Page Down)

Terminale VTxxx działają w trybie znakowym. Znaki są przesyłane do hosta natychmiast po naciśnięciu.

Inną różnicą jest sposób wyświetlania otrzymanych danych. System zapisuje dane do terminalu VTxxx po jednym znaku, a wyświetla jako strumień znaków. W przypadku terminalu 5250 dane są zapisywane blokowo i cały ekran lub jego część zmienia się w jednym czasie.

#### **Charakterystyki klawiatury**

Należy unikać stosowania klawiszy przemieszczania kursora terminalu 5250. Zamiast nich powinno się stosować klawisze funkcyjne przypisane do słów kluczowych \*CSRUP, \*CSRDOWN, \*CSRRIGHT oraz \*CSRLEFT. Domyślnie są to odpowiednio klawisze F13, F14, F15 oraz F16. Jeśli używane są klawisze sterowania kursorem terminalu 5250, aplikacje terminalu VTxxx mogą nie działać zgodnie z oczekiwaniem. Wynika to z tego, że rezultat użycia klawiszy nie jest wysyłany do systemu zdalnego, dopóki nie zostanie naciśnięty klawisz AID.

Na przykład przy połączeniu poprzez usługę Telnet z systemem RS/6000<sup>(R)</sup> w trybie emulacji terminalu VT220 komenda SMIT udostępnia oparty na listach menu interfejs do systemu AIX<sup>(R)</sup>. W tym przypadku klawisze przypisane do słów kluczowych \*CSRxx działają jak klawisze przemieszczania kursora. Jednak, mimo że klawisze przemieszczania kursora terminalu 5250 fizycznie przemieszczają kursor po ekranie i powodują poprawny wybór opcji SMIT, nie powodują podświetlenia wybranej opcji. Podświetlona pozostaje jedynie pierwsza opcja menu SMIT.

Wprowadzanie znaków sterujących na klawiaturze systemu iSeries różni się od wprowadzania tych znaków na prawdziwym terminalu VTxxx. Na terminalu VTxxx należy nacisnąć i przytrzymać klawisz CTRL podczas naciskania znaku przypisanego do funkcji sterującej.

Używając usługi Telnet w systemie iSeries można uzyskać to samo wprowadzając 2-znakowy indykator sterujący oraz naciskając klawisz funkcyjny przypisany do domyślnej funkcji Wyślij bez znaku powrotu karetki (Send without Carriage Return - \*SENDWOCR) (klawisz F11). Na przykład, jeśli używane jest domyślne odwzorowanie klawiatury oraz domyślne parametry komendy STRTCPTELN, to funkcję Control-C terminalu VTxxx można wprowadzić wpisując &C i naciskając klawisz F11. Używając domyślnego odwzorowania klawiatury można również wprowadzić tę funkcję za pomocą klawisza <F12>. W przypadku aplikacji, w której zmieniono odwzorowanie klawisza <F12>, może być zastosowany także powyższy przykład ilustrujący zasadę działania klawisza \*SENDWOCR.

Aby wybrać znak używany do wskazania znaku sterującego, należy użyć parametru CTLCHAR komendy STRTCPTELN. Domyślnie jest to &. Znaki &C muszą być użyte jako ostatnie przed naciśnięciem klawisza funkcji \*SENDWOCR. W przeciwnym razie &C nie zostanie zinterpretowane jako znak sterujący. Znak sterujący jest przesyłany jedynie po naciśnięciu klawisza funkcji \*SENDWOCR. Często używane znaki sterujące terminalu VTxxx można przypisać do klawiszy funkcyjnych. Poniżej przedstawiony jest opisowy przykład komendy Ctrl-C. Podczas używania klienta Telnet do połączenia z systemem RS/6000 uzgadniana jest zazwyczaj emulacja terminalu VT220. Sekwencja Ctrl-C jest szczególnie ważna w systemie AIX w trakcie zakańczania długo działających komend, jak na przykład ping. W związku z tym ważne jest, aby wiedzieć, jak ją wprowadzić przed wywołaniem jakiejkolwiek komendy systemu RS/6000. Domyślnie jest to sekwencja &C<F11>. Należy wziąć pod uwagę, że sekwencja ta musi być wprowadzona szybko i prawdopodobnie kilka razy zanim system RS/6000 ją zaakceptuje.

Jeśli wprowadzane znaki nie mają być wyświetlane, należy nacisnąć klawisz funkcyjny przypisany do funkcji \*HIDE (F6 w przypadku domyślnego odwzorowania klawiatury). Funkcji tej należy używać podczas wpisywania hasła.

Jeśli wprowadzane znaki mają być przesyłane do systemu zdalnego w celu przetwarzania bez naciskania klawisza Enter, należy nacisnąć klawisz funkcyjny przypisany do funkcji \*SENDWOCR (F11 w przypadku domyślnego odwzorowania klawiatury).

Często użyteczne jest ponowne wywołanie poprzednio wprowadzonych komend. Na serwerze iSeries funkcję tę pełni najczęściej klawisz F9. W systemie AIX można to uzyskać wpisując komendę set -o vi i naciskając klawisz Enter. Następnie można odtwarzać komendy poprzez sekwencję Esc-K. Aby wykonać tę sekwencję w przypadku domyślnego odwzorowania klawiatury w emulacji terminalu VTxxx, należy użyć sekwencji <F5>k<F11>. Znak Esc uruchamia

<span id="page-65-0"></span>odtwarzanie komend. Następnie można użyć klawisza k do odtworzenia kolejnych komend. W tym trybie można stosować następujące komendy: H w prawo, L w lewo, X aby usunąć, I aby wstawić i R aby zastąpić. Sekwencja <F5>i<F11> wyłącza tą opcję.

# **Charakterystyki ekranu**

Znak znajdujący się przed kursorem jest zawsze pusty. Właściwy znak jest zapisywany wewnętrznie i pokazywany po odświeżeniu ekranu z kursorem w innej pozycji.

Korzystając poprzez klienta Telnet w systemie iSeries z aplikacji terminalu VTxxx, które wykorzystują pierwszy wiersz i pierwszą kolumnę ekranu, należy liczyć się ze zmianą sposobu ich działania. Większość terminali 5250 nie pozwala wprowadzać danych w wierszu 1 kolumny 1. Jeśli aplikacja terminalu VTxxx umieści kursor w wierszu 1 kolumny 1, serwer iSeries automatycznie umieści kursor w wierszu 1 kolumny 2.

W wyniku różnic w architekturze, system ignoruje niektóre nieobsługiwane komendy lub sekwencje. Przykładem może być ładowalny zestaw znaków.

# **Rozmiar ekranu terminalu VTxxx**

Tryb pełnoekranowy terminalu VTxxx obsługuje następujące rozmiary ekranu:

- Na terminalach 3180:
	- ekran terminalu VTxxx 24 x 80 jest wyświetlany jako 24 x 80.
	- ekran terminalu VTxxx 24 x 132 jest wyświetlany jako 24 x 132.
- Na terminalach 5250:
	- ekran terminalu VTxxx 24 x 80 jest wyświetlany jako 24 x 80.
	- ekran 24 x 132 wymaga klawisza funkcyjnego przypisanego do \*SHIFTDSP (F10 w przypadku domyślnego odwzorowania klawiatury) w celu przesuwania informacji na ekranie w prawą i lewą stronę.

# **Atrybuty znaków terminalu VTxxx**

Terminal VTxxx obsługuje następujące atrybuty:

- Miganie
- Pogrubienie
- Obraz negatywowy
- Podkreślenie
- Dowolną kombinację powyższych

Strumień danych terminalu 5250 obsługuje powyższe atrybuty i w związku z tym terminal 5250 może obsługiwać wszystkie atrybuty terminalu VTxxx. Jednakże występują pewne ograniczenia:

- v Strumień danych terminalu 5250 obsługuje jednocześnie do trzech atrybutów. Jeśli system zdalny wybierze wszystkie atrybuty terminalu VTxxx w tym samym czasie, to wyświetlone zostanie podkreślenie, miganie i obraz negatywowy. Terminal 5250 nie może wyświetlić kombinacji podkreślenia, pogrubienia i obrazu negatywowego. W takim przypadku wyświetlane jest jedynie podkreślenie i obraz negatywowy.
- v Bajt atrybutów zajmuje miejsce na terminalu 5250, który nie obsługuje atrybutów rozszerzonych. Na terminalu VTxxx atrybuty nie zajmują miejsca. Oznacza to, że przy wybraniu atrybutów znaku nie widać wszystkich danych pokazywanych na ekranie terminalu 5250. Podczas wyświetlania danych terminalu VTxxx z atrybutami bajty atrybutów terminalu 5250 nadpisują pozycje przed danymi. Znak wyświetlany w tym miejscu jest niewidoczny. Jeśli znak z ustawionymi atrybutami jest wyświetlany w wierszu 1 kolumny 1, to nie zostanie on wyświetlony. Można wyłączyć wyświetlanie atrybutów znaków, podając w komendzie STRTCPTELN parametr DSPCHRATTR(\*NO). Dzięki temu będzie można zobaczyć wszystkie dane na ekranie bez atrybutów.

**Uwaga:** To ograniczenie nie dotyczy terminali obsługujących atrybuty rozszerzone, jak na przykład 3477.

#### **Kontrolka klawiatury terminalu VT100**

<span id="page-66-0"></span>Terminal VT100 posiada kontrolkę L1, która może być programowana przez różne aplikacje. Nie jest ona emulowana przez usługę Telnet systemu iSeries.

# **Opcje emulacji terminalu VTxxx**

Podczas korzystania z pełnoekranowego trybu terminalu VTxxx z serwerem Telnet można wykorzystać kilka opcjonalnych procedur do personalizacji typu emulacji. Można wyświetlić bieżące odwzorowanie klawiatury i zadecydować o jego zmianie. Można także zmienić znaki sterujące używane w pełnoekranowym trybie terminalu VT220.

# **Wyświetlenie odwzorowania klawiatury terminalu VTxxx**

Aby wyświetlić bieżące odwzorowanie klawiatury, należy użyć komendy Wyświetlenie odwzorowania klawiatury VT (Display VT Keyboard Map - DSPVTMAP). Komenda ta nie ma żadnych parametrów i wyświetli klawisze terminalu VTxxx, które są odwzorowywane na funkcje serwera iSeries(TM).

Komenda DSPVTMAP jest poprawna tylko wtedy, gdy zostanie wywołana z sesji Telnet serwera iSeries działającej w trybie pełnoekranowym terminalu VTxxx.

Należy wpisać DSPVTMAP, aby zobaczyć następujący ekran, a następnie nacisnąć klawisz Page Down, aby zobaczyć dodatkowe ekrany. Odwzorowanie klawiatury terminalu VT można wyświetlić za pomocą opcji 3 menu Konfigurowanie TCP/IP (Configure TCP/IP Telnet).

# **Ustawianie odwzorowania klawiatury terminalu VTxxx**

Aby zmienić domyślne odwzorowanie klawiatury, należy użyć komendy Ustawienie odwzorowania klawiatury VT (Set VT Keyboard Map - SETVTMAP). Jest ona dostępna także z opcji 5 (Ustawienie odwzorowania klawiatury VT - Set VT keyboard map) menu Konfigurowanie TCP/IP (Configure TCP/IP) usługi Telnet. Domyślne odwzorowanie klawiatury zostaje przywrócone po uruchomieniu komendy bez parametrów użytkownika. Dla każdego parametru można podać do 4 zdefiniowanych wartości specjalnych. Wartości specjalnej nie można użyć do określenia więcej niż jednej funkcji serwera iSeries.

# **Zmiana odwzorowania klawiatury terminalu VTxxx**

Podobnie jak komenda SETVTMAP, komenda Zmiana odwzorowania klawiatury VT (Change VT Keyboard Map - CHGVTMAP) umożliwia dostosowanie odwzorowania klawiatury przy łączeniu się z serwerem usługi Telnet serwera iSeries w trybie terminalu VTxxx. Domyślne parametry komendy SETVTMAP to wartości dostarczone, podczas gdy domyślne wartości parametrów komendy CHGVTMAP to wartości bieżące. Poza tymi wyjątkami, obie komendy są identyczne.

Więcej informacji na temat zmiany odwzorowania klawiatury VT zawiera sekcja ["Wartości](#page-67-0) specjalne dla klawiszy [VTxxx"](#page-67-0) na stronie 62

# **Automatyczne zawijanie wiersza w terminalu VTxxx**

Serwer iSeries terminalu VTxxx wymaga od klienta z terminalem VTxxx, aby włączona była opcja automatycznego zawijania wiersza (autowrap). Gdy opcja ta jest włączona, znak wpisany w kolumnie 80 terminalu VTxxx spowoduje przeniesienie kursora do kolumny pierwszej następnego wiersza. Informacji o ustawianiu tej opcji należy poszukać w dokumentacji klienta terminalu VTxxx.

# **Znaki sterujące terminalu VT220**

Gdy uzgadniana jest emulacja ośmiobitowa terminalu VT220, znaki z zakresu od X'80' do X'9F' są zastrzeżone jako znaki sterujące zdefiniowane architektonicznie w podręczniku DEC VT220 Programmer Reference Manual. Może to spowodować, że system zinterpretuje kolejne znaki w strumieniu danych jako dane w powiązaniu z tymi znakami. Jeśli system uzgodni siedmiobitowy terminal VT220 lub VT100, wtedy dla konwersji znaków dostępny jest pełen zakres znaków, od X'80' do X'9F'. Znaki od X'80' do X'9F' interpretowane są jako znaki sterujące C1 tylko w trybie sterującym ośmiobitowego terminalu VT220.

Ma to duże znaczenie dla obsługi języków narodowych (NLS), gdyż kilka języków innych niż angielski korzysta z tych wartości dla uzyskania znaków specyficznych dla danego języka. W takich przypadkach ośmiobitowa emulacja terminalu VT220 może nie działać w sposób zgodny z oczekiwaniami.

# <span id="page-67-0"></span>**Wartości specjalne dla klawiszy VTxxx**

Obsługa sesji klienta dla trybu VT100 i VT220 udostępnia podstawowe i alternatywne odwzorowanie klawiatury. Aby wykorzystać dodatkowe możliwości klawiatury w trybie VT220, można zapisać dostosowane odwzorowanie klawiatury. Za pomocą klawisza F6 ekranu Zmiana odwzorowania klawiatury VTxxx (Change VTxxx Keyboard Map) można składować wszystkie zmiany tego odwzorowania dla następnych sesji. Dane składowane są w profilu użytkownika i są automatycznie stosowane podczas następnej aktywacji emulacji VTxxx usługi Telnet.

Opcja klawiatury wybrana z menu Wyślij funkcje sterujące Telnet (Send Telnet Control Functions) określa, które odwzorowanie klawiatury jest używane. Rysunki od 2 do 9 przedstawiają funkcje VTxxx odpowiadające klawiszowi AID terminalu 5250. Lista poniżej przedstawia numer opcji i odpowiednie rysunki:

- v Rysunki 1 i 2 przedstawiają opcję 6 (Zmiana podstawowego odwzorowania klawiatury VT100).
- v Rysunki 3 i 4 przedstawiają opcję 7 (Zmiana alternatywnego odwzorowania klawiatury VT100).
- v Rysunki 5 i 6 przedstawiają opcję 8 (Zmiana podstawowego odwzorowania klawiatury VT220).
- v Rysunki 7 i 8 przedstawiają opcję 9 (Zmiana alternatywnego odwzorowania klawiatury VT220).

Poziom obsługi negocjowany pomiędzy serwerem iSeries<sup>(TM)</sup> i serwerem Telnet określa, które opcje są wyświetlane w menu Wysyłanie funkcji sterujących Telnet (Send Telnet Control Functions). Menu wyświetla opcje 6 i 7, jeśli na początku negocjowana jest obsługa trybu pełnoekranowego terminalu VT100. Opcje 8 i 9 są wyświetlane, jeśli na początku negocjowana jest obsługa trybu pełnoekranowego terminalu VT220.

**Uwaga:** Domyślne wartości podstawowego i alternatywnego odwzorowania klawiatury terminalu VT100 są identyczne.

Rysunki przedstawiają domyślne odwzorowanie klawiatury. Można zmienić dowolną wartość, po naciśnięciu klawisza Enter zmiany będą dotyczyć tylko bieżącej sesji. Naciśnięcie klawisza F6 (Składowanie) spowoduje, że zmiany będą składowane na stałe i zostaną zastosowane podczas każdego następnego uruchomienia sesji Telnet z emulacją terminalu VTxxx.

| Zmiana podstawowego odwz. klawiatury VT100      |                   |
|-------------------------------------------------|-------------------|
| (Change VT100 Primary Keyboard Map)             |                   |
| Wprowadź zmiany, naciśnij Enter:                |                   |
| Klawisz 5250 Funkcja VT100                      |                   |
| Klawisz funkcyjny $1 \cdot \cdot \cdot$ *PF1    |                   |
| Klawisz funkcyjny 2 $\star$ PF2                 |                   |
| Klawisz funkcyjny 3<br>$*PF3$                   |                   |
| Klawisz funkcyjny 4 $\star$ PF4                 |                   |
| Klawisz funkcyjny $5 \cdot \cdot \cdot$<br>*ESC |                   |
| Klawisz funkcyjny 6<br>*HIDE                    |                   |
| Klawisz funkcyjny 7<br>*TAB                     |                   |
| Klawisz funkcyjny 8<br>*CTLA                    |                   |
| Klawisz funkcyjny 9<br>$*$ CTLB                 |                   |
| Klawisz funkcyjny 10 *SHIFTDSP                  |                   |
| Klawisz funkcyjny 11 *SENDWOCR                  |                   |
| Klawisz funkcyjny 12. . *CTLC                   |                   |
| Klawisz funkcyjny 13. . *CSRUP                  |                   |
| Klawisz funkcyjny 14 *CSRDOWN                   |                   |
| Klawisz funkcyjny 15 *CSRRIGHT                  |                   |
| Klawisz funkcyjny 16 *CSRLEFT                   |                   |
|                                                 | $D$ alej $\ldots$ |
|                                                 |                   |
| F3=Wyjście F6=Składowanie F12=Anuluj            |                   |
|                                                 |                   |

**Rysunek 1. Zmiana podstawowego odwzorowania klawiatury VT100 (Ekran 1)**

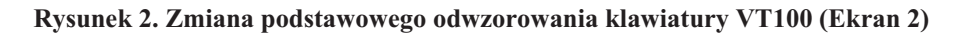

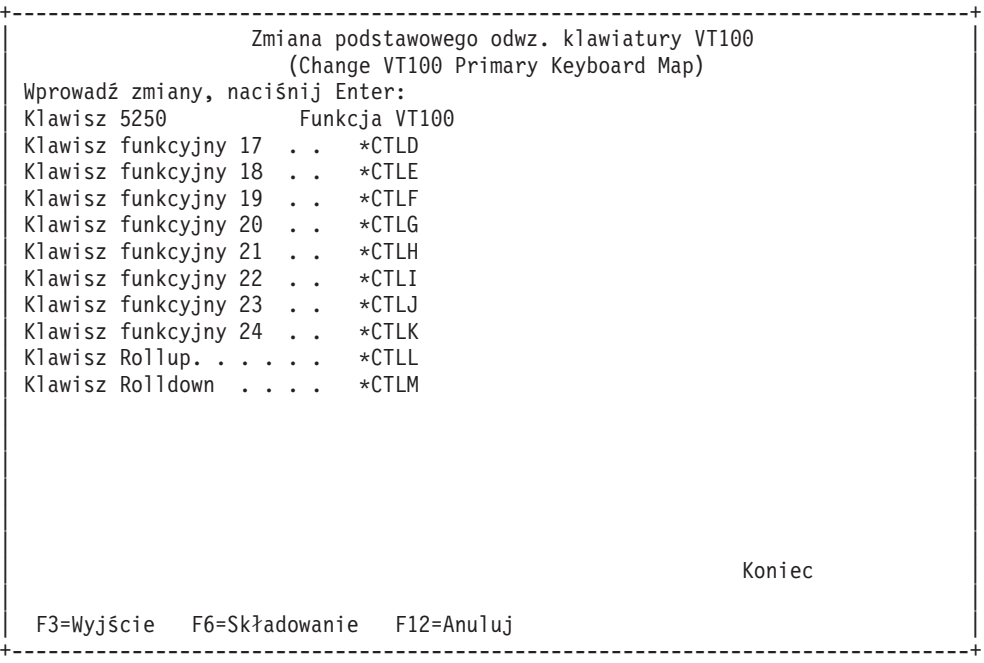

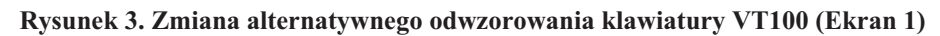

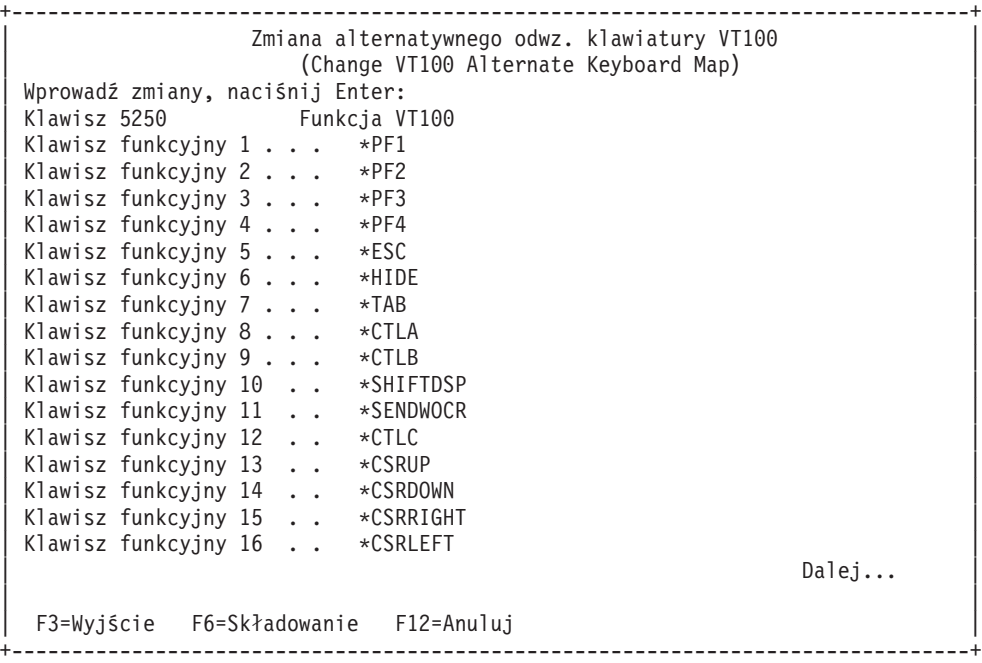

# **Rysunek 4. Zmiana alternatywnego odwzorowania klawiatury VT100 (Ekran 2)**

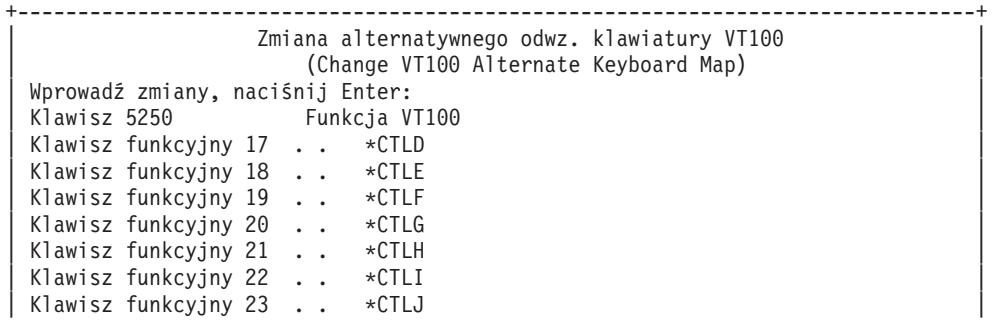

```
Klawisz funkcyjny 24 . . *CTLK
| Klawisz Rollup. . . . . . *CTLL |
| Klawisz Rolldown . . . . *CTLM |
| |
| |
| |
| |
| |
| Koniec | Koniec | Koniec | Koniec | Koniec | Koniec | Koniec | Koniec | Koniec | Koniec | Koniec | Koniec | K
| |
| F3=Wyjście F6=Składowanie F12=Anuluj |
+--------------------------------------------------------------------------------+
```
Pomiędzy podstawowym i alternatywnym odwzorowaniem klawiatury można przełączać w trakcie sesji VTxxx za pomocą klawisza funkcyjnego przypisanego do słów kluczowych \*KEYPRI i \*KEYALT. Przypisać do nich można dowolny z dostępnych dla terminalu 5250 klawiszy funkcyjnych. Zalecane jest przypisanie \*KEYPRI do klawisza funkcyjnego 5250 Page Up i \*KEYALT do Page Down, zarówno dla podstawowego, jak i alternatywnego odwzorowania klawiatury.

**Rysunek 5. Zmiana podstawowego odwzorowania klawiatury VT220 (Ekran 1)**

| Zmiana podstawowego odwz. klawiatury VT220<br>(Change VT220 Primary Keyboard Map) |                   |
|-----------------------------------------------------------------------------------|-------------------|
|                                                                                   |                   |
| Wprowadź zmiany, naciśnij Enter:                                                  |                   |
| Klawisz 5250 Funkcja VT220                                                        |                   |
| Klawisz funkcyjny $1 \cdot \cdot \cdot$ *PF1                                      |                   |
| Klawisz funkcyjny 2 $\star$ PF2                                                   |                   |
| Klawisz funkcyjny $3 \cdot \cdot \cdot$ *PF3                                      |                   |
| Klawisz funkcyjny 4 $*$ PF4                                                       |                   |
| Klawisz funkcyjny $5 \cdot \cdot \cdot$ *ESC                                      |                   |
| Klawisz funkcyjny 6<br>*HIDE                                                      |                   |
| Klawisz funkcyjny 7<br>*TAB                                                       |                   |
| Klawisz funkcyjny 8 *CTLA                                                         |                   |
| Klawisz funkcyjny 9 $\cdot \cdot \cdot$ *CTLB                                     |                   |
| Klawisz funkcyjny 10 *SHIFTDSP                                                    |                   |
| Klawisz funkcyjny 11 *SENDWOCR                                                    |                   |
| Klawisz funkcyjny $12 \cdot \cdot \cdot$ *CTLC                                    |                   |
| Klawisz funkcyjny 13. . *CSRUP                                                    |                   |
| Klawisz funkcyjny 14 *CSRDOWN                                                     |                   |
| Klawisz funkcyjny 15 *CSRRIGHT                                                    |                   |
| Klawisz funkcyjny 16 *CSRLEFT                                                     |                   |
|                                                                                   | $D$ alej $\ldots$ |
|                                                                                   |                   |
| F3=Wyjście F6=Składowanie F12=Anuluj                                              |                   |
|                                                                                   |                   |

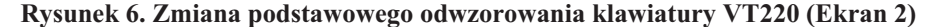

+--------------------------------------------------------------------------------+ Zmiana podstawowego odwz. klawiatury VT220 | (Change VT220 Primary Keyboard Map) | | Wprowadź zmiany, naciśnij Enter: | Klawisz 5250 Funkcja VT220 Klawisz funkcyjny 17 . . \*CTLD<br>Klawisz funkcyjny 18 . . \*CTLE Klawisz funkcyjny 18 . . Klawisz funkcyjny 19 . . \* CTLF Klawisz funkcyjny 20 . . \*CTLG<br>Klawisz funkcyjny 21 . . \*CTLH Klawisz funkcyjny 21 . . Klawisz funkcyjny 22 . . \*CTLI Klawisz funkcyjny 23 . . \*CTLJ<br>Klawisz funkcyjny 24 . . \*CTLK Klawisz funkcyjny 24 . . Klawisz Page up (rolldown) .\*KEYPRI Klawisz Page down (rollup) .\*KEYALT | Koniec | Koniec | Koniec | Koniec | Koniec | Koniec | Koniec | Koniec | Koniec | Koniec | Koniec | Koniec | K

| |

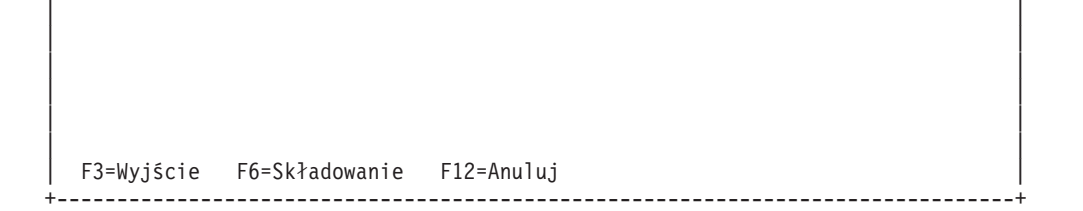

**Rysunek 7. Zmiana alternatywnego odwzorowania klawiatury VT220 (Ekran 1)**

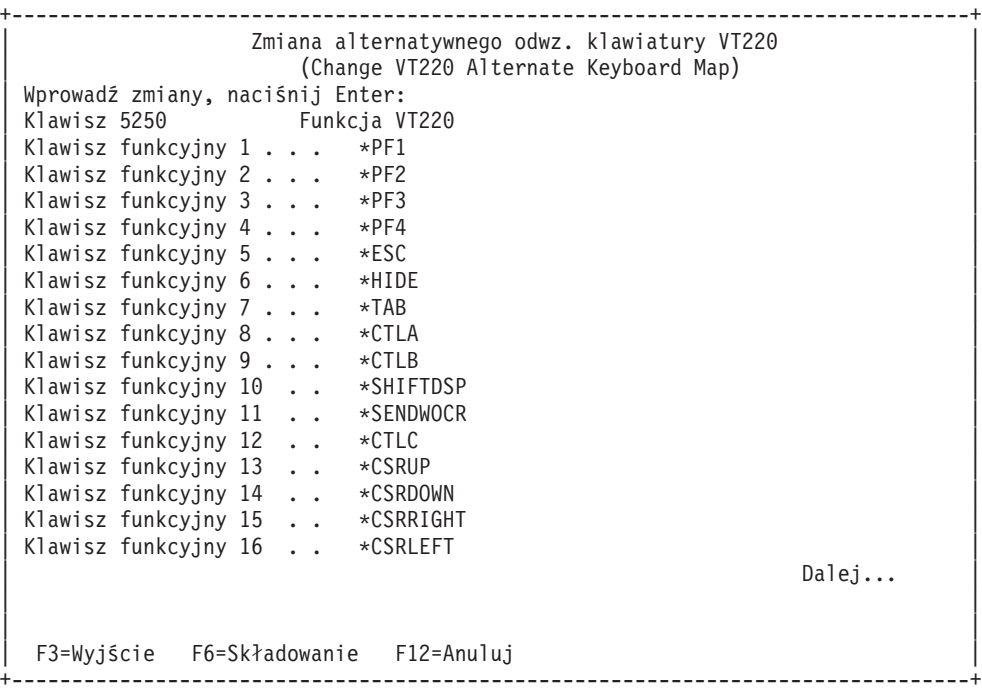

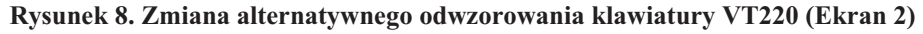

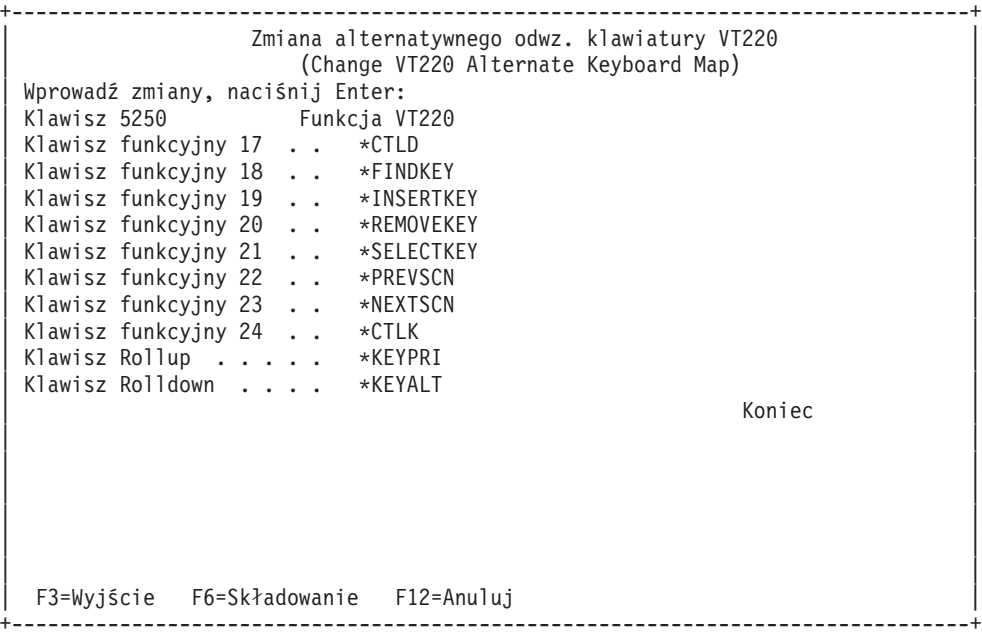

Aby zmienić odwzorowanie klawiatury, można wprowadzić jeden z wielu rodzajów informacji terminalu VTxxx. Oto kilka przykładów:

#### **Dane znakowe**

Do klawisza funkcyjnego można przypisać łańcuch znaków. Na przykład podczas nawiązywania połączenia z systemem RS/6000<sup>(R)</sup> z serwera iSeries za pomocą usługi Telnet, można przypisać łańcuch znaków set term=vt100 do następującego klawisza funkcyjnego.

Klawisz funkcyjny 24 .. \*CTLK Na serwerze iSeries należałoby wpisać: Klawisz funkcyjny 24 . . 'set term=vt100'

Od tej chwili zamiast wpisywania za każdym razem łańcucha znaków wystarczy nacisnąć klawisz funkcyjny.

Po naciśnięciu klawisza funkcyjnego podczas sesji VTxxx, przypisany do klawisza łańcuch znaków zostaje wysłany do systemu zdalnego, z dodanym znakiem powrotu karetki i znakiem nowego wiersza. Jeśli przed naciśnięciem klawisza funkcyjnego zostały wpisane jakieś dane, system doda łańcuch znaków do wpisanych danych. Umożliwia to przypisanie często używanego łańcucha komendy do klawisza funkcyjnego. Wpisane dane znakowe przed wysłaniem do systemu zdalnego zostają odwzorowane z kodu EBCDIC na kod ASCII.

**Słowa kluczowe klawiszy sterujących** Korzystając ze zdefiniowanego słowa kluczowego można przypisać klawisz sterujący terminalu VTxxx do tego klawisza. Na przykład, jeśli chcesz przypisać inną sekwencję klawiszy sterujących terminalu VTxxx do następującego klawisza funkcyjnego:

Klawisz funkcyjny 24. . \*CTLK wpisz: Klawisz funkcyjny 24. . \*CTLZ

Po naciśnięciu klawisza funkcyjnego do systemu zdalnego zostanie wysłany nowy znak sterujący przypisany do klawisza funkcyjnego. Jeśli przed naciśnięciem klawisza funkcyjnego zostaną wpisane jakieś dane, znak kontrolny zostanie dodany do wpisanych danych i wysłany do systemu zdalnego.

#### **Dane szesnastkowe**

Do klawisza funkcyjnego można przypisać łańcuch szesnastkowy. Po naciśnięciu klawisza funkcyjnego do systemu zdalnego zostaną wysłane dane szesnastkowe. Do tych danych nie zostanie dodany znak powrotu karetki ani znak nowego wiersza. Jeśli przed naciśnięciem klawisza funkcyjnego zostaną wpisane jakieś dane, dane szesnastkowe zostaną dodane do wpisanych danych i wysłane do systemu zdalnego. Umożliwia to wpisanie znaku, którego nie ma na klawiaturze 5250 (na przykład nawiasu kwadratowego). Aby przypisać łańcuch szesnastkowy, wpisz X i łańcuch znaków szesnastkowych ujęty w apostrofy, na przykład X'1A1A'. Dane szesnastkowe nie są odwzorowywane przed przesłaniem do systemu zdalnego.

#### **Funkcje sterujące lokalnego serwera iSeries**

W sesji klienta usługi Telnet serwera iSeries można przypisać słowo kluczowe, które będzie obsługiwane lokalnie. Takie przypisania lub odwzorowania nie powodują wysłania strumienia danych ASCII do zdalnej sesji serwera Telnet. Lokalne funkcje sterujące to \*HIDE, \*SHIFTDSP, \*KEYPRI i \*KEYALT. Funkcja wysłania bez znaku powrotu karetki (\*SENDWOCR) jest także funkcją lokalną, ale w tym przypadku strumień danych ASCII jest wysyłany do zdalnej sesji serwera Telnet.

Dodatkowe informacje dotyczące wartości klawiszy terminalu VTxxx znajdują się w następujących sekcjach:

- "Obsługa języków [narodowych](#page-72-0) VTxxx" na stronie 67
- v "Tryb [narodowy](#page-72-0) VTxxx" na stronie 67
- v "Klawiatura [numeryczna"](#page-74-0) na stronie 69
- ["Klawiatura](#page-76-0) edycji" na stronie 71
- v ["Wartości](#page-77-0) specjalne dla klawiszy VTxxx terminalu 5250" na stronie 72
- "Tryby pracy stacji [roboczej](#page-81-0) VT220" na stronie 76
- v ["Klawisze](#page-81-0) funkcyjne z górnego rzędu terminalu VT220" na stronie 76
v "Słowa kluczowe znaków [sterujących](#page-82-0) terminalu VT100 i VT220" na stronie 77

**Obsługa języków narodowych VTxxx:** W emulacji VTxxx istnieją alternatywne metody wyboru odwzorowania znaków pomiędzy systemem klienta i serwera. Są to:

- v Identyfikator kodowanego zestawu znaków (CCSID)
- Tryb wielonarodowy
- Tryb narodowy

Jeśli żaden z tych trybów nie jest odpowiedni, można skonfigurować i podać tabelę odwzorowań zdefiniowaną przez użytkownika.

**Uwaga:** Obsługa terminalu VTxxx jest ograniczona do podzbioru języków o zestawach znaków jednobajtowych (SBCS). Lista obsługiwanych języków została przedstawiona dalej w tej sekcji. Dowolna z tych obsługiwanych tabel odwzorowań SBCS może zostać zmodyfikowana tak, aby odwzorowywała preferowany język SBCS zamiast tego, który został podany w odpowiednim parametrze dla uruchamiania klienta usługi Telnet.

Wybór trybu jest dokonywany za pomocą parametru CCSID komendy Uruchomienie TELNET TCP/IP (Start TCP/IP Telnet - STRTCPTELN). Parametry Tabela danych przychodzących ASCII/EBCDIC (TBLVTIN) i Tabela danych wychodzących EBCDIC/ASCII (TBLVTOUT) tej komendy umożliwiają określenie zdefiniowanych przez użytkownika tabel odwzorowań. Jeśli nie jest to potrzebne, wartość domyślna \*CCSID pozwoli na skorzystanie z trybu podanego w parametrze CCSID.

### **Tryb wielonarodowy terminalu VTxxx**

Tryb wielonarodowy obsługuje zestaw znaków wielonarodowych DEC, który jest zestawem znaków 8-bitowych, zawierającym większość znaków używanych w najważniejszych językach europejskich. Zestaw znaków ASCII jest zawarty w zestawie znaków wielonarodowych DEC. Zestaw znaków wielonarodowych DEC jest używany domyślnie.

**Tryb narodowy VTxxx:** Tryb narodowy obsługuje narodowy zestaw znaków zastępujących, stanowiących grupę 7-bitowych zestawów znaków. Jednocześnie dostępny jest tylko jeden zestaw znaków z tej grupy. Terminal VT220 obsługuje także standardowy, 7-bitowy zestaw znaków ASCII ustawiony jako część trybu narodowego. Terminal VT220 w 7-bitowym zestawie znaków ASCII obsługuje następujące języki narodowe:

- angielski
- duński
- holenderski
- fiński
- francuski
- francuski (Kanada)
- · niemiecki
- włoski
- norweski
- hiszpański
- · szwedzki
- szwajcarski
- angielski (Stany Zjednoczone)

Aby skorzystać z trybu narodowego, system działający w pełnoekranowym trybie terminalu VTxxx potrzebuje tabel odwzorowań do odwzorowania przychodzących danych ASCII na kodowanie EBCDIC i wychodzących danych EBCDIC na kodowanie ASCII.

Aby wybrać tryb narodowy, a co za tym idzie tabelę odwzorowania NLS, należy użyć parametru CCSID w komendzie Telnet. Informacje na ten temat zawiera sekcja ["Uruchamianie](#page-61-0) sesji klienta Telnet VTxxx" na stronie 56.

Jedną z metod identyfikacji odpowiedniej tabeli odwzorowania jest wprowadzenie wartości numerycznej reprezentującej zarejestrowaną wartość CCSID z zakresu 1-65553. Więcej szczegółów o zarejestrowanych wartościach CCSID zawiera książka *International Application Development*.

Tabele odwzorowania NLS są budowane dynamicznie dla zdalnego systemu, gdy usługa Telnet jest używana po raz pierwszy, i działają w oparciu o narodowe zestawy znaków zastępujących DEC. Ponieważ zestawy znaków są 7-bitowe, mogą zawierać tylko unikalne znaki z jednego kraju. Ponieważ zestaw znaków wielonarodowych DEC jest oparty na 8 bitach, umożliwia zawarcie unikalnych znaków z grupy krajów.

### **Identyfikacja obiektów tabeli**

Obiekty tabeli (\*TBL) można identyfikować za pomocą komendy Praca z obiektami (Work with Object) w następujący sposób: WRKOBJ OBJ(QUSRSYS/Q\*) OBJTYPE(\*TBL)

Wszystkie obiekty tabeli systemowej znajdują się w bibliotece QUSRSYS.

Obiekty tabeli są nazwane Qxxxyyyzzz, gdzie xxx to ŹRÓDŁOWA strona kodowa, yyy to DOCELOWY zestaw znaków, a zzz to DOCELOWA strona kodowa.

Tabela dla danych wychodzących (EBCDIC-do-ASCII):

- v Identyfikator ŹRÓDŁOWEJ strony kodowej jest brany z identyfikatora strony kodowej w QCHRID opisu komunikatu CPX8416 (wyświetlanego za pomocą komendy WRKMSGD CPX8416), wartość 037 na rysunku poniżej pochodzi z systemu opartego na języku angielskim.
- v DOCELOWY zestaw znaków i strona kodowa są brane z parametru CCSID użytego z komendą Telnet.

Tabela dla danych przychodzących (ASCII-do-EBCDIC):

- v Identyfikator ŹRÓDŁOWEJ strony kodowej jest brany z parametru CCSID użytego z komendą Telnet.
- v DOCELOWY zestaw znaków i strona kodowa są brane z identyfikatora zestawu znaków i identyfikatora strony kodowej w QCHRID opisu komunikatu CPX8416 (wyświetlanego za pomocą komendy WRKMSGD CPX8416), wartości 697 i 037 na rysunku poniżej pochodzą z systemu opartego na języku angielskim.

#### **Rysunek 1. Przykład komunikatu CPX8416**

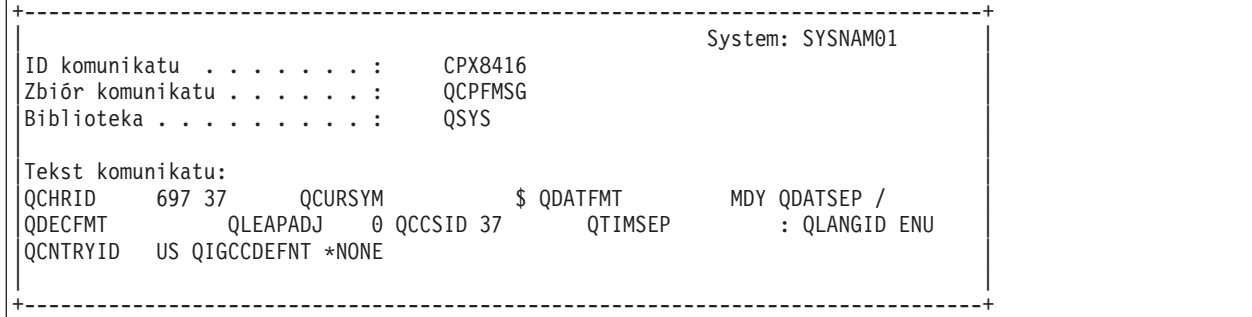

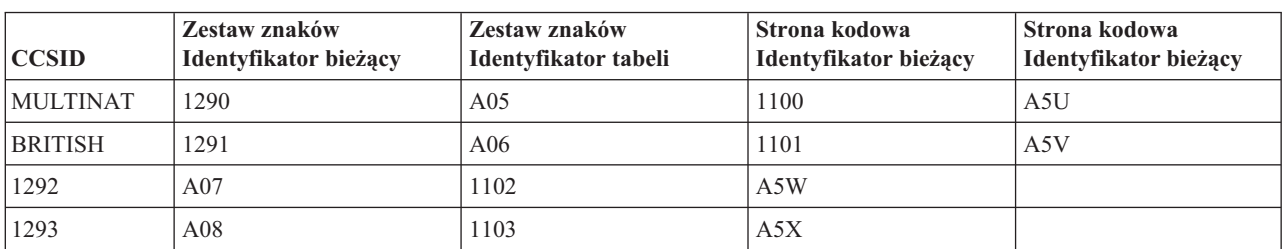

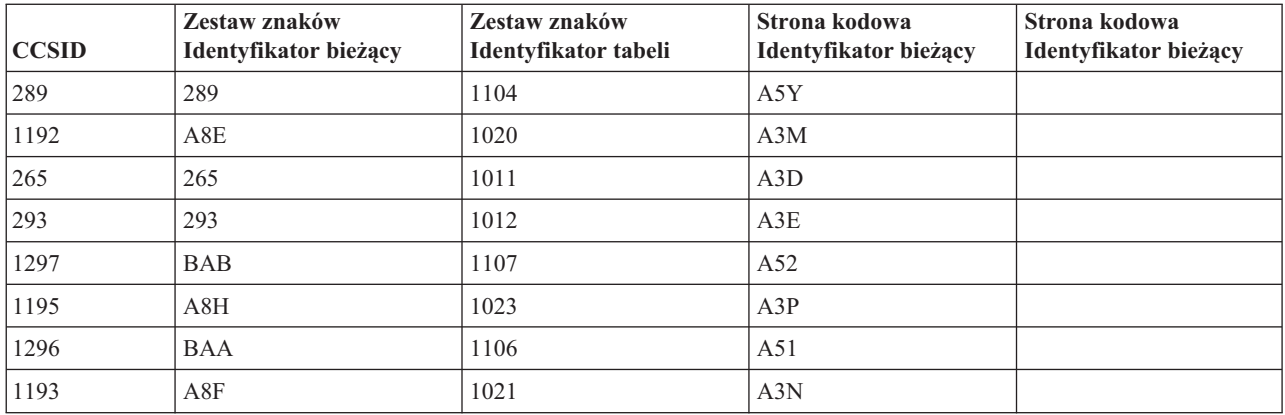

Na przykład w systemie z językiem angielskim z QCHRID wynoszącym 697 285 (zestaw znaków 697, strona kodowa 285) w komunikacie CPX8416, który używa usługi Telnet z CCSID(\*BRITISH), tabele powinny mieć następujące nazwy:

- v Wychodzące (EBCDIC-do-ASCII) Q285A06A5V
- v Przychodzące (ASCII-do-EBCDIC) QA5V697285

### **Tabele odwzorowań zdefiniowane przez użytkownika (tryb ASCII)**

Jeśli wielonarodowe lub narodowe tabele odwzorowań nie spełniają wymagań użytkownika, można utworzyć i wykorzystywać tabele odwzorowań zdefiniowane przez użytkownika.

Można również określić tabele odwzorowań korzystające z parametrów tabeli danych wychodzących ASCII-do-EBCDIC (TBLVTOUT) i tabeli danych przychodzących ASCII-do-EBCDIC (TBLVTIN) komendy STRTCPTELN. Można także określić zdefiniowaną przez użytkownika tabelę odwzorowań danych wychodzących lub tabelę odwzorowań danych przychodzących, a następnie dla drugiej tabeli użyć systemowej wartości domyślnej.

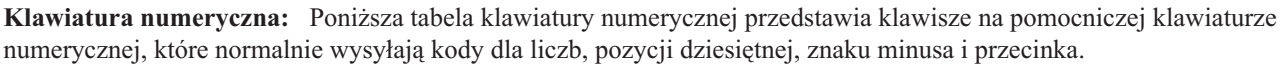

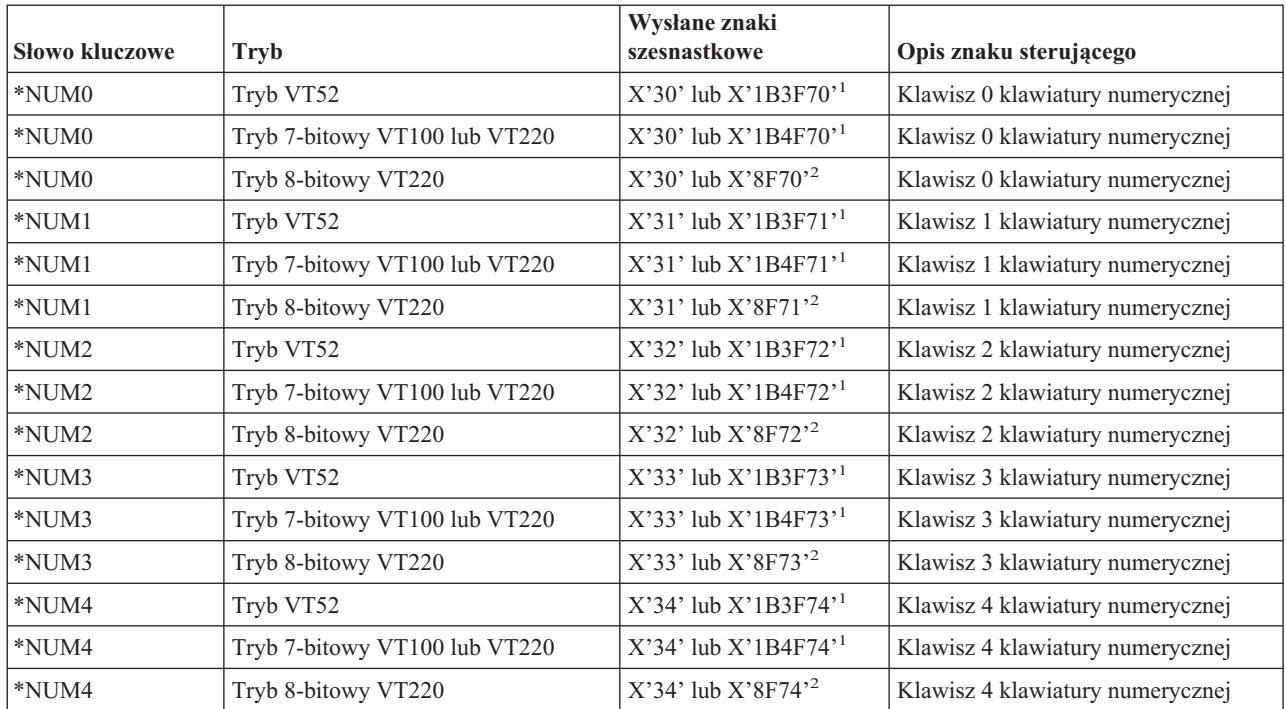

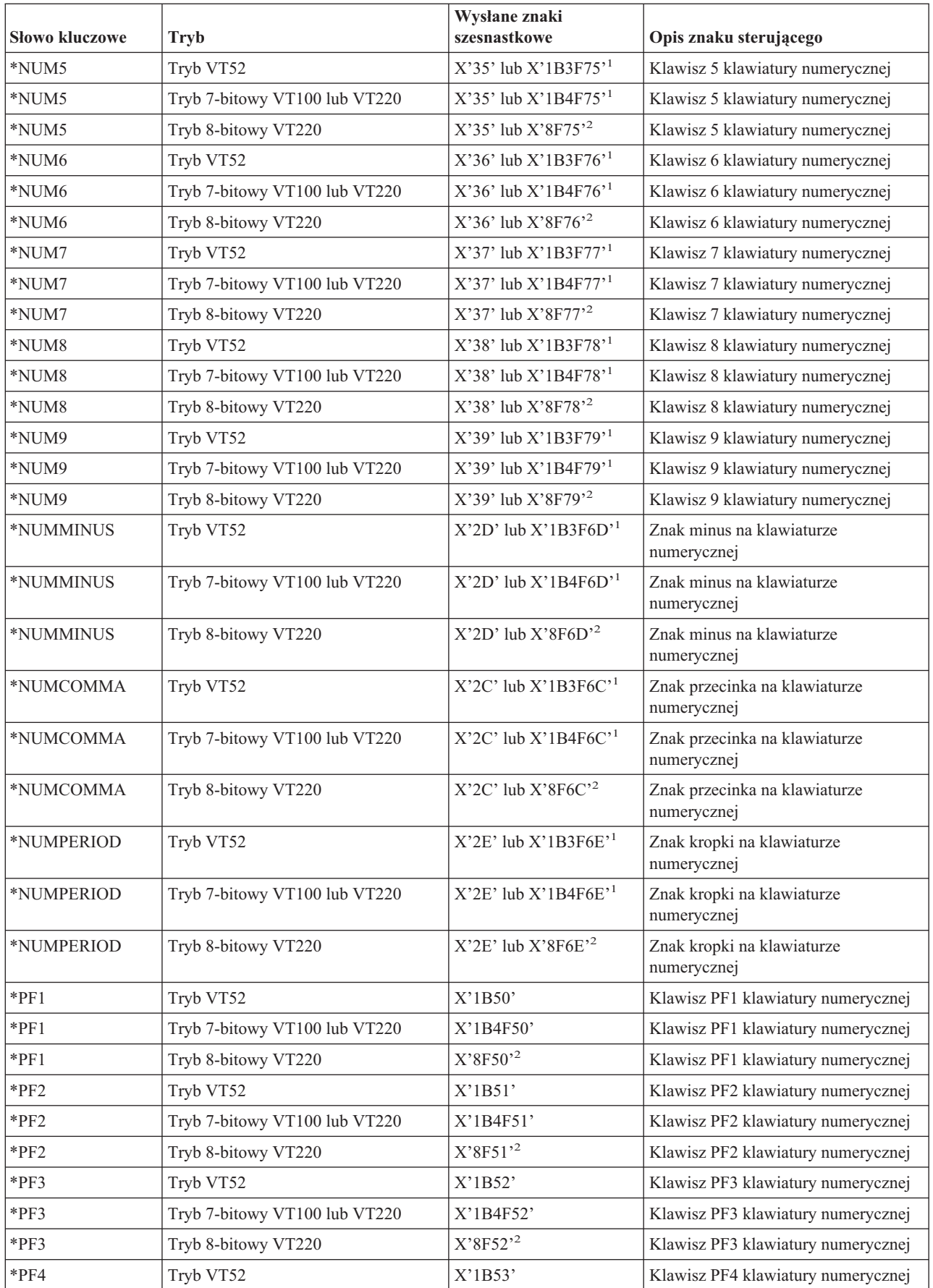

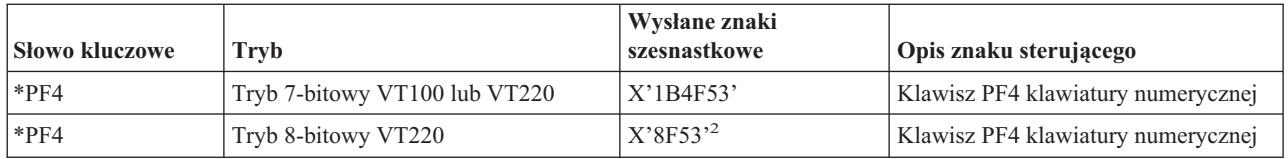

**1** - Gdy klawiatura numeryczna jest w trybie numerycznym, wysyłany jest jeden znak; w trybie aplikacji wysyłana jest

sekwencja 3-znakowa.<br><sup>2</sup>- Ta sekwencja jest skróconą wersją sekwencji 7-bitowej. Jest ona dostępna podczas działania w trybie 8-bitowym, który może zostać wywołany przez host lub serwer zdalnego terminalu VT220, albo może zostać podany w parametrze ASCOPRMOD komendy CL STRTCPTELN.

**Klawiatura edycji:** Poniższa tabela przedstawia klawisze wysyłające kody dla klawiszy edycji klawiatury numerycznej.

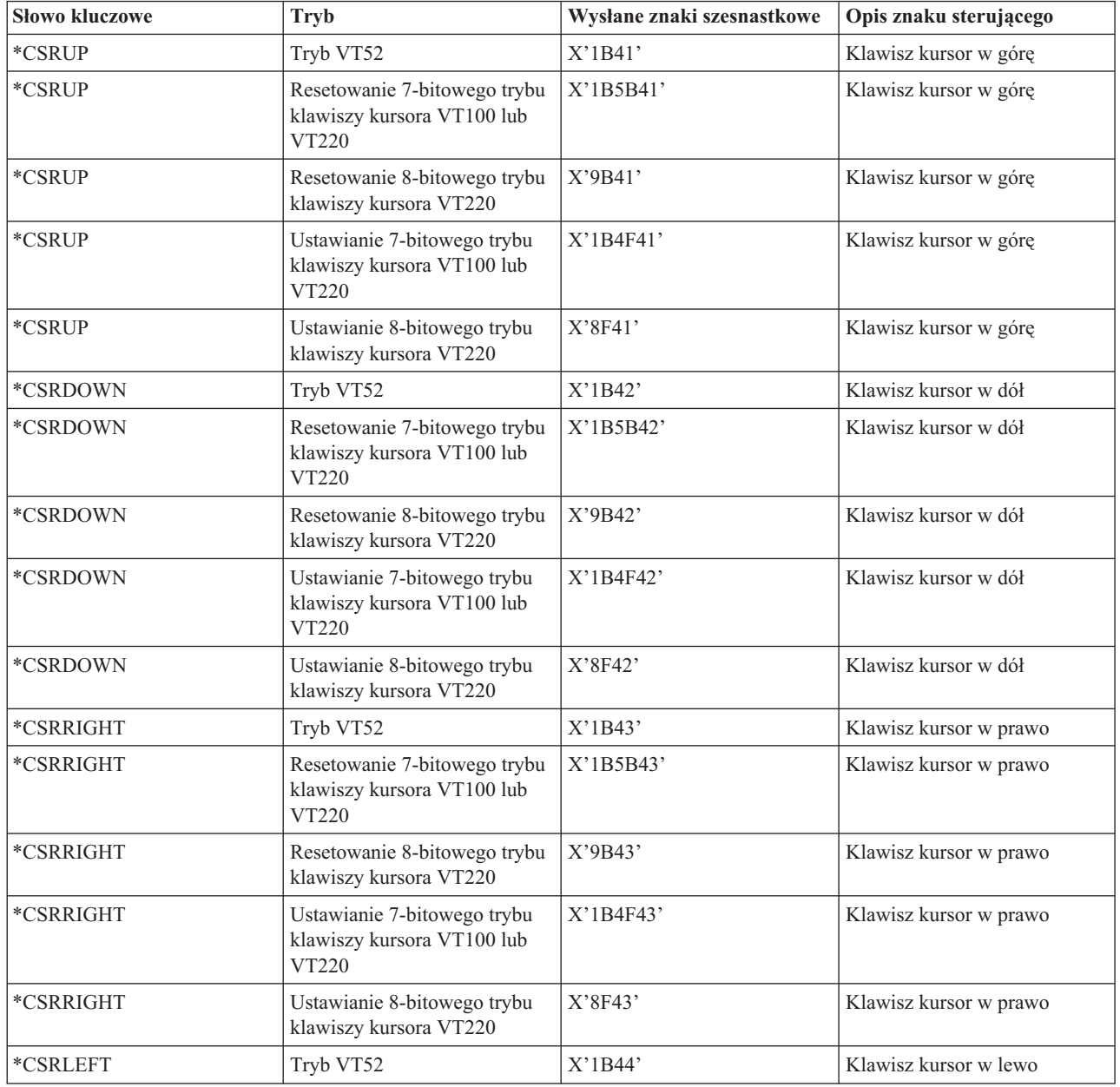

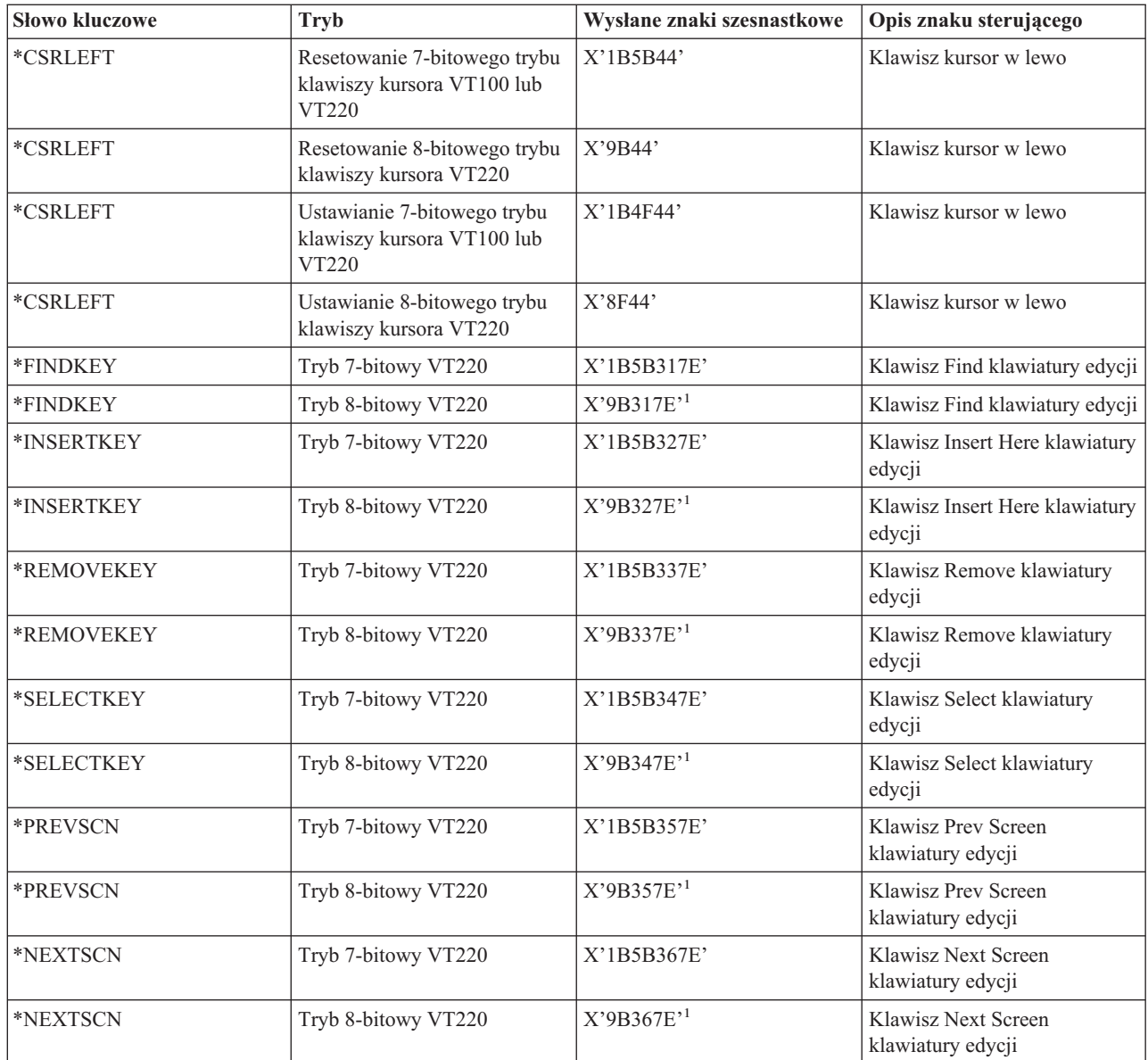

**Uwaga:** Sekwencja ta jest skróconą wersją sekwencji 7-bitowej. Jest ona dostępna jedynie w trybie 8-bitowym, który może zostać wywołany przez host lub serwer zdalnego terminalu VT220, albo może zostać podany w parametrze ASCOPRMOD komendy CL STRTCPTELN.

### **Wartości specjalne dla klawiszy VTxxx terminalu 5250:**

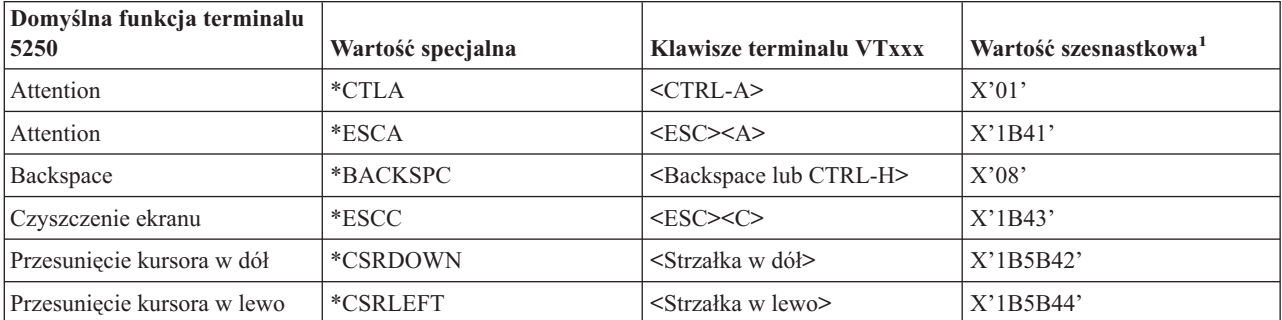

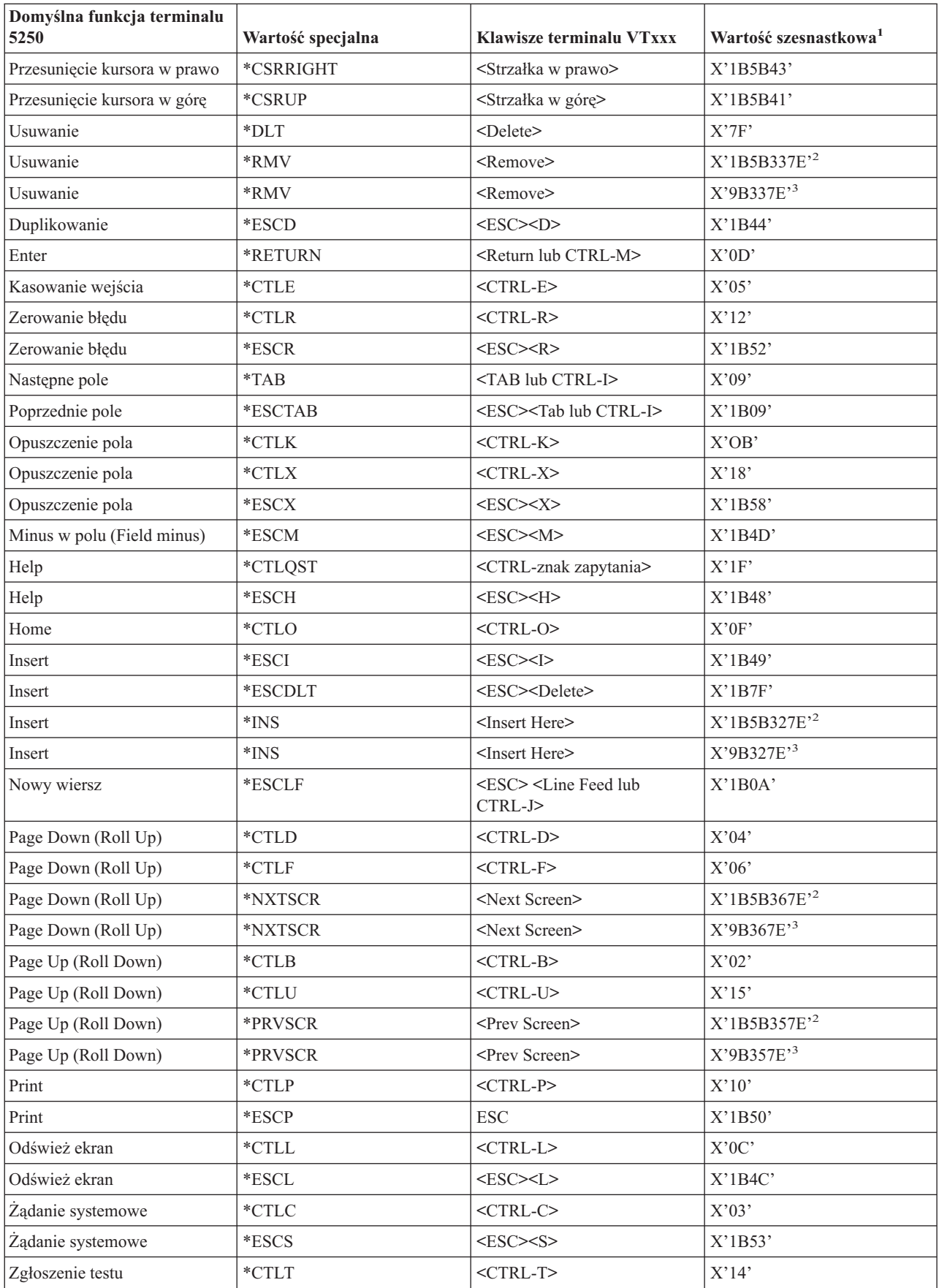

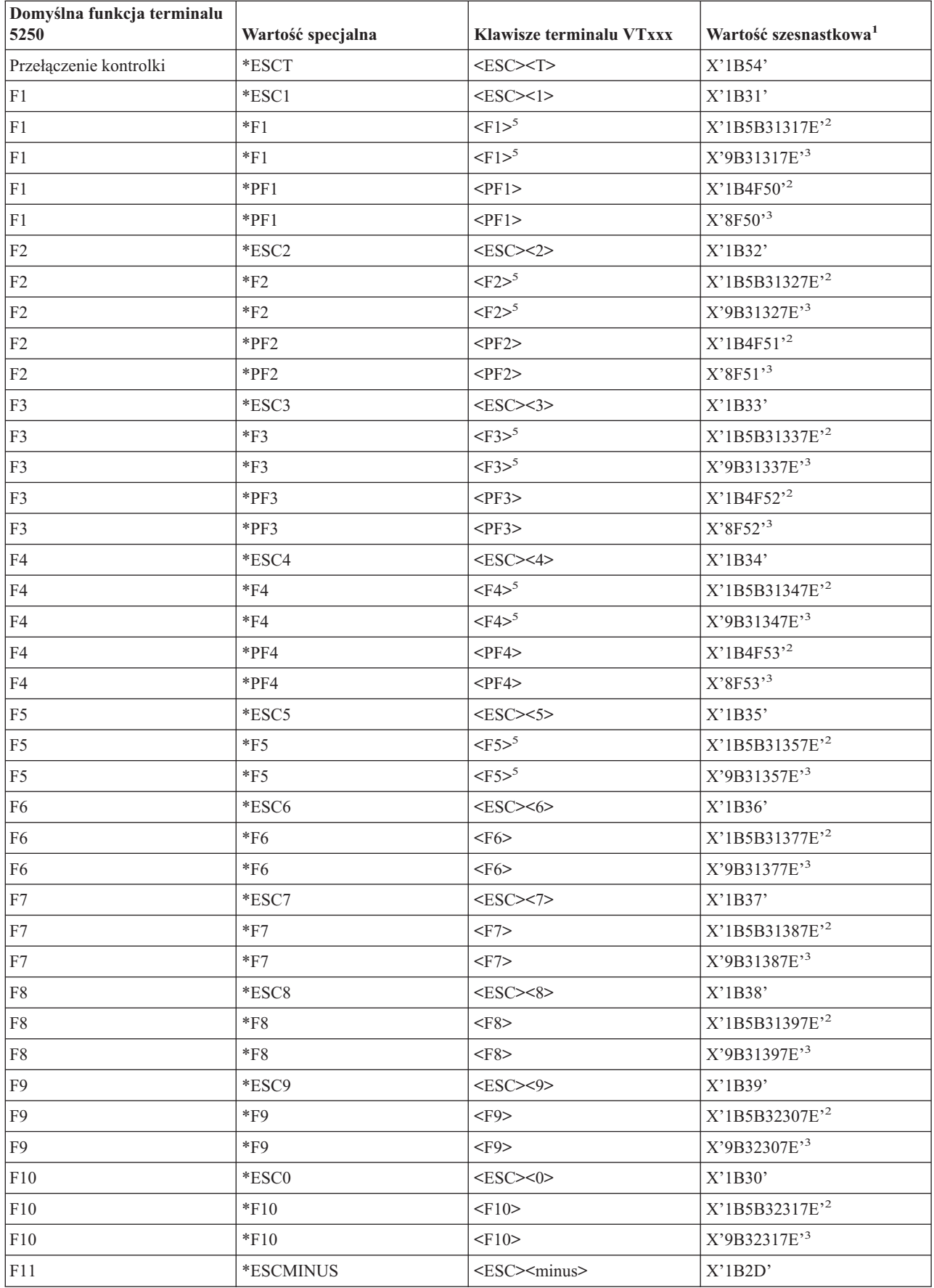

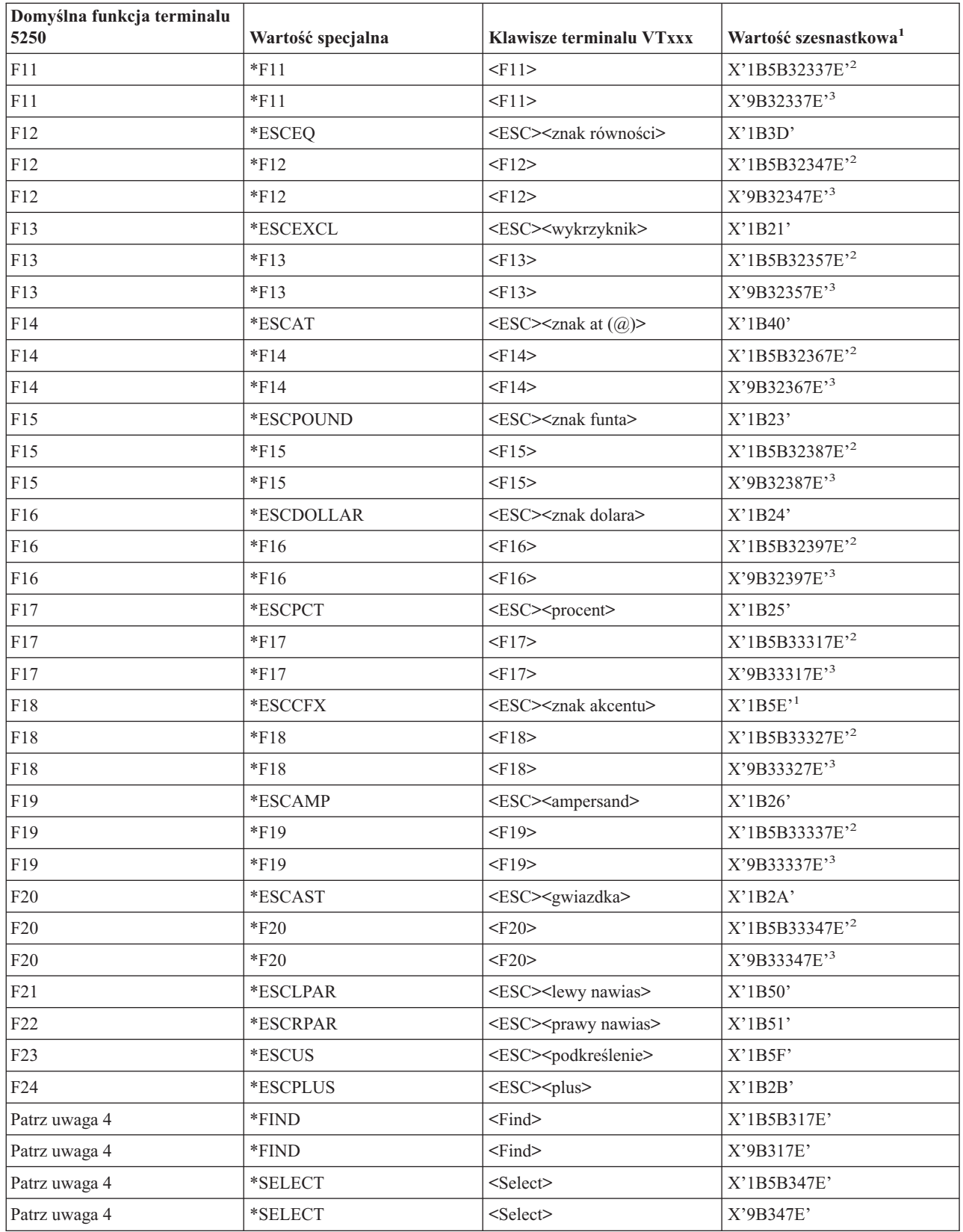

**Uwaga:**

- 
- 

<sup>1</sup> - Jeśli nie podano inaczej, wartość szesnastkowa dotyczy trybu VT100.<br><sup>2</sup> - 7-bitowy tryb sterujący terminalu VT220.<br><sup>3</sup> - Żaden klawisz funkcyjny terminalu 5250 nie odwzorowuje tego klawisza terminalu VT.<br><sup>4</sup> - Klawis szesnastkowe po naciśnięciu klawisza z zakresu od F1 do F5.

**Tryby pracy stacji roboczej VT220:** Gdy system uzgadnia typ stacji roboczej VT220, obsługiwanych jest kilka trybów pracy:

- v Domyślnym trybem jest tryb VT200 z 7-bitowymi znakami sterującymi, korzystający ze standardowych funkcji ANSI. Tryb ten dostarcza pełnego zakresu możliwości terminalu VT220 w 8-bitowym środowisku komunikacji, z 7-bitowymi znakami sterującymi. Tryb ten obsługuje zestaw znaków wielonarodowych DEC lub zestawy narodowych znaków zastępujących (NRC), w zależności od wybranego trybu zestawu znaków.
- v Tryb VT200 z 8-bitowymi znakami sterującymi korzysta ze standardowych funkcji ANSI i dostarcza pełnego zakresu możliwości terminalu VT220 w 8-bitowym środowisku komunikacji, z 8-bitowymi znakami sterującymi. Tryb ten obsługuje zestaw znaków wielonarodowych DEC lub zestawy narodowych znaków zastępujących (NRC), w zależności od wybranego trybu zestawu znaków.
- v Tryb VT100 korzysta ze standardowych funkcji ANSI. Ogranicza on korzystanie z klawiatury do klawiszy terminalu VT100. Wszystkie dane są ograniczone do 7 bitów i generowane są tylko kody ASCII, NRC lub specjalne znaki graficzne.
- v Tryb VT52 korzysta z prywatnych funkcji terminalu DEC (nie z ANSI). Ogranicza on korzystanie z klawiatury do klawiszy terminalu VT52.

Jeśli uzgadniany jest tryb VT220, to początkowy tryb pracy dla klienta Telnet jest wybierany za pomocą parametru trybu pracy ASCII (ASCOPRMOD) komendy Uruchomienie TELNET - TCP/IP (Start TCP/IP Telnet - STRTCPTELN) lub komendy TELNET.

**Klawisze funkcyjne z górnego rzędu terminalu VT220:** Tabela przedstawia klawisze, które przesyłają kody dla klawiszy funkcyjnych z górnego rzędu klawiatury terminalu VT220 w **trybie 7-bitowym**.

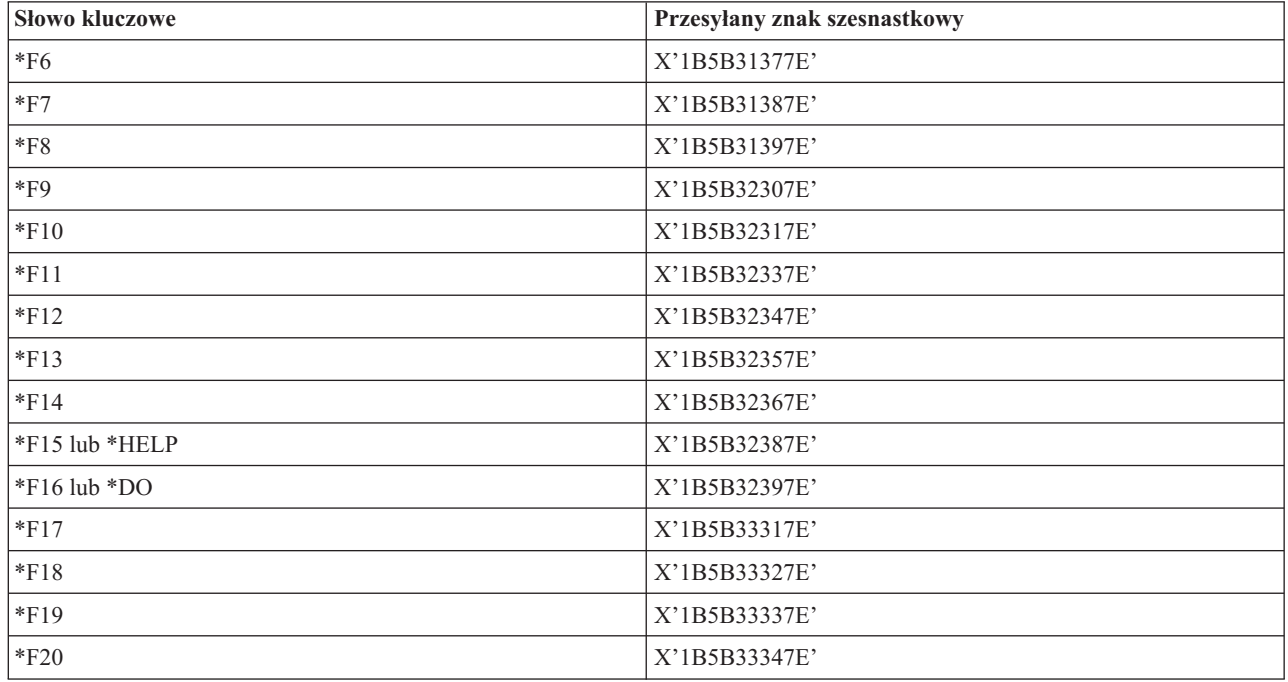

Tabela przedstawia klawisze, które przesyłają kody dla klawiszy funkcyjnych z górnego rzędu klawiatury terminalu VT220 w **trybie 8-bitowym**.

<span id="page-82-0"></span>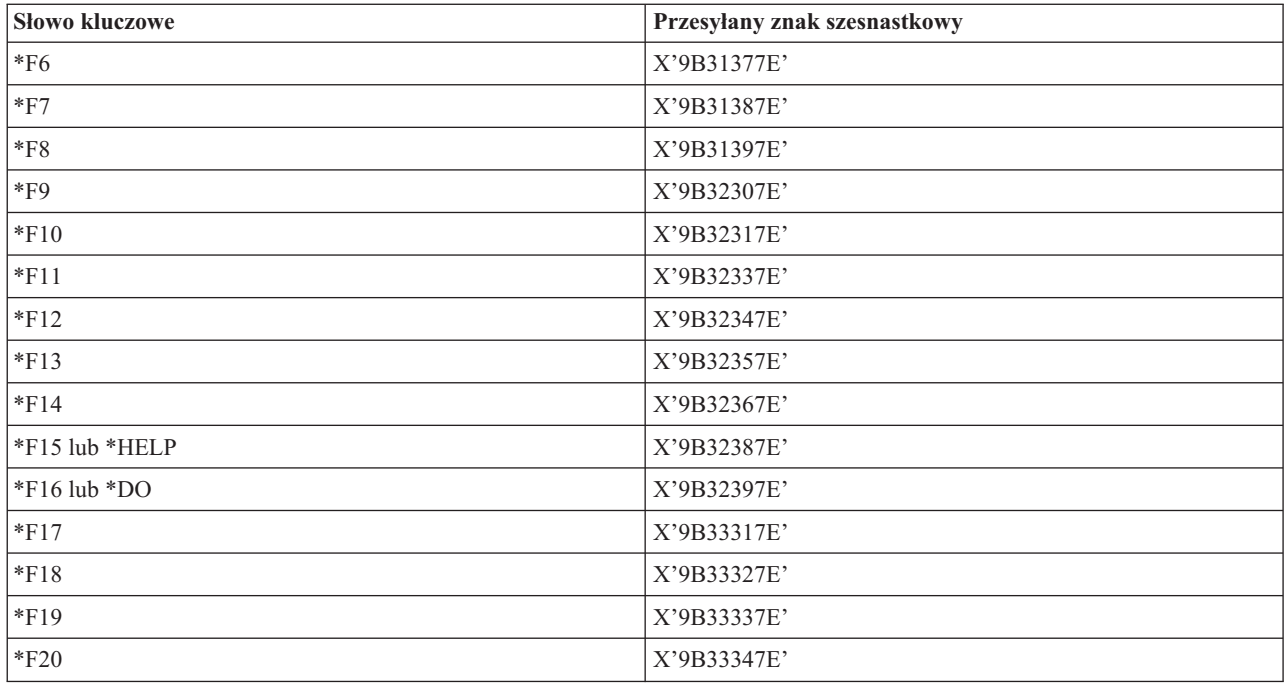

### **Słowa kluczowe znaków sterujących terminalu VT100 i VT220:**

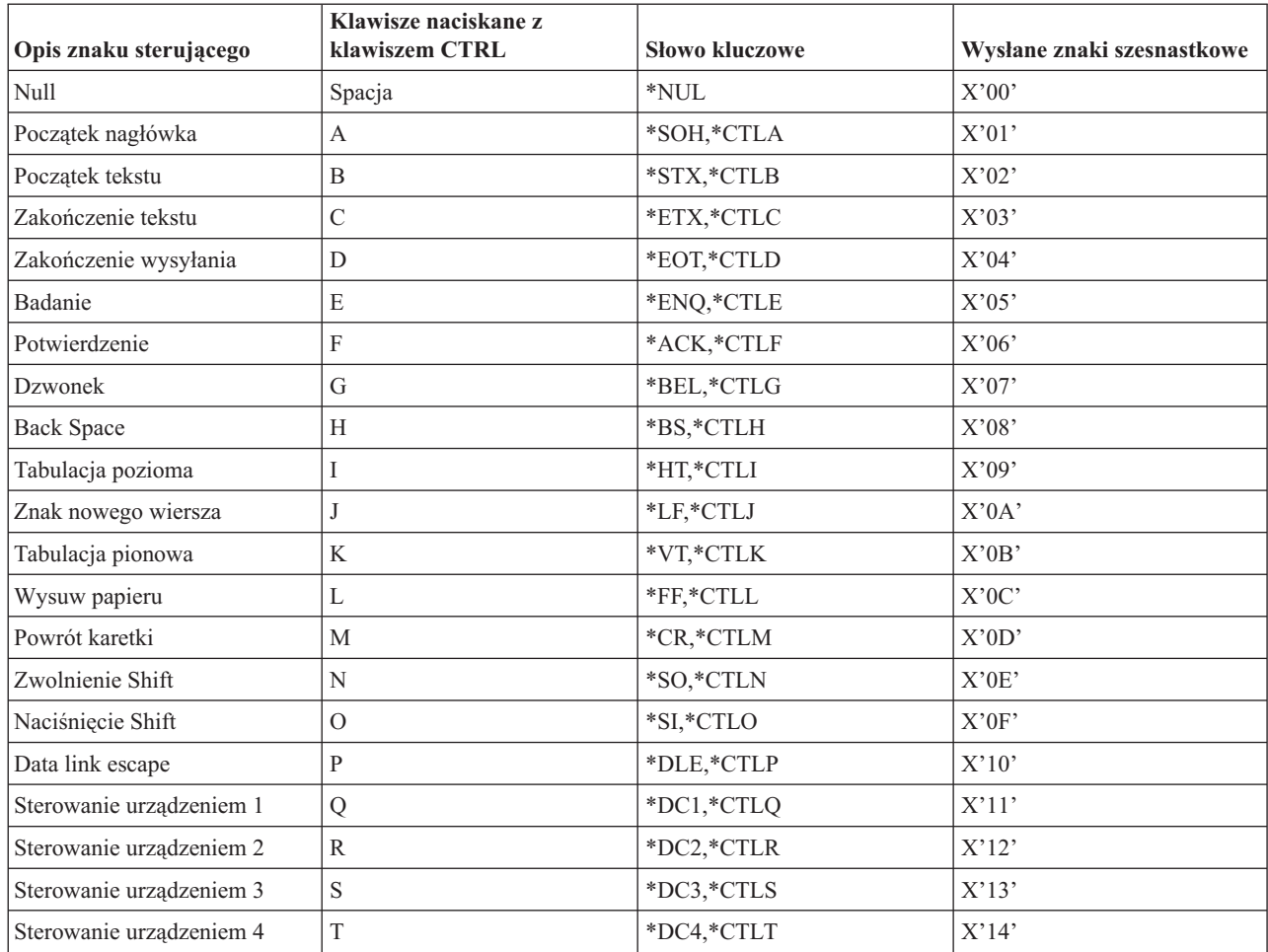

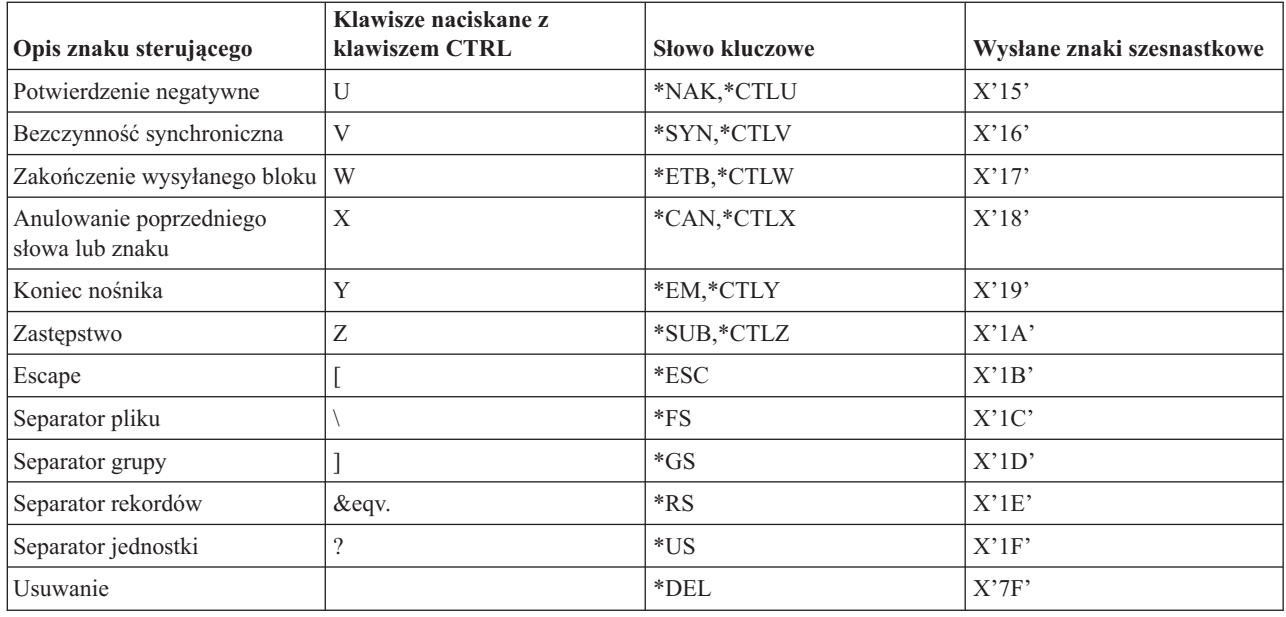

# **Uruchamianie kaskadowej sesji Telnet**

Sesję Telnet można uruchomić podczas trwania sesji Telnet. Pierwszy użyty system klienta staje się systemem początkowym. Ostatni system serwera Telnet staje się systemem końcowym. System, przez który następuje przejście z systemu początkowego do systemu końcowego, jest systemem pośrednim. Aby lepiej zrozumieć możliwości wykorzystania kaskadowych sesji Telnet, należy przeczytać sekcję ["Scenariusz](#page-9-0) Telnet: kaskadowe sesje programu [Telnet"](#page-9-0) na stronie 4.

### **Uruchamianie sesji kaskadowych**

Aby uruchomić sesję kaskadową, należy wpisać się do systemu początkowego, a następnie wykonać czynności wymagane w celu ["Uruchamianie](#page-53-0) sesji klienta Telnet 5250" na stronie 48. Czynności te należy powtórzyć dla każdego systemu, z którym ma być nawiązane połączenie.

Dodatkowe informacje o korzystaniu z sesji kaskadowych zawiera sekcja "Przełączanie się pomiędzy [kaskadowymi](#page-84-0) [sesjami](#page-84-0) Telnet" na stronie 79.

### **Powrót do systemu serwera**

Podczas wpisywania się do systemu serwera, komenda SIGNOFF kończy bieżące zadanie serwera i przywraca ekran wpisywania się do systemu serwera.

Aby wypisać się z serwera i zakończyć połączenie Telnet, można także użyć parametru zakończenia połączenia (ENDCNN) komendy SIGNOFF. Wpisanie na przykład komendy signoff endcnn(\*yes) spowoduje powrót do pierwotnej sesji w systemie klienta lub do sesji wcześniejszej, jeśli uruchomiono kilka sesji TELNET.

### **Uwaga:**

- v Nie ma ograniczenia, jesli chodzi o liczbę systemów, do których można ustanowić sesję Telnet.
- v System początkowy przerywa opcje 13 i 14 żądania systemowego, jeśli zostaną wprowadzone w wierszu wpisywania opcji żądania systemowego. Funkcja ta może być pomocna po ustanowieniu sesji Telnet z systemem, do którego nie można się wpisać. W takim przypadku, aby zakończyć sesję z tym systemem, wykonaj następujące czynności:
	- naciśnij klawisz System Request,
	- wpisz 13 (Uruchom żądanie systemowe w systemie początkowym) w wierszu wpisywania opcji żądania systemowego,
	- wpisz 2 (Zakończ poprzednie żądanie) w menu żądania systemowego.

### <span id="page-84-0"></span>**Przełączanie się pomiędzy kaskadowymi sesjami Telnet**

Po uruchomieniu kaskadowej sesji Telnet należy nacisnąć klawisz **system request** (Sys Req), a następnie klawisz **Enter**, aby wyświetlić menu Żądanie systemowe (System Request).

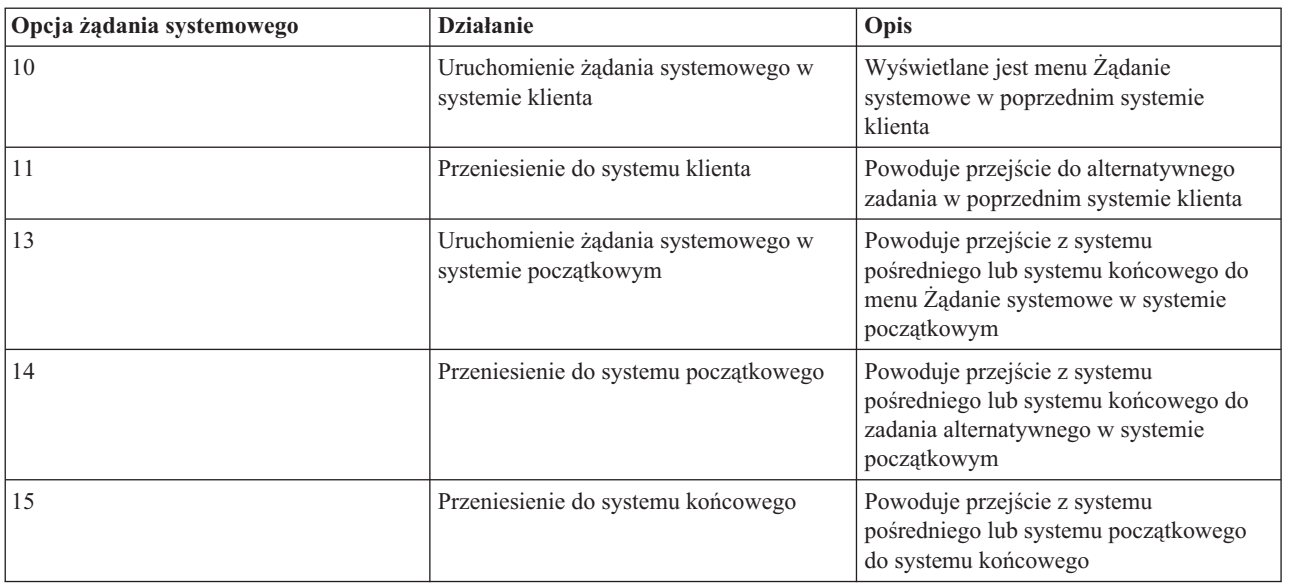

W menu Żądanie systemowe (System Request) znajdują się następujące opcje:

Aby ominąć menu Żądanie systemowe (System Request), należy nacisnąć klawisz **System Request** i w wierszu komend wpisać 10. Skrót ten możliwy jest tylko pomiędzy serwerami iSeries<sup>(TM)</sup>.

### **Informacje dla klientów Telnet firm innych niż IBM(R)**

Użycie opcji 10,11,12 i 14 z menu Żądanie systemowe (System Request) może spowodować zerwanie kaskadowej sesji Telnet. Opcje 10 i 11 powodują, że klient PC jest traktowany jako system poprzedni. W przypadku użycia opcji 13 i 14 klient PC traktowany jest jako system początkowy.

Klient usługi Telnet jest kompatybilny, jeśli przejdzie następujące testy:

- v po użyciu opcji 13 lub 14 nastąpi powrót do systemu początkowego,
- v użycie opcji 10 lub 11 z systemu początkowego nie spowoduje zerwania sesji.

Dla klientów niekompatybilnych, zamiast używać opcji 10,11,13 lub 14 należy wykonać poniższe kroki:

- 1. Należy użyć opcji 11 w celu powrotu z systemu do systemu, aż do osiągnięcia systemu początkowego. System początkowy jest pierwszym systemem iSeries, z którym klient Telnet został połączony na początku sesji.
- 2. W systemie początkowym w celu przejścia do następnego systemu należy użyć opcji 11.

## **Kończenie sesji klienta Telnet**

Podczas połączenia z serwerem iSeries(TM) wypisanie się z systemu nie zawsze musi zakończyć sesję serwera Telnet. Aby zakończyć sesję, należy nacisnąć klawisz lub sekwencję klawiszy, które przełączają klienta Telnet na lokalny tryb pracy. Następnie można wykonać komendę, która zakończy sesję. Poniższa tabela zawiera sekwencje klawiszy, które kończą sesję serwera Telnet:

### **Kończenie sesji klienta Telnet**

- v Na serwerze iSeries naciśnij klawisz **Attention** i wybierz opcję 99 (Zakończenie sesji TELNET QUIT).
- v W większości innych systemów wypisz się.

Jeśli nie wiadomo, jakiego klawisza lub sekwencji klawiszy użyć, aby klient mógł przejść do trybu wprowadzania komend, należy skontaktować się z administratorem systemu lub przejrzeć dokumentację klienta Telnet.

Aby wypisać się z systemu i zakończyć połączenie Telnet, można także użyć parametru połączenia (ENDCNN) komendy SIGNOFF. Na przykład komenda SIGNOFF ENDCNN(\*YES) powoduje powrót do systemu klienta (jeśli otwarta jest tylko jedna sesja Telnet) lub powrót do poprzedniego systemu, jeśli otwartych jest więcej sesji Telnet.

### **Rozwiązywanie problemów związanych z usługą Telnet**

Sekcja ta dostarcza informacji pomocnych przy rozwiązywaniu problemów związanych z usługą Telnet. Nie jest to kompletny przewodnik, jednak powinien być przydatny jako pierwsza pomoc. Sekcja dostarcza następujących informacji:

#### **"Określanie problemów związanych z usługą Telnet"**

Sekcja ta dostarcza informacji diagnostycznych, włącznie ze schematem analizy problemu związanego z serwerem i spis materiałów niezbędnych do zgłaszania problemów związanych z usługą Telnet.

#### **["Rozwiązywanie](#page-88-0) problemów dotyczących typów emulacji" na stronie 83**

Sekcja przedstawia bardziej szczegółowe informacje dotyczące określania problemów z konkretnymi typami emulacji.

#### **["Rozwiązywanie](#page-91-0) problemów dotyczących serwera Telnet SSL" na stronie 86**

Sekcja dostarcza szczegółowych informacji o rozwiązywaniu problemów dotyczących serwera SSL, włącznie z kodami powrotu SSL i spisem najczęściej spotykanych problemów związanych z SSL.

#### **"Dane wyjściowe programu serwisowego [TRCTCPAPP"](#page-94-0) na stronie 89**

Uruchamianie komponentu śledzenia VTM z polem danych użytkownika ustawionym na TELNET.

#### **"Materiały wymagane podczas zgłaszania [problemów"](#page-97-0) na stronie 92**

W sekcji tej opisano, jakie informacje mogą być potrzebne inżynierowi serwisu.

#### **["Automatycznie](#page-98-0) generowane informacje diagnostyczne" na stronie 93**

Niektóre błędy serwera Telnet automatycznie generują informacje diagnostyczne. W tej sekcji opisano, jak odczytać te informacje.

## **Określanie problemów związanych z usługą Telnet**

Z tego schematu należy skorzystać po użyciu schematu rozwiązywania ogólnych problemów dotyczących protokołu TCP/IP. Jeśli podczas korzystania z serwera Telnet iSeries(TM) wystąpi problem, do znalezienia jego przyczyny należy użyć poniższego schematu. Przedstawiona poniżej lista przyczyn może pomóc w identyfikacji potencjalnych problemów.

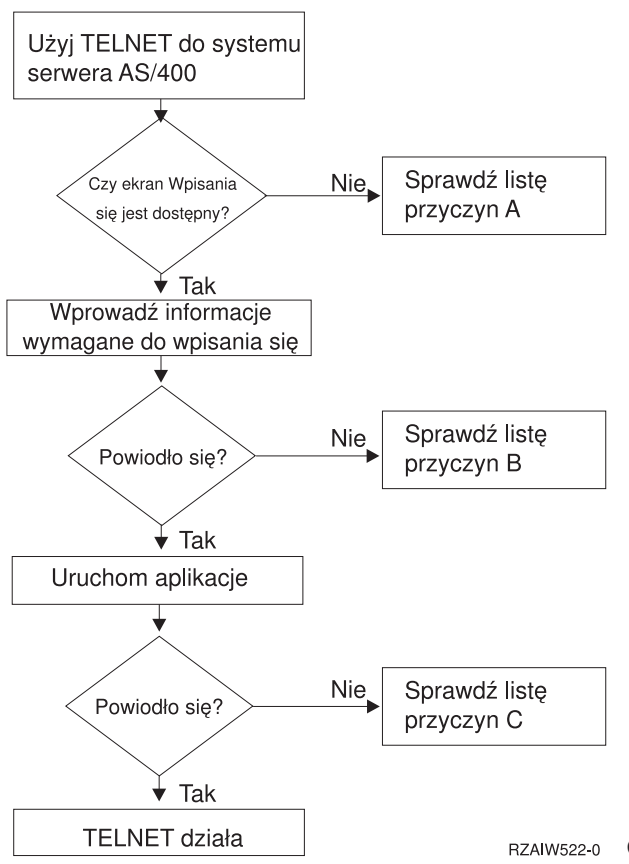

Opis: schemat analizy problemu [związanego](rzaiw522_desc.htm) z usługą Telnet

### **Lista przyczyn A**

- 1. Sprawdź, czy zadania serwera Telnet są aktywne i czy usługa Telnet została przypisana do poprawnego i niezastrzeżonego portu.
	- a. Aby sprawdzić, czy zadania QTVTELNET i QTVDEVICE są aktywne w podsystemie QSYSWRK, wykonaj następujące czynności:
		- 1) Uruchom program iSeries Navigator i rozwiń pozycję **serwer iSeries** -> **Zarządzanie pracą.**
		- 2) Kliknij prawym przyciskiem myszy pozycję **Zadania aktywne** i sprawdź, czy zadania QTVTELNET i QTVDEVICE są aktywne.
	- b. Jeśli te zadania nie są aktywne, w celu ich uruchomienia wykonaj następujące czynności:
		- 1) Uruchom program iSeries Navigator i rozwiń pozycję **serwer iSeries** —> **Sieć** —> **Serwery** —> **TCP/IP**.
		- 2) Prawym przyciskiem myszy kliknij pozycję **Telnet** i wybierz opcję **Uruchom**.
	- c. Aby sprawdzić, czy usługa Telnet została przypisana do poprawnego portu, wykonaj następujące czynności:
		- 1) Uruchom program iSeries Navigator i rozwiń pozycję **serwer iSeries** —> **Sieć** —> **Serwery** —> **TCP/IP**.
		- 2) Kliknij prawym przyciskiem myszy pozycję **Połączenia** i wybierz opcję **Otwórz**.
		- 3) Poszukaj usługi Telnet.
	- d. Dla drukarek upewnij się, że podsystem QSPL jest aktywny.
	- e. Sprawdź ograniczenia portu przechodząc do menu CFGTCP i wybierając opcję 4 (Praca z ograniczeniami portów TCP/IP).
- 2. Sprawdź, czy wartość systemowa Urządzenia na serwerze iSeries jest ustawiona prawidłowo, umożliwiając serwerowi TELNET automatyczne tworzenie urządzeń wirtualnych.
- 3. Korzystając z programu narzędziowego Ping w programie iSeries Navigator sprawdź, czy połączenie sieciowe pomiędzy serwerem iSeries i klientem Telnet jest aktywne. Jeśli nie jest ono aktywne, skontaktuj się z administratorem.
- 4. Sprawdź, czy używane przez Telnet urządzenia wirtualne serwera iSeries są zdefiniowane dla podsystemu, w którym powinny być uruchamiane interaktywne zadania Telnet.
	- a. Aby zobaczyć, które pozycje stacji roboczej są zdefiniowane dla podsystemu, wykonaj następujące czynności:
		- 1) Uruchom program iSeries Navigator i rozwiń pozycję **serwer iSeries** -> **Zarządzanie pracą.**
		- 2) Kliknij prawym przyciskiem myszy pozycję **Podsystemy** i wybierz opcję **Otwórz**.
	- b. Użyj komendy Dodanie pozycji stacji roboczej (Add Workstation Station Entry ADDWSE), aby zdefiniować stacje robocze w podsystemie. Na przykład użycie poniższej komendy umożliwia uruchamianie wszystkich typów stacji roboczych w podsystemie QINTER: ADDWSE SBSD(QINTER) WRKSTNTYPE(\*ALL)
- 5. Sprawdź, czy podsystem interaktywny (QINTER) jest aktywny. Połączenia Telnet nie powiodą się, jeśli podsystem interaktywny nie będzie aktywny. W tej sytuacji system nie zapisze komunikatów o błędzie do protokołu zadania QTVTELNET lub QTVDEVICE, co ułatwiłoby rozpoznanie problemu.

Aby sprawdzić, czy podsystem jest aktywny, wykonaj następujące czynności:

- a. Uruchom program iSeries Navigator i rozwiń pozycję **serwer iSeries** -> **Zarządzanie pracą.**
- b. Kliknij prawym przyciskiem myszy pozycję **Podsystemy** i wybierz opcję **Otwórz**.
- c. Sprawdź, czy podsystem jest aktywny.
- 6. Jeśli używany jest pełnoekranowy tryb VTxxx, należy sprawdzić, czy lokalna konfiguracja klienta VTxxx określa automatyczne zawijanie wierszy. Jeśli tak, system będzie automatycznie zawijał wiersze w kolumnie 80.
- 7. Poszukaj programu obsługi wyjścia Telnet zarejestrowanego w punkcie wyjścia QIBM\_QTG\_DEVINIT format INIT0100 za pomocą komendy Praca z informacjami rejestracyjnymi (Work with registration information - WRKREGINF). Jeśli istnieje tam zarejestrowany program obsługi wyjścia użytkownika, sprawdź protokół zadania serwera Telnet z nazwą zadania QTVDEVICE w poszukiwaniu błędów związanych z tym programem. Jeśli istnieją jakieś błędy, popraw błędy w programie obsługi wyjścia lub usuń ten program za pomocą komendy Usuwanie programu obsługi wyjścia (Remove exit program - RMVEXITPGM).
- 8. Sprawdź, czy klient do łączenia się z usługą Telnet korzysta z poprawnego portu.

Aby określić, czy usługa Telnet została przypisana do poprawnego portu, wykonaj następujące czynności:

- a. Uruchom program iSeries Navigator i rozwiń pozycję **serwer iSeries** —> **Sieć** —> **Serwery** —> **TCP/IP**.
- b. Kliknij prawym przyciskiem myszy pozycję **Połączenia** i wybierz opcję **Otwórz**.
- c. Poszukaj usługi Telnet.
- 9. Sprawdź za pomocą komendy CFGTCP, czy dostęp do portu, do którego próbuje podłączyć się klient, nie jest ograniczony. Sprawdź także protokół zadania QTVTELNET w poszukiwaniu komunikatów wskazujących na to, że dostęp do portu, którego próbujesz używać, jest ograniczony.
- 10. Dodatkowo, jeśli próbujesz połączyć się za pomocą protokołu Telnet z obsługą SSL, upewnij się, że w systemie jest zainstalowany Menedżer certyfikatów cyfrowych (DCM) i jeden z produktów szyfrujących dostarczanych przez firmę IBM(R). Upewnij się także, że do serwera Telnet został przypisany poprawny certyfikat, który nie wygasł (QIBM\_QTV\_TELNET\_SERVER).

### **Lista przyczyn B**

- 1. Sprawdź swoje uprawnienia do terminalu wirtualnego. Wyświetlenie komunikatu CPF1110 przy próbie wpisania się do serwera iSeries oznacza brak uprawnień do urządzenia wirtualnego. Gdy serwer Telnet iSeries tworzy urządzenia wirtualne, do określenia poziomu uprawnień nadanego użytkownikowi \*PUBLIC używa wartości systemowej QCRTAUT. Ta wartość systemowa powinna wynosić \*CHANGE, aby dowolny użytkownik mógł wpisać się za pomocą Telnet.
- 2. Jeśli jesteś szefem ochrony lub masz uprawnienie \*SECOFR, sprawdź, czy wartość systemowa QLMTSECOFR jest poprawna.

### **Lista przyczyn C**

- <span id="page-88-0"></span>1. Sprawdź swój wybrany program przetwarzania tekstów. Jeśli podczas korzystania z programu OfficeVision<sup>(R)</sup> lub komendy Praca z folderami (Work with Folders - WRKFLR) występują problemy, należy tak zmienić konfigurację, aby zamiast standardowego edytora używany był Office Adapted Editor. W tym celu administrator musi zmienić program przetwarzania tekstów w danych o środowisku powiązanych z identyfikatorem danego użytkownika.
- 2. Jeśli używany jest pełnoekranowy tryb VTxxx, należy sprawdzić, czy lokalna konfiguracja klienta VTxxx określa automatyczne zawijanie wierszy. Jeśli tak, system będzie automatycznie zawijał wiersze w kolumnie 80.
- 3. Jeśli w sesji VTxxx znaki nie wyświetlają się prawidłowo, sprawdź, czy używana jest poprawna tabela odwzorowania.
- 4. Jeśli klient VTxxx wydaje sygnał dźwiękowy po każdym naciśnięciu klawisza, to możliwe, że zablokowana jest klawiatura. Dodatkowe informacje na ten temat zawiera sekcja Błędy klawiatury 5250 (strona [58\)](#page-63-0).
- 5. Sprawdź, czy w protokołach zadań QTVTELNET i QTVDEVICE nie ma komunikatów o błędach na serwerze iSeries.

### **Korzystanie z komendy ping dla serwera hosta**

Aby przetestować połączenie TCP/IP, należy użyć komendy PING w programie iSeries<sup>(TM)</sup> Navigator.

Aby wykonać komendę ping:

- 1. Uruchom program iSeries Navigator i rozwiń pozycję **serwer iSeries** -> **Sieć**.
- 2. Kliknij prawym przyciskiem myszy pozycję **Konfiguracja TCP/IP** i wybierz opcję **Narzędzia**.
- 3. Kliknij **Ping**, aby wyświetlić okno dialogowe komendy ping.
- 4. W polu komendy ping wpisz nazwę hosta (na przykład nazwafirmy.com).
- 5. Kliknij **Wykonaj ping**.

Pojawi się ekran komunikatu **Wyniki** ze statusem połączenia.

### **Rozwiązywanie problemów dotyczących typów emulacji**

Podczas tworzenia klienta Telnet ważna jest negocjacja poprawnego typu emulacji stacji roboczej. Dostępne funkcje zależą od typu stacji roboczej. Poniżej przedstawiono dane, które pomogą poznać typ stacji roboczej i możliwości funkcji tej stacji roboczej.

### **Uzgadnianie i odwzorowanie dla typu stacji roboczej**

Tabela Odwzorowania stacji roboczych i drukarek przedstawia listę terminali wirtualnych używanych przez serwer do dopasowania fizycznego terminalu systemu klienta.

Jeśli nie wiadomo, który pakiet emulacji został uruchomiony, należy określić typ terminalu wirtualnego. Można to zrobić za pomocą komendy Praca z zadaniem (Work with Job - WRKJOB). Nazwa zadania zostanie wyświetlona u góry. Jest to nazwa terminalu wirtualnego powiązanego z zadaniem. Domyślną konwencją nazewnictwa jest QPADEV xxxx, gdzie xxxx jest ciągiem znaków alfanumerycznych.

Aby określić typ urządzenia, wpisz: WRKCFGSTS \*DEV OPADEVxxxx

Opis urządzenia można przeglądać i modyfikować. Wpisz 8 (Praca z opisem) obok nazwy urządzenia. System wyświetli typ urządzenia. Następnie na podstawie typu urządzenia możesz określić, czy uruchamiasz pełnoekranowy tryb terminalu 3270, 5250, VT100 lub VT220.

### **Tabela 1. Odwzorowania stacji roboczych i drukarek**

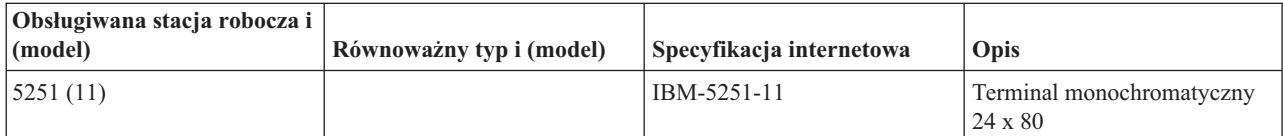

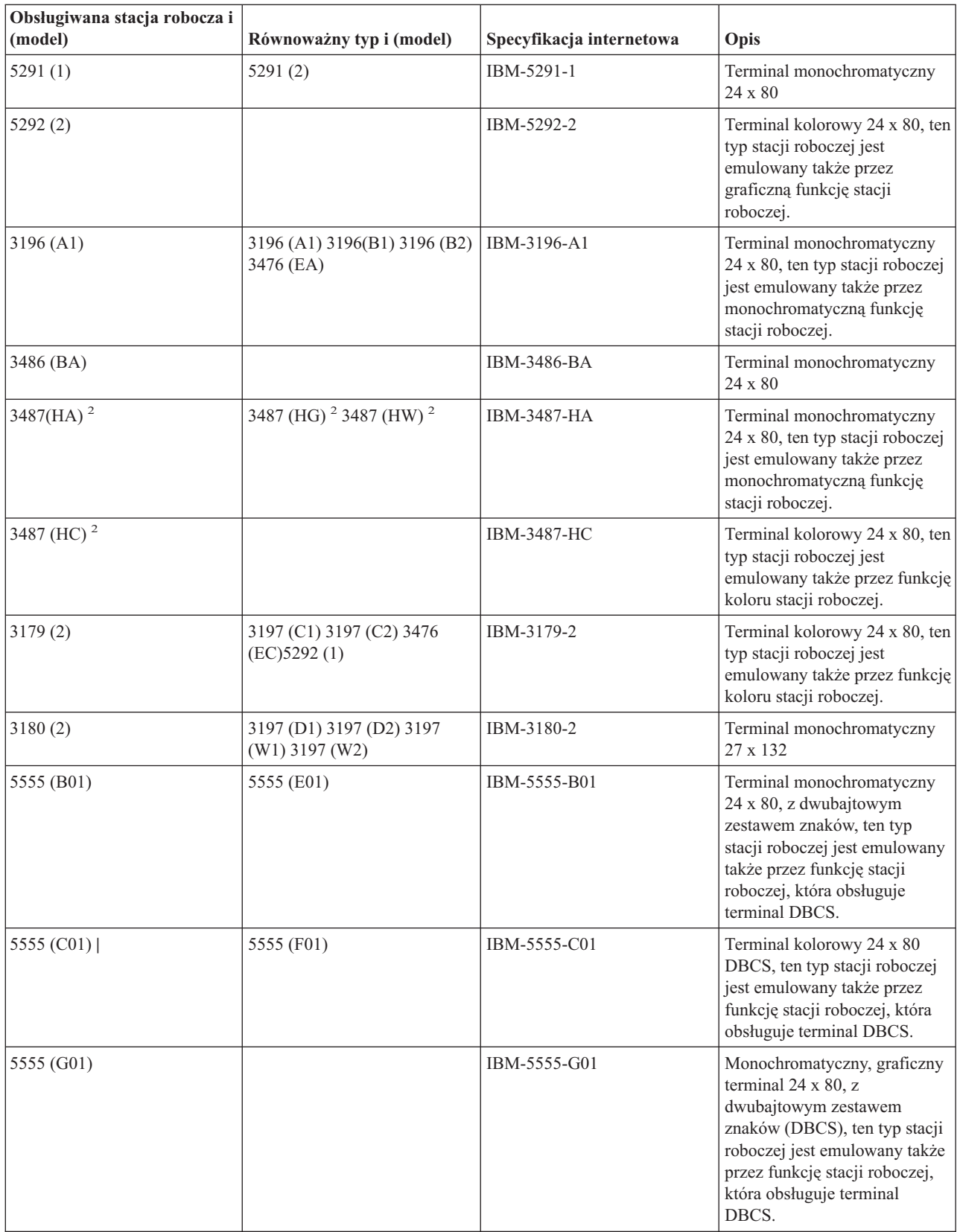

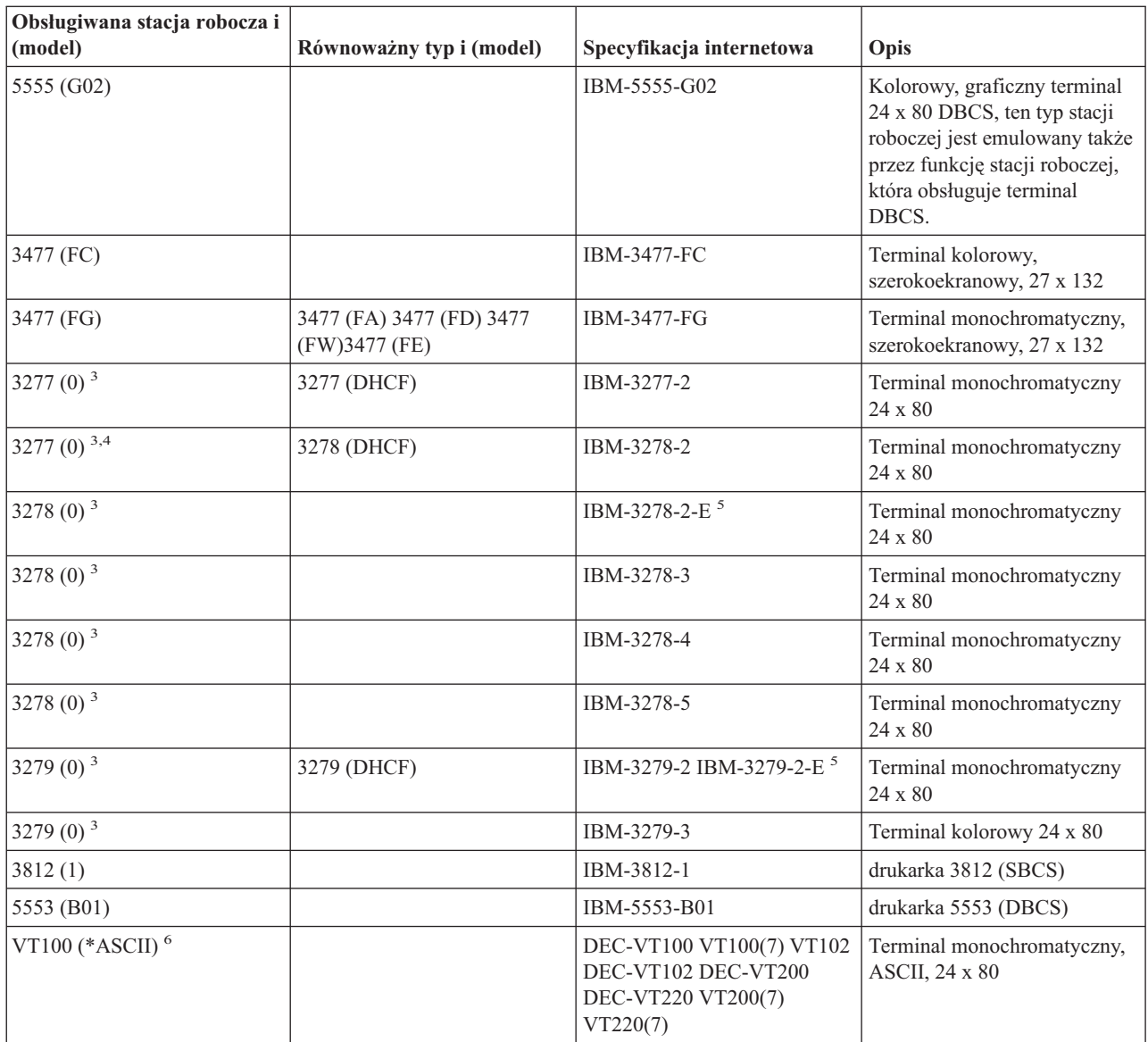

### **Uwagi:**

<sup>1</sup> - Wszystkie stacje robocze 5250, z wyjątkiem 5555 (B01) i 5555 (C01), mogą działać jako stacje robocze 5251-11.<br><sup>2</sup> - Tę stację roboczą można skonfigurować w trybach 24 x 80 lub 27 x 132. Tryb stacji roboczej należy ok

ustawieniem wartości parametru Typ stacji roboczej. **<sup>3</sup>** - <sup>W</sup> zdalnych stacjach roboczych 327x serwer iSeries(TM) obsługuje tylko ekrany <sup>o</sup> rozmiarze <sup>24</sup> <sup>X</sup> 80. Zdalne stacje

robocze 3277 (zarówno DHCF, jak i zwykłe) są odwzorowane na IBM-3277-2. Zdalne stacje robocze 3278 są

<sup>4</sup> - Niektóre pakiety emulatorów pełnoekranowych Telnet 3270 (TN3270) lub 3278-2 nie obsługują poprawnie zapisu pól strukturalnych. Z tego powodu serwer Telnet iSeries odwzorowuje urządzenia typu 3278-2 na urządzenia 3277-2,

aby umożliwić współpracę serwera iSeries <sup>z</sup> tymi implementacjami TN3270. **<sup>5</sup>** - Obsługiwane jest wyróżnianie atrybutów rozszerzanych, włącznie <sup>z</sup> miganiem <sup>i</sup> obrazem negatywowym.

<sup>6</sup> - Urządzenie wirtualne VT100 obsługuje urządzenia VT220.<br><sup>7</sup> - Nazwy VT100, VT200 i VT220 nie są oficjalnymi nazwami terminali. Jednakże niektóre implementacje prowadzą negocjacje z użyciem tych nazw jako wartości typu terminalu.

# <span id="page-91-0"></span>**Rozwiązywanie problemów dotyczących serwera Telnet SSL**

Aby zidentyfikować problemy dotyczące serwera Telnet SSL:

- 1. "Sprawdzanie statusu systemu", aby upewnić się, czy zostało zainstalowane odpowiednie oprogramowanie i czy zostały uruchomione serwery.
- 2. ["Korzystanie](#page-88-0) z komendy ping dla serwera hosta" na stronie 83, aby sprawdzić, czy protokół TCP/IP jest uruchomiony i czy sieć działa prawidłowo.
- 3. ["Uruchomienie](#page-25-0) serwera Telnet" na stronie 20.
- 4. "Sprawdzanie aktywności programu nasłuchującego SSL" używając komendy NETSTAT \*CNN.
- 5. "Sprawdzanie protokołu zadania Telnet" aby otrzymać kod powrotu SSL.
- 6. Przejrzyj sekcję "Kody powrotu [protokołu](#page-92-0) SSL" na stronie 87, która zawiera sugerowane rozwiązania problemów.

Wiele problemów związanych z SSL może być spowodowanych niepoprawnym certyfikatem cyfrowym. Program DCM pozwala na zmianę ośrodka certyfikacji lub certyfikatu systemowego. Aby potwierdzić poprawność certyfikatu systemowego, należy zapoznać się ze sposobem uruchomienia programu DCM, a następnie przejrzeć certyfikat systemowy.

### **Sprawdzanie statusu systemu**

Aby stwierdzić, czy serwer Telnet może obsługiwać sesję SSL:

- 1. Sprawdź, czy jest zainstalowane odpowiednie oprogramowanie do obsługi sesji Telnet z protokołem SSL i do zarządzania certyfikatami:
	- TCP/IP Connectivity Utilities for iSeries<sup>(TM)</sup>, 5722-TC1
	- v Menedżer certyfikatów cyfrowych, 5722-SS1 Boss Option 34,
	- v Cryptographic Access Provider, 5722-AC *x*,
	- IBM $^{(R)}$  HTTP Server for iSeries, 5722-DG1
	- Developer Kit for Java<sup> $(TM)$ </sup>, 5722-JV1
- 2. Sprawdź, czy serwer Telnet jest chroniony poprzez ["Przypisywanie](#page-36-0) certyfikatu do serwera Telnet" na stronie 31 aplikacji serwera Telnet QIBM\_QTV\_TELNET\_SERVER.
- 3. ["Korzystanie](#page-88-0) z komendy ping dla serwera hosta" na stronie 83, aby sprawdzić połączenie TCP/IP i status sieci.
- 4. Upewnij się, że ["Uruchomienie](#page-25-0) serwera Telnet" na stronie 20
- 5. Upewnij się, że ["Konfigurowanie](#page-35-0) protokołu SSL na serwerze Telnet" na stronie 30.

### **Sprawdzanie aktywności programu nasłuchującego SSL**

Serwer Telnet musi być aktywny i gotowy do przyjęcia prób połączeń. Aby sprawdzić, czy program nasłuchujący SSL jest aktywny, wykonaj poniższe czynności:

- 1. W interfejsie znakowym systemu iSeries<sup>(TM)</sup> wpisz NETSTAT \*CNN, aby wyświetlić ekran Praca ze statusem połączenia TCP/IP (Work with TCP/IP Connection Status).
- 2. W kolumnie **Port lokalny** odszukaj etykietę telnet- w celu znalezienia etykiety telnet-ssl. Na ekranie widoczna jest jedynie nazwa telnet-, ponieważ pole etykiety jest zbyt krótkie.
	- v Aby wyświetlić całe pole Port lokalny, naciśnij klawisz F22.
	- v Za pomocą klawisza F14 możesz zobaczyć numery portów. Port 992 zawiera pozycję telnet-ssl.

Jeśli nie można odnaleźć etykiety telnet-ssl w kolumnie Port lokalny oznacza to, że inicjowanie usługi SSL nie powiodło się. Aby rozwiązać ten problem, należy sprawdzić komunikaty diagnostyczne SSL w "Sprawdzanie protokołu zadania Telnet" uruchomionym w podsystemie QSYSWRK. Po nieudanym inicjowaniu usługi SSL uruchomione będzie tylko jedno zadanie QTVTELNET.

### **Sprawdzanie protokołu zadania Telnet**

Kiedy nie powiedzie się ["Inicjowanie](#page-39-0) i uzgadnianie ustawień warstwy SSL" na stronie 34 serwer Telnet wysyła do zadania QTVTELNET komunikat diagnostyczny CPDBC nn. *Uzgadnianie* jest wymianą komunikatów na początku sesji SSL umożliwiającą klientowi uwierzytelnienie serwera przy użyciu kluczy publicznych i, opcjonalnie, uwierzytelnienie klienta przez serwer.

<span id="page-92-0"></span>Aby sprawdzić protokół zadania serwera Telnet, wykonaj następujące kroki:

- 1. W programie iSeries(TM) Navigator rozwiń pozycje **serwer iSeries** —> **Sieć** —> **Konfiguracja TCP/IP** —> **IPv4**.
- 2. Kliknij **Połączenia**.
- 3. Prawym przyciskiem myszy kliknij adres IP stacji roboczej klienta, która nie może się połączyć, i wybierz opcję **Zadania**. Zapisz nazwę zadania.
- 4. Rozwiń **Zarządzanie pracą** —> **Zadania serwera**.
- 5. Prawym przyciskiem myszy kliknij **QTVTELNET** w kolumnie Nazwa zadania.
- 6. Wybierz **Protokół zadania**.
- 7. W kolumnie Identyfikator komunikatu odszukaj komunikat CPDBC nn.

Poniżej znajduje się kilka informacji na temat zadań serwera Telnet:

- v Kiedy nie powiedzie się inicjowanie programu nasłuchującego SSL, uruchamiane jest tylko jedno zadanie QTVTELNET.
- v Zadania QTVDEVICE i QTVTELNET są uruchamianie podczas uruchamiania serwera Telnet po restarcie systemu.
- v Kiedy program nasłuchujący SSL zostanie uruchomiony przez serwer Telnet, uruchamiana jest taka sama liczba zadań QTVTELNET i QTVDEVICE.
- v Komendy ENDTCPSVR \*TELNET lub ENDTCP powodują zakończenie zadań QTVTELNET.
- v Po zakończeniu podsystemu QSYSWRK, zakończone zostaje również zadanie QTVDEVICE.

### **Kody powrotu protokołu SSL**

Poniższa tabela zawierająca systemowe kody powrotu usługi SSL opisuje najczęściej spotykane problemy pojawiające się podczas inicjowania lub uzgadniania usługi SSL.

### **Przed użyciem tabeli kodów powrotu należy:**

- v w protokole zadań QTVTELNET odnaleźć kody powrotu SSL,
- v w niektórych przypadkach zmienić konfigurację Menedżera certyfikatów cyfrowych, aby usunąć problemy z certyfikatami ośrodka certyfikacji (CA) lub z certyfikatami systemu,
- v uwzględnić wiersze zawierające słowa BEGIN CERTIFICATE i END CERTIFICATE podczas kopiowania certyfikatu ośrodka certyfikacji dla klienta Telnet SSL.

### **Najczęstsze kody powrotu**

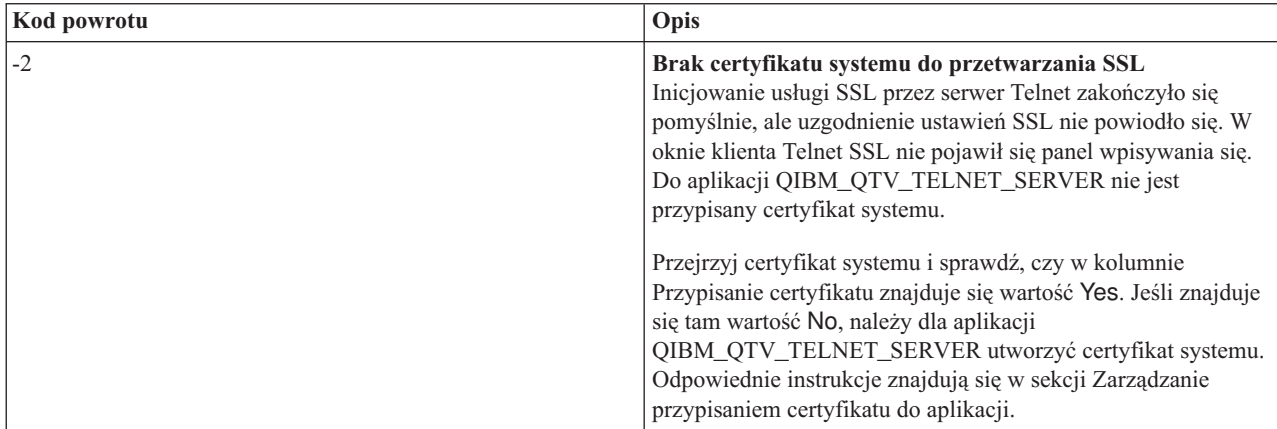

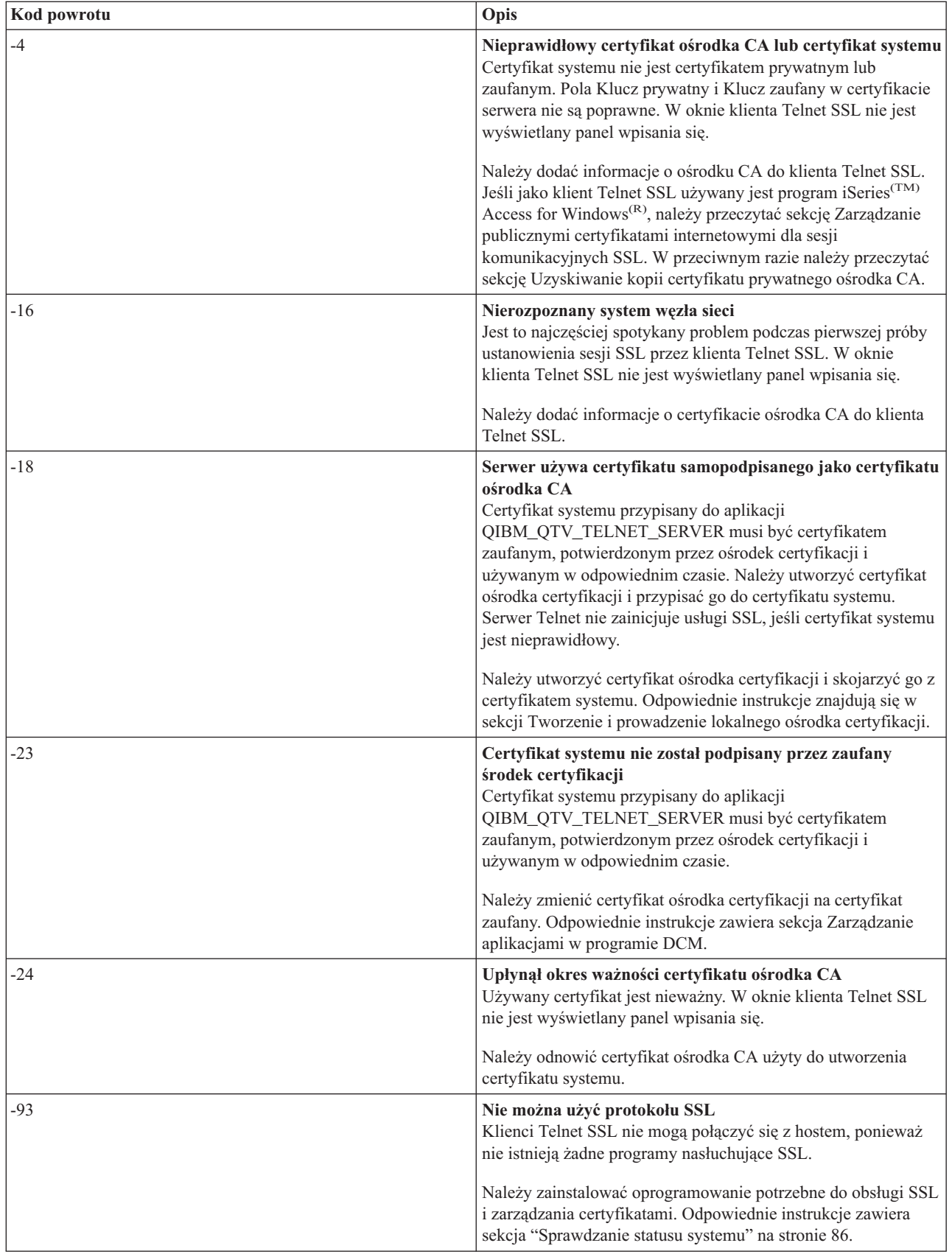

**Inne kody powrotu SSL**

<span id="page-94-0"></span>Aby wykorzystać kody powrotu SSL znajdujące się w tabeli poniżej, należy użyć programu DCM w celu sprawdzenia, czy certyfikaty cyfrowe spełniają następujące wymagania:

- v certyfikat ośrodka certyfikacji jest poprawny i nie wygasła jego ważność,
- v aplikacja serwera Telnet QIBM\_QTV\_TELNET\_SERVER ma wartość Yes w kolumnie Przypisany certyfikat,
- v certyfikat systemu został podpisany przez ośrodek certyfikacji,
- v certyfikat systemu jest certyfikatem zaufanym,
- v certyfikat systemu jest używany w przedziale czasu zdefiniowanym w certyfikacie.

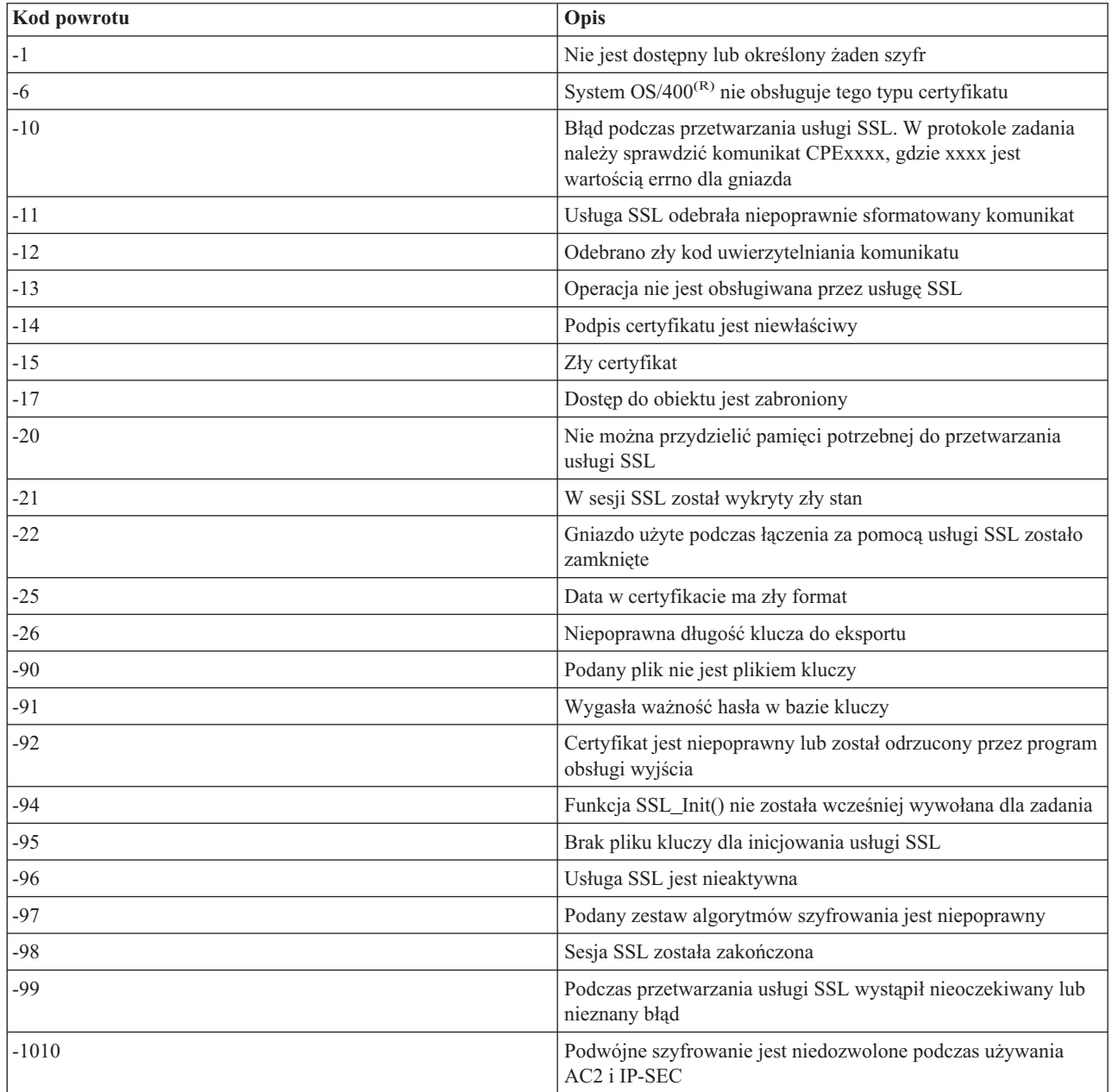

# **Dane wyjściowe programu serwisowego TRCTCPAPP**

Dla komendy Śledzenie aplikacji TCP/IP (Trace TCP/IP Application - TRCTCPAPP) listing śledzenia komponentu VTM przedstawiony jest jako zbiór buforowy nazwany VTMTRACE z polem danych użytkownika ustawionym jako TELNET. Zbiór ten zostaje umieszczony przez system w domyślnej kolejce wyjściowej profilu, który uruchamia wywołanie TRCTCPAPP \*TELNET \*OFF. Jednocześnie następuje zrzut wszystkich rejestratorów przebiegu zadań serwera do zbiorów buforowych buforów nazywanych QTOCTTRC z danymi użytkownika ustawionymi na QTVnnnnnn.

Oto przykład pokazujący, co widać w protokole zadania interaktywnego po wykonaniu wywołania TRCTCPAPP \*OFF:

+-----------------------------------------------------------------------------------+ | Pozycja komendy SYSNAM03 | | (Command Entry) | | | Poziom żądania: 1 Pozostałe komendy i komunikaty: |> trctcpapp \*telnet \*off | Pierwszy zbiór buforowy dla drukarki otwarty. |Dane śledzenia dla TELNET sformatowane: zb.buforowy VTMTRACE, dane użytkow.'TELNET'| Dane śledzenia dla TELNET sformatowane: zb.buforowy QTOCTTRC, dane użyt. 'TV017231' |Dane śledzenia dla TELNET sformatowane: zb.buforowy QTOCTTRC, dane użyt. 'TV017230'| Dane śledzenia dla TELNET sformatowane: zb.buforowy QTOCTTRC, dane użyt. 'TV017229' Dane śledzenia dla TELNET sformatowane: zb.buforowy QTOCTTRC, dane użyt. 'TV017232' Dane śledzenia dla TELNET sformatowane: zb.buforowy QTOCTTRC, dane użyt. 'TV017233 Dane śledzenia dla TELNET sformatowane: zb.buforowy QTOCTTRC, dane użyt. 'TV017234' | Dalej... | Dalej... | Dalej... | Dalej... | Dalej... | Dalej... | Dalej... | Dalej... | Dalej... | Dalej |Wpisz komendę, naciśnij Enter. | |===> \_\_\_\_\_\_\_\_\_\_\_\_\_\_\_\_\_\_\_\_\_\_\_\_\_\_\_\_\_\_\_\_\_\_\_\_\_\_\_\_\_\_\_\_\_\_\_\_\_\_\_\_\_\_\_\_\_\_\_\_\_\_\_\_\_\_\_\_\_\_\_\_\_\_ | |F3=Wyjście F4=Podpowiedź F9=Poprzednie komendy F10=Wyłączenie komunikatów szczeg. | |F11=Pełny ekran F12=Anuluj F13=Asysta Informacyjna F24=Inne klawisze | | |

+-----------------------------------------------------------------------------------+

Oto przykład pokazujący, co widać w domyślnej kolejce wyjściowej:

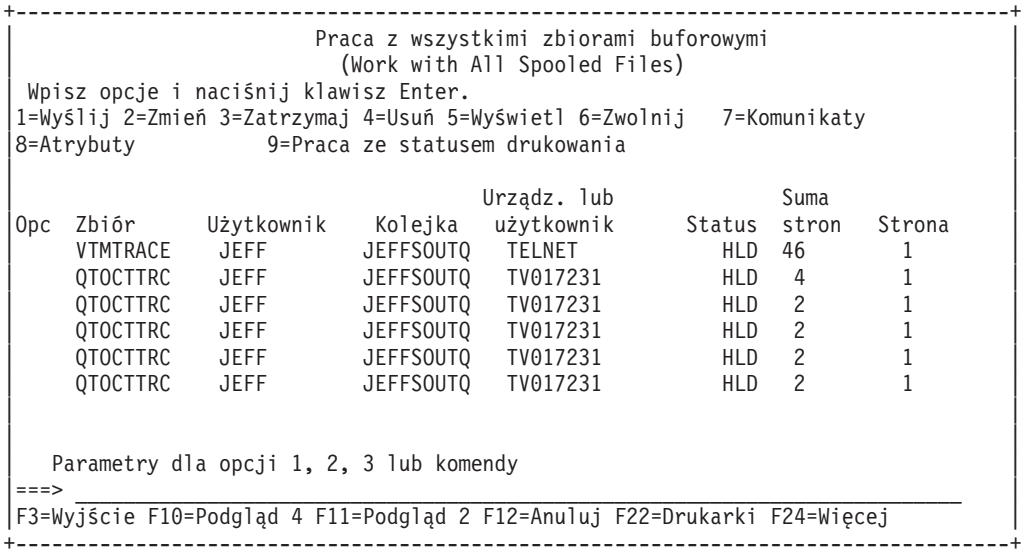

Tworzony jest tylko jeden zbiór, nazwany VTMTRACE. Jeśli na serwerze usługa Telnet działa w trybie SSL, może być więcej zbiorów QTOCTTRC.

Oto przykład zbioru QTOCTTRC. Ten zbiór buforowy to zadanie serwera Telnet (QTVTELNET), w przeciwieństwie do zadania QTVDEVICE.

+--------------------------------------------------------------------------------+ | Wyświetlenie zbioru buforowego | | (Display Spooled File) | |Zbiór . . . . . : TV017231 Strona/Wiersz 1/6 | |Pole sterujące . . . . . Kolumny 1 - 78 |

|Szukaj . . . . . . | |\*...+....1....+....2....+....3....+....4....+....5....+....6....+....7....+... | |5769TC1 V4R4M0 990521 TRCTCPAPP Output SysName Date-12/11/98 Time-14:08:32 Page-| |Atrybuty TRCTCPAPP | Application..................: Telnet Server Buffer size  $(kB)$ ............: 0 | (Default of 0 means 16MB buffer) | Trace full action...........: \*WRAP | Job id......................: 017231/QTCP /QTVTELNET | Start date/time.............: Fri Dec 11 13:50:33 1998 End date/time................: Fri Dec 11 14:08:34 1998 Trace buffer wrapped........: No |Telnet Server Attributes | AutoStart server............: 'Y' Number servers...............: 2 Session keep alive timeout..: 0 Default NVT type............: >\*VT100 < Outgoing EBCDIC/ASCII table.: >\*CCSID < Incoming ASCII/EBCDIC table.: >\*CCSID < Coded character set id......: 84542 Attributes version id.......: >V4R4M0 < Trace common buffer structure: 80000000 00000000 161A8753 14001074 |............q.....| Byte 16 80000000 00000000 161A8753 14FFFFE4 |..........g....U Byte 48 80000000 00000000 161A8753 14005820 |..........g..... | Byte 80 00FFF000 00000084 F0F1F7F2 F3F1D8E3 ..0....d017231QT Byte 112 | C3D74040 40404040 D8E3E5E3 C5D3D5C5 |CP QTVTELNE| Byte 144 | | E340C699 8940C485 8340F1F1 40F1F37A |T Fri Dec 11 13:| Byte 176 | | F5F07AF3 F340F1F9 F9F8D8E3 E5F0F1F7 |50:33 1998QTV017| Byte 208 | | F2F3F140 |231 | Byte 228 | Flight Records: |qtvtelnet: Job: QTVTELNET/QTCP/017231 | |(C) Copyright IBM Corporation, 1999 | Licensed Material - Program Property of IBM. Refer to Copyright Instructions Form No. G120-2083 |ProdId: 5769-SS1 Rel: V4R4M0 Vers: V4R4M0 PTR: P3684767 | qtvtelnet: Program QTVTELNET dated 04 December 1998 running |qtvtelnet: Source file: qtvtelnet.plC | qtvtelnet: Last modified: Wed Dec 9 11:57:40 1998 qtvtelnet: Last compiled at 12:00:10 on Dec 9 1998 |qtvtelnet: Arguments passed: 1 | |qtvtelnet: Time Started: Fri Dec 11 13:50:34 1998 | |qtvtelnet: sigaction() for SIGUSR1 is EndClientSession() | |qtvtelnet: Set Telnet Server job identity for OpNav | qtvtelnet: Need to setup SSL Init Application() qtvtelnet: SSL Init Application() successful gtvtelnet: Find Telnet Server control block gtvtelnet: Lock Telnet Server control block gtvtelnet: Open driver to stream qtvtelnet: First Telnet Server Job... | | |F3=Wyjście F12=Anuluj F19=W lewo F20=W prawo F24=Inne klawisze | +--------------------------------------------------------------------------------+

Oto przykład innego zbioru QTOCTTRC. Jest to zbiór buforowy menedżera urządzeń, w przeciwieństwie do zadania serwera QTVTELNET:

+--------------------------------------------------------------------------------+ | Wyświetlenie zbioru buforowego | | (Display Spooled File) | |File . . . . . : TV017230 Page/Line 1/6 | Pole sterujące  $\ldots$  . . . Szukaj . . . . . . |\*...+....1....+....2....+....3....+....4....+....5....+....6....+....7....+... | |Atrybuty TRCTCPAPP | Application................... Telnet Server Buffer size (kB)............: 0

<span id="page-97-0"></span>| (Default of 0 means 16MB buffer) | Trace full action...........: \*WRAP | Job id......................: 017230/QTCP /QTVDEVICE | | Start date/time.............: Fri Dec 11 13:50:33 1998 | End date/time................ Fri Dec 11 14:08:39 1998 Trace buffer wrapped........: No Telnet Server Attributes AutoStart server.............: Y Number servers..............: 2 Session keep alive timeout..: 0 Default NVT type............: >\*VT100 < | Outgoing EBCDIC/ASCII table.: >\*CCSID < | |5769TC1 V4R4M0 990521 TRCTCPAPP Output SysName Date-12/11/98 Time-14:08:32 Page-| |\*...+....1....+....2....+....3....+....4....+....5....+....6....+....7... | Incoming ASCII/EBCDIC table.: >\*CCSID < Coded character set id......: 84542 Attributes version id.......: >V4R4M0 < Trace common buffer structure: | 80000000 00000000 3DA86C25 5F001074 |.........y...| Byte 16 | | 80000000 00000000 3DA86C25 5FFFFFE4 |.........y..U| Byte 48 | | 80000000 00000000 3DA86C25 5F002F64 |.........y...| Byte 80 | | 00FFF000 00000084 F0F1F7F2 F3F0D8E3 |..0....d017230QT| Byte 112 | | C3D74040 40404040 D8E3E5C4 C5E5C9C3 |CP QTVDEVIC| Byte 144 | | C540C699 8940C485 8340F1F1 40F1F37A |E Fri Dec 11 13:| Byte 176 | | F5F07AF3 F340F1F9 F9F8D8E3 E5F0F1F7 |50:33 1998QTV017| Byte 208 | | F2F3F040 |230 | Byte 228 | Flight Records: qtvtncsh: >>>>> entry |(C) Copyright IBM Corporation, 1999. | Licensed Material - Program Property of IBM. Refer to Copyright Instructions Form No. G120-2083 ProdId: 5769-SS1 Release: V4R4M0 Version: V4R4M0 PTR: P3684767 qtvtncsh: Program QTVTNCSH dated 04 December 1998 running |qtvtncsh: iActiveLogLevel: 0 | qtvtncsh: Source file: qtvtncsh.c qtvtncsh: Last modified: Wed Dec 9 11:48:33 1998 qtvtncsh: Last compiled at 11:59:42 on Dec 9 1998 |qtvtncsh: SignalHandler() registered with signal() | |qtvtncsh: Arguments passed: 4 | |qtvtncsh: argc: 4 | |qtvtncsh: argv[0]: >QSYS/QTVTNCSH< | qtvtncsh:  $argv[1]:$  >< qtvtncsh:  $argv[2]$ : >1p< qtvtncsh:  $argv[3]:$  >s< SignalHandler: >>>>> entry SignalHandler: Caught signal SIGSEGV | | |F3=Wyjście F12=Anuluj F19=W lewo F20=W prawo F24=Inne klawisze | +--------------------------------------------------------------------------------+

## **Materiały wymagane podczas zgłaszania problemów**

Problemy zgłaszane do IBM(R) powinny zawierać jeden lub więcej poniższych elementów określonych przez inżyniera serwisu:

- Protokoły zadań serwera Telnet:
	- protokół zadania QTVTELNET,
	- protokół zadania QTVDEVICE,
- v Szczegóły dotyczące scenariusza problemu. Na przykład:
	- Typ zdalnego hosta w sesji Telnet, na przykład serwer iSeries(R), serwer zSeries(TM) lub serwer pSeries(TM). Informacja ta jest szczególnie przydatna w przypadku kaskadowych funkcji usługi Telnet.
	- Typ klienta próbującego połączyć się z serwerem Telnet, na przykład IBM(R) Personal Communications lub iSeries Access for Windows<sup>(R)</sup>.
- v Protokół zadania interaktywnych zadań klienta Telnet (gdy badany jest klient Telnet).
- <span id="page-98-0"></span>v Dane wyjściowe śledzenia zadania (TRCJOB) zadania interaktywnego, które się nie powiodło (szczególnie istotne, jeśli uruchomiony jest klient Telnet).
- 

**Uwaga:** Aby uruchomić śledzenie, należy użyć komendy TRCJOB \*ON. W rezultacie w zadaniu interaktywnym powstanie zbiór buforowy.

- v Dane śledzenia komunikacji podczas awarii, sformatowane w kodzie ASCII oraz EBCDIC i zawierające tylko dane protokołu TCP/IP. Inżynier serwisu może również wymagać dołączenia do danych śledzenia komunikatów rozgłaszanych. Dodatkowo w przypadku dużego ruchu w sieci konieczne może być przefiltrowanie danych śledzenia pod kątem określonego adresu IP oraz znajomość adresu IP klienta powodującego awarię.
- v Wszelkie istniejące od czasu awarii protokoły licencjonowanego kodu wewnętrznego (LIC) z kodem głównym 0700 i kodem pobocznym 005x. Ponadto przydatne mogą być protokoły informacyjne LIC z kodem głównym 0701 i kodem pobocznym 005x, jednak nie są one niezbędne.
- v Dane śledzenia komponentu LIC menedżera wirtualnego terminalu (VTM). Te dane śledzenia można zebrać używając komendy Śledzenie aplikacji TCP/IP (Trace TCP/IP application - TRCTCPAPP) lub uruchamiając komendę Uruchomienie SST (Start System Service Tools - STRSST). Więcej szczegółów na temat używania komendy TRCTCPAPP można znaleźć w sekcji "Dane wyjściowe programu serwisowego [TRCTCPAPP"](#page-94-0) na stronie [89.](#page-94-0)

W przypadku uruchomienia śledzenia komponentu LIC menedżera VTM należy się liczyć ze spadkiem wydajności. Przykłady wykorzystania komendy:

- v Śledzenie wszystkich działań menedżera VTM: TRCTCPAPP APP(\*TELNET) SET(\*ON)
- Sledzenie działań określonego urządzenia przy znanej nazwie urządzenia: TRCTCPAPP APP(\*TELNET) SET(\*ON) DEVD(nazwa\_urządzenia)
- v Śledzenie działań określonego urządzenia przy znanym adresie IP klienta: TRCTCPAPP APP(\*TELNET) SET(\*ON) RMTNETADR(\*INET'www.xxx.yyy.zzz')
- v Wyłączenie śledzenia i wyjścia zbioru buforowego: TRCTCPAPP APP(\*TELNET) SET(\*OFF)

**Uwaga:** Inżynier serwisu powinien podać szczegóły dotyczące parametrów śledzenia, których należy użyć w przypadku danego problemu do uruchomienia powyższej komendy. Dzięki temu zebrane informacje dotyczące danego problemu będą poprawne.

## **Automatycznie generowane informacje diagnostyczne**

Po wystąpieniu niektórych błędów serwera Telnet automatycznie generowana jest informacja diagnostyczna. W niektórych przypadkach inżynier serwisu może wymagać tych informacji w celu poprawnej analizy problemu.

Jeśli dowolna usługa Telnet lub zadanie menedżera urządzeń nie powiedzie się i wystąpi błąd FFDC, dla profilu WRKSPLF QTCP pojawi się zbiór buforowy. Jeśli zadanie nie powiedzie się i wystąpi błąd FFDC, każde niepowodzenie spowoduje automatyczne powstanie dwóch zrzutów. Pierwszy z nich powstanie poprzez wywołanie komendy DSPJOB \*PRINT, a drugi DSPJOBLOG \*PRINT. W ten sposób powstaną zrzuty protokołu oraz atrybutów uruchomionego zadania. Dane wyjściowe użytkownika zostaną zgrupowane razem z identyfikatorem numeru zadania. Dzięki temu będzie można je porównać z dowolnym wyjściem śledzenia komponentu menedżera VTM.

Łącznie mogą powstać cztery zbiory buforowe: dwa dla zadania QTVTELNET oraz dwa dla zadania QTVDEVICE. Są one generowane automatycznie po wystąpieniu błędu FFDC. Patrz przykład na poniższym rysunku.

### **Ekran Praca z wszystkimi zbiorami buforowymi (Work with All Spooled Files)**

+---------------------------------------------------------------------------------+ Praca z wszystkimi zbiorami buforowymi | (Work with All Spooled Files) | | |

Wpisz opcje i naciśnij klawisz Enter.

```
| 1=Wyślij 2=Zmień 3=Wstrzymaj 4=Usuń 5=Wyświetl 6=Zwolnij 7=Komunikaty |
  | 8=Atrybuty 9=Praca ze statusem drukowania |
| |
Dane urządzenia<br>Opc Zbiór     Użytkownik   Kolejka   lub użytkownika
                        lub użytkownika Status Strony
  0PJOBLOG QTCP QEZJOBLOG TV016868 HLD 4
  | QPDSPJOB QTCP QPRINT TV016868 HLD 7 |
  | QPJOBLOG QTCP QEZJOBLOG TV016955 HLD 3 |
| QPDSPJOB QTCP QPRINT TV016955 HLD 7 |
| QPJOBLOG QTCP QEZJOBLOG TV017231 HLD 3 |
  | QPJOBLOG QTCP QEZJOBLOG TV017232 HLD 3 |
| QPDSPJOB QTCP QPRINT TV017232 HLD 7 |
| QPDSPJOB QTCP QPRINT TV017231 HLD 7 |
| |
  Parametry dla opcji 1, 2, 3 lub komendy
|===> |
|F3=Wyjście F10=Podgląd 4 F11=Podgląd 2 F12=Anuluj F22=Drukarki F24=Więcej |
| |
+---------------------------------------------------------------------------------+
```
## **Informacje pokrewne dotyczące usługi Telnet**

Więcej informacji na temat usługi Telnet zawierają następujące pozycje:

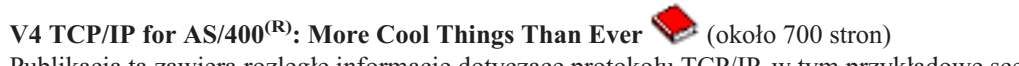

Publikacja ta zawiera rozległe informacje dotyczące protokołu TCP/IP, w tym przykładowe scenariusze przedstawiające typowe rozwiązania wraz z przykładowymi konfiguracjami.

### **Serwis internetowy Internet [Engineering](http://www.ietf.org) Task Force (IETF)**

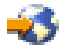

Można tam przestudiować dokumenty RFC (Read Request for Comments), na przykład RFC 2877 5250 [Telnet](http://www.ietf.org/rfc/rfc2877.txt)

[Enhancements.](http://www.ietf.org/rfc/rfc2877.txt)

Serwis internetowy **Internet Assigned Numbers [Authority](http://www.iana.org/) (IANA)**.

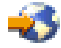

Można tam znaleźć informacje dotyczące powszechnie stosowanych zasad przypisywania numerów portów.

# **Dodatek. Uwagi**

Niniejsza publikacja została przygotowana z myślą o produktach i usługach oferowanych w Stanach Zjednoczonych.

IBM(R) może nie oferować w innych krajach produktów, usług lub opcji omawianych w tej publikacji. Informacje o produktach i usługach dostępnych w danym kraju można uzyskać od lokalnego przedstawiciela IBM. Odwołanie do produktu, programu lub usługi IBM nie oznacza, że można użyć wyłącznie tego produktu, programu lub usługi. Zamiast nich można zastosować ich odpowiednik funkcjonalny pod warunkiem, że nie narusza to praw własności intelektualnej IBM. Jednakże cała odpowiedzialność za ocenę przydatności i sprawdzenie działania produktu, programu lub usługi pochodzących od producenta innego niż IBM spoczywa na użytkowniku.

IBM może posiadać patenty lub złożone wnioski patentowe na towary i usługi, o których mowa w niniejszej publikacji. Przedstawienie niniejszej publikacji nie daje żadnych uprawnień licencyjnych do tychże patentów. Pisemne zapytania w sprawie licencji można przesyłać na adres:

IBM Director of Licensing IBM Corporation North Castle Drive Armonk, NY 10504-1785 U.S.A.

Zapytania w sprawie licencji na informacje dotyczące zestawów znaków dwubajtowych (DBCS) należy kierować do lokalnych działów własności intelektualnej IBM (IBM Intellectual Property Department) lub zgłaszać na piśmie pod adresem:

IBM World Trade Asia Corporation Licensing 2-31 Roppongi 3-chome, Minato-ku Tokyo 106-0032, Japonia

Poniższy akapit nie obowiazuje w Wielkiej Brytanii, a także w innych krajach, w których jego treść pozostaje w **sprzeczności z przepisami prawa miejscowego:**INTERNATIONAL BUSINESS MACHINES CORPORATION DOSTARCZA TĘ PUBLIKACJĘ W TAKIM STANIE, W JAKIM SIĘ (″AS IS″), BEZ JAKICHKOLWIEK GWARANCJI (W TYM TAKŻE RĘKOJMI), WYRAŹNYCH LUB DOMNIEMANYCH, A W SZCZEGÓLNOŚCI DOMNIEMANYCH GWARANCJI PRZYDATNOŚCI HANDLOWEJ, PRZYDATNOŚCI DO OKREŚLONEGO CELU ORAZ GWARANCJI, ŻE PUBLIKACJA TA NIE NARUSZA PRAW STRON TRZECICH. Ustawodawstwa niektórych krajów nie dopuszczają zastrzeżeń dotyczących gwarancji wyraźnych lub domniemanych w odniesieniu do pewnych transakcji; w takiej sytuacji powyższe zdanie nie ma zastosowania.

Informacje zawarte w niniejszej publikacji mogą zawierać nieścisłości techniczne lub błędy typograficzne. Informacje te są okresowo aktualizowane, a zmiany te zostaną ujęte w kolejnych wydaniach tej publikacji. IBM zastrzega sobie prawo do wprowadzania ulepszeń i/lub zmian w produktach i/lub programach opisanych w tej publikacji w dowolnym czasie, bez wcześniejszego powiadomienia.

Wszelkie wzmianki w tej publikacji na temat stron internetowych innych firm zostały wprowadzone wyłącznie dla wygody użytkowników i w żadnym wypadku nie stanowią zachęty do ich odwiedzania. Materiały dostępne na tych stronach nie są częścią materiałów opracowanych dla tego produktu IBM, a użytkownik korzysta z nich na własną odpowiedzialność.

IBM ma prawo do korzystania i rozpowszechniania informacji przysłanych przez użytkownika w dowolny sposób, jaki uzna za właściwy, bez żadnych zobowiązań wobec ich autora.

Licencjobiorcy tego programu, którzy chcieliby uzyskać informacje na temat programu w celu: (i) wdrożenia wymiany informacji między niezależnie utworzonymi programami i innymi programami (łącznie z tym opisywanym) oraz (ii) wspólnego wykorzystywania wymienianych informacji, powinni skontaktować się z:

IBM Corporation Software Interoperability Coordinator, Department 49XA 3605 Highway 52 N Rochester, MN 55901 U.S.A.

Informacje takie mogą być udostępnione, o ile spełnione zostaną odpowiednie warunki, w tym, w niektórych przypadkach, uiszczenie odpowiedniej opłaty.

Licencjonowany program opisany w niniejszej publikacji oraz wszystkie inne licencjonowane materiały dostępne dla tego programu są dostarczane przez IBM na warunkach określonych w Umowie IBM z Klientem, Międzynarodowej Umowie Licencyjnej IBM na Program, Licencyjnej Umowie IBM dla Kodu Maszynowego lub w innych podobnych umowach zawartych między IBM i użytkownikami.

Publikacja ta zawiera przykładowe dane i raporty używane w codziennych operacjach działalności gospodarczej. W celu kompleksowego ich zilustrowania, podane przykłady zawierają nazwiska osób prywatnych, nazwy przedsiębiorstw oraz nazwy produktów. Wszystkie te nazwy są fikcyjne i jakiekolwiek ich podobieństwo do nazwisk, nazw i adresów używanych w rzeczywistych przedsiębiorstwach jest całkowicie przypadkowe.

### LICENCJA W ZAKRESIE PRAW AUTORSKICH:

Niniejsza publikacja zawiera przykładowe aplikacje w kodzie źródłowym, ilustrujące techniki programowania w różnych systemach operacyjnych. Użytkownik może kopiować, modyfikować i dystrybuować te programy przykładowe w dowolnej formie bez uiszczania opłat na rzecz IBM, w celu projektowania, używania, sprzedaży lub dystrybucji aplikacji zgodnych z aplikacyjnym interfejsem programowym dla tego systemu operacyjnego, dla którego napisane zostały programy przykładowe. Przykłady te nie zostały gruntownie przetestowane. IBM nie może zatem gwarantować ani sugerować niezawodności, użyteczności i funkcjonalności tych programów.

Z UWZGLĘDNIENIEM WSZELKICH BEZWZGLĘDNIE OBOWIĄZUJĄCYCH GWARANCJI, KTÓRYCH NIE WOLNO WYKLUCZYĆ, IBM, PROGRAMIŚCI IBM ORAZ DOSTAWCY NIE UDZIELAJĄ W ZAKRESIE TEGO PROGRAMU CZY EWENTUALNEGO WSPARCIA TECHNICZNEGO ŻADNYCH GWARANCJI (W TYM TAKŻE RĘKOJMI), ANI NIE USTALAJĄ WARUNKÓW, WYRAŹNYCH CZY DOMNIEMANYCH, A W SZCZEGÓLNOŚCI DOMNIEMANYCH GWARANCJI CZY WARUNKÓW PRZYDATNOŚCI HANDLOWEJ, PRZYDATNOŚCI DO OKREŚLONEGO CELU CZY NIENARUSZANIA PRAW STRON TRZECICH.

W ŻADNYM PRZYPADKU IBM, PROGRAMIŚCI IBM ANI DOSTAWCY NIE PONOSZĄ ODPOWIEDZIALNOŚCI ZA PONIŻSZE STRATY LUB SZKODY, NAWET JEŚLI BYLIBY POINFORMOWANI O MOŻLIWOŚCI ICH WYSTĄPIENIA:

- 1. UTRATA LUB USZKODZENIE DANYCH;
- 2. SZKODY SZCZEGÓLNE, UBOCZNE LUB POŚREDNIE, A TAKŻE SZKODY, KTÓRYCH NIE MOŻNA BYŁO PRZEWIDZIEĆ PRZY ZAWIERANIU UMOWY; ORAZ
- 3. UTRATA ZYSKÓW, KONTAKTÓW HANDLOWYCH, PRZYCHODÓW, REPUTACJI (GOODWILL) LUB PRZEWIDYWANYCH OSZCZĘDNOŚCI.

USTAWODAWSTWA NIEKTÓRYCH KRAJÓW NIE DOPUSZCZAJĄ WYŁĄCZENIA ANI OGRANICZENIA ODPOWIEDZIALNOŚCI ZA SZKODY UBOCZNE LUB SZKODY, KTÓRYCH NIE MOŻNA BYŁO PRZEWIDZIEĆ PRZY ZAWIERANIU UMOWY, W ZWIĄZKU Z CZYM W ODNIESIENIU DO NIEKTÓRYCH KLIENTÓW POWYŻSZE WYŁĄCZENIE LUB OGRANICZENIE MOŻE NIE MIEĆ ZASTOSOWANIA.

W przypadku przeglądania niniejszych informacji w formie elektronicznej, zdjęcia i kolorowe ilustracje mogą nie być wyświetlane.

## **Znaki towarowe**

Następujące nazwy są znakami towarowymi International Business Machines Corporation w Stanach Zjednoczonych i/lub w innych krajach: Application System/400 AS/400 e (logo) IBM iSeries Operating System/400 OS/400 400

Microsoft, Windows, Windows NT i logo Windows są znakami towarowymi Microsoft Corporation w Stanach Zjednoczonych i/lub w innych krajach.

Java oraz wszystkie znaki towarowe dotyczące języka Java są znakami towarowymi Sun Microsystems, Inc. w Stanach Zjednoczonych i/lub w innych krajach.

Nazwy innych przedsiębiorstw, produktów i usług mogą być znakami towarowymi lub znakami usług innych podmiotów.

## **Warunki pobierania i drukowania informacji**

Zezwolenie na korzystanie z informacji, które Użytkownik zamierza pobrać, jest przyznawane na poniższych warunkach. Warunki te wymagają akceptacji Użytkownika.

**Użytek własny:** Użytkownik ma prawo kopiować te informacje do własnego, niekomercyjnego użytku pod warunkiem zachowania wszelkich uwag dotyczących praw własności. Użytkownik nie ma prawa dystrybuować ani wyświetlać tych informacji czy ich części, ani też wykonywać z nich prac pochodnych bez wyraźnej zgody IBM.

**Użytek służbowy:** Użytkownik ma prawo kopiować te informacje, dystrybuować je i wyświetlać wyłącznie w ramach przedsiębiorstwa Użytkownika pod warunkiem zachowania wszelkich uwag dotyczących praw własności. Użytkownik nie ma prawa wykonywać na podstawie tych informacji ani ich fragmentów prac pochodnych, kopiować ich, dystrybuować ani wyświetlać poza przedsiębiorstwem Użytkownika bez wyraźnej zgody IBM.

Z wyjątkiem zezwoleń wyraźnie udzielonych w niniejszym dokumencie, nie udziela się jakichkolwiek innych zezwoleń, licencji ani praw, wyraźnych czy domniemanych, odnoszących się do tych informacji oraz danych, oprogramowania lub innej własności intelektualnej, w nich zawartych.

IBM zastrzega sobie prawo do anulowania zezwolenia przyznanego w niniejszym dokumencie w każdej sytuacji, gdy, według uznania IBM, korzystanie z tych publikacji jest szkodliwe dla IBM lub jeśli IBM uzna, że warunki niniejszego dokumentu nie są przestrzegane.

Użytkownik ma prawo pobierać, eksportować lub reeksportować niniejsze informacje pod warunkiem zachowania bezwzględnej i pełnej zgodności z obowiązującym prawem i przepisami, w tym ze wszelkimi prawami i przepisami eksportowymi Stanów Zjednoczonych. IBM NIE UDZIELA JAKICHKOLWIEK GWARANCJI, W TYM TAKŻE RĘKOJMI, DOTYCZĄCYCH TREŚCI TYCH INFORMACJI. INFORMACJE TE SĄ DOSTARCZANE W STANIE, W JAKIM SIĘ ZNAJDUJĄ (″AS IS″) BEZ UDZIELANIA JAKICHKOLWIEK GWARANCJI, W TYM TAKŻE RĘKOJMI, WYRAŹNYCH CZY DOMNIEMANYCH, A W SZCZEGÓLNOŚCI DOMNIEMANYCH GWARANCJI PRZYDATNOŚCI HANDLOWEJ, PRZYDATNOŚCI DO OKREŚLONEGO CELU CZY NIENARUSZANIA PRAW STRON TRZECICH.

Wszystkie materiały są chronione prawem autorskim IBM Corporation.

Pobieranie lub drukowanie informacji z tego serwisu oznacza zgodę na warunki zawarte w niniejszym dokumencie.

## **Informacje dotyczące kodu**

IBM(R) udziela udziela niewyłącznej licencji w zakresie praw autorskich, stosowanej przy używaniu wszelkich przykładowych kodów programów, na podstawie których można wygenerować podobne funkcje dostosowane do indywidualnych wymagań.

Z UWZGLĘDNIENIEM WSZELKICH BEZWZGLĘDNIE OBOWIĄZUJĄCYCH GWARANCJI, KTÓRYCH NIE WOLNO WYKLUCZYĆ, IBM, PROGRAMIŚCI IBM ORAZ DOSTAWCY NIE UDZIELAJĄ W ZAKRESIE TEGO PROGRAMU CZY EWENTUALNEGO WSPARCIA TECHNICZNEGO ŻADNYCH GWARANCJI (W TYM TAKŻE RĘKOJMI), ANI NIE USTALAJĄ WARUNKÓW, WYRAŹNYCH CZY DOMNIEMANYCH, A W SZCZEGÓLNOŚCI DOMNIEMANYCH GWARANCJI CZY WARUNKÓW PRZYDATNOŚCI HANDLOWEJ, PRZYDATNOŚCI DO OKREŚLONEGO CELU CZY NIENARUSZANIA PRAW STRON TRZECICH.

W ŻADNYM PRZYPADKU IBM, PROGRAMIŚCI IBM ANI DOSTAWCY NIE PONOSZĄ ODPOWIEDZIALNOŚCI ZA PONIŻSZE STRATY LUB SZKODY, NAWET JEŚLI BYLIBY POINFORMOWANI O MOŻLIWOŚCI ICH WYSTĄPIENIA:

- 1. UTRATA LUB USZKODZENIE DANYCH;
- 2. SZKODY SZCZEGÓLNE, UBOCZNE LUB POŚREDNIE, A TAKŻE SZKODY, KTÓRYCH NIE MOŻNA BYŁO PRZEWIDZIEĆ PRZY ZAWIERANIU UMOWY; ORAZ
- 3. UTRATA ZYSKÓW, KONTAKTÓW HANDLOWYCH, PRZYCHODÓW, REPUTACJI (GOODWILL) LUB PRZEWIDYWANYCH OSZCZĘDNOŚCI.

USTAWODAWSTWA NIEKTÓRYCH KRAJÓW NIE DOPUSZCZAJĄ WYŁĄCZENIA ANI OGRANICZENIA ODPOWIEDZIALNOŚCI ZA SZKODY UBOCZNE LUB SZKODY, KTÓRYCH NIE MOŻNA BYŁO PRZEWIDZIEĆ PRZY ZAWIERANIU UMOWY, W ZWIĄZKU Z CZYM W ODNIESIENIU DO NIEKTÓRYCH KLIENTÓW POWYŻSZE WYŁĄCZENIE LUB OGRANICZENIE MOŻE NIE MIEĆ ZASTOSOWANIA.

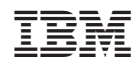